# **VIPA System 300S CPU**

## **CPU | 315-2AG13 | Manual** HB140 | CPU | 315-2AG13 | GB | Rev. 14-40

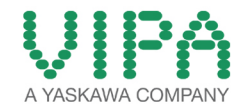

VIPA GmbH Ohmstr. 4 91074 Herzogenaurach Telephone: +49 9132 744-0 Fax: +49 9132 744-1864 email: info@vipa.com Internet: www.vipa.com

## **Table of contents**

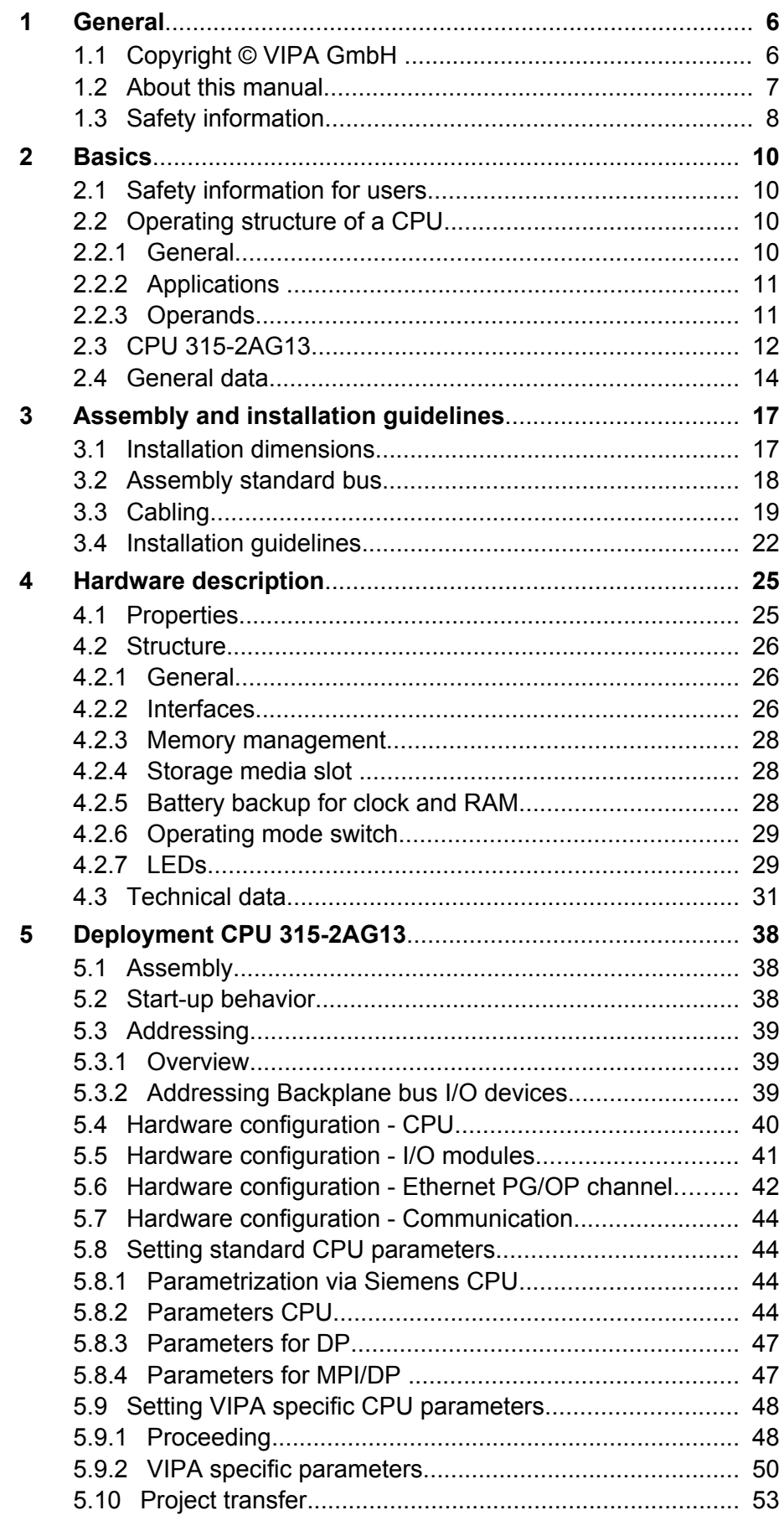

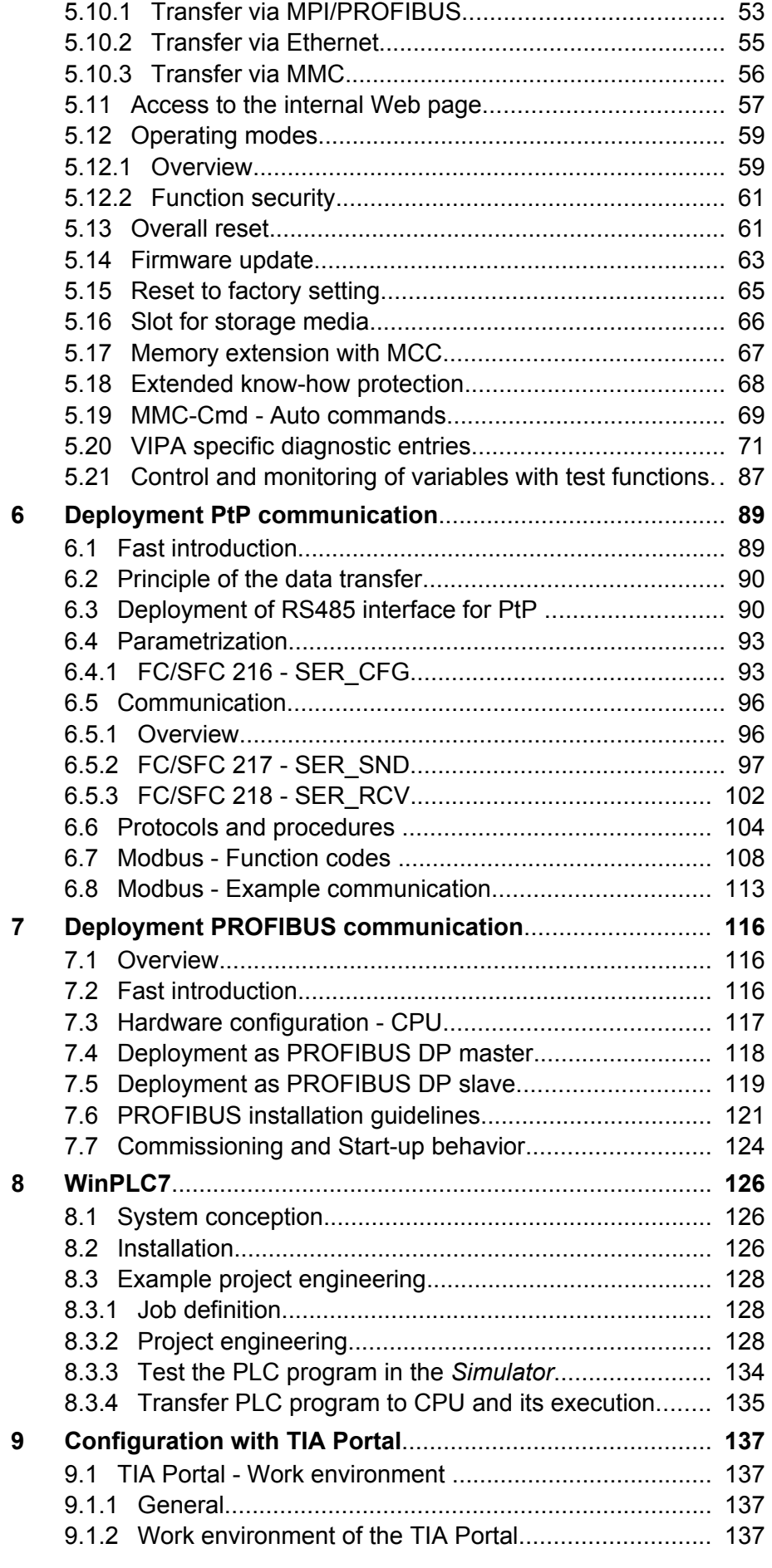

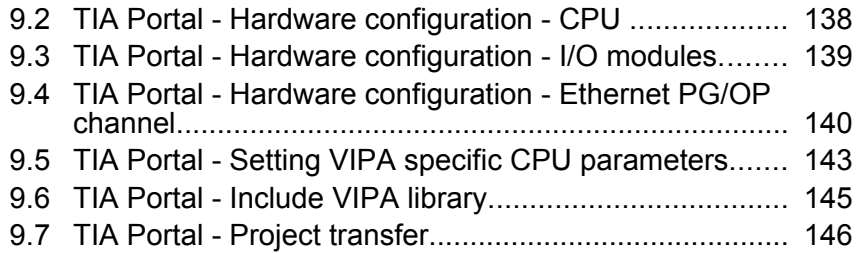

HB140 | CPU | 315-2AG13 | GB | Rev. 14-40 5

<span id="page-5-0"></span>Copyright © VIPA GmbH

### **1 General**

### **1.1 Copyright** © **VIPA GmbH**

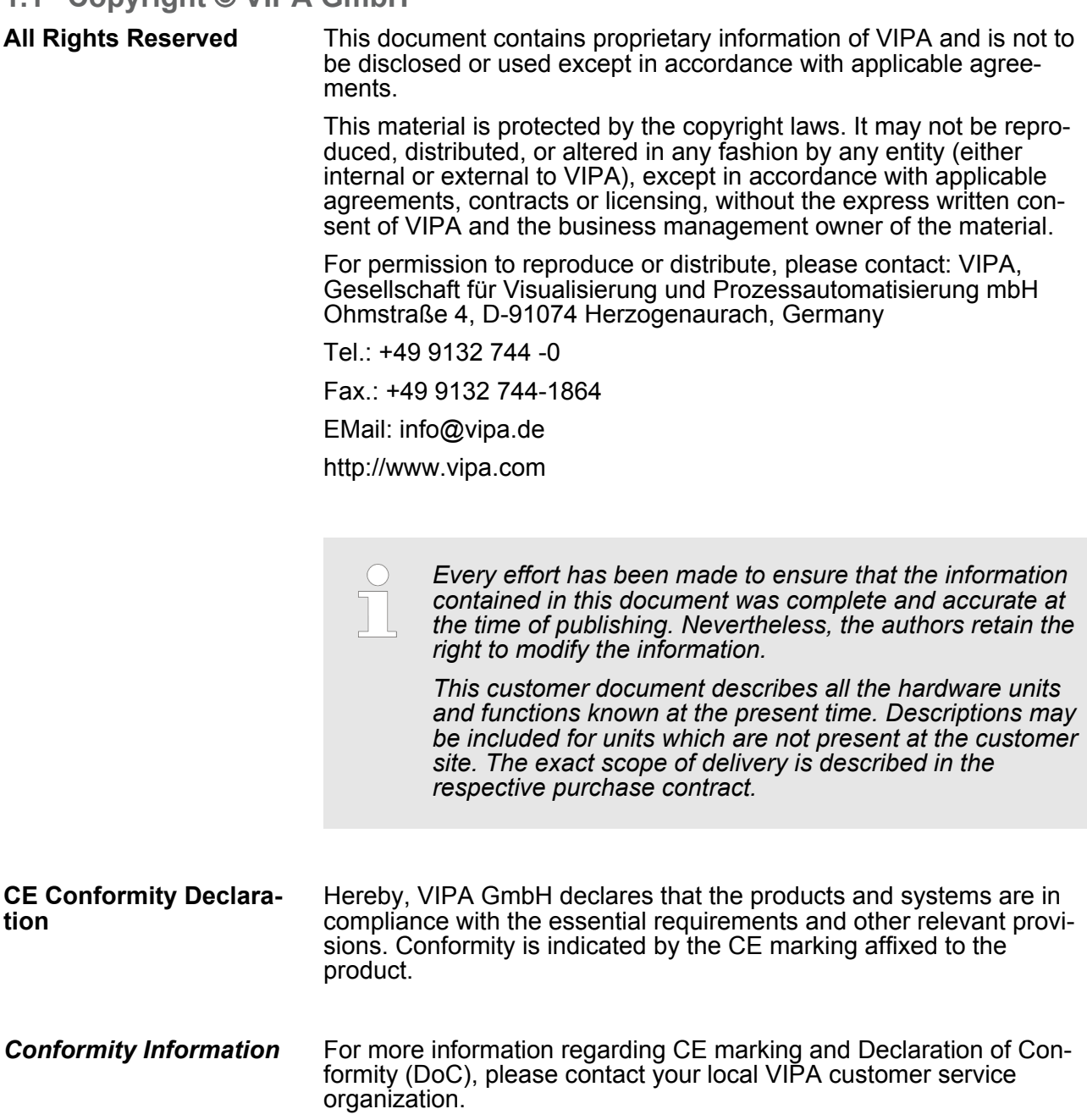

<span id="page-6-0"></span>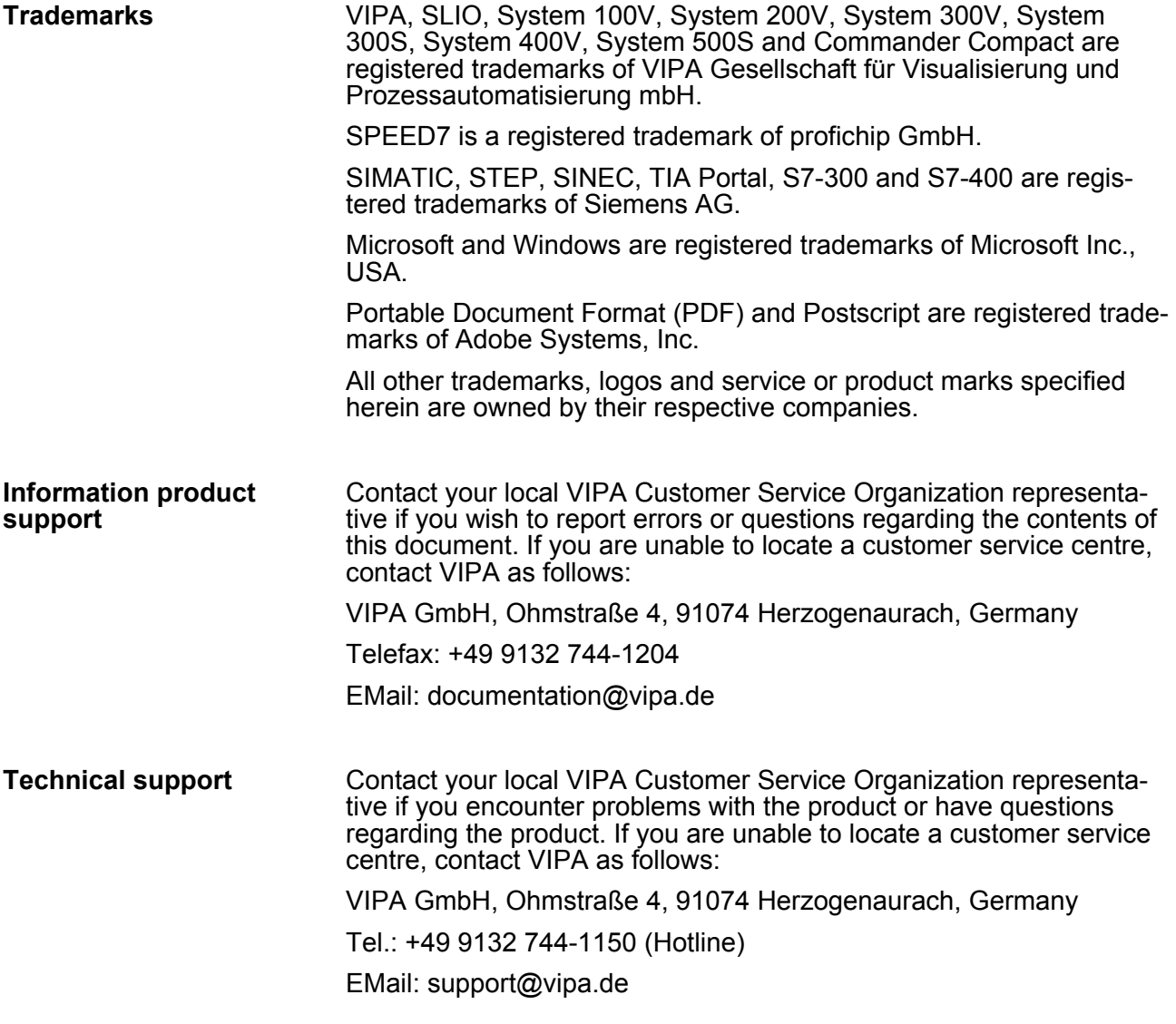

#### **1.2 About this manual**

This manual describes the SPEED7 CPU 315-2AG13 of the CPU from VIPA. It contains a description of the construction, project implementation and usage. **Objective and contents**

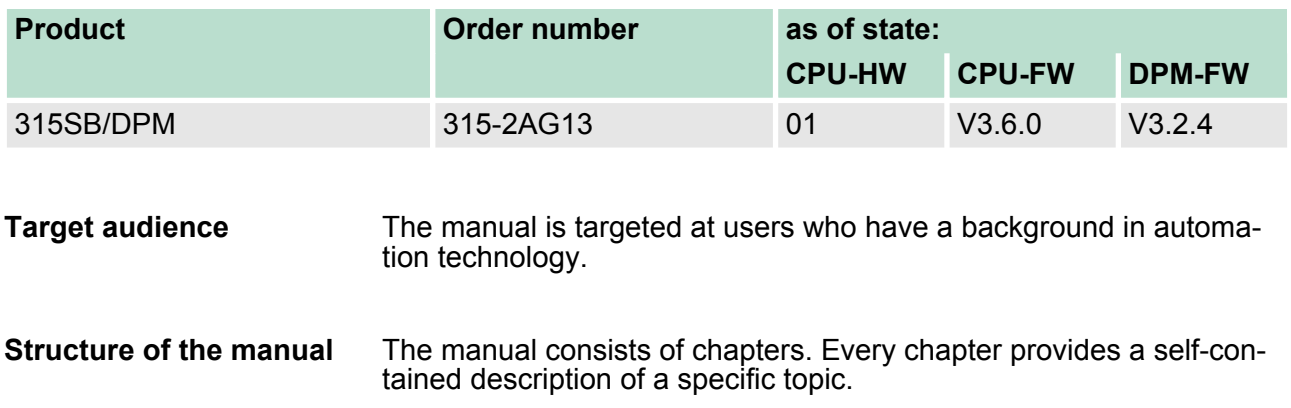

<span id="page-7-0"></span>Safety information

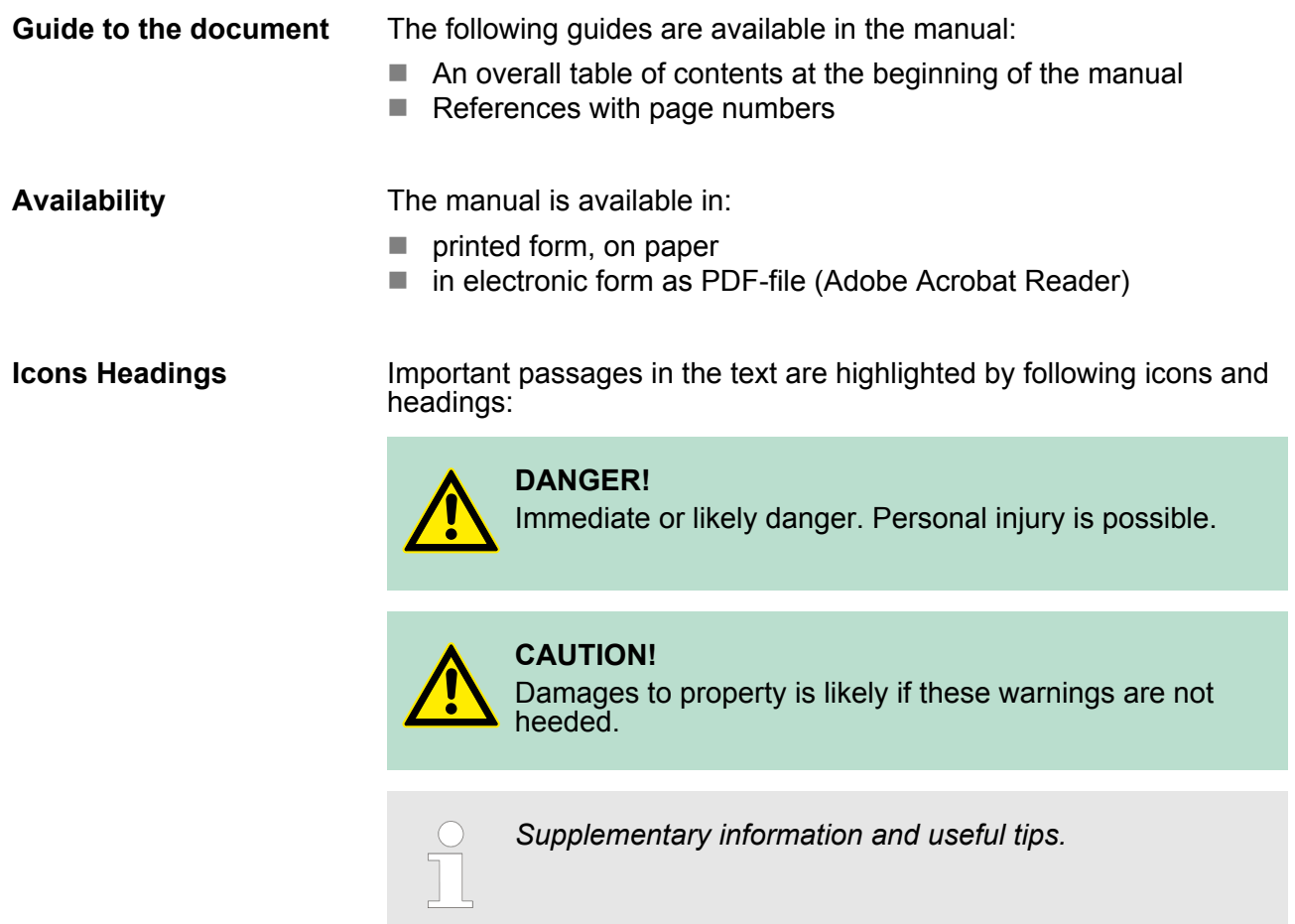

### **1.3 Safety information**

**Applications conforming with specifications**

The system is constructed and produced for:

- communication and process control
- $\blacksquare$  industrial applications
- $\blacksquare$  operation within the environmental conditions specified in the technical data
- $\blacksquare$  installation into a cubicle

### **DANGER!**

This device is not certified for applications in

– in explosive environments (EX-zone)

#### **Documentation**

- The manual must be available to all personnel in the
- $\blacksquare$  project design department
- $\blacksquare$  installation department
- $\Box$  commissioning
- $\blacksquare$  operation

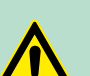

#### **CAUTION!**

**The following conditions must be met before using or commissioning the components described in this manual:**

- Hardware modifications to the process control system should only be carried out when the system has been disconnected from power!
- Installation and hardware modifications only by properly trained personnel.
- The national rules and regulations of the respective country must be satisfied (installation, safety, EMC ...)

**Disposal National rules and regulations apply to the disposal of the unit!**

<span id="page-9-0"></span>Operating structure of a CPU > General

### **2 Basics**

#### **2.1 Safety information for users**

**Handling of electrostatic sensitive modules** VIPA modules make use of highly integrated components in MOS-Technology. These components are extremely sensitive to over-voltages that can occur during electrostatic discharges. The following symbol is attached to modules that can be destroyed by electrostatic discharges.

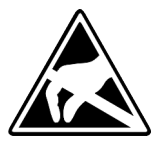

The Symbol is located on the module, the module rack or on packing material and it indicates the presence of electrostatic sensitive equipment. It is possible that electrostatic sensitive equipment is destroyed by energies and voltages that are far less than the human threshold of perception. These voltages can occur where persons do not discharge themselves before handling electrostatic sensitive modules and they can damage components thereby, causing the module to become inoperable or unusable. Modules that have been damaged by electrostatic discharges can fail after a temperature change, mechanical shock or changes in the electrical load. Only the consequent implementation of protection devices and meticulous attention to the applicable rules and regulations for handling the respective equipment can prevent failures of electrostatic sensitive modules.

**Shipping of modules**

Modules must be shipped in the original packing material.

**Measurements and alterations on electrostatic sensitive modules** When you are conducting measurements on electrostatic sensitive modules you should take the following precautions:

- $\blacksquare$  Floating instruments must be discharged before use.
- $\blacksquare$  Instruments must be grounded.

Modifying electrostatic sensitive modules you should only use soldering irons with grounded tips.

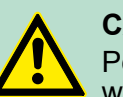

**CAUTION!**

Personnel and instruments should be grounded when working on electrostatic sensitive modules.

**2.2 Operating structure of a CPU**

#### **2.2.1 General**

The CPU contains a standard processor with internal program memory. In combination with the integrated SPEED7 technology the unit provides a powerful solution for process automation applications within the System 300S family. A CPU supports the following modes of operation:

- cyclic operation
- $\blacksquare$  timer processing
- $\blacksquare$  alarm controlled operation
- priority based processing

<span id="page-10-0"></span>**Cyclic processing**

Operating structure of a CPU > Operands

**Cyclic**processing represents the major portion of all the processes

that are executed in the CPU. Identical sequences of operations are repeated in a never-ending cycle. Where a process requires control signals at constant intervals you can initiate certain operations based upon a **timer**, e.g. not critical monitoring functions at one-second intervals. If a process signal requires a quick response you would allocate this signal to an **alarm controlled** procedure. An alarm can activate a procedure in your program. The above processes are handled by the CPU in accordance with their **priority**. Since a timer or an alarm event requires a quick reaction, the CPU will interrupt the cyclic processing when these high-priority events occur to react to the event. Cyclic processing will resume, once the reaction has been processed. This means that cyclic processing has the lowest priority. **2.2.2 Applications** The program that is present in every CPU is divided as follows:  $\blacksquare$  System routine  $\blacksquare$  User application The system routine organizes all those functions and procedures of the CPU that are not related to a specific control application. This consists of all the functions that are required for the processing of a specific control application. The operating modules provide the interfaces to the system routines. **2.2.3 Operands** The following series of operands is available for programming the CPU:  $\blacksquare$  Process image and periphery  $\blacksquare$  Bit memory  $\blacksquare$  Timers and counters  $\Box$  Data blocks The user application can quickly access the process image of the inputs and outputs PIO/PII. You may manipulate the following types of data:  $\blacksquare$  individual Bits  $\blacksquare$  Bytes  $\blacksquare$  Words  $\Box$  Double words **Timer processing Alarm controlled processing Priority based processing System routine User application Process image and periphery**

<span id="page-11-0"></span>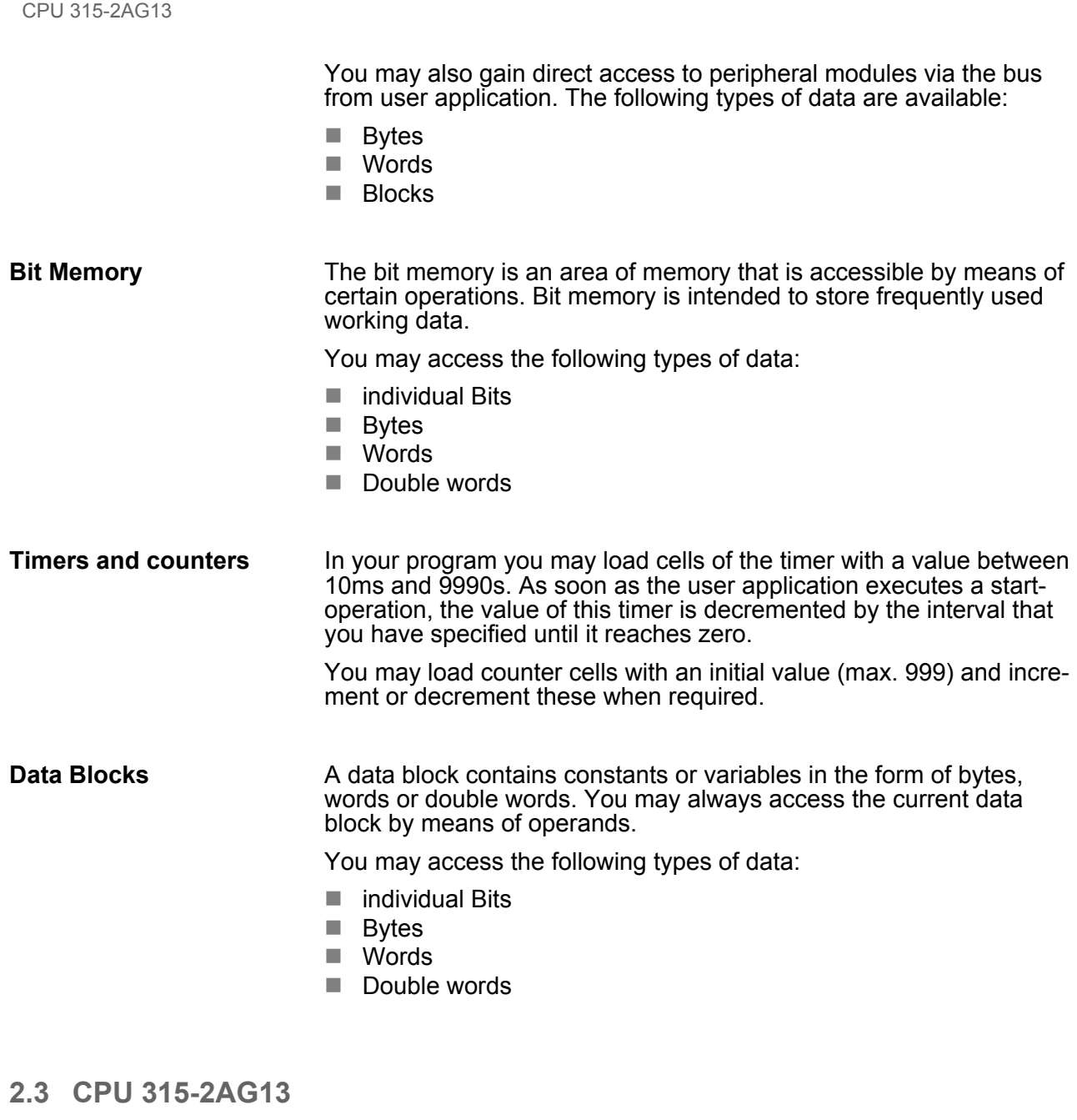

#### **Overview**

The CPU 315-2AG13 bases upon the SPEED7 technology. This supports the CPU at programming and communication by means of coprocessors that causes a power improvement for highest needs.

- $\blacksquare$  The CPU is programmed in STEP<sup>®</sup> from Siemens. For this you may use the SIMATIC Manager or TIA Portal from Siemens. Here the instruction set of the S7-400 from Siemens is used.
- Modules and CPUs of the System 300S from VIPA and Siemens may be used at the bus as a mixed configuration.
- $\blacksquare$  The user application is stored in the battery buffered RAM or on an additionally pluggable MMC storage module.
- The CPU is configured as CPU 317-2DP (6ES7 317-2AJ10-0AB0/ V2.6) from Siemens.

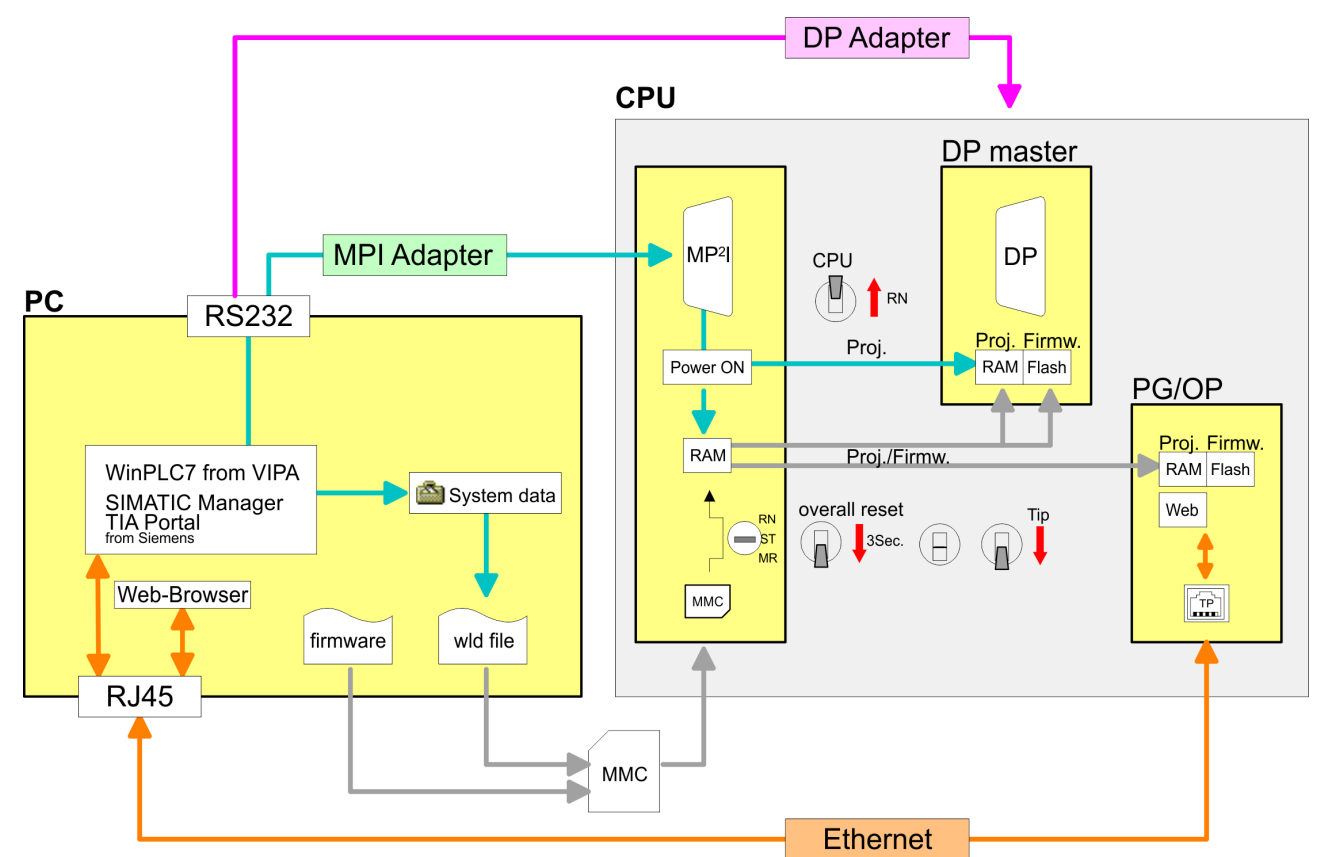

#### **Access**

*Please always use the CPU 317-2DP (6ES7 317-2AJ10-0AB0/V2.6) from Siemens of the hardware catalog to project this CPU from VIPA. For the project engineering, a thorough knowledge of the Siemens SIMATIC Manager and the hardware configurator from Siemens is required!*

#### **Memory**

The CPU has an integrated memory. Information about the capacity of the memory may be found at the front of the CPU. The memory is divided into the following parts:

- Load memory 2Mbyte
- $\Box$  Code memory (50% of the work memory)
- Data memory (50% of the work memory)
- $\blacksquare$  Work memory 1Mbyte
	- There is the possibility to extend the work memory to its maximum printed capacity 2Mbyte by means of a MCC memory extension card.

<span id="page-13-0"></span>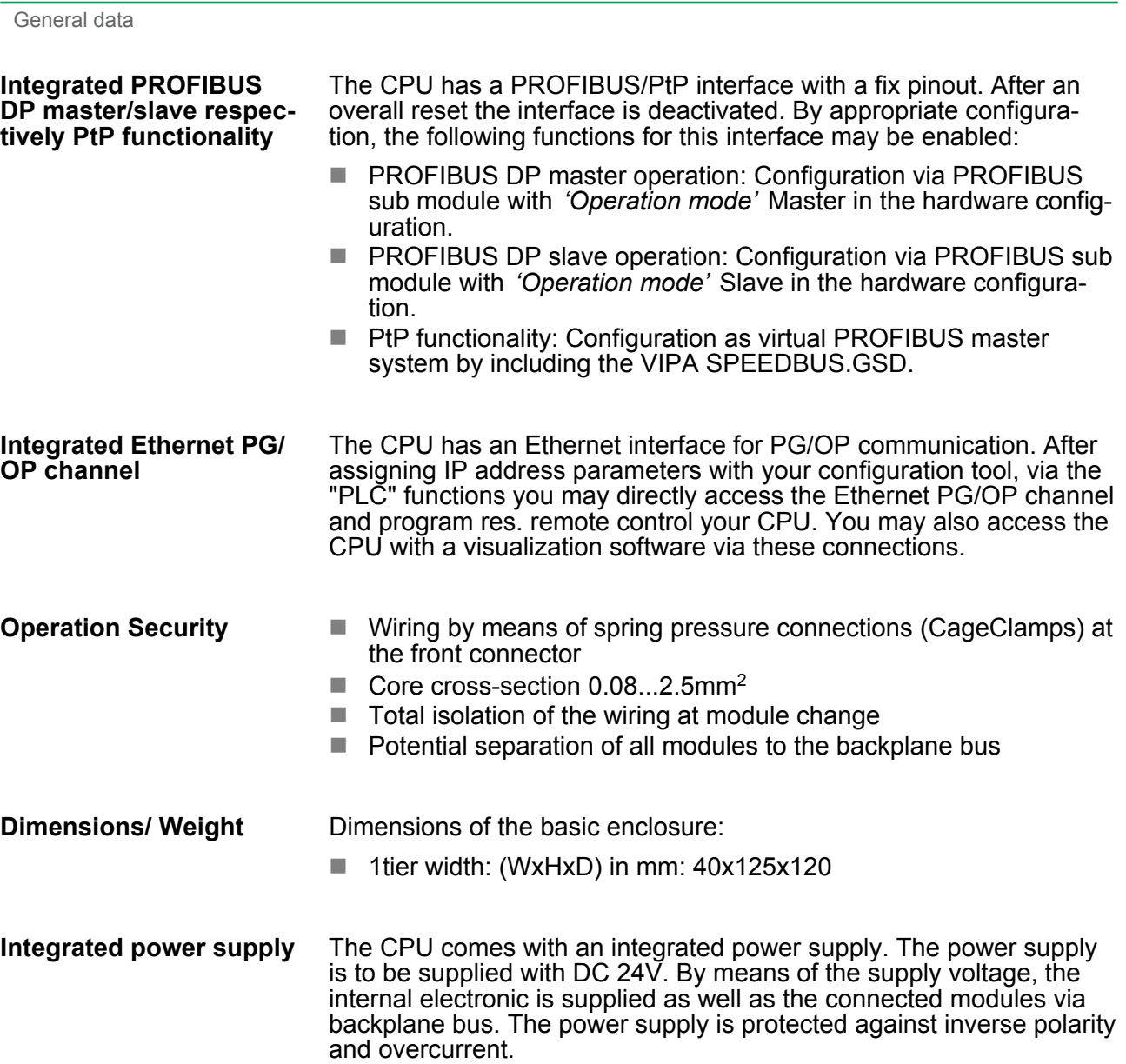

### **2.4 General data**

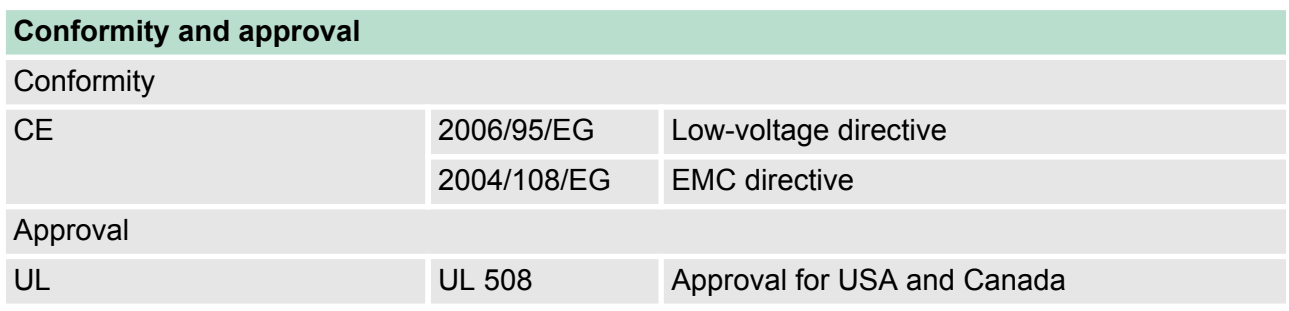

General data

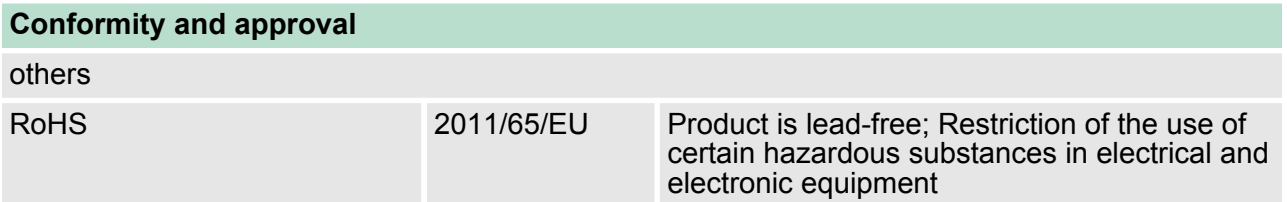

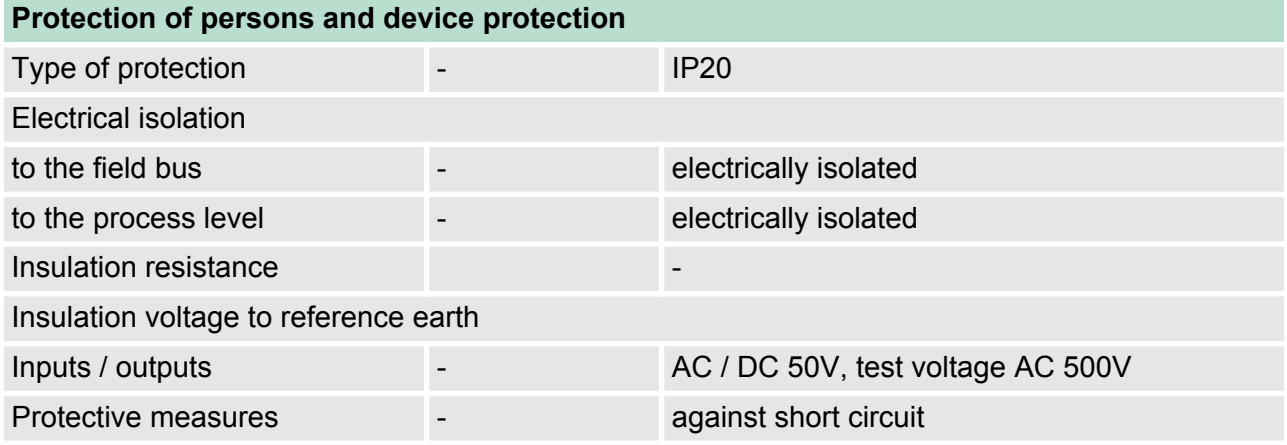

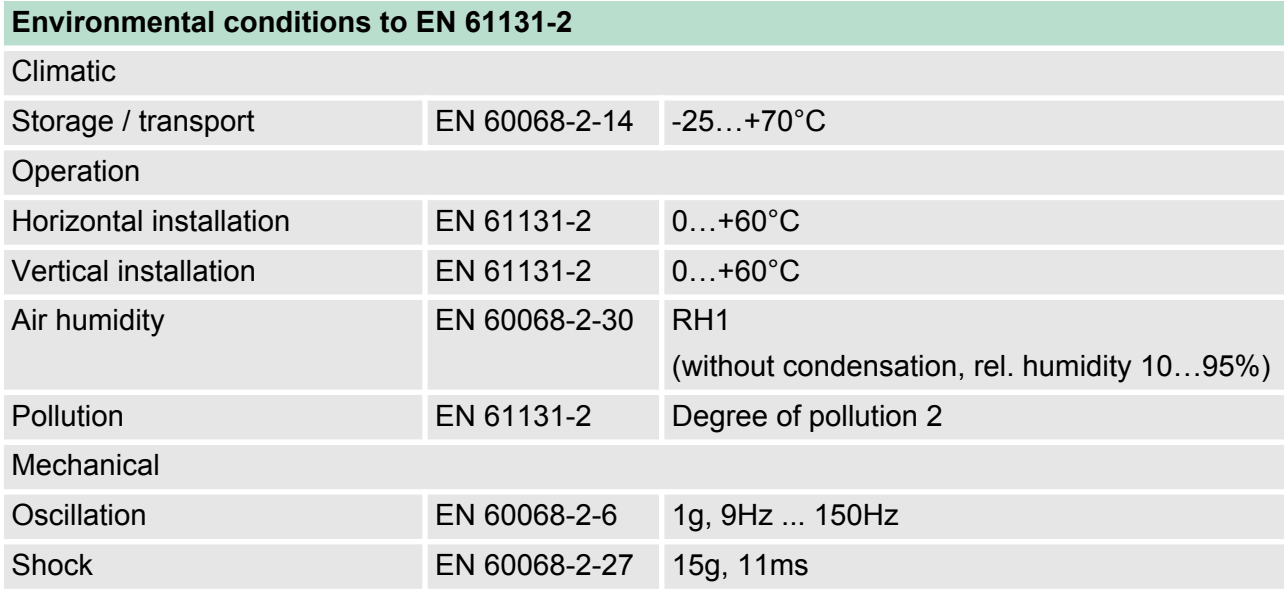

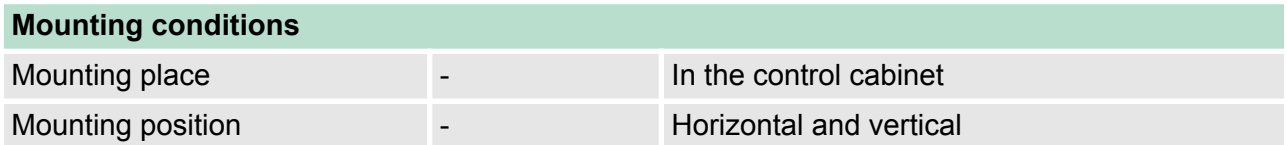

General data

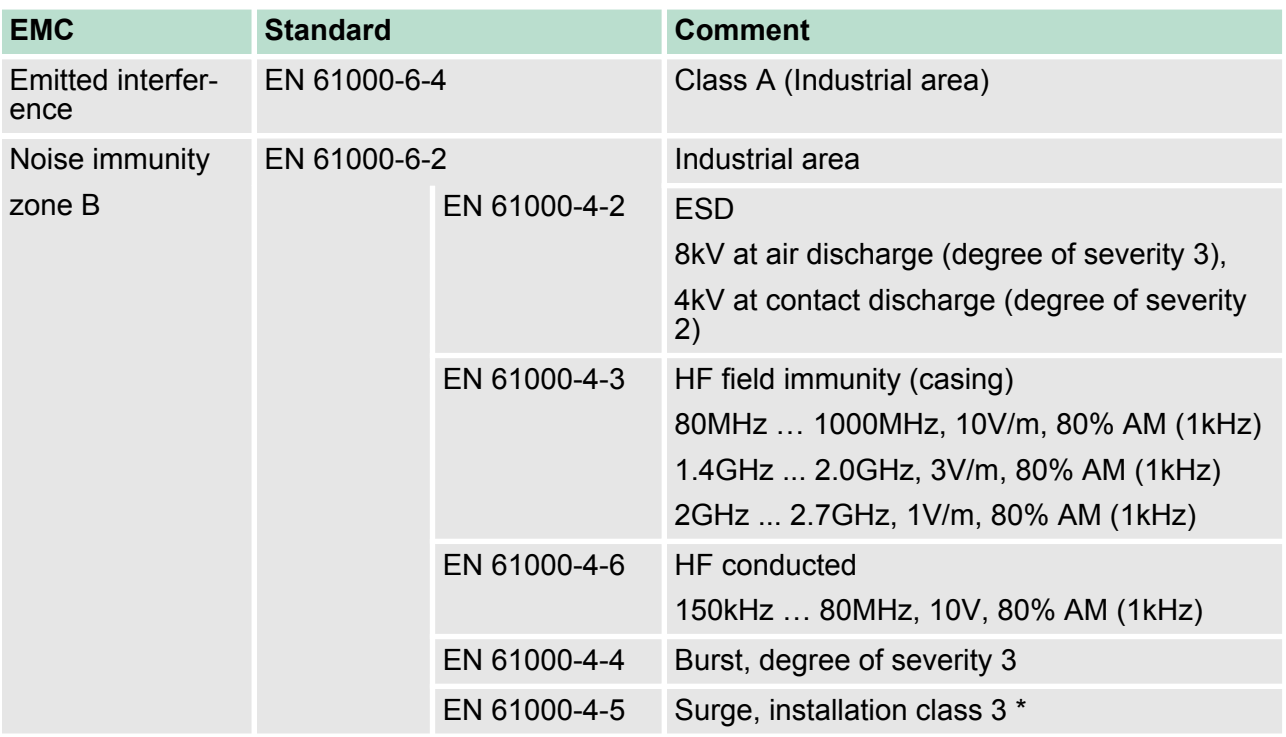

\*) Due to the high-energetic single pulses with Surge an appropriate external protective circuit with lightning protection elements like conductors for lightning and overvoltage is necessary.

Installation dimensions

## <span id="page-16-0"></span>**3 Assembly and installation guidelines**

### **3.1 Installation dimensions**

**Dimensions Basic** 2tier width (WxHxD) in mm: 40 x 125 x 120 **enclosure**

#### **Dimensions**

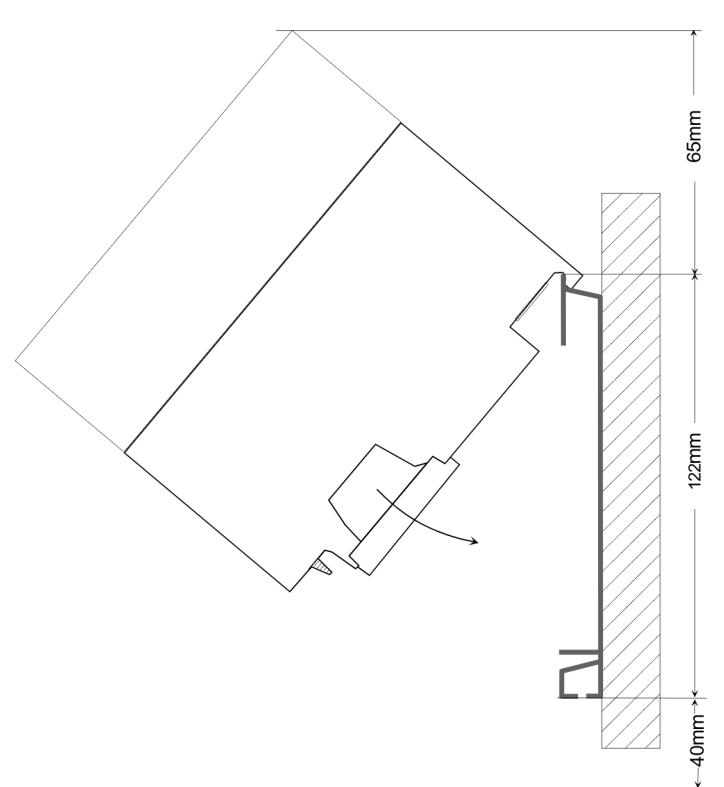

#### **Installation dimensions**

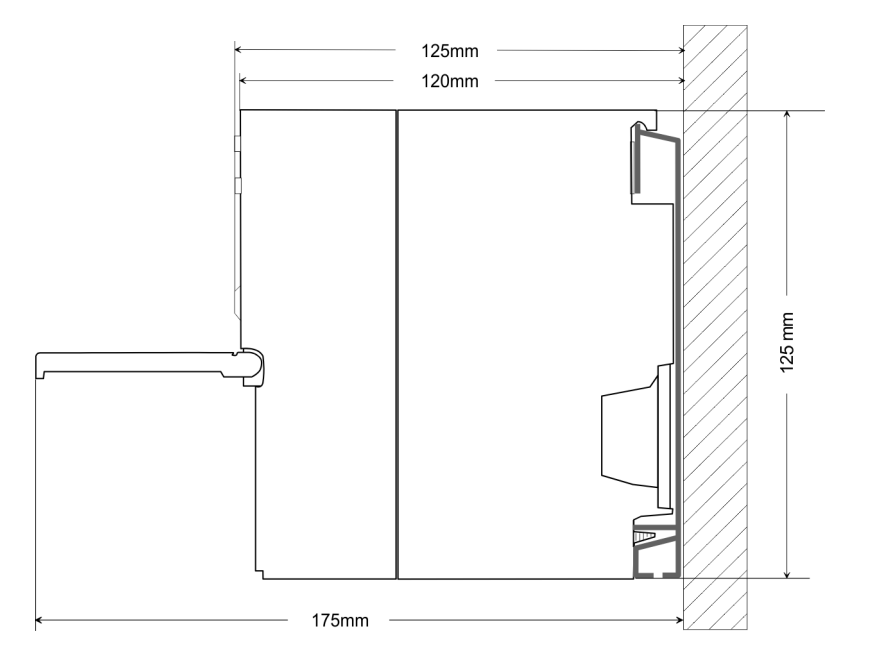

<span id="page-17-0"></span>Assembly standard bus

#### **3.2 Assembly standard bus**

#### **General**

The single modules are directly installed on a profile rail and connected via the backplane bus connector. Before installing the modules you have to clip the backplane bus connector to the module from the backside. The backplane bus connector is delivered together with the peripheral modules.

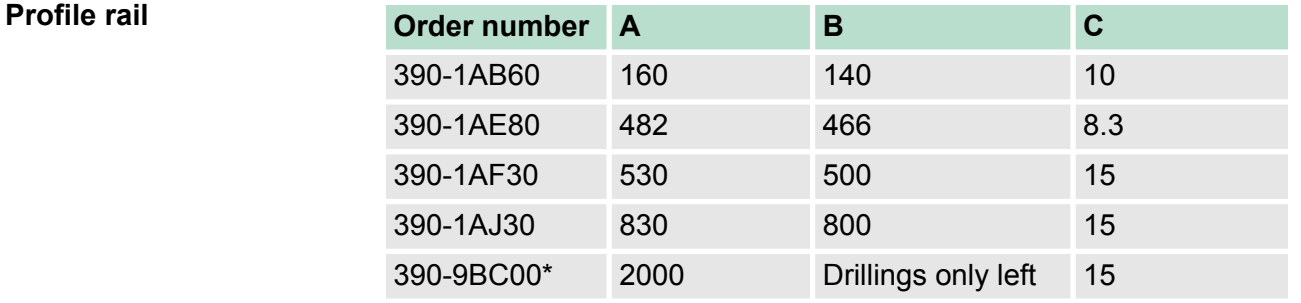

\*) Unit pack: 10 pieces

#### Measures in mm

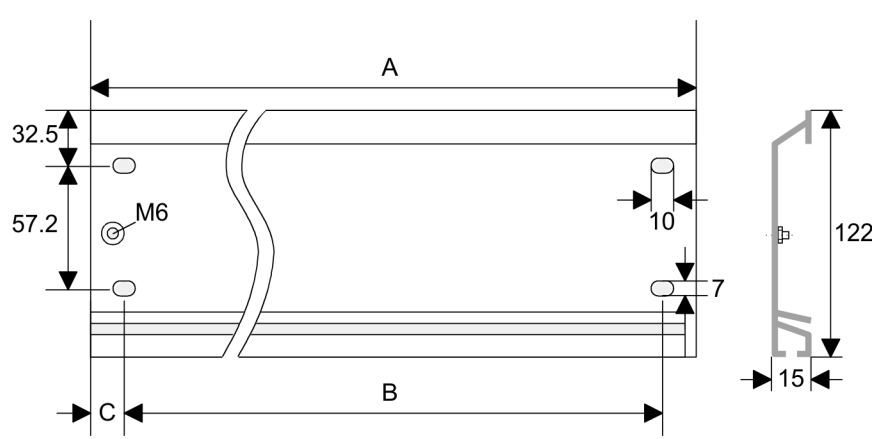

#### **Bus connector**

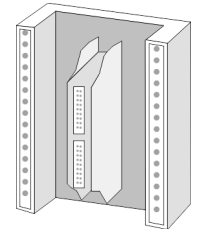

For the communication between the modules the System 300S uses a backplane bus connector. Backplane bus connectors are included in the delivering of the peripheral modules and are clipped at the module from the backside before installing it to the profile rail.

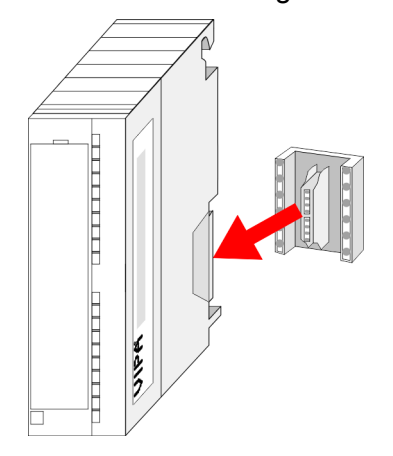

**Cabling** 

#### <span id="page-18-0"></span>**Assembly possibilities**

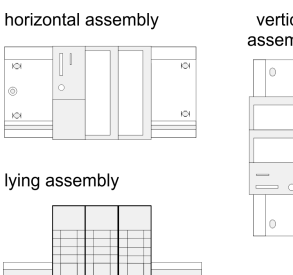

#### **Approach**

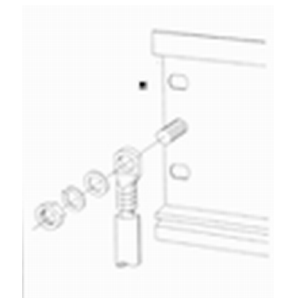

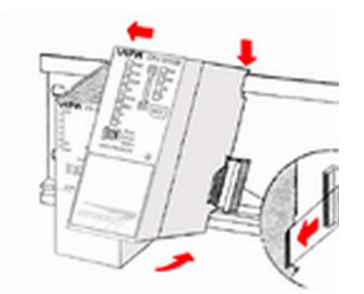

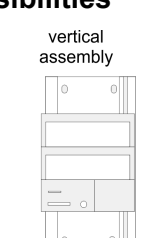

Please regard the allowed environment temperatures:

- horizontal assembly: from 0 to 60°C
- vertical assembly: from 0 to  $40^{\circ}$ C
- $\blacksquare$  lying assembly: from 0 to 40 $^{\circ}$ C
- **1.** Bolt the profile rail with the background (screw size: M6), so that you still have minimum 65mm space above and 40mm below the profile rail.
- **2.** If the background is a grounded metal or device plate, please look for a low-impedance connection between profile rail and background.
- **3.** Connect the profile rail with the protected earth conductor. For this purpose there is a bolt with M6-thread.
- **4.** The minimum cross-section of the cable to the protected earth conductor has to be 10mm<sup>2</sup> .
- **5.** Stick the power supply to the profile rail and pull it to the left side to the grounding bolt of the profile rail.
- **6.** Fix the power supply by screwing.
- **7.** Take a backplane bus connector and click it at the CPU from the backside like shown in the picture.
- **8.** Stick the CPU to the profile rail right from the power supply and pull it to the power supply.
- **9.** Click the CPU downwards and bolt it like shown.
- **10.** Repeat this procedure with the peripheral modules, by clicking a backplane bus connector, stick the module right from the modules you've already fixed, click it downwards and connect it with the backplane bus connector of the last module and bolt it.

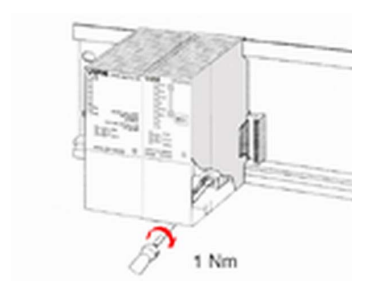

**3.3 Cabling**

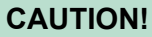

- The power supplies must be released before installation and repair tasks, i.e. before handling with the power supply or with the cabling you must disconnect current/voltage (pull plug, at fixed connection switch off the concerning fuse)!
- Installation and modifications only by properly trained personnel!

#### **Cabling**

#### **CageClamp technology (green)**

For the cabling of power supply of a CPU, a green plug with Cage-Clamp technology is deployed. The connection clamp is realized as plug that may be clipped off carefully if it is still cabled.

Here wires with a cross-section of  $0.08$ mm<sup>2</sup> to  $2.5$ mm<sup>2</sup> may be connected. You can use flexible wires without end case as well as stiff wires.

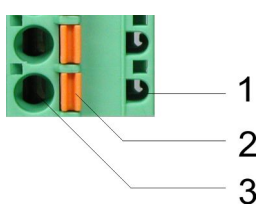

- 1 Test point for 2mm test tip<br>2 Locking (orange) for screw
- 2 Locking (orange) for screwdriver<br>3 Round opening for wires
- Round opening for wires

The picture on the left side shows the cabling step by step from top view.

- **1.** For cabling you push the locking vertical to the inside with a suiting screwdriver and hold the screwdriver in this position.
- **2.** Insert the de-isolated wire into the round opening. You may use wires with a cross-section from  $0.08$ mm<sup>2</sup> to 2.5mm<sup>2</sup>
- **3.** By removing the screwdriver the wire is connected safely with the plug connector via a spring.

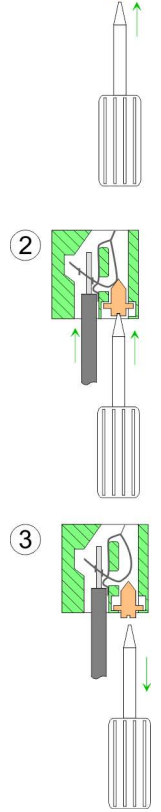

**Front connectors of the in-/output modules**

In the following the cabling of the two variants are shown.

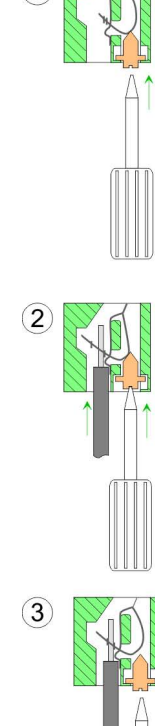

 $(1)$ 

Cabling

#### **20pole screw connection 392-1AJ00**

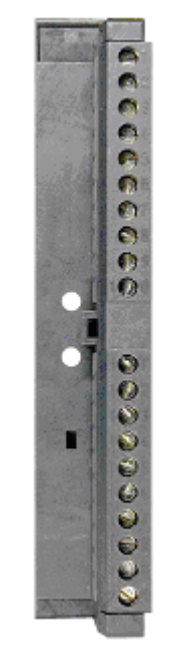

- 1. Open the front flap of your I/O module.
- **2.** Bring the front connector in cabling position.

For this you plug the front connector on the module until it locks. In this position the front connector juts out of the module and has no contact yet.

- **3.** De-isolate your wires. If needed, use core end cases.
- **4.** Thread the included cable binder into the front connector.
- **5.** If you want to lead out your cables from the bottom of the module, start with the cabling from bottom to top, res. from top to bottom, if the cables should be led out at the top.
- **6.** Bolt also the connection screws of not cabled screw clamps.

**7.** Fix the cable binder for the cable bundle.

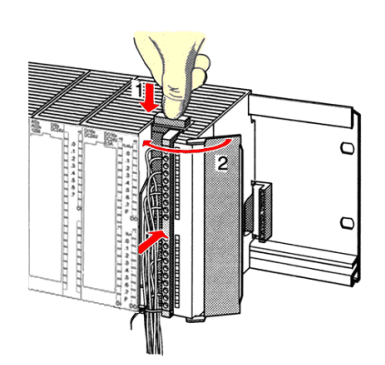

 $.0.8 Nm$ 

- **8.** Push the release key at the front connector on the upper side of the module and at the same time push the front connector into the module until it locks.
- **9.** Now the front connector is electrically connected with your module.
- **10.** Close the front flap.
- **11.** Fill out the labeling strip to mark the single channels and push the strip into the front flap.

<span id="page-21-0"></span>Installation guidelines

#### **40pole screw connection 392-1AM00**

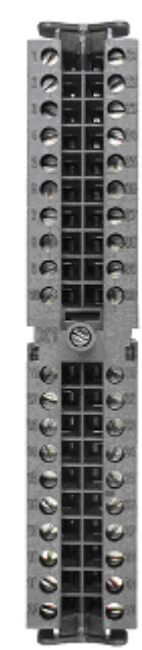

- **1.** Open the front flap of your I/O module.
- **2.** Bring the front connector in cabling position.

For this you plug the front connector on the module until it locks. In this position the front connector juts out of the module and has no contact yet.

- **3.** De-isolate your wires. If needed, use core end cases.
- **4.** If you want to lead out your cables from the bottom of the module, start with the cabling from bottom to top, res. from top to bottom, if the cables should be led out at the top.
- **5.** Bolt also the connection screws of not cabled screw clamps.

- **6.** Put the included cable binder around the cable bundle and the front connector.
- **7.** Fix the cable binder for the cable bundle.

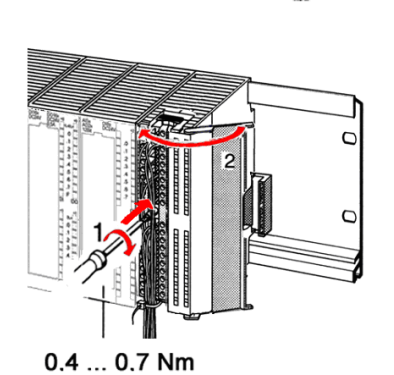

- **8.** Bolt the fixing screw of the front connector.
- **9.** Now the front connector is electrically connected with your module.
- **10.** Close the front flap.
- **11.** Fill out the labeling strip to mark the single channels and push the strip into the front flap.

#### **3.4 Installation guidelines**

#### **General**

 $0.4...0.7$  Nm

The installation guidelines contain information about the interference free deployment of a PLC system. There is the description of the ways, interference may occur in your PLC, how you can make sure the electromagnetic compatibility (EMC), and how you manage the isolation.

Electromagnetic compatibility (EMC) means the ability of an electrical device, to function error free in an electromagnetic environment without being interfered respectively without interfering the environment. **What does EMC mean?**

> The components of VIPA are developed for the deployment in industrial environments and meets high demands on the EMC. Nevertheless you should project an EMC planning before installing the components and take conceivable interference causes into account.

Electromagnetic interferences may interfere your control via different ways: **Possible interference causes**

- Electromagnetic fields (RF coupling)
- $\blacksquare$  Magnetic fields with power frequency
- $\blacksquare$  Bus system
- $\blacksquare$  Power supply
- $\blacksquare$  Protected earth conductor

Depending on the spreading medium (lead bound or lead free) and the distance to the interference cause, interferences to your control occur by means of different coupling mechanisms.

There are:

- $\Box$  galvanic coupling
- $\blacksquare$  capacitive coupling
- $\blacksquare$  inductive coupling
- $\blacksquare$  radiant coupling

**Basic rules for EMC**

In the most times it is enough to take care of some elementary rules to guarantee the EMC. Please regard the following basic rules when installing your PLC.

- $\blacksquare$  Take care of a correct area-wide grounding of the inactive metal parts when installing your components.
	- Install a central connection between the ground and the protected earth conductor system.
	- Connect all inactive metal extensive and impedance-low.
	- Please try not to use aluminium parts. Aluminium is easily oxidizing and is therefore less suitable for grounding.
- $\blacksquare$  When cabling, take care of the correct line routing.
	- Organize your cabling in line groups (high voltage, current supply, signal and data lines).
	- Always lay your high voltage lines and signal respectively data lines in separate channels or bundles.
	- Route the signal and data lines as near as possible beside ground areas (e.g. suspension bars, metal rails, tin cabinet).
- $\blacksquare$  Proof the correct fixing of the lead isolation.
	- Data lines must be laid isolated.
	- Analog lines must be laid isolated. When transmitting signals with small amplitudes the one sided laying of the isolation may be favourable.
	- Lay the line isolation extensively on an isolation/protected earth conductor rail directly after the cabinet entry and fix the isolation with cable clamps.
	- Make sure that the isolation/protected earth conductor rail is connected impedance-low with the cabinet.
	- Use metallic or metallised plug cases for isolated data lines.

Installation guidelines

- $\blacksquare$  In special use cases you should appoint special EMC actions. – Consider to wire all inductivities with erase links.
	- Please consider luminescent lamps can influence signal lines.
- Create a homogeneous reference potential and ground all electrical operating supplies when possible.
	- Please take care for the targeted employment of the grounding actions. The grounding of the PLC serves for protection and functionality activity.
	- Connect installation parts and cabinets with your PLC in star topology with the isolation/protected earth conductor system. So you avoid ground loops.
	- If there are potential differences between installation parts and cabinets, lay sufficiently dimensioned potential compensation lines.

Electrical, magnetically and electromagnetic interference fields are weakened by means of an isolation, one talks of absorption. Via the isolation rail, that is connected conductive with the rack, interference currents are shunt via cable isolation to the ground. Here you have to make sure, that the connection to the protected earth conductor is impedance-low, because otherwise the interference currents may appear as interference cause. **Isolation of conductors**

When isolating cables you have to regard the following:

- $\blacksquare$  If possible, use only cables with isolation tangle.
- $\blacksquare$  The hiding power of the isolation should be higher than 80%.
- Normally you should always lay the isolation of cables on both sides. Only by means of the both-sided connection of the isolation you achieve high quality interference suppression in the higher frequency area. Only as exception you may also lay the isolation one-sided. Then you only achieve the absorption of the lower frequencies. A one-sided isolation connection may be convenient, if:
	- the conduction of a potential compensating line is not possible.
	- analog signals (some mV respectively µA) are transferred.
	- foil isolations (static isolations) are used.
- $\blacksquare$  With data lines always use metallic or metallised plugs for serial couplings. Fix the isolation of the data line at the plug rack. Do not lay the isolation on the PIN 1 of the plug bar!
- At stationary operation it is convenient to strip the insulated cable interruption free and lay it on the isolation/protected earth conductor line.
- $\blacksquare$  To fix the isolation tangles use cable clamps out of metal. The clamps must clasp the isolation extensively and have well contact.
- $\blacksquare$  Lay the isolation on an isolation rail directly after the entry of the cable in the cabinet. Lead the isolation further on to your PLC and don't lay it on there again!

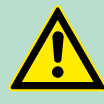

#### **CAUTION!**

#### **Please regard at installation!**

At potential differences between the grounding points, there may be a compensation current via the isolation connected at both sides.

Remedy: Potential compensation line

Properties

## <span id="page-24-0"></span>**4 Hardware description**

### **4.1 Properties**

#### **CPU 315-2AG13**

- $\blacksquare$  SPEED7 technology integrated
- 1Mbyte work memory integrated (512kbyte code, 512kbyte data)
- $\blacksquare$  Memory expandable to max. 2Mbyte (1Mbyte code, 1MByte data)
- Load memory 2Mbyte
- PROFIBUS DP master integrated (DP-V0, DP-V1)
- $\blacksquare$  MPI interface
- MCC slot for external memory cards and memory extension (lockable)
- $\blacksquare$  Status LEDs for operating state and diagnosis
- Real-time clock battery buffered
- Ethernet PG/OP interface integrated
- RS485 interface configurable for PROFIBUS DP master respectively
- I/O address area digital/analog 8191byte
- $\blacksquare$  512 timer
- 512 counter
- $\blacksquare$  8192 flag byte

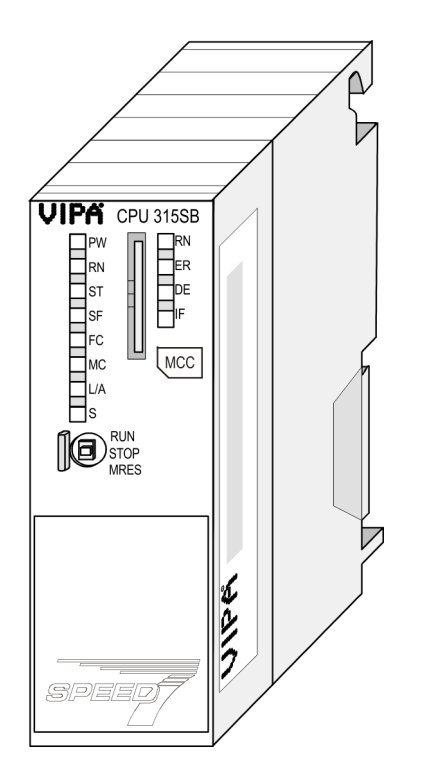

#### **Ordering data**

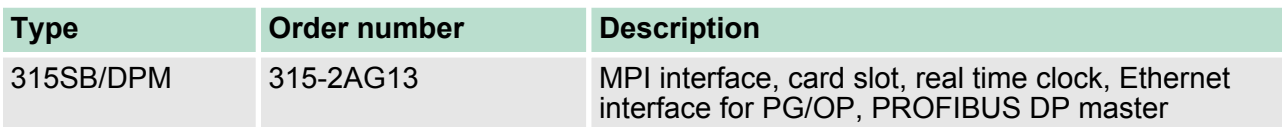

<span id="page-25-0"></span>Structure > Interfaces

#### **4.2 Structure**

**4.2.1 General**

#### **CPU 315-2AG13**

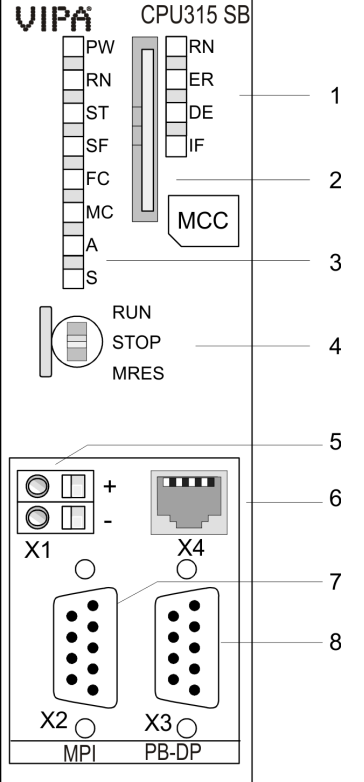

- 1 LEDs of the integrated PROFIBUS DP master<br>2 Storage media slot (lockable)<br>3 LEDs of the CPU part
- Storage media slot (lockable)
- 3 LEDs of the CPU part<br>4 Operating mode switch
- 4 Operating mode switch CPU
- 5 Slot for DC 24V power supply
- 6 Twisted pair interface for Ethernet PG/OP channel
- 7 MPI interface
- 8 PROFIBUS DP/PtP interface

#### **Components 5 - 8 are under the front flap!**

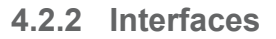

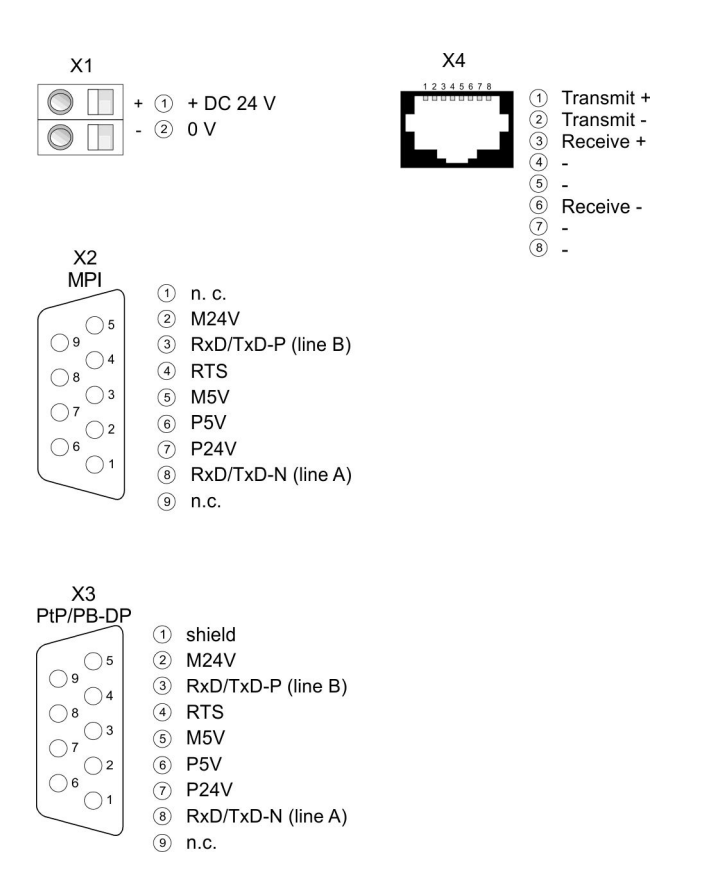

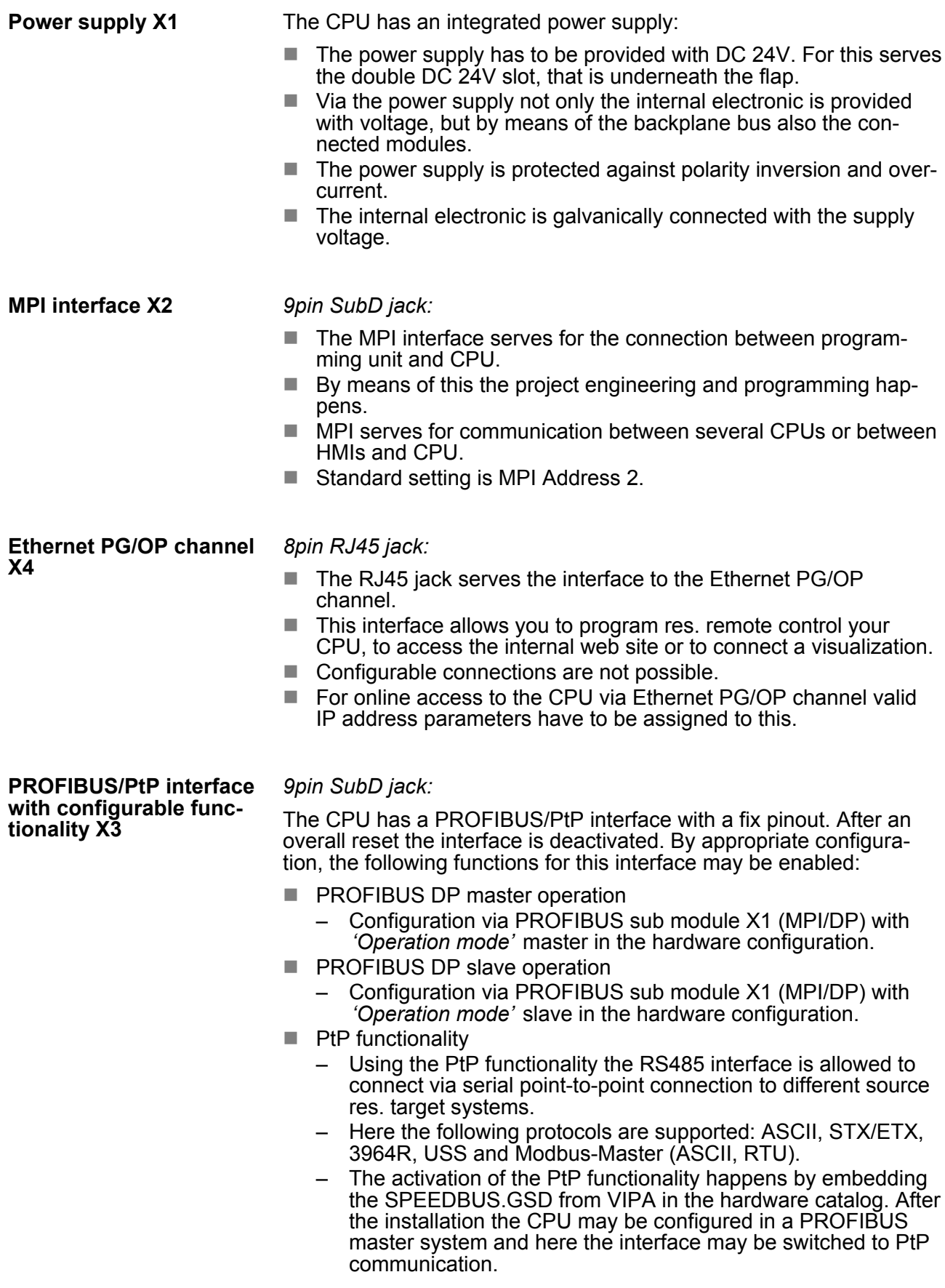

<span id="page-27-0"></span>Structure > Battery backup for clock and RAM

#### **4.2.3 Memory management**

#### **Memory**

The CPU has an integrated memory. Information about the capacity of the memory may be found at the front of the CPU. The memory is divided into the following parts:

- Load memory 2Mbyte
- $\Box$  Code memory (50% of the work memory)
- $\Box$  Data memory (50% of the work memory)
- Work memory 1Mbyte
	- There is the possibility to extend the work memory to its maximum printed capacity 2Mbyte by means of a MCC memory extension card.

#### **4.2.4 Storage media slot**

- $\blacksquare$  As external storage medium for applications and firmware you may use a MMC storage module (**M**ulti**m**edia **c**ard).
- $\blacksquare$  The VIPA storage media are pre-formatted with the PC format FAT16 and can be accessed via a card reader.
- $\blacksquare$  After PowerON respectively an overall reset the CPU checks, if there is a storage medium with data valid for the CPU.
- $\blacksquare$  Push the memory card into the slot until it snaps in leaded by a spring mechanism. This ensures contacting.
- $\blacksquare$  By sliding down the sliding mechanism, a just installed memory card can be protected against drop out.
- $\blacksquare$  To remove, slide the sliding mechanism up again and push the storage media against the spring pressure until it is unlocked with a click.

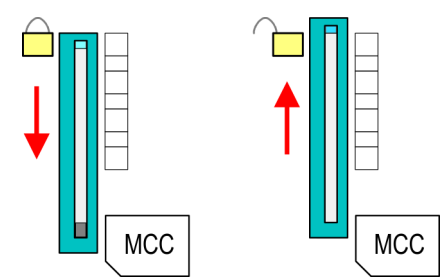

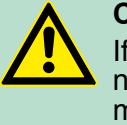

#### **CAUTION!**

If the media was already unlocked by the spring mechanism, with shifting the sliding mechanism, a just installed memory card can jump out of the slot!

#### **4.2.5 Battery backup for clock and RAM**

A rechargeable battery is installed on every CPU 31xS to safeguard the contents of the RAM when power is removed. This battery is also used to buffer the internal clock. The rechargeable battery is maintained by a charging circuit that receives its power from the internal power supply and that maintain the clock and RAM for a max. period of 30 days.

Structure > LEDs

<span id="page-28-0"></span>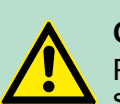

#### **CAUTION!**

Please connect the CPU at least for 24 hours to the power supply, so that the internal accumulator/battery is loaded accordingly.

After a power reset and with an empty battery the CPU starts with a BAT error and executes an overall reset. The loading procedure is not influenced by the BAT error.

The BAT error can be deleted again, if once during power cycle the time between switching on and off the power supply is at least 30sec. and the battery is fully loaded. Otherwise with a short power cycle the BAT error still exists and an overall reset is executed.

#### **4.2.6 Operating mode switch**

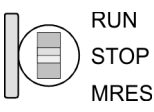

- $\blacksquare$  With the operating mode switch you may switch the CPU between STOP and RUN.
- During the transition from STOP to RUN the operating mode START-UP is driven by the CPU.
- Placing the switch to MRES (Memory Reset), you request an overall reset with following load from MMC, if a project there exists.

#### **4.2.7 LEDs**

**LEDs CPU**

As soon as the CPU is supplied with 5V, the green PW-LED (Power) is on.

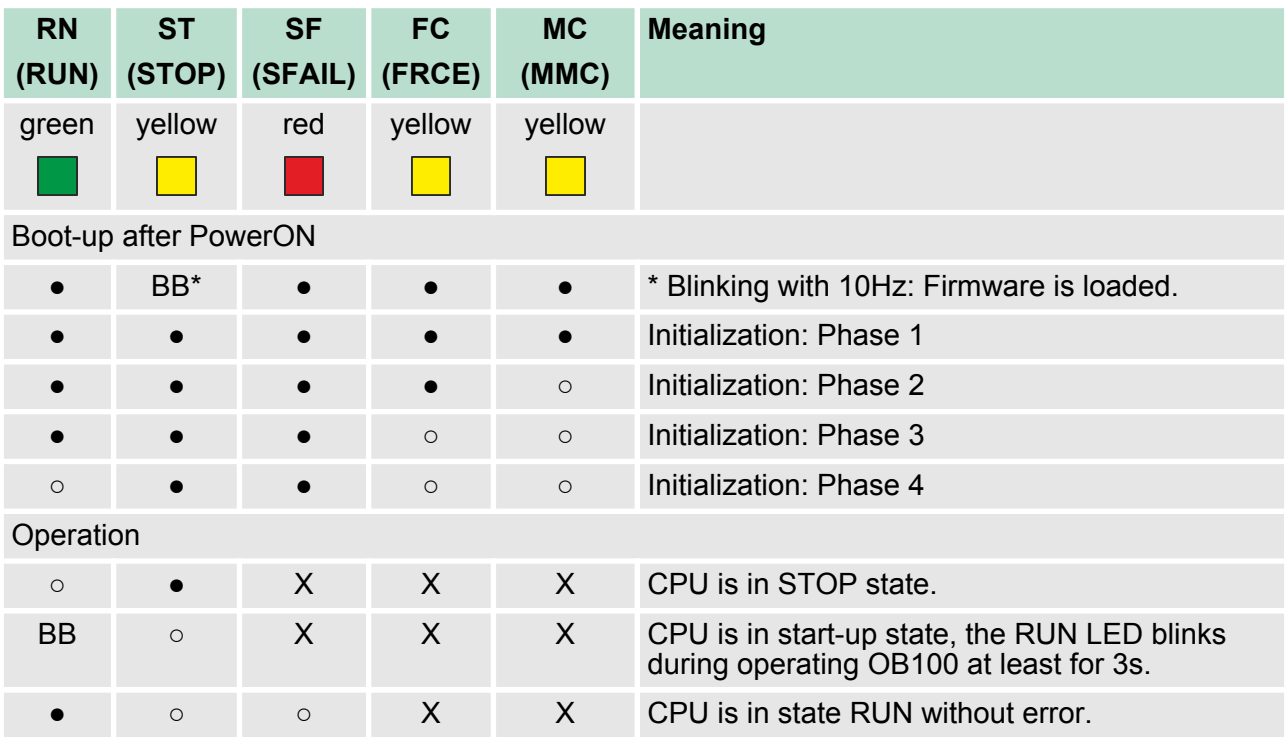

Structure > LEDs

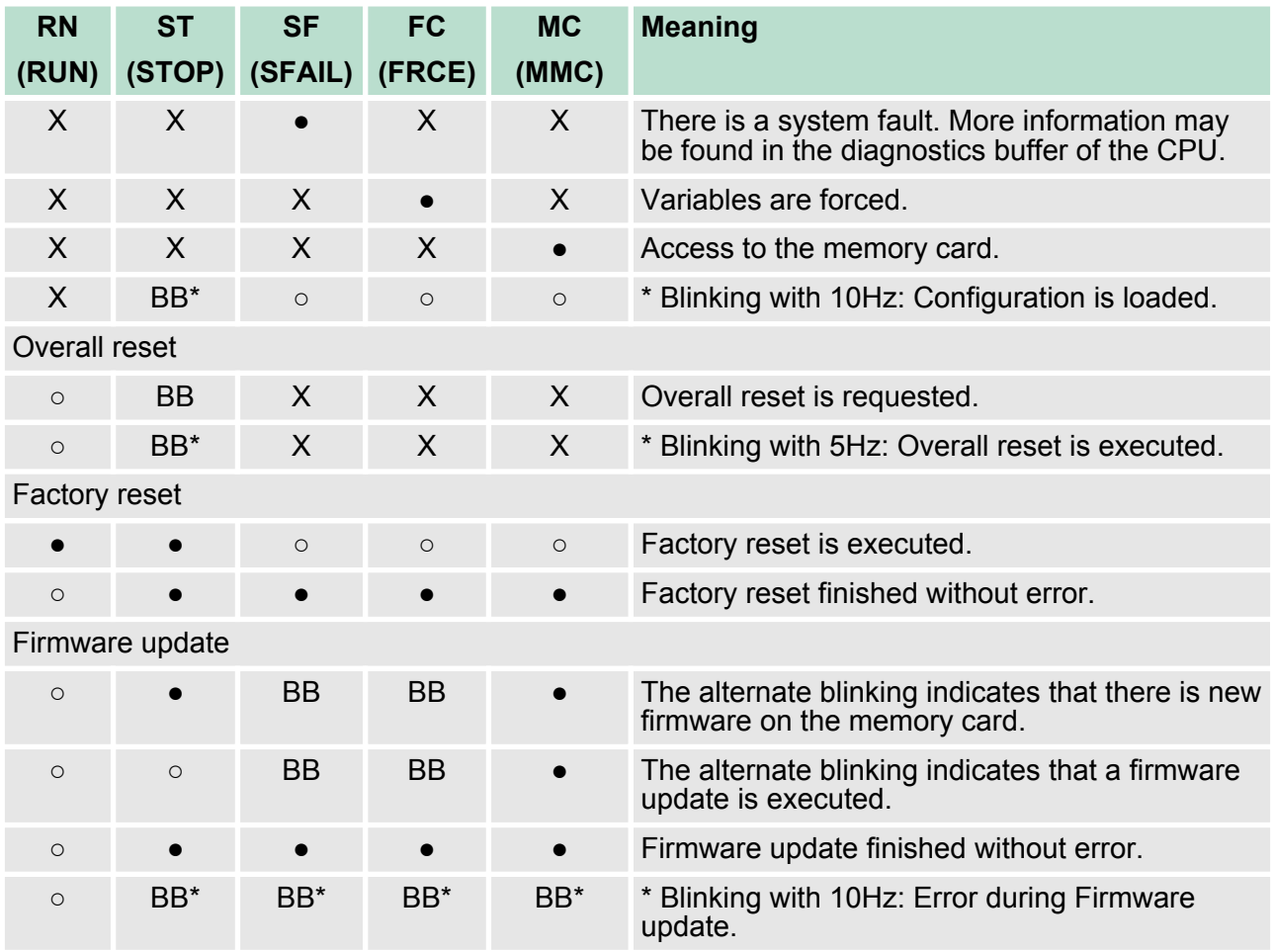

on: ● | off: ○ | blinking (2Hz): BB | not relevant: X

*LEDs Ethernet PG/OP channel L/A, S*

The green L/A-LED (Link/Activity) indicates the physical connection of the Ethernet PG/OP channel to Ethernet. Irregular flashing of the L/A-LED indicates communication of the Ethernet PG/OP channel via Ethernet.

If the green S-LED (Speed) is on, the Ethernet PG/OP has a communication speed of 100MBit/s otherwise 10MBit/s.

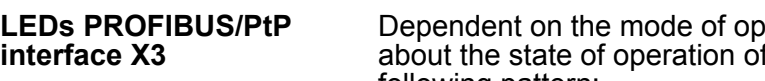

beration the LEDs show information f the PROFIBUS part according to the following pattern:

#### **Master operation**

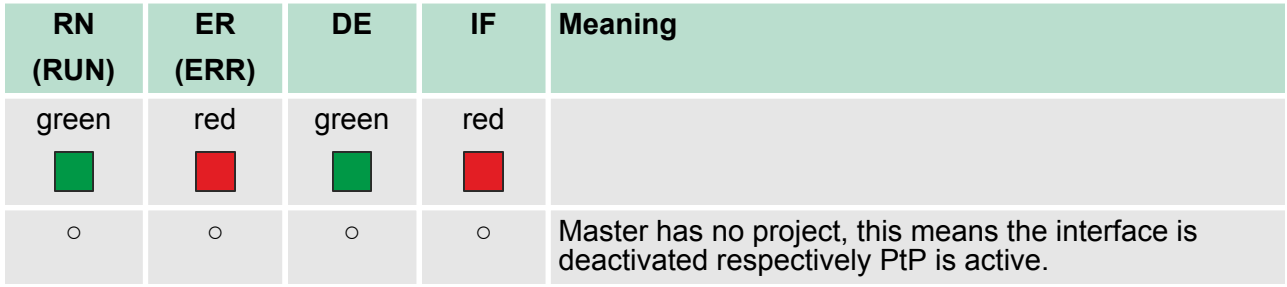

<span id="page-30-0"></span>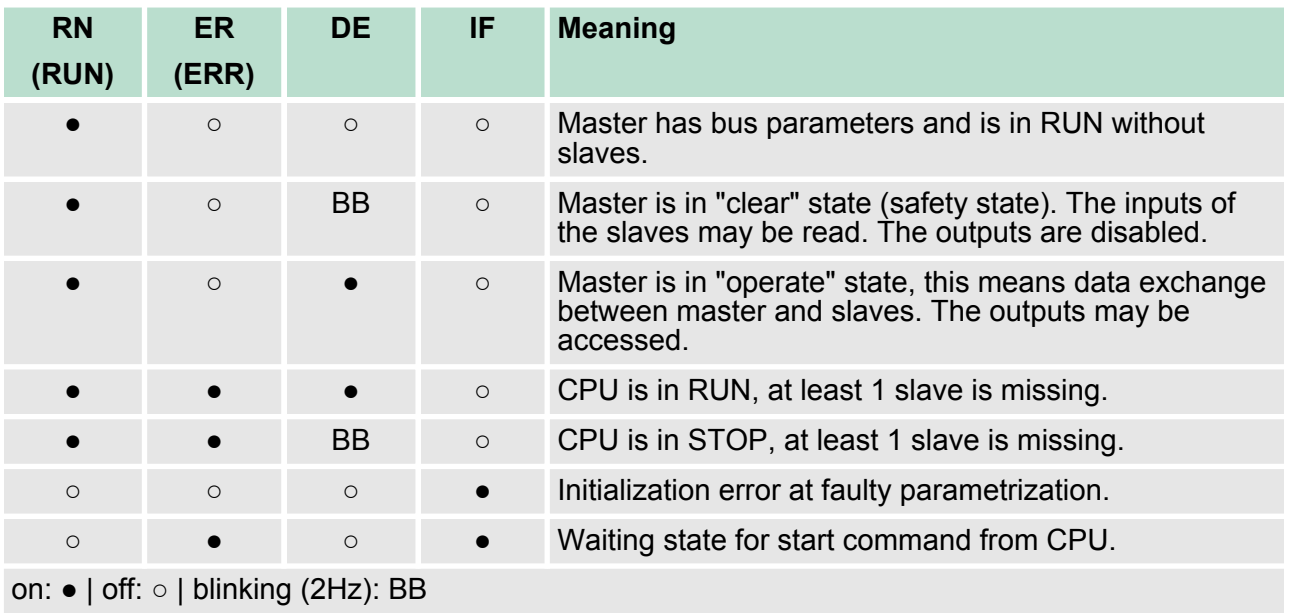

### **Slave operation**

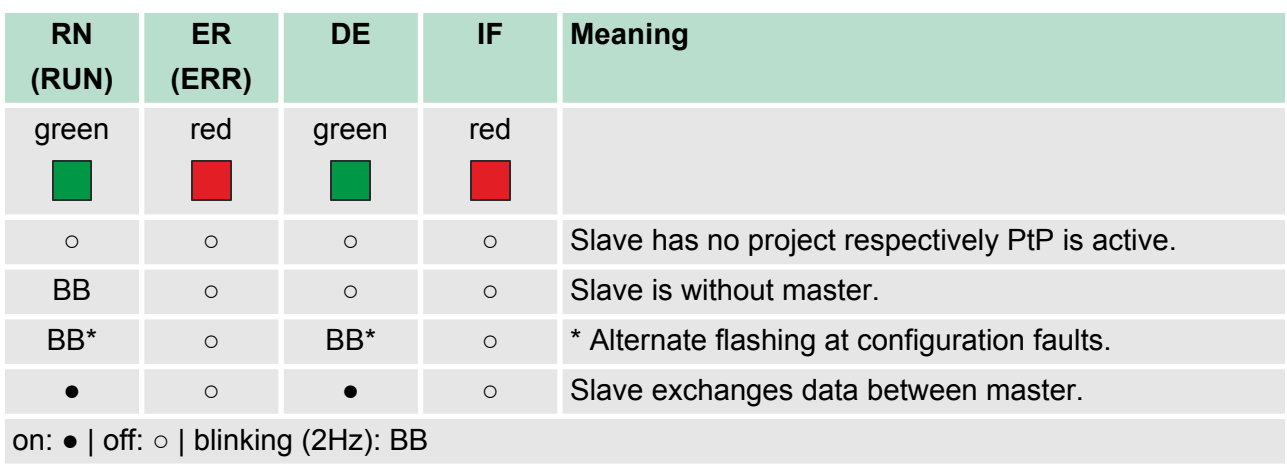

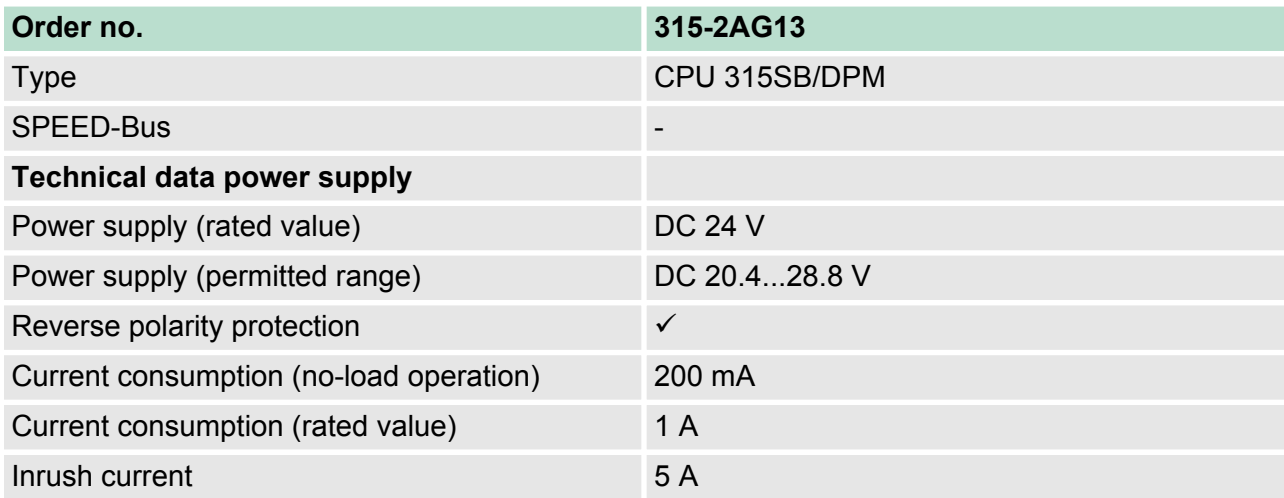

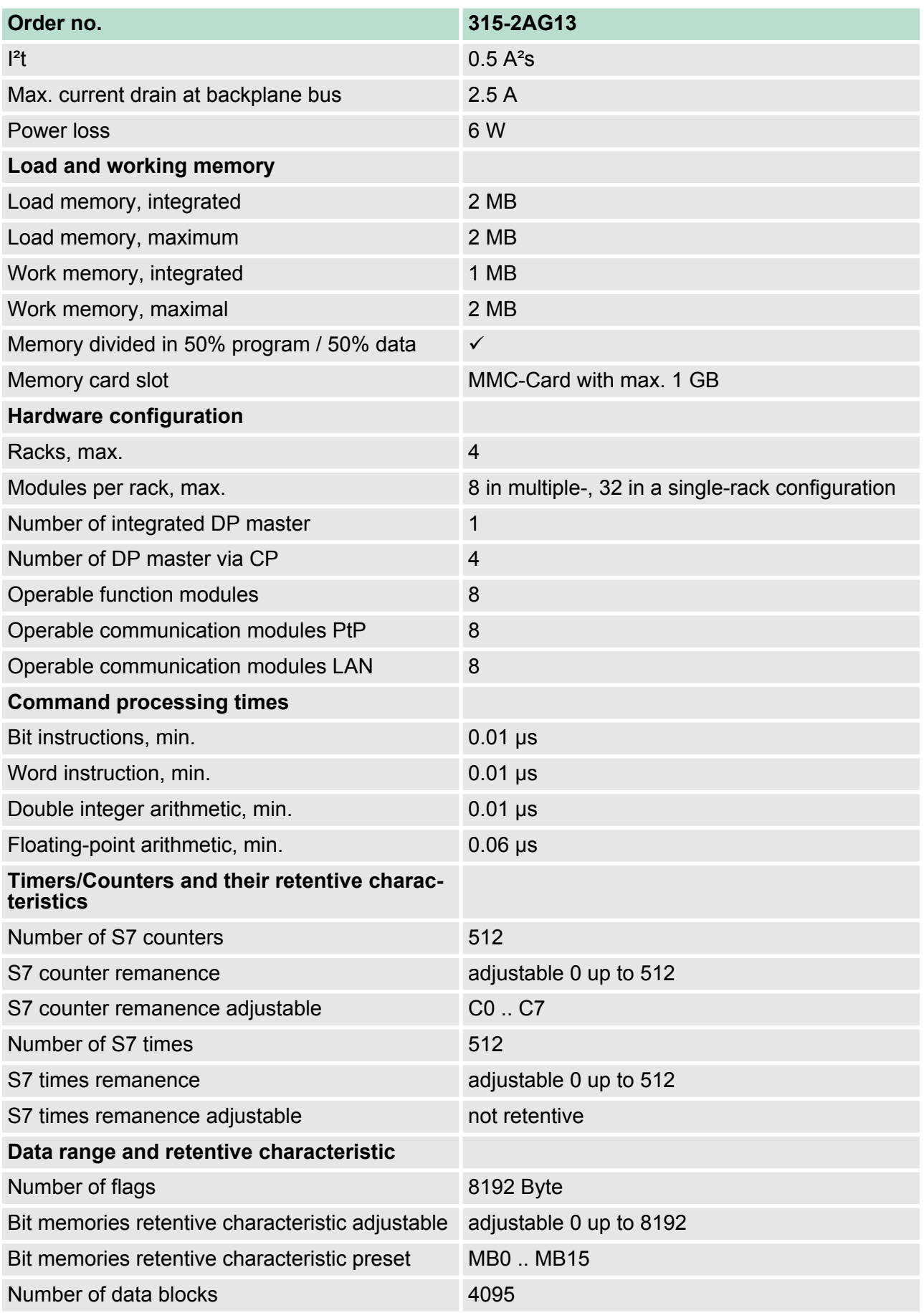

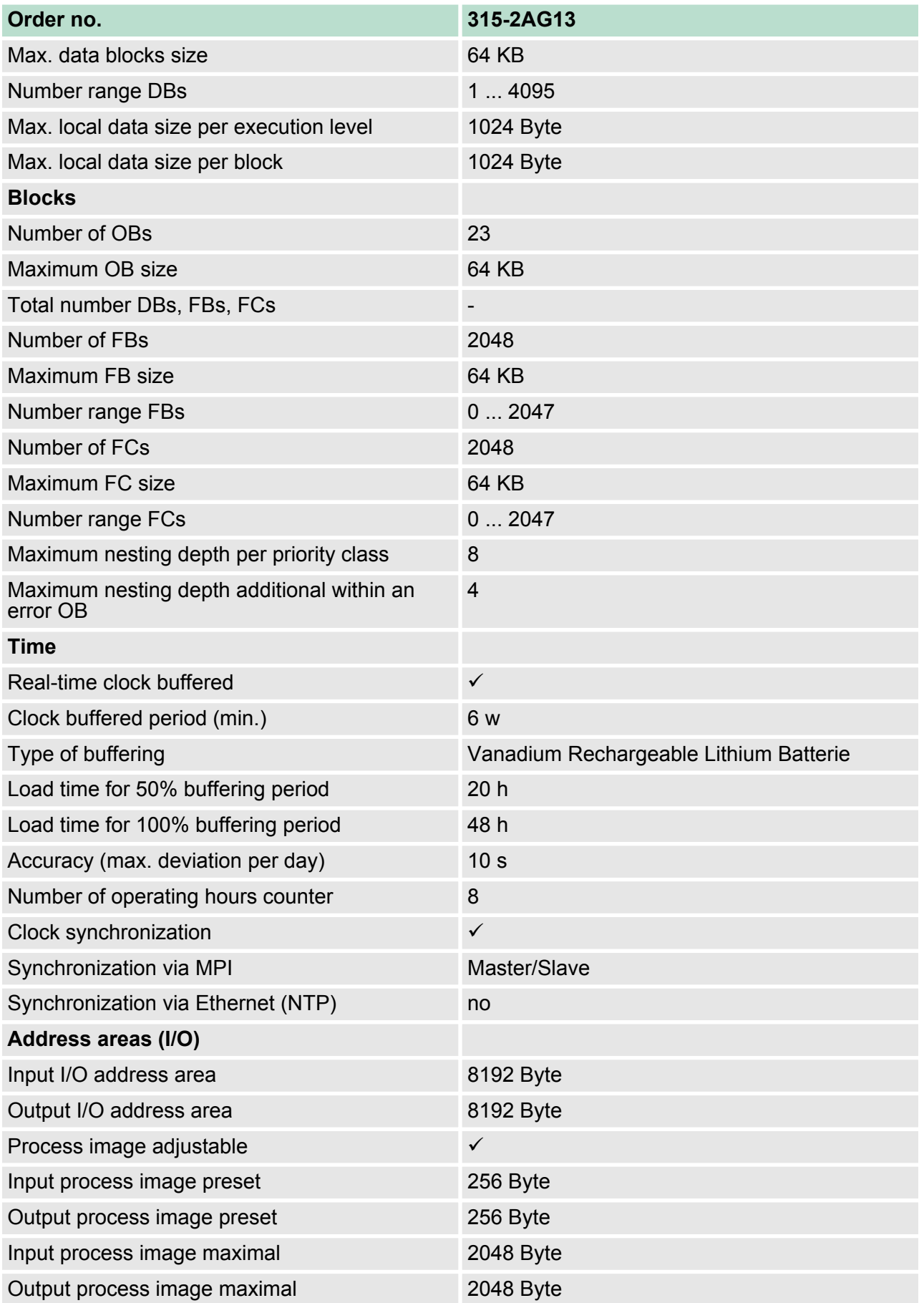

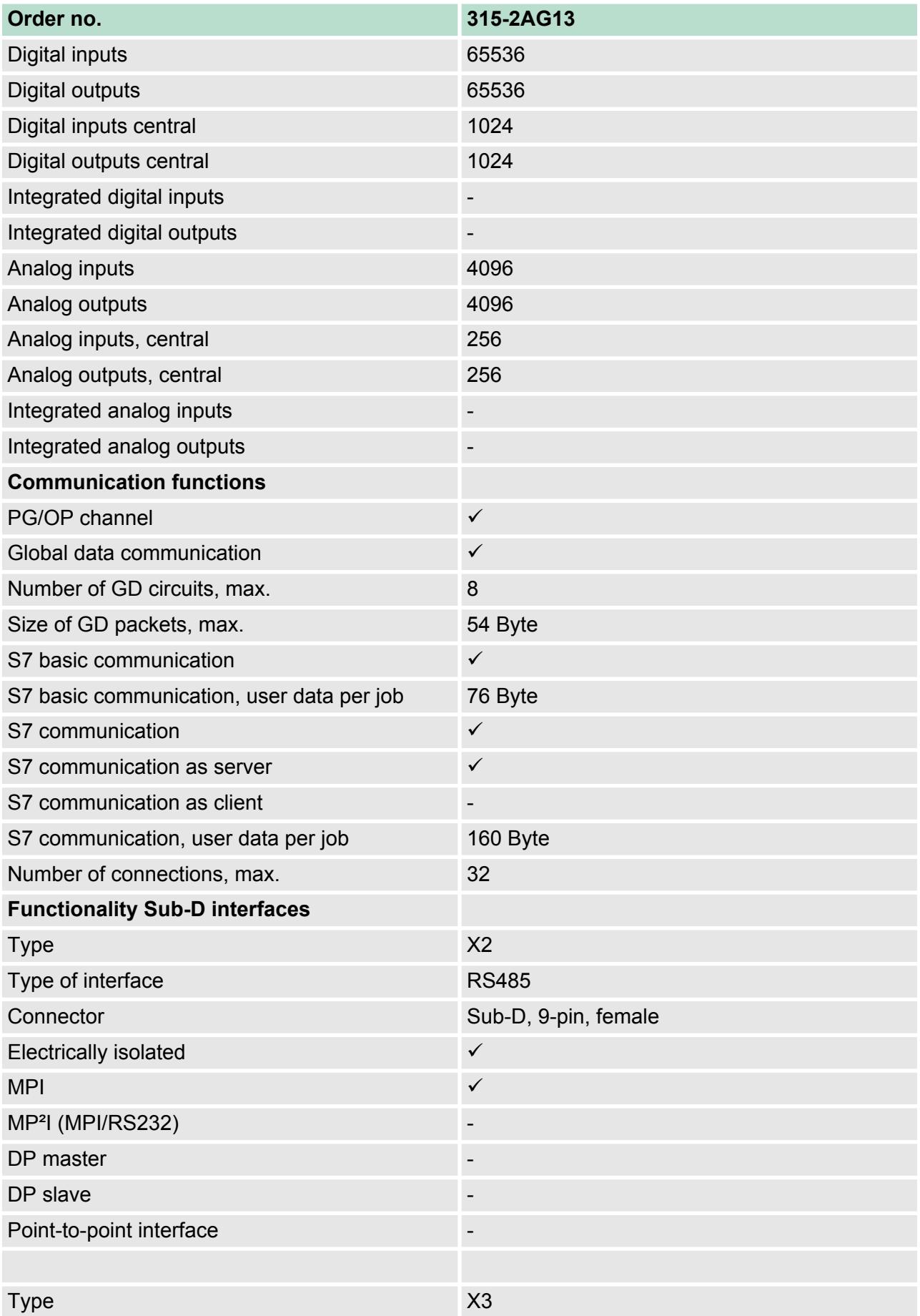

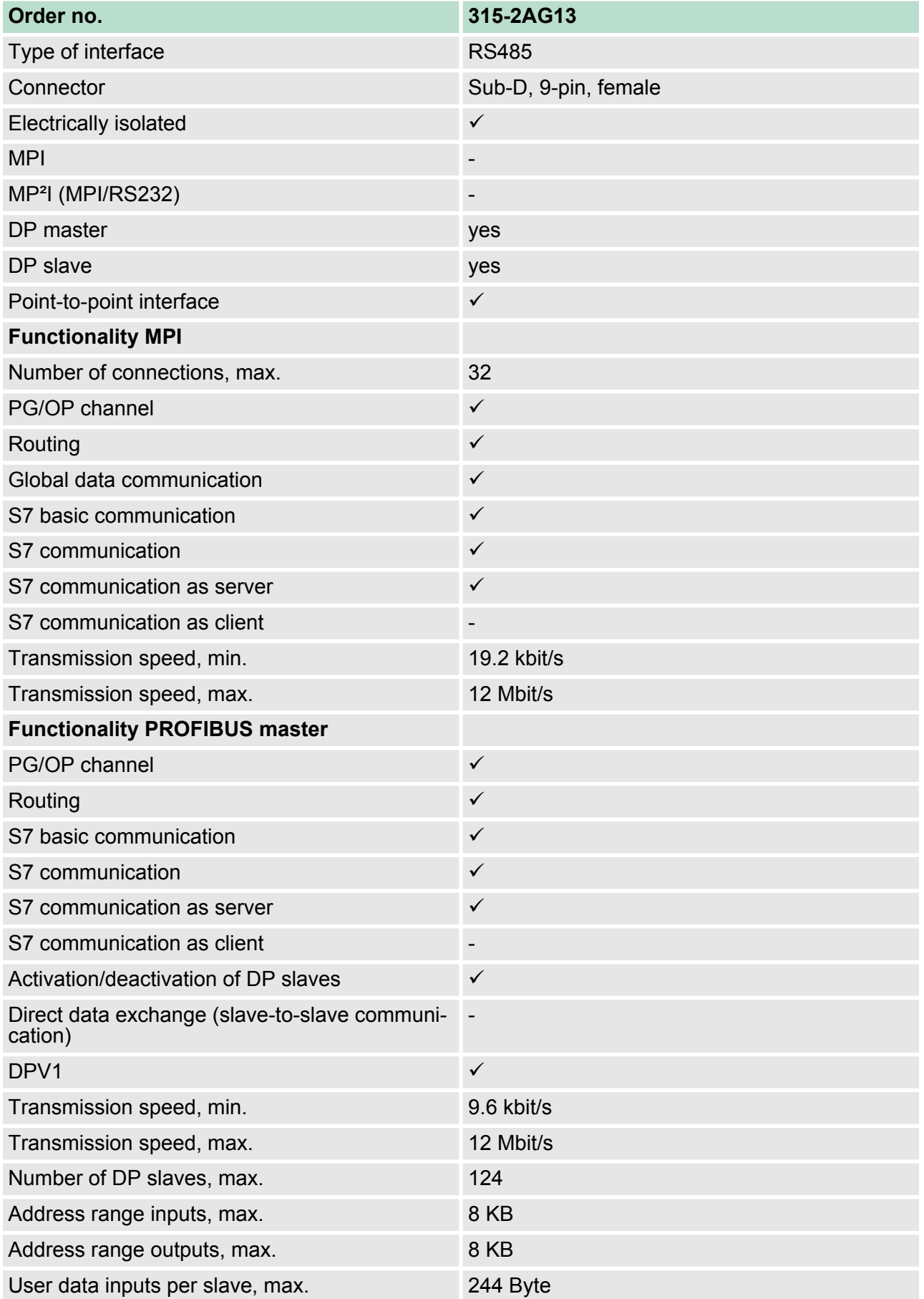

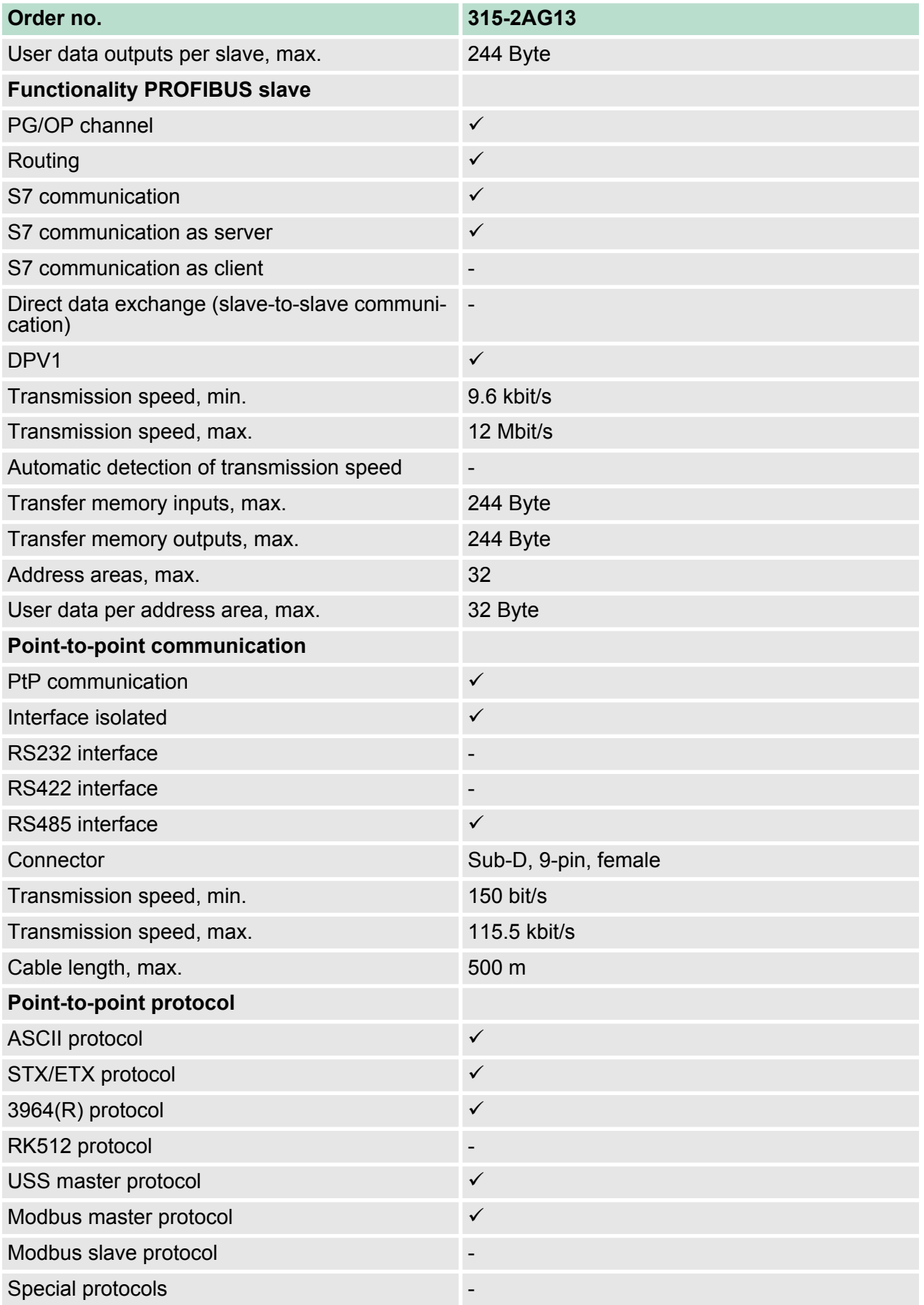
Technical data

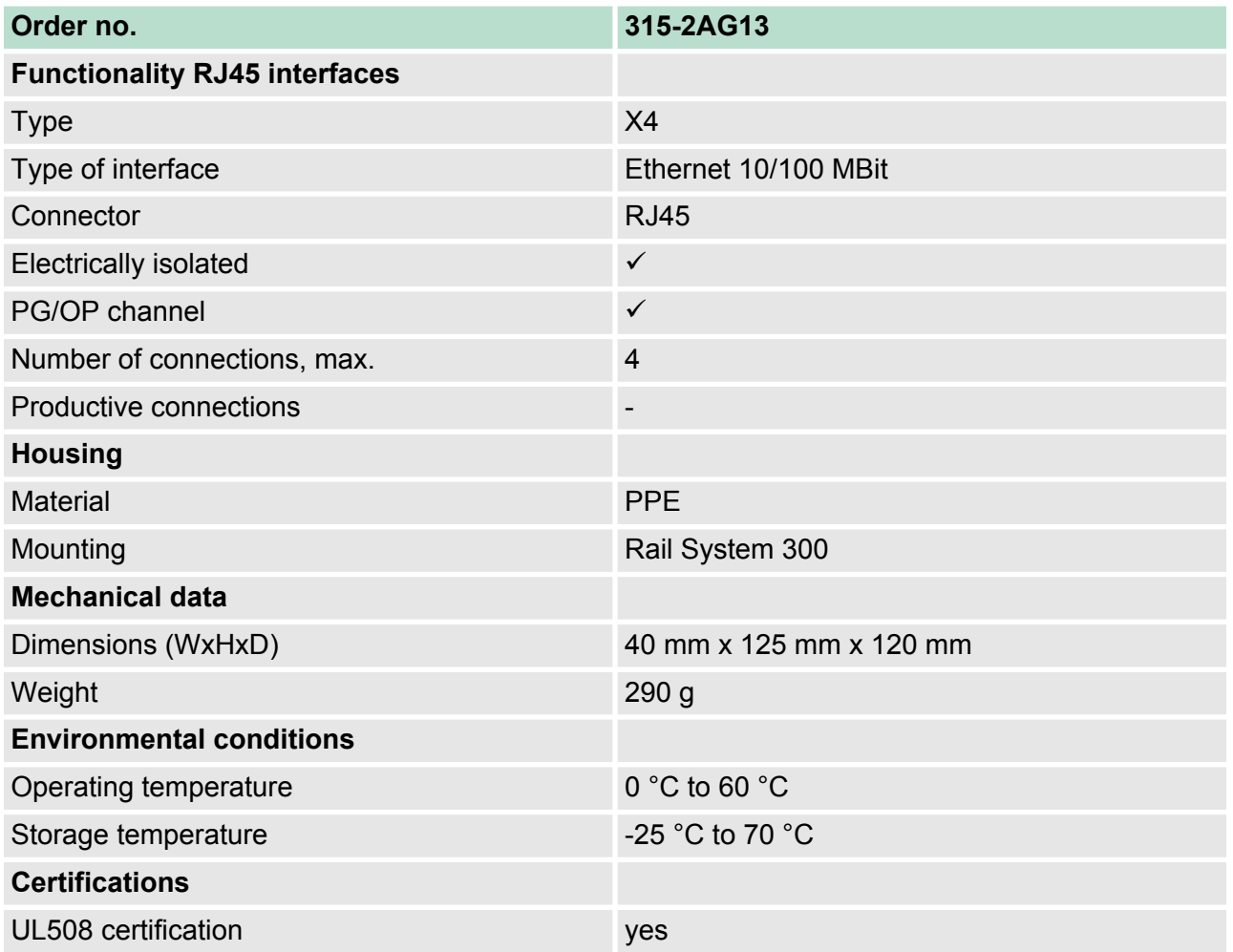

Start-up behavior

# **5 Deployment CPU 315-2AG13**

# **5.1 Assembly**

*Information about assembly and cabling:* Ä *[Chapter 3](#page-16-0) ['Assembly and installation guidelines' on page 17](#page-16-0)*

**5.2 Start-up behavior**

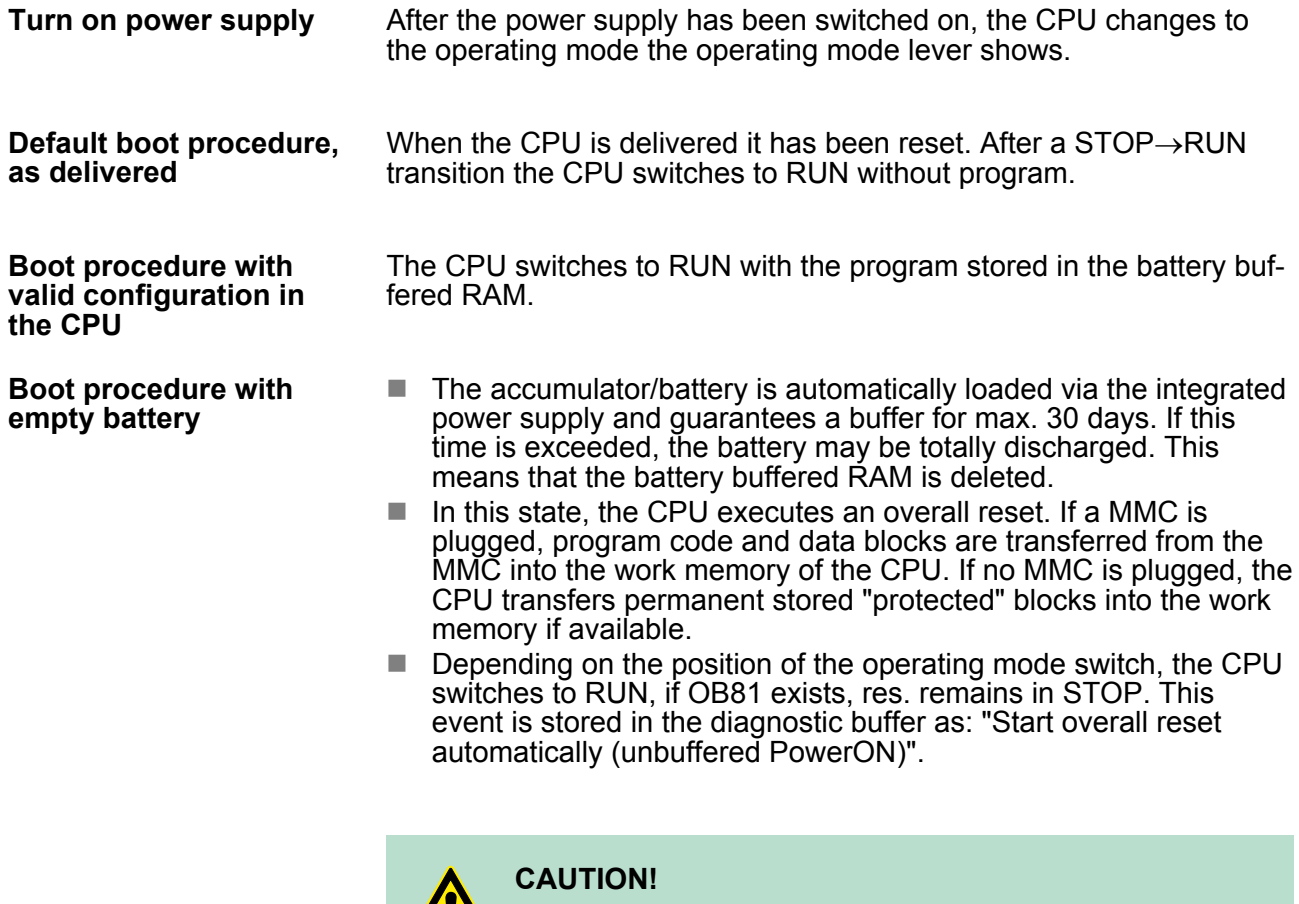

After a power reset and with an empty battery the CPU starts with a BAT error and executes an overall reset. The BAT error can be deleted again, if once during power cycle the time between switching on and off the power supply is at least 30sec. and the battery is fully loaded. Otherwise with a short power cycle the BAT error still exists and an overall reset is executed.

# **5.3 Addressing**

### **5.3.1 Overview**

To provide specific addressing of the installed peripheral modules, certain addresses must be allocated in the CPU. At the start-up of the CPU, this assigns automatically peripheral addresses for digital in-/ output modules starting with 0 and ascending depending on the slot location.

If no hardware project engineering is available, the CPU stores at the addressing analog modules to even addresses starting with 256.

## **5.3.2 Addressing Backplane bus I/O devices**

The CPU 315-2AG13 provides an I/O area (address 0 ... 8191) and a process image of the In- and Outputs (each address 0 ... 255). The process image stores the signal states of the lower address (0 ... 255) additionally in a separate memory area.

The process image this divided into two parts:

- n process image to the inputs (PII)
- $\blacksquare$  process image to the outputs (PIQ)

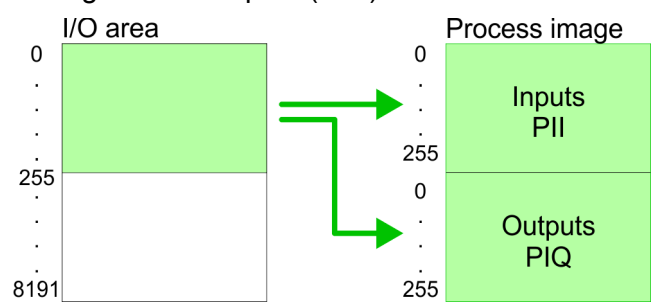

The process image is updated automatically when a cycle has been completed.

Maximally 8 modules per row may be configured by the CPU 315-2AG13. **Max. number of pluggable modules**

> For the project engineering of more than 8 modules you may use line interface connections. For this you set in the hardware configurator the module IM 360 from the hardware catalog to slot 3 of your 1. profile rail. Now you may extend your system with up to 3 profile rails by starting each with an IM 361 from Siemens at slot 3. Considering the max total current with the CPU 315-2AG13 from VIPA up to 32 modules may be arranged in a row. Here the installation of the line connections IM 360/361 from Siemens is not required.

#### **Define addresses by hardware configuration**

You may access the modules with read res. write accesses to the peripheral bytes or the process image.To define addresses a hardware configuration may be used. For this, click on the properties of the according module and set the wanted address.

<span id="page-39-0"></span>Hardware configuration - CPU

#### **Automatic addressing**

If you do not like to use a hardware configuration, an automatic addressing comes into force. At the automatic address allocation DIOs occupy depending on the slot location always 4byte and AIOs, FMs, CPs always 16byte at the bus. Depending on the slot location the start address from where on the according module is stored in the address range is calculated with the following formulas:

- $\blacksquare$  DIOs: Start address = 4×(slot -1)
- $\blacksquare$  AIOs, FMs, CPs; Start address = 16×(slot -1)+256

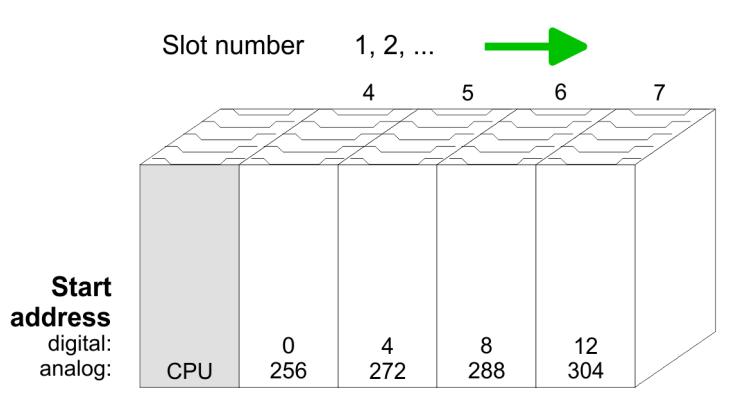

#### *Example for automatic address allocation*

The following sample shows the functionality of the automatic address allocation:

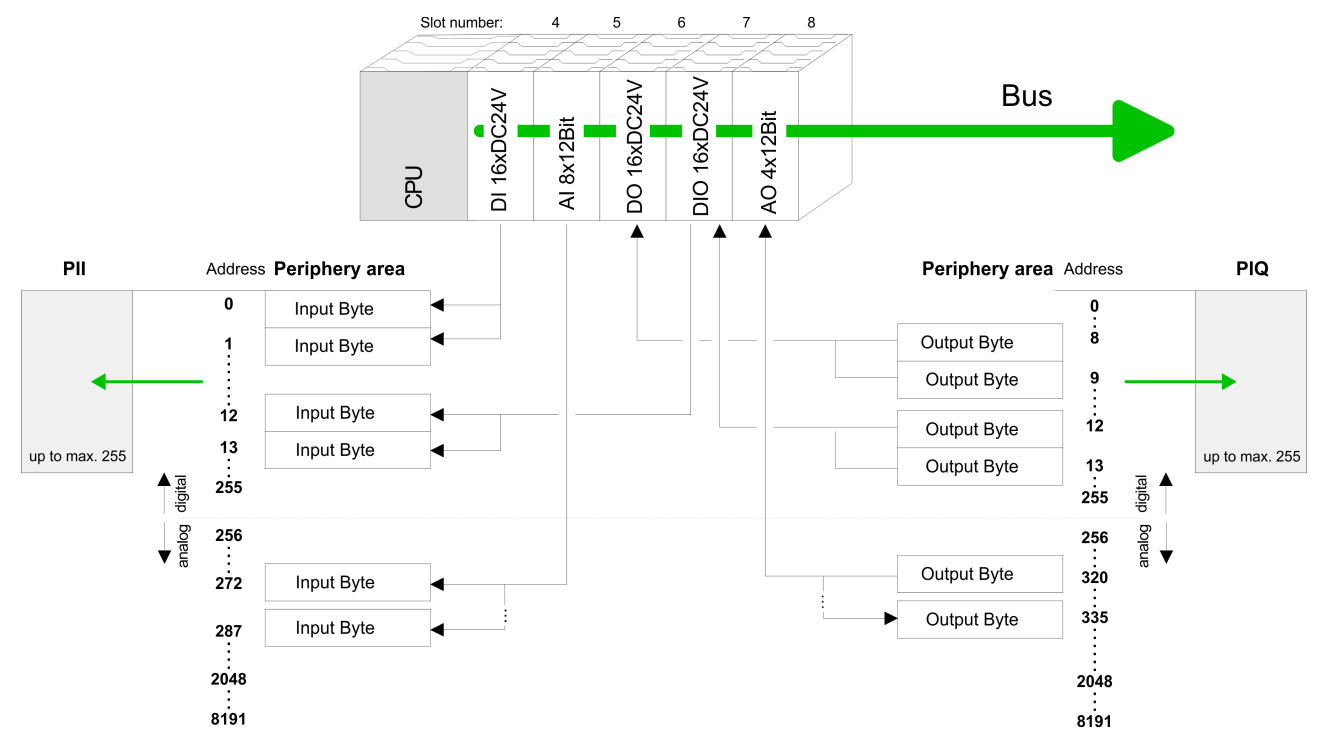

## **5.4 Hardware configuration - CPU**

## **Precondition**

The configuration of the CPU takes place at the Siemens *'hardware configurator'*. The hardware configurator is part of the Siemens SIMATIC Manager. It serves for project engineering. The modules, which may be configured here are listed in the hardware catalog. If necessary you have to update the hardware catalog with *'Options*  $→$  Update Catalog'.

Hardware configuration - I/O modules

For project engineering a thorough knowledge of the Siemens SIMATIC Manager and the Siemens hardware configurator is required.

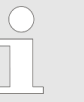

*Please consider that this SPEED7-CPU has 4 ACCUs. After an arithmetic operation (+I, -I, \*I, /I, +D, -D, \*D, /D, MOD, +R, -R, \*R, /R) the content of ACCU 3 and ACCU 4 is loaded into ACCU 3 and 2. This may cause conflicts in applications that presume an unmodified ACCU 2.*

*For more information may be found in the manual "VIPA Operation list SPEED7" at "Differences between SPEED7 and 300V programming".*

#### **Proceeding**

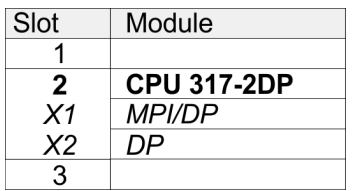

In the Siemens SIMATIC Manager the following steps should be executed:

- **1.** Start the Siemens hardware configurator with a new project.
- **2.** Insert a profile rail from the hardware catalog.
- **3.** Place at *'Slot'*-Number 2 the CPU 317-2DP (6ES7 317-2AJ10-0AB0/V2.6).
- **4.** The integrated PROFIBUS DP master (jack X3) is to be configured and connected via the sub module *'X2 DP'*.

## **5.5 Hardware configuration - I/O modules**

**Hardware configuration of the modules**

After the hardware configuration place the System 300 modules in the plugged sequence starting with slot 4.

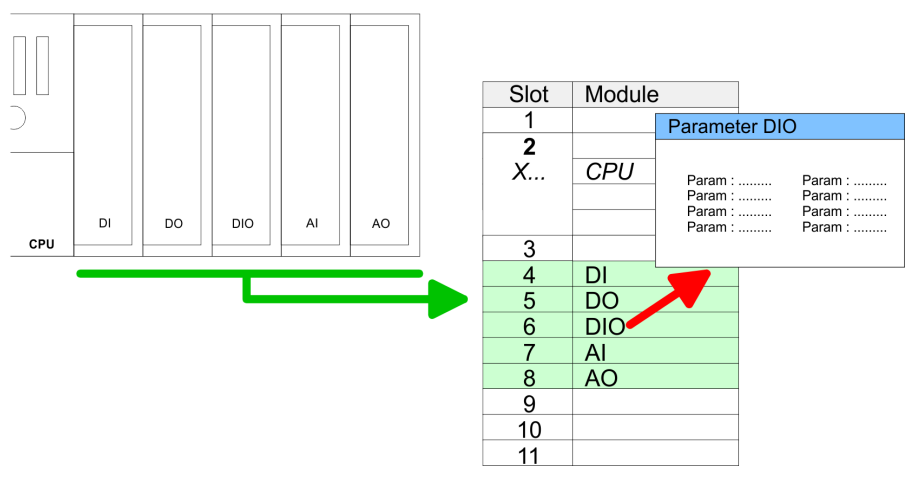

#### **Parametrization**

For parametrization double-click during the project engineering at the slot overview on the module you want to parameterize. In the appearing dialog window you may set the wanted parameters. By using the SFCs 55, 56 and 57 you may alter and transfer parameters for wanted modules during runtime. For this you have to store the module specific parameters in so called "record sets". More detailed information about the structure of the record sets is to find in the according module description.

Hardware configuration - Ethernet PG/OP channel

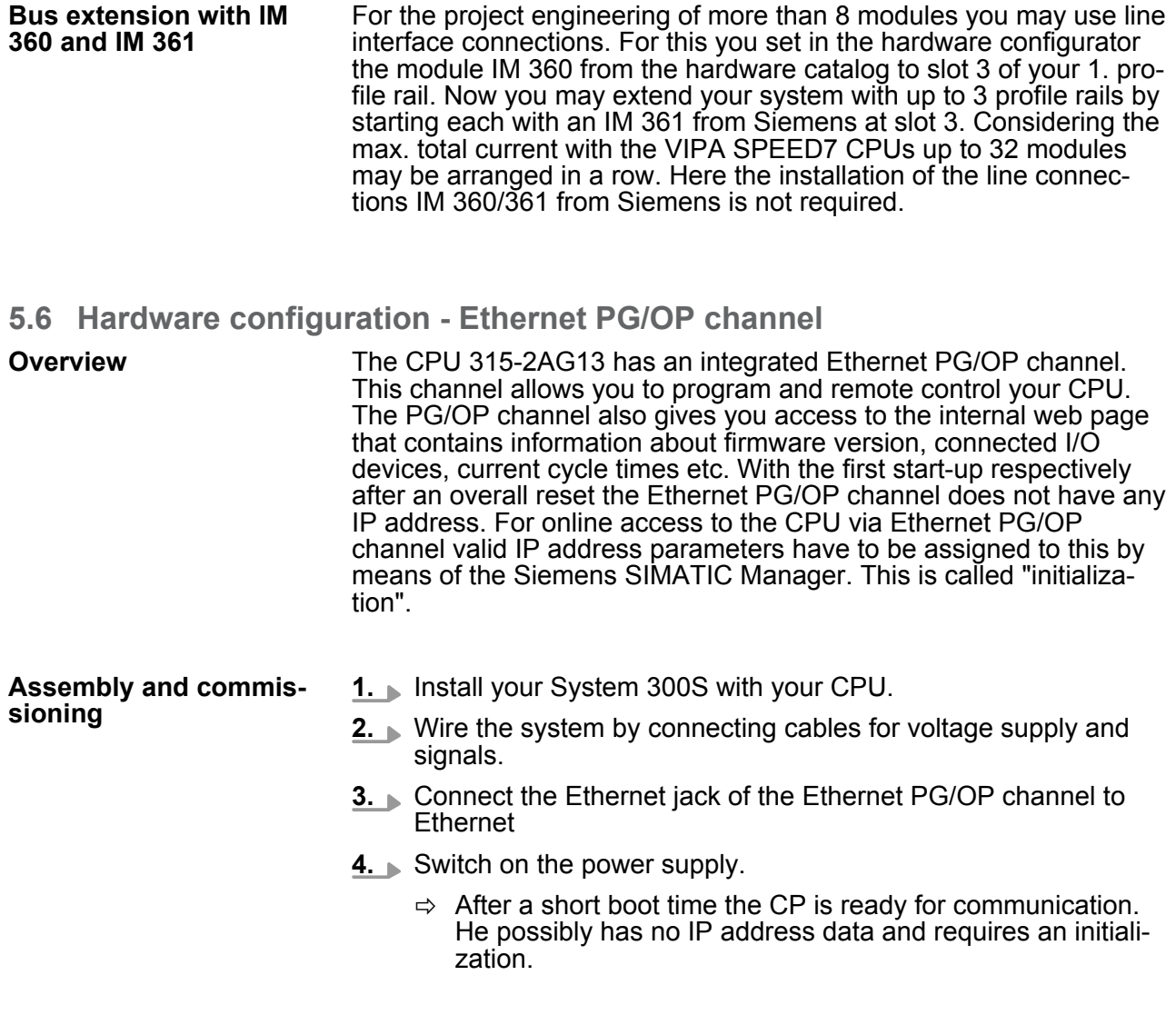

**"Initialization" via PLC functions**

The initialization via PLC functions takes place with the following proceeding:

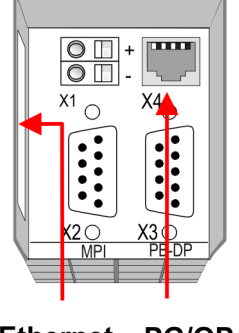

**Ethernet PG/OP** address channel

Determine the current Ethernet (MAC) address of your Ethernet PG/OP channel. This always may be found as 1. address under the front flap of the CPU on a sticker on the left side.

# Hardware configuration - Ethernet PG/OP channel

<span id="page-42-0"></span>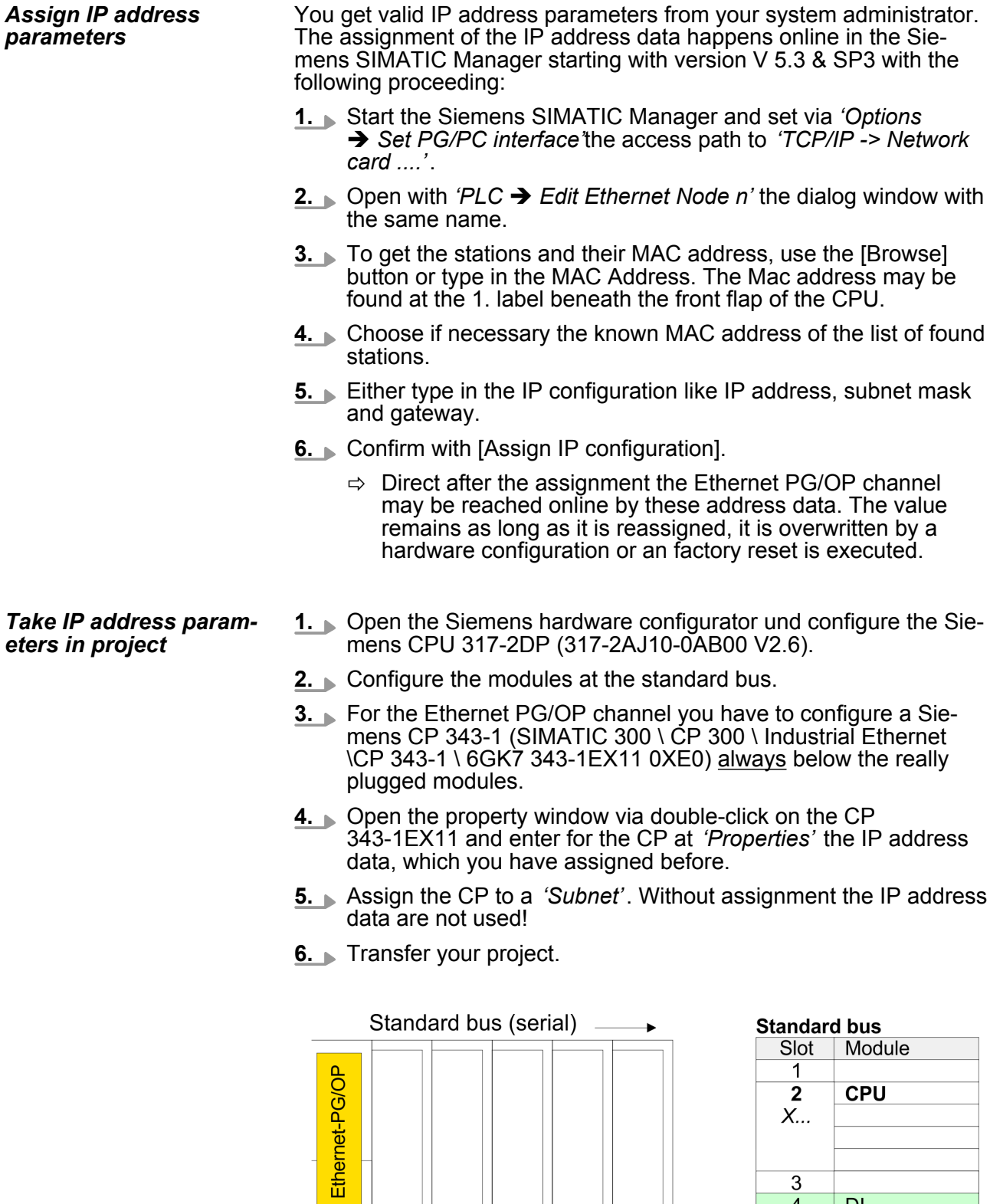

DO

DIO

 $\Delta$ 

Ethernet-PG/OP channel

AO

 $DI$ 

CPU

 $\overline{\mathbf{4}}$ 

 $\overline{5}$ 

 $rac{6}{7}$ 

 $\overline{8}$ 

 $\overline{9}$ 

 $10$  $11$ 

 $DI$ 

 $\overline{DO}$ 

 $\overline{DIO}$  $\overline{AI}$  $\overline{AO}$ 

343-1EX11

Setting standard CPU parameters > Parameters CPU

# **5.7 Hardware configuration - Communication**

The hardware configuration of PROFIBUS and PtP is described at the following pages:

**PROFIBUS-DP** 

- Master operation: Ä *[Chapter 7.4 'Deployment as PROFIBUS](#page-117-0) [DP master' on page 118](#page-117-0)*
- Slave operation: Ä *[Chapter 7.5 'Deployment as PROFIBUS](#page-118-0) [DP slave' on page 119](#page-118-0)*
- n PtP
	- PtP: Ä *[Chapter 6.3 'Deployment of RS485 interface for PtP '](#page-89-0) [on page 90](#page-89-0)*

# **5.8 Setting standard CPU parameters**

## **5.8.1 Parametrization via Siemens CPU**

Since the CPU is to be configured as Siemens CPU 317-2 (CPU 317-2AJ10 V2.6) in the Siemens hardware configurator, the standard parameters of the VIPA CPU may be set with "Object properties" of the CPU 317-2 during hardware configuration. Via a double-click on the CPU 317-2 the parameter window of the CPU may be accessed. Using the registers you get access to every standard parameter of the CPU. **Parametrization via Siemens CPU 317-2AJ10**

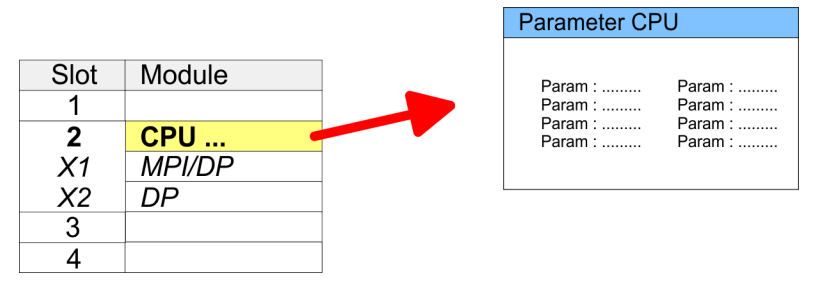

## **5.8.2 Parameters CPU**

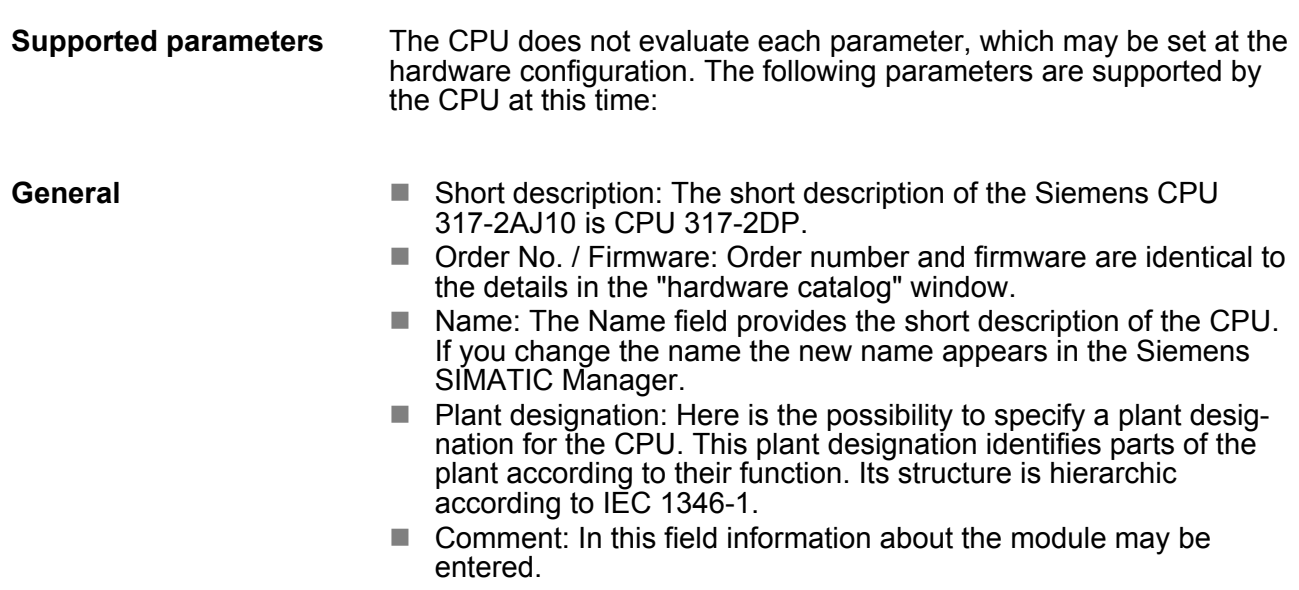

# Setting standard CPU parameters > Parameters CPU

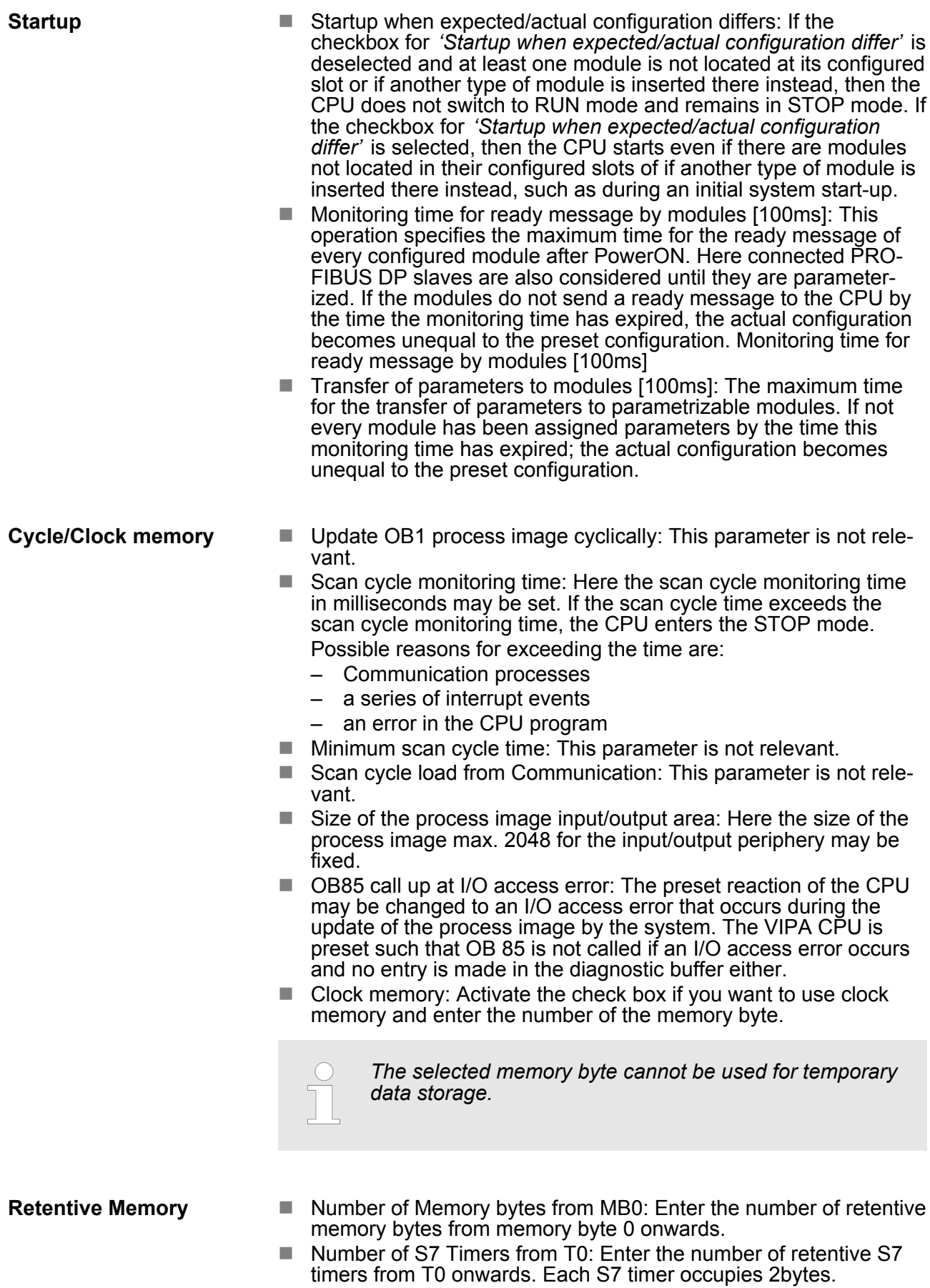

Setting standard CPU parameters > Parameters CPU

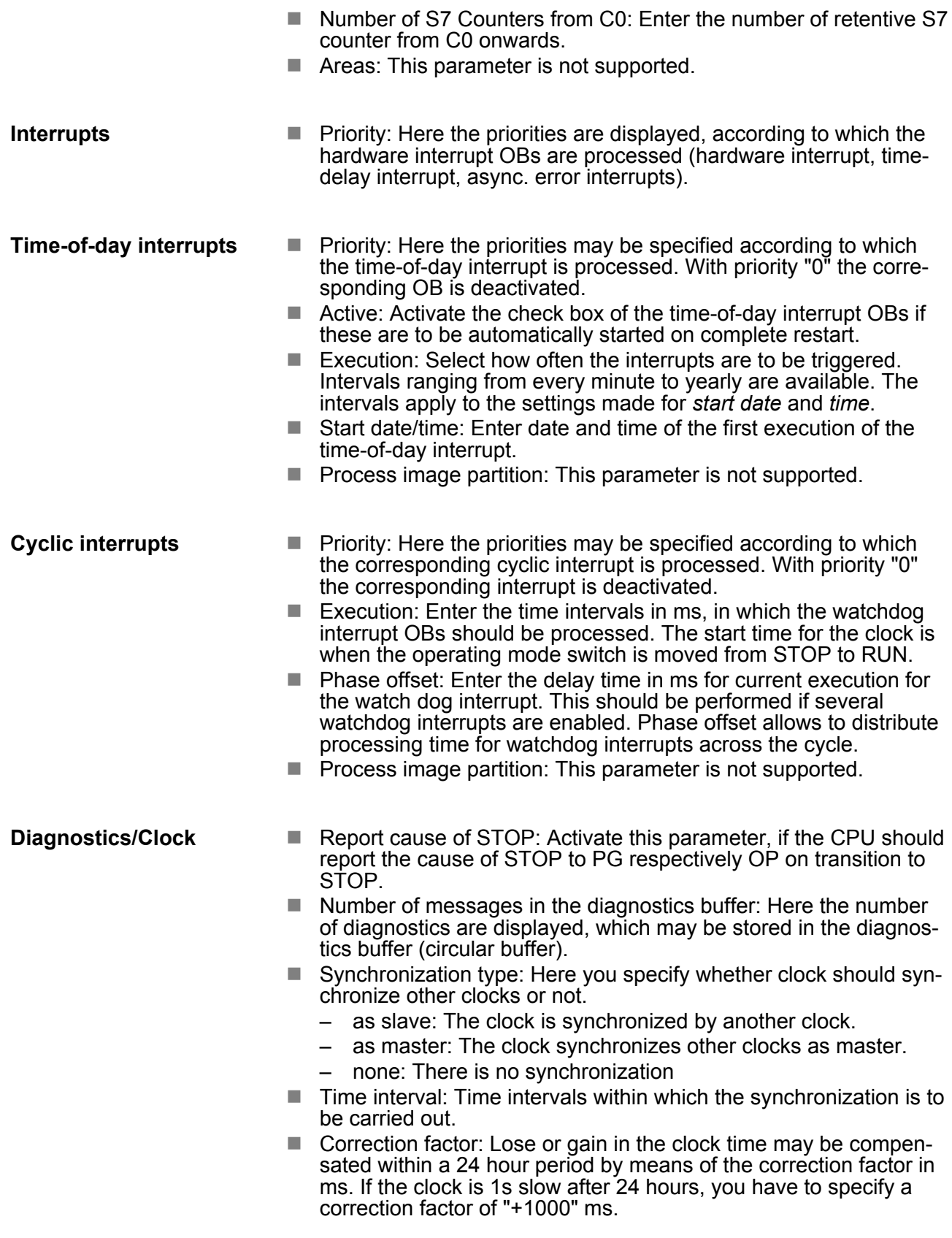

 $\blacksquare$  Level of protection: Here 1 of 3 protection levels may be set to protect the CPU from unauthorized access. – *Protection level 1 (default setting):* No password adjustable, no restrictions – *Protection level 2 with password:* Authorized users: read and write access Unauthorized user: read access only – *Protection level 3:* Authorized users: read and write access Unauthorized user: no read and write access **5.8.3 Parameters for DP** The properties dialog of the PROFIBUS part is opened via a double click to the sub module DP. ■ Short description: Here the short description "DP" for PROFIBUS DP is specified.  $\blacksquare$  Order no.: Nothing is shown here.  $\blacksquare$  Name: Here "DP" is shown. If you change the name, the new name appears in the Siemens SIMATIC Manager. ■ Interface: The PROFIBUS address is shown here. ■ Properties: With this button the properties of the PROFIBUS DP interface may be preset. ■ Comment: You can enter the purpose of the PROFIBUS interface. ■ Diagnostics: A diagnostics address for PROFIBUS DP is to be preset here. In the case of an error the CPU is informed via this address. ■ Operating mode: Here the operating mode of the PROFIBUS part may be preset. More may be found at chapter "Deployment PRO-FIBUS Communication". ■ Configuration: Within the operating mode "DP-Slave" you may configure your slave system. More may be found at chapter "Deployment PROFIBUS communication".  $\blacksquare$  Clock: These parameters are not supported. **5.8.4 Parameters for MPI/DP** The properties dialog of the MPI interface is opened via a double click to the sub module MPI/DP. **Protection General Address** Setting standard CPU parameters > Parameters for MPI/DP

- **General**
- Short description: Here the short description "MPI/DP" for the MPI interface is specified.
	- $\blacksquare$  Order no.: Nothing is shown here.
	- Name: At *Name* "MPI/DP" for the MPI interface is shown. If you change the name, the new name appears in the Siemens SIMATIC Manager.
	- $\blacksquare$  Type: Please regard only the type "MPI" is supported by the VIPA CPU.
	- $\blacksquare$  Interface: Here the MPI address is shown.

Setting VIPA specific CPU parameters > Proceeding

- $\blacksquare$  Properties: With this button the properties of the MPI interface may be preset.
- Comment: You can enter the purpose of the MPI interface.

#### **Address**

- Diagnostics: A diagnostics address for the MPI interface is to be preset here. In the case of an error the CPU is informed via this address.
	- Operating mode, Configuration, Clock: These parameters are not supported.

## **5.9 Setting VIPA specific CPU parameters**

#### **5.9.1 Proceeding**

### **Overview**

Except of the VIPA specific CPU parameters the CPU parametrization takes place in the parameter dialog of the CPU from Siemens. With installing of the SPEEDBUS.GSD the VIPA specific parameters may be set during hardware configuration. Here the following parameters may be accessed:

- Function RS485 X3 (PtP, Synchronization between DP master and CPU)
- Token Watch
- $\blacksquare$  Number remanence flag, timer, counter
- **Priority OB 28, OB 29, OB 33, OB 34**
- Execution OB 33, OB 34
- Phase offset OB 33, OB 34

#### **Requirements**

Since the VIPA specific CPU parameters may be set, the installation of the SPEEDBUS.GSD from VIPA in the hardware catalog is necessary. The CPU may be configured in a PROFIBUS master system and the appropriate parameters may be set after installation.

Setting VIPA specific CPU parameters > Proceeding

#### **Installation of the SPEEDBUS.GSD**

The GSD (Geräte-Stamm-Datei) is online available in the following language versions. Further language versions are available on inquires:

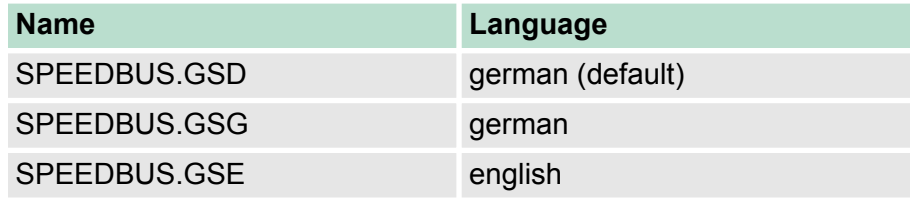

The GSD files may be found at www.vipa.com at the "Service" part.

The integration of the SPEEDBUS.GSD takes place with the following proceeding:

- **1.** Browse to www.vipa.com
- **2.** Click to *'Service* è *Download* è *GSD- and EDS-Files* è *Profibus'*
- **3.** Download the file Cx000023\_Vxxx.
- **4.** Extract the file to your work directory. The SPEEDBUS.GSD is stored in the directory VIPA\_System\_300S.
- **5.** Start the hardware configurator from Siemens.
- **6.** Close every project.
- **7.** Select *'Options* è *Install new GSD-file'*.
- **8.** Navigate to the directory VIPA\_System\_300S and select **SPEEDBUS.GSD** an.
	- $\Rightarrow$  The SPEED7 CPUs and modules of the System 300S from VIPA may now be found in the hardware catalog at PRO-FIBUS-DP / Additional field devices / I/O / VIPA\_SPEEDBUS.
- The embedding of the CPU 315-2AG13 happens by means of a virtual PROFIBUS master system with the following approach: **Hardware configuration**

# **Deployment CPU 315-2AG13** VIPA System 300S CPU

Setting VIPA specific CPU parameters > VIPA specific parameters

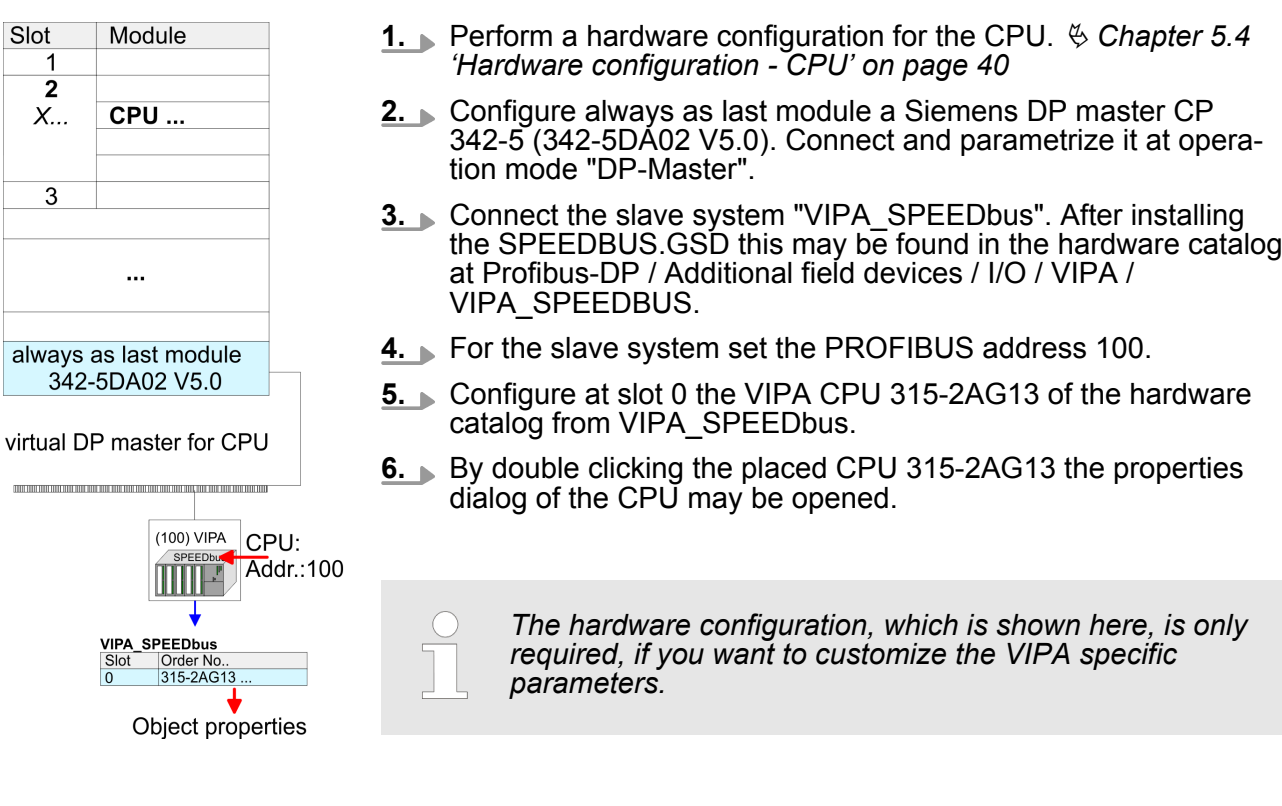

## **5.9.2 VIPA specific parameters**

The following parameters may be accessed by means of the properties dialog of the VIPA CPU.

#### **5.9.2.1 Function RS485 X3**

Using this parameter the RS485 interface may be switched to PtP communication (**p**oint **t**o **p**oint) respectively the synchronization between DP master system and CPU may be set:

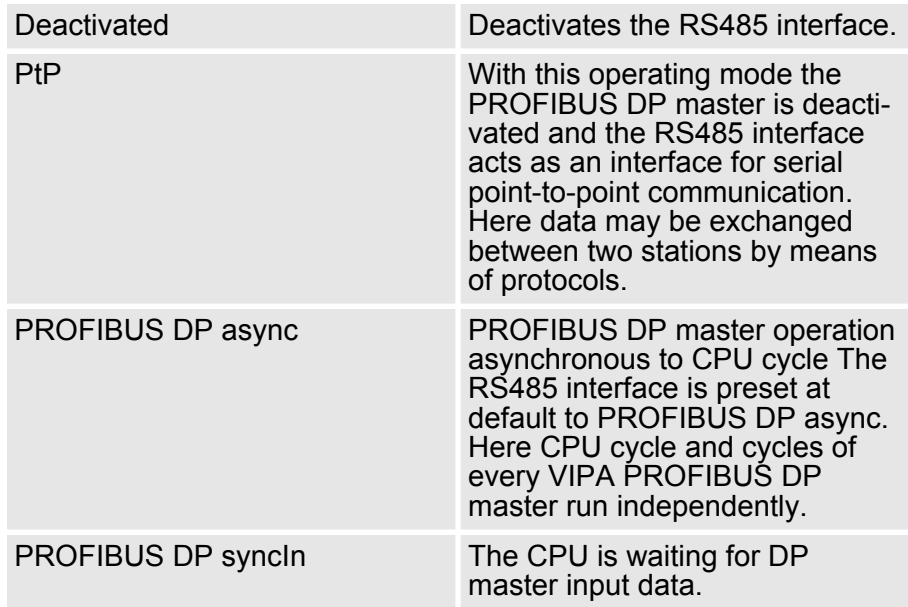

the SPEEDBUS.GSD this may be found in the hardware catalog

50 HB140 | CPU | 315-2AG13 | GB | Rev. 14-40

Setting VIPA specific CPU parameters > VIPA specific parameters

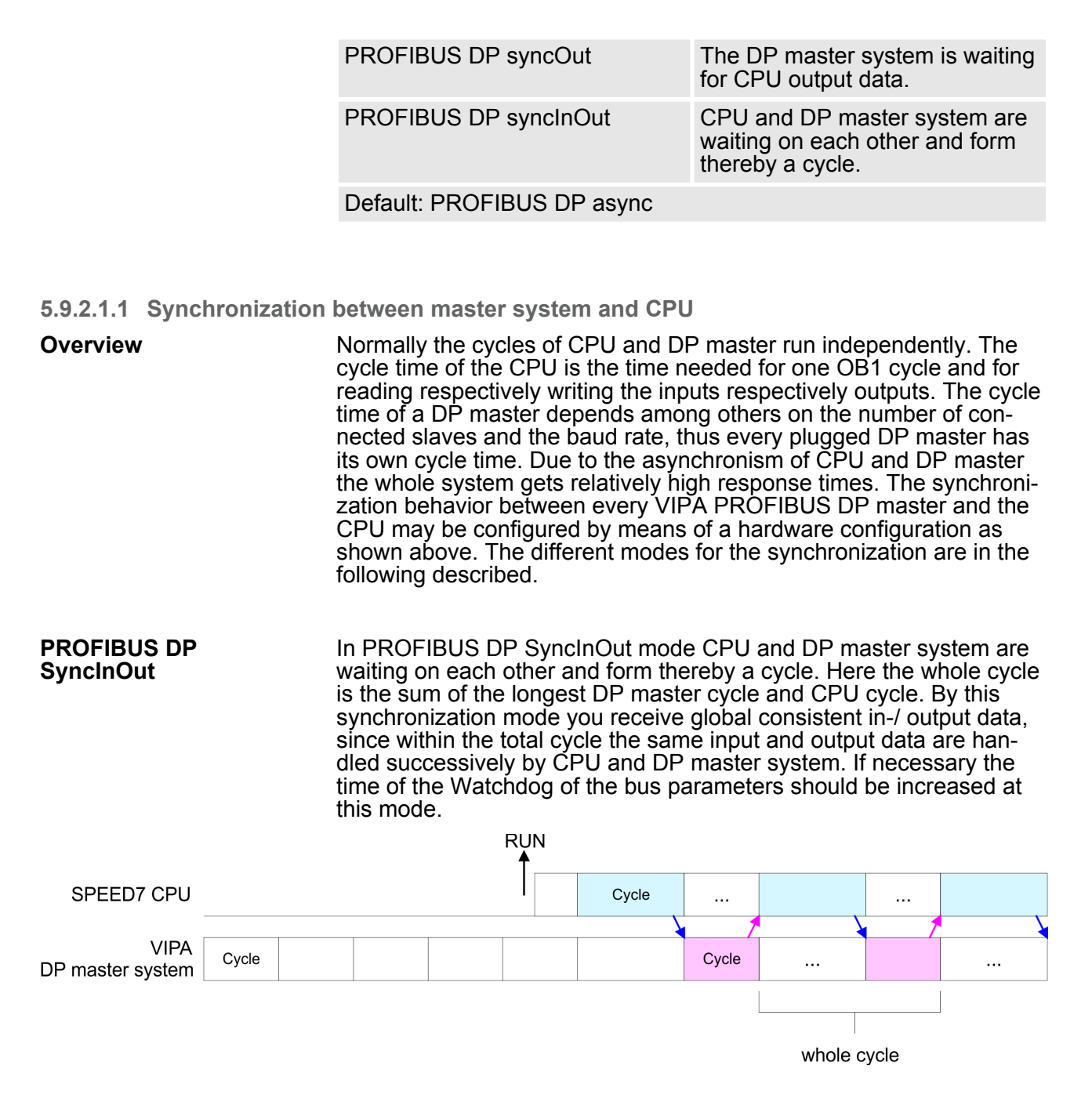

In this operating mode the cycle time of the VIPA DP master system depends on the CPU cycle time. After CPU start-up the DP master gets synchronized. As soon as their cycle is passed they wait for the next synchronization impulse with output data of the CPU. So the response time of your system can be improved because output data were directly transmitted to the DP master system. If necessary the time of the Watchdog of the bus parameters should be increased at this mode. **PROFIBUS DP SyncOut**

# **Deployment CPU 315-2AG13** VIPA System 300S CPU

Setting VIPA specific CPU parameters > VIPA specific parameters

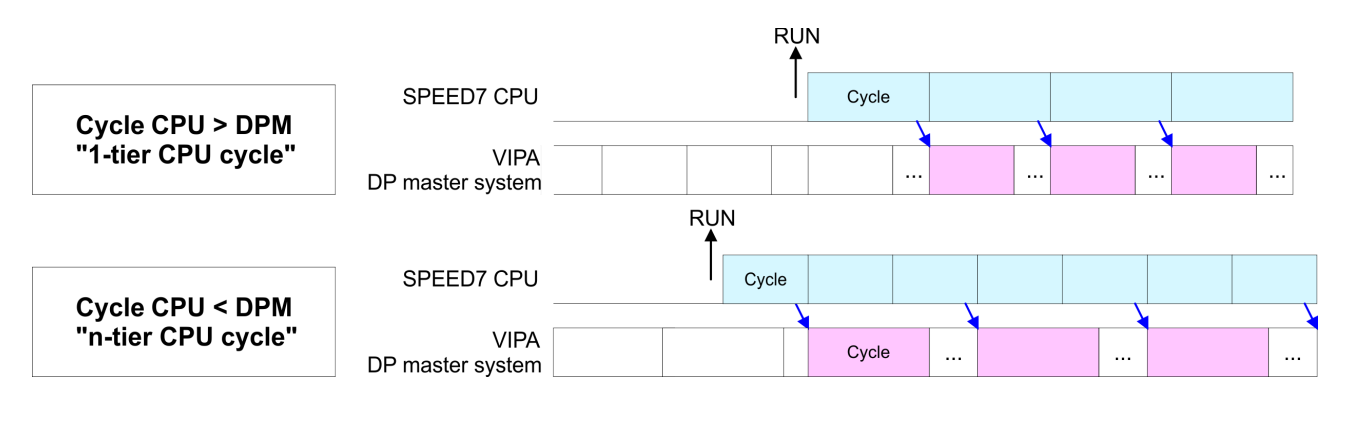

In the operating mode PROFIBUS DP SyncIn the CPU cycle is synchronized to the cycle of the VIPA PROFIBUS DP master system. Here the CPU cycle depends on the VIPA DP master with the longest cycle time. If the CPU gets into RUN it is synchronized with each PROFIBUS DP master. As soon as the CPU cycle is passed, it waits for the next synchronization impulse with input data of the DP master system. If necessary the Scan Cycle Monitoring Time of the CPU should be increased. **PROFIBUS-DP SyncIn**

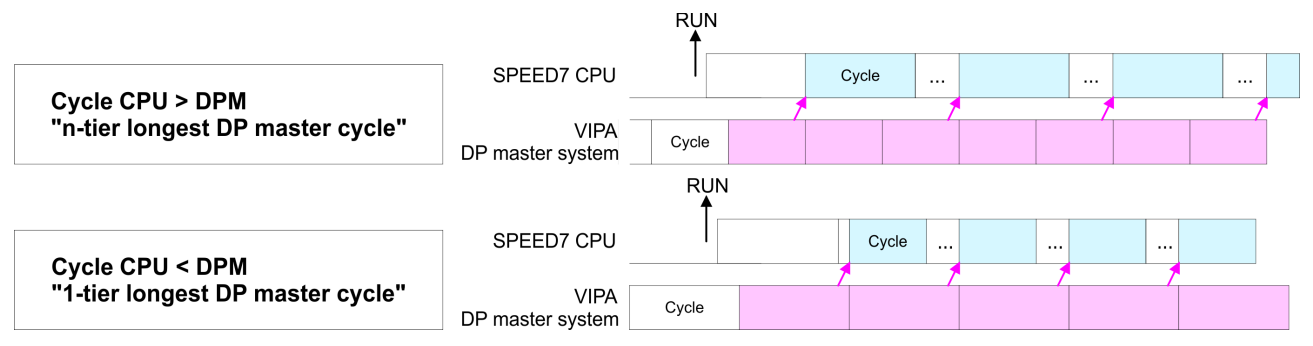

#### **5.9.2.2 Token Watch**

By presetting the PROFIBUS bus parameters within the hardware configuration a token time for the PROFIBUS results. The token time defines the duration until the token reaches the DP master again. Per default this time is supervised. Due to this monitoring disturbances on the bus can affect a reboot of the DP master. Here with the parameter Token Watch the monitoring of the token time can be switched off respectively on. Default: On

#### **5.9.2.3 Number remanence flag**

Here the number of flag bytes may be set. With 0 the value Retentive memory > Number of memory bytes starting with MB0 set at the parameters of the Siemens CPU is used. Otherwise the adjusted value (1 ... 8192) is used. Default: 0

#### **5.9.2.4 Phase offset and execution of OB 33 and OB 34**

The CPU offers additional cyclic interrupts, which interrupt the cyclic processing in certain distances. Point of start of the time interval is the change of operating mode from STOP to RUN. To avoid that the cyclic interrupts of different cyclic interrupt OBs receive a start request at the same time and so a time out may occur, there is the possibility to set a phase offset respectively a time of execution.

- n The *phase offset* (0 ... 60000ms) serves for distribution processing times for cyclic interrupts across the cycle. Default: 0
- $\blacksquare$  The time intervals, in which the cyclic interrupt OB should be processed may be entered with *execution* (1 ... 60000ms). Default: OB 33: 500ms, OB 34: 200ms

#### **5.9.2.5 Priority of OB 28, OB 29, OB 33 and OB 34**

The priority fixes the order of interrupts of the corresponding interrupt OB. Here the following priorities are supported: 0 (Interrupt-OB is deactivated), 2, 3, 4, 9, 12, 16, 17, 24. Default: 24

#### **5.10 Project transfer**

#### **Overview**

There are the following possibilities for project transfer into the CPU:

For transfer via MPI/PROFIBUS there is the following interface:

- Transfer via MPI/PROFIBUS
- $\blacksquare$  Transfer via Ethernet
- $\blacksquare$  Transfer via MMC

#### **5.10.1 Transfer via MPI/PROFIBUS**

#### **General**

- $\blacksquare$  X2: MPI interface
- $\blacksquare$  X3: PROFIBUS interface
- The structure of a MPI net is electrically identical with the structure of a PROFIBUS net. This means the same rules are valid and you use the same components for the build-up. The single participants are connected with each other via bus interface plugs and PROFIBUS cables. Please consider with the CPU 315-2AG13 that the total extension of the MPI net does not exceed 50m. Per default the MPI net runs with 187.5kbaud. VIPA CPUs are delivered with MPI address 2. **Net structure**
- The MPI programming cables are available at VIPA in different variants. The cables provide a RS232 res. USB plug for the PC and a bus enabled RS485 plug for the CPU. Due to the RS485 connection you may plug the MPI programming cables directly to an already plugged plug on the RS485 jack. Every bus participant identifies itself at the bus with an unique address, in the course of the address 0 is reserved for programming devices. **MPI programming cable**

Project transfer > Transfer via MPI/PROFIBUS

## **Terminating resistor**

A cable has to be terminated with its surge impedance. For this you switch on the terminating resistor at the first and the last participant of a network or a segment. Please make sure that the participants with the activated terminating resistors are always power supplied. Otherwise it may cause interferences on the bus.

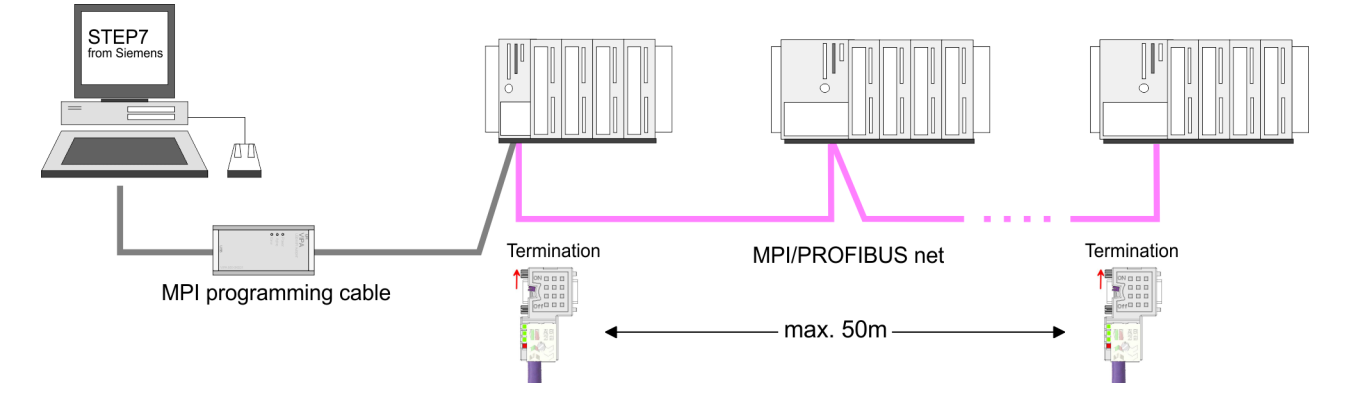

#### **Approach transfer via MPI interface**

- **1.** Connect your PC to the MPI jack of your CPU via a MPI programming cable.
- **2.** Load your project in the SIMATIC Manager from Siemens.
- **3.** Choose in the menu *'Options* è *Set PG/PC interface'*.
- **4.** Select in the according list the "PC Adapter (MPI)"; if appropriate you have to add it first, then click on [Properties].
- **5.** Set in the register MPI the transfer parameters of your MPI net and type a valid *address.*
- **6.** Switch to the register *Local connection*.
- **7.** Set the COM port of the PCs and the transfer rate 38400Baud for the MPI programming cable from VIPA.
- **8.** Via *'PLC* è *Load to module'* via MPI to the CPU and save it on a MMC via *'PLC* è *Copy RAM to ROM'* if one is plugged.

#### **Proceeding Transfer via PROFIBUS interface**

**5.10.2 Transfer via Ethernet**

- **1.** Connect your PC to the PB-DP jack X3 of your CPU via a MPI programming cable.
- **2.** Load your project in the Siemens SIMATIC Manager.
- **3. e** Choose in the menu *'Options* → Set PG/PC interface'.
- **4.** Select in the according list the "PC Adapter (PROFIBUS)"; if appropriate you have to add it first, then click at [Properties].
- **5.** Set in the register PROFIBUS the transfer parameters of your PROFIBUS net and enter a valid *PROFIBUS address*. The *PROFIBUS address* must be assigned to the DP master by a project before.
- **6.** Switch to the register *Local connection*.
- **7.** Set the COM port of the PCs and the transfer rate 38400baud for the MPI programming cable from VIPA.
- **8.** Transfer your project via *'PLC → Load to module'* via PRO-FIBUS to the CPU and save it with *'PLC* è *Copy RAM to ROM'* on a memory card if one is plugged.

*Transfer via PROFIBUS is available by DP master, if projected as master and assigned with a PROFIBUS address before.*

*Within selecting the slave mode you have additionally to select the option "Test, commissioning, routing".*

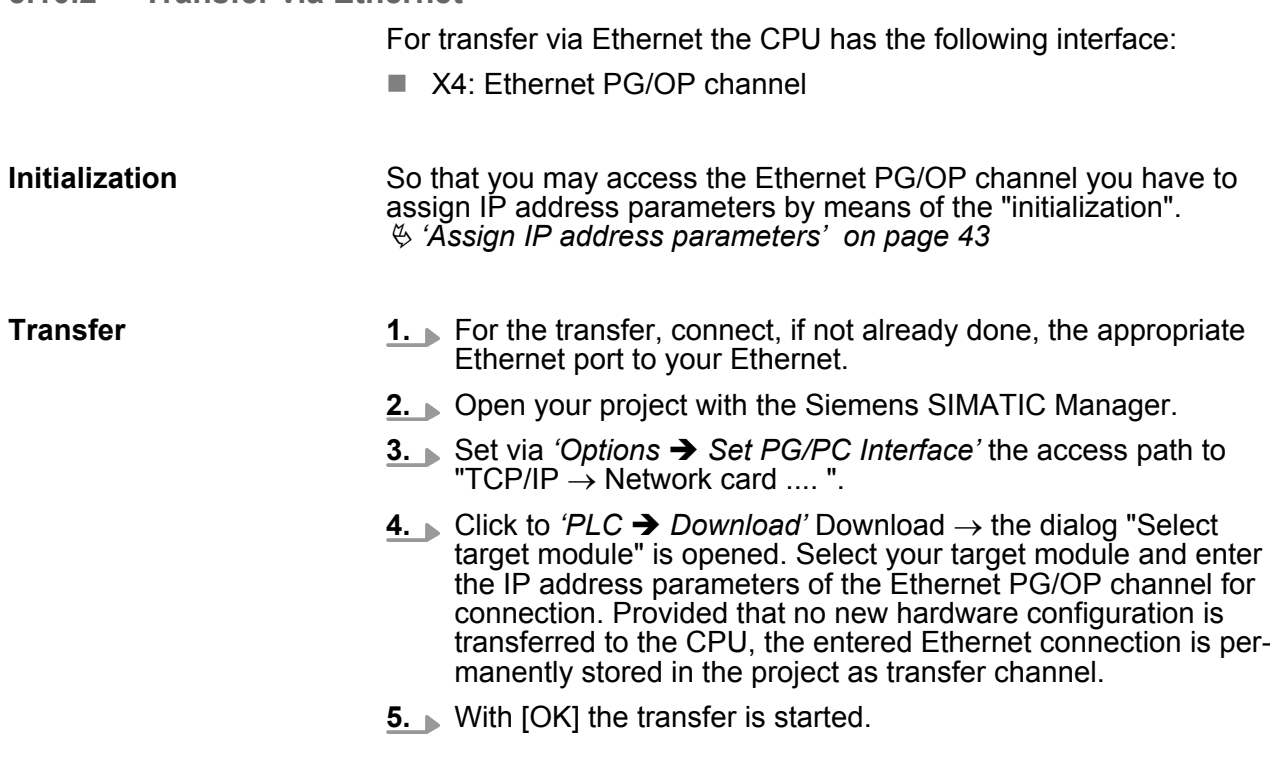

Project transfer > Transfer via MMC

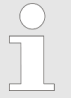

*System dependent you get a message that the projected system differs from target system. This message may be accepted by [OK].*

 $\rightarrow$  Your project is transferred and may be executed in the *CPU after transfer.*

#### **5.10.3 Transfer via MMC**

The MMC (**M**e**m**ory **C**ard) serves as external transfer and storage medium. There may be stored several projects and sub-directories on a MMC storage module. Please regard that your current project is stored in the root directory and has one of the following file names:

S7PROG.WLD

**N** AUTOLOAD.WLD

With *'File* è *Memory Card File* è *New'* in the Siemens SIMATIC Manager a new wld file may be created. After the creation copy the blocks from the project blocks folder and the System data into the wld file.

The transfer of the application program from the MMC into the CPU takes place depending on the file name after an overall reset or PowerON. Transfer MMC  $\rightarrow$  CPU

- *S7PROG. WLD* is read from the MMC after overall reset.
- **NORGO AUTOLOAD.** WLD is read after PowerON from the MMC.

The blinking of the MC LED of the CPU marks the active transfer. Please regard that your user memory serves for enough space, otherwise your user program is not completely loaded and the SF LED gets on.

When the MMC has been installed, the write command stores the content of the battery buffered RAM as S7PROG.WLD on the MMC. **Transfer CPU → MMC** 

> The write command is controlled by means of the block area of the Siemens SIMATIC Manager *'PLC* è *Copy RAM to ROM'*. During the write process the MC LED of the CPU is blinking. When the LED expires the write process is finished.

If this project is to be loaded automatically from the MMC with PowerON, you have to rename this on the MMC to *AUTOLOAD.WLD*.

After a MMC access, an ID is written into the diagnostic buffer of the CPU. To monitor the diagnosis entries, you select *'PLC* **→ Module Information' in the Siemens SIMATIC Manager. Via the** register "Diagnostic Buffer" you reach the diagnosis window. *Transfer control*

Information about the event IDs  $\&$  [Chapter 5.20 'VIPA specific diag](#page-70-0)*[nostic entries' on page 71](#page-70-0)*.

## <span id="page-56-0"></span>**5.11 Access to the internal Web page**

The Ethernet PG/OP channel provides a web page that you may access via an Internet browser by its IP address. The web page contains information about firmware versions, current cycle times etc. The current content of the web page is stored on MMC by means of the MMC-Cmd WEBPAGE. Ä *[Chapter 5.19 'MMC-Cmd - Auto com](#page-68-0)[mands' on page 69](#page-68-0)* **Access to the web page**

A PG/OP channel connection should be established between PC with Internet browser and CPU 315-2AG13. This may be tested by Ping to the IP address of the PG/OP channel. **Requirements**

**Web page**

The access takes place via the IP address of the Ethernet PG/OP channel. The web page only serves for information output. The monitored values are not alterable.

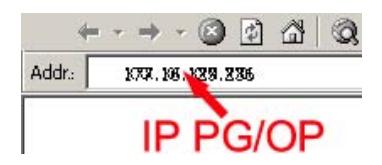

## **CPU with Ethernet-PG/OP**

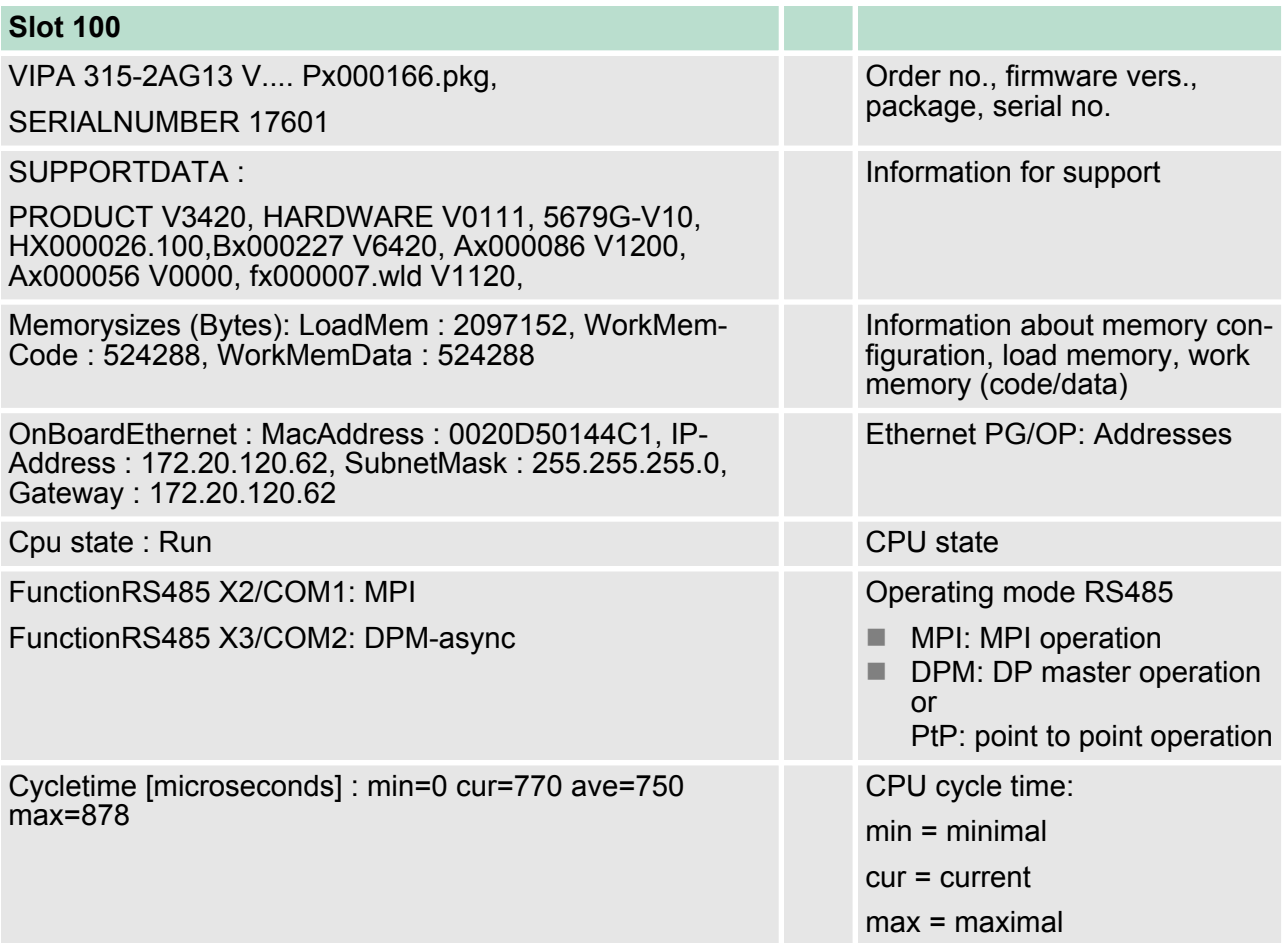

# **Deployment CPU 315-2AG13** VIPA System 300S CPU

Access to the internal Web page

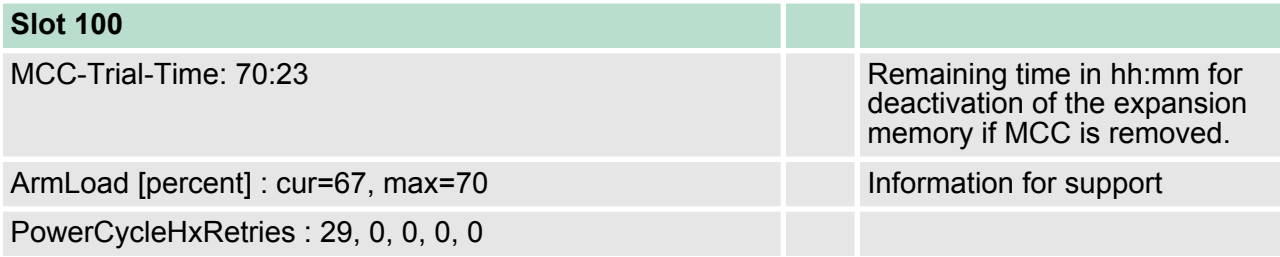

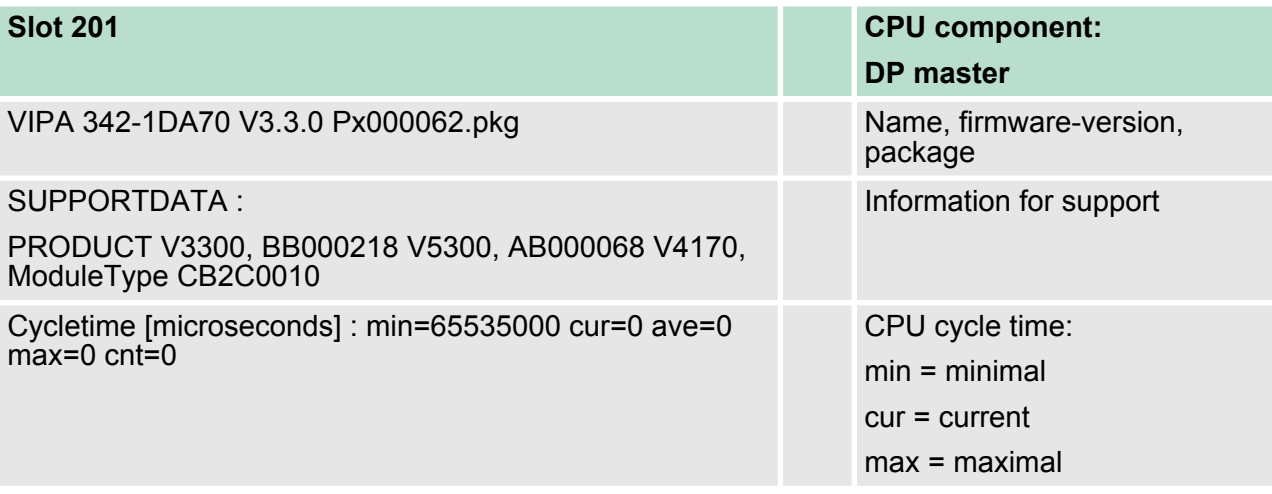

## **Standard Bus**

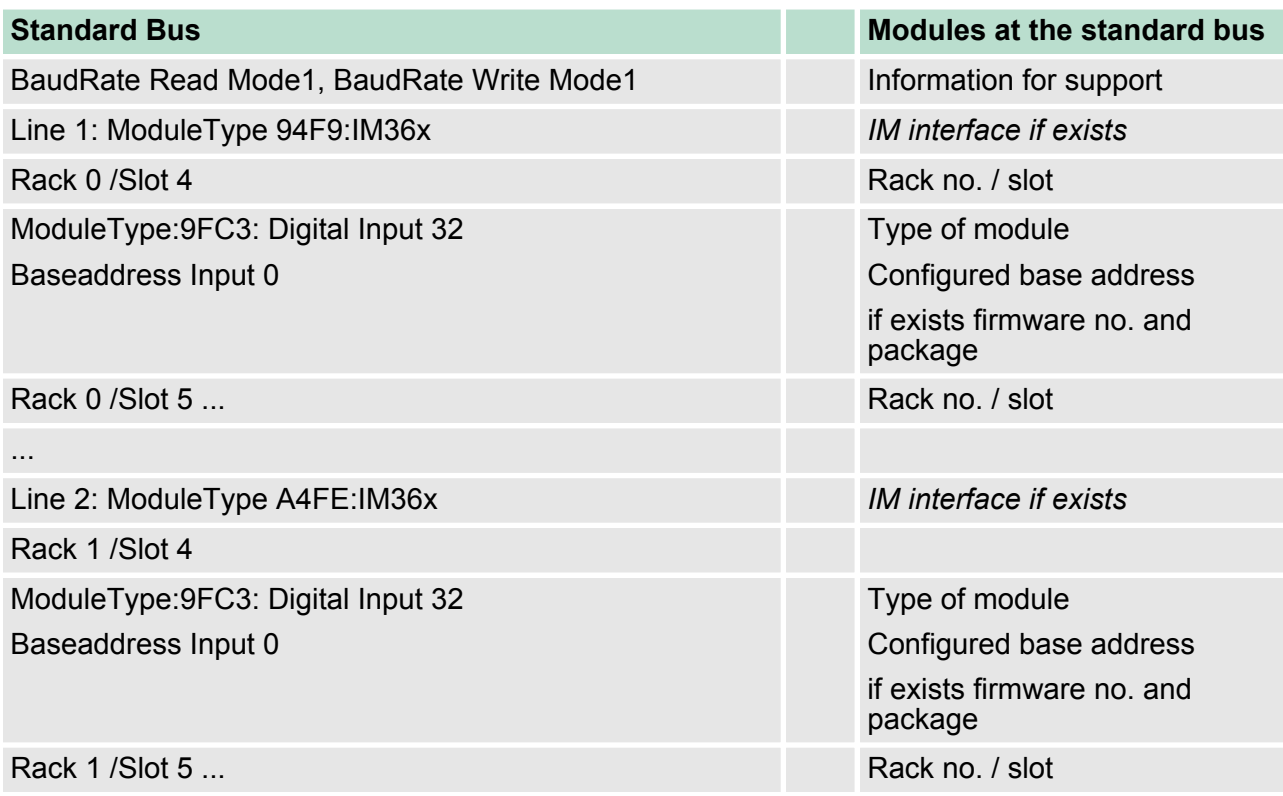

# **5.12 Operating modes**

## **5.12.1 Overview**

The CPU can be in one of 4 operating modes:

- Operating mode STOP
- Operating mode START-UP
- Operating mode RUN
- Operating mode HALT

Certain conditions in the operating modes START-UP and RUN require a specific reaction from the system program. In this case the application interface is often provided by a call to an organization block that was included specifically for this event.

- $\blacksquare$  The application program is not processed.  $\blacksquare$  If there has been a processing before, the values of counters, **Operating mode STOP**
	- timers, flags and the process image are retained during the transition to the STOP mode.
	- $\blacksquare$  Outputs are inhibited, i.e. all digital outputs are disabled.
	- $\blacksquare$  RUN-LED off
	- STOP-LED on

#### ■ During the transition from STOP to RUN a call is issued to the start-up organization block OB 100. The processing time for this OB is not monitored. The START-UP OB may issue calls to other blocks. **Operating mode START-UP**

- $\blacksquare$  All digital outputs are disabled during the START-UP, i.e. outputs are inhibited.
- RUN-LED blinks as soon as the OB 100 is operated and for at least 3s, even if the start-up time is shorter or the CPU gets to STOP due to an error. This indicates the start-up.
- STOP-LED off

When the CPU has completed the START-UP OB, it assumes the operating mode RUN.

- $\blacksquare$  The application program in OB 1 is processed in a cycle. Under the control of alarms other program sections can be included in the cycle. **Operating mode RUN**
	- $\blacksquare$  All timers and counters being started by the program are active and the process image is updated with every cycle.
	- $\blacksquare$  The BASP-signal (outputs inhibited) is deactivated, i.e. all digital outputs are enabled.
	- RUN-LED on
	- $\blacksquare$  STOP-LED off

The CPU offers up to 3 breakpoints to be defined for program diagnosis. Setting and deletion of breakpoints happens in your programming environment. As soon as a breakpoint is reached, you may process your program step by step. **Operating mode HOLD**

For the usage of breakpoints, the following preconditions have to be fulfilled: *Precondition*

Operating modes > Overview

- $\blacksquare$  Testing in single step mode is possible with STL. If necessary switch the view via *'View → STL'* to STL.
- $\blacksquare$  The block must be opened online and must not be protected.

#### *Approach for working with breakpoints*

- **1.** Activate *'View* è *Breakpoint Bar'*.
- **2.** Set the cursor to the command line where you want to insert a breakpoint.
- **3.** Set the breakpoint with *'Debug* è *Set Breakpoint'*.
	- $\Rightarrow$  The according command line is marked with a circle.
- **4.** To activate the breakpoint click on *'Debug*  $→$  Breakpoints Active'.
	- $\Rightarrow$  The circle is changed to a filled circle.
- **5.** Bring your CPU into RUN.
	- $\Rightarrow$  When the program reaches the breakpoint, your CPU switches to the state HOLD, the breakpoint is marked with an arrow and the register contents are monitored.
- **6.** Now you may execute the program code step by step via *'Debug* è *Execute Next Statement'* or run the program until the next breakpoint via *'Debug* è *Resume'*.
- **7.** Delete (all) breakpoints with the option *'Debug*  $→$  Delete All Breakpoints'.

#### *Behavior in operating state HOLD*

- The RUN-LED blinks and the STOP-LED is on.
	- $\blacksquare$  The execution of the code is stopped. No level is further executed.
	- $\blacksquare$  All times are frozen.
	- $\blacksquare$  The real-time clock runs is just running.
	- $\blacksquare$  The outputs were disabled (BASP is activated).
	- $\blacksquare$  Configured CP connections remain exist.

*The usage of breakpoints is always possible. Switching to the operating mode test operation is not necessary.*

*With more than 2 breakpoints, a single step execution is not possible.*

#### **5.12.2 Function security**

The CPUs include security mechanisms like a Watchdog (100ms) and a parametrizable cycle time surveillance (parametrizable min. 1ms) that stop res. execute a RESET at the CPU in case of an error and set it into a defined STOP state. The VIPA CPUs are developed function secure and have the following system properties:

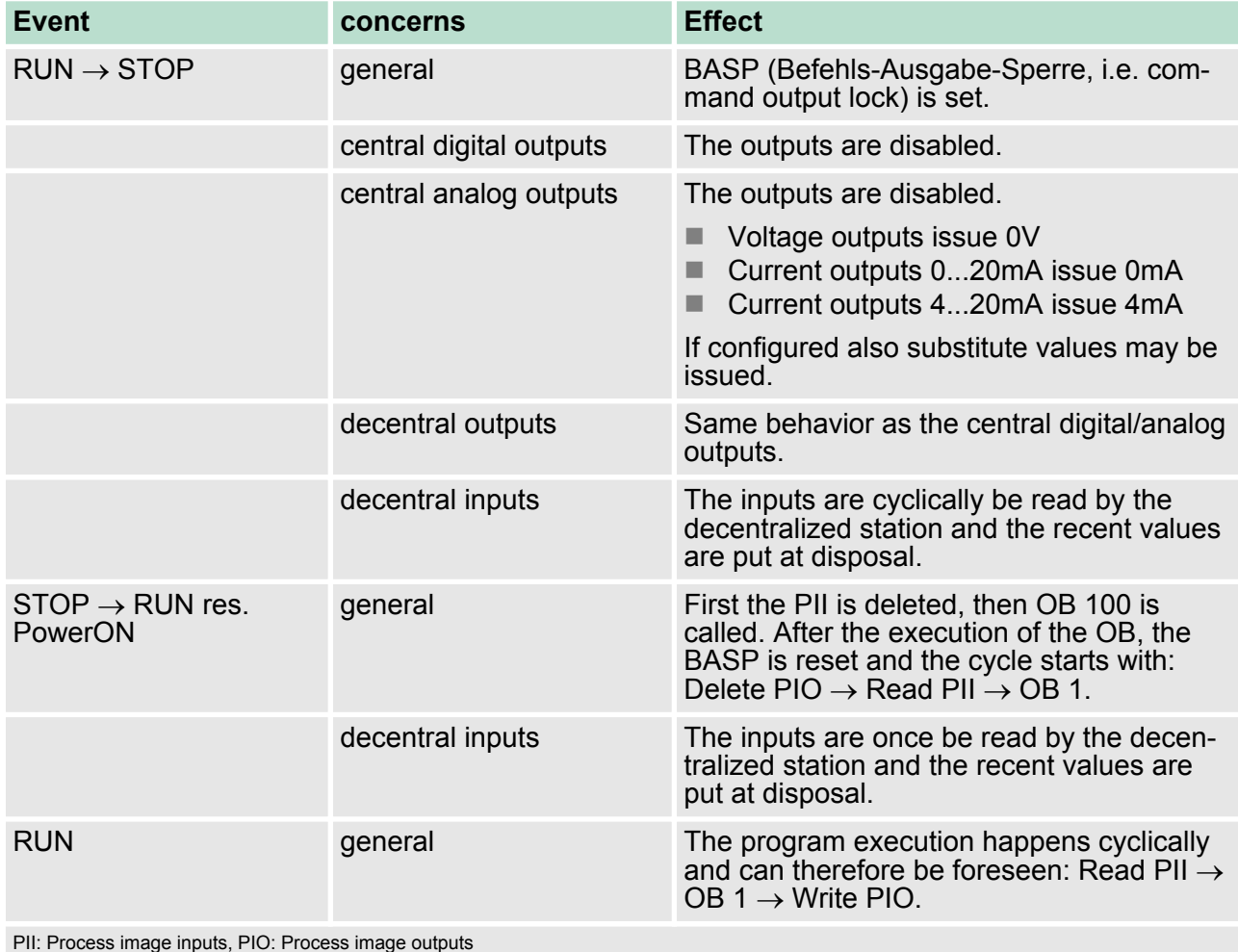

## **5.13 Overall reset**

**Overview**

During the overall reset the entire user memory is erased. Data located in the memory card is not affected. You have 2 options to initiate an overall reset:

- $\blacksquare$  initiate the overall reset by means of the operating mode switch
- initiate the overall reset by means of the Siemens SIMATIC Manager

*You should always issue an overall reset to your CPU before loading an application program into your CPU to ensure that all blocks have been cleared from the CPU.* Overall reset

**Overall reset by means of the operating mode switch**

Precondition

- The operating mode of the CPU is to be switched to STOP. For this switch the operating mode switch of the CPU to "STOP".
	- $\Rightarrow$  The STOP-LED is on.

Overall reset

- **1.** Switch the operating mode switch to MRES position for about 3 seconds.
	- $\Rightarrow$  The STOP-LED changes from blinking to permanently on.
- **2.** Place the operating mode switch in the position STOP and switch it to MRES and quickly back to STOP within a period of less than 3 seconds.
	- $\Rightarrow$  The STOP-LED blinks (overall reset procedure).
- **3.** The overall reset has been completed when the STOP-LED is on permanently.
	- $\Rightarrow$  The STOP-LED is on. The following figure illustrates the above procedure:

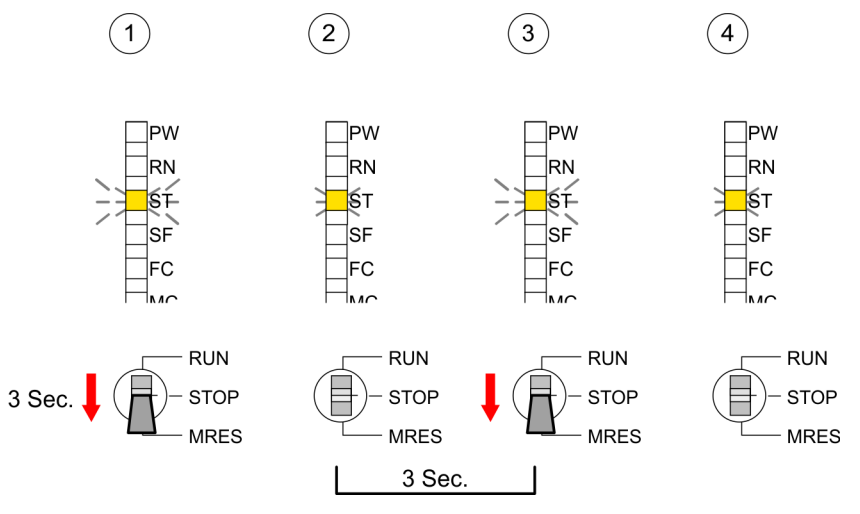

- $\blacksquare$  Precondition The operating mode of the CPU is to be switched to STOP. You may place the CPU in STOP by the menu command *'PLC → Operating mode'.* **Overall reset by means of the Siemens SIMATIC**
	- $\blacksquare$  Overall reset: You may request the overall reset by means of the menu command *'PLC* → *Clean/Reset'*. In the dialog window you may place your CPU in STOP state and start the overall reset if this has not been done as yet. The STOP-LED blinks during the overall reset procedure. When the STOP-LED is on permanently the overall reset procedure has been completed.

If there is a project S7PROG.WLD on the MMC, the CPU attempts to reload this project from MMC. **Automatic reload**

> $\rightarrow$  The MC LED is on. When the reload has been completed the LED expires. The operating mode of the CPU will be STOP respectively RUN, depending on the position of the operating mode switch.

**Manager**

- The *Reset to factory setting* deletes completely the internal RAM of the CPU and resets this to delivery state. Please regard that the MPI address is also set back to default 2! Ä *[Chapter 5.15 'Reset to factory](#page-64-0) [setting' on page 65](#page-64-0)* **Reset to factory setting**
- **5.14 Firmware update**

#### **Overview**

- $\blacksquare$  There is the opportunity to execute a firmware update for the CPU and its components via MMC. For this an accordingly prepared MMC must be in the CPU during the startup.
- $\blacksquare$  So a firmware files can be recognized and assigned with startup, a pkg file name is reserved for each updateable component an hardware release, which begins with "px" and differs in a number with six digits. The pkg file name of every updateable component may be found at a label right down the front flap of the module.
- $\blacksquare$  After PowerON and CPU STOP the CPU checks if there is a \*.pkg file on the MMC. If this firmware version is different to the existing firmware version, this is indicated by blinking of the LEDs and the firmware may be installed by an update request.

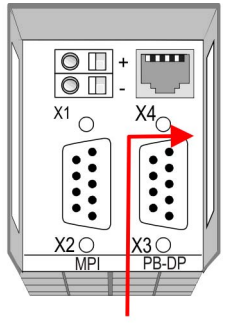

Firmware package and Version

#### **Latest firmware at www.vipa.com**

The latest firmware versions are to be found in the service area at www.vipa.com. For example the following files are necessary for the firmware update of the CPU 315-2AG13and its components with hardware release 1:

- 315-2AG13, Hardware release 1: Px000166.pkg
- PROFIBUS-DP master: Px000062.pkg

# **CAUTION!**

When installing a new firmware you have to be extremely careful. Under certain circumstances you may destroy the CPU, for example if the voltage supply is interrupted during transfer or if the firmware file is defective. In this case, please call the VIPA-Hotline!

Please regard that the version of the update firmware has to be different from the existing firmware otherwise no update is executed.

Firmware update

#### **Display the Firmware version of the SPEED7 system via Web Site**

The CPU has an integrated website that monitors information about firmware version of the SPEED7 components. The Ethernet PG/OP channel provides the access to this web site. The CPU has an integrated website that monitors information about firmware version of the SPEED7 components. The Ethernet PG/OP channel provides the access to this web site. *'PLC* è *Assign Ethernet Address'*. After that you may access the PG/OP channel with a web browser via the IP address of the project engineering. Ä *[Chapter 5.11 'Access to the](#page-56-0) [internal Web page' on page 57](#page-56-0)*

#### **Load firmware and transfer it to MMC**

- $\Box$  Go to www.vipa.com
- Click on *'Service* → *Download* → Firmware'.
- Navigate via *'System 300S → CPU'* to your CPU and download the zip file to your PC.
- $\blacksquare$  Extract the zip file and copy the extracted pkg files to your MMC.

# **CAUTION!**

With a firmware update an overall reset is automatically executed. If your program is only available in the load memory of the CPU it is deleted! Save your program before executing a firmware update! After the firmware update you should execute a "Set back to factory settings". Ä *[Chapter 5.15 'Reset to factory setting'](#page-64-0) [on page 65](#page-64-0)*

#### **Transfer firmware from MMC into CPU**

- **1.** Switch the operating mode switch of your CPU in position STOP. Turn off the voltage supply. Plug the MMC with the firmware files into the CPU. Please take care of the correct plug-in direction of the MMC. Turn on the voltage supply.
- **2.** After a short boot-up time, the alternate blinking of the LEDs SF and FC shows that at least a more current firmware file was found on the MMC.
- **3.** You start the transfer of the firmware as soon as you tip the operating mode switch downwards to MRES within 10s.
- **4.** During the update process, the LEDs SF and FC are alternately blinking and MC LED is on. This may last several minutes.
- **5.** The update is successful finished when the LEDs PW, ST, SF, FC and MC are on. If they are blinking fast, an error occurred.
- **6.** Turn Power OFF and ON. Now it is checked by the CPU, whether further current firmware versions are available at the MMC. If so, again the LEDs SF and FC flash after a short startup period. Continue with point 3.
	- $\Rightarrow$  If the LEDs do not flash, the firmware update is ready. Now a *factory reset* should be executed (see next page). After that the CPU is ready for duty.

<span id="page-64-0"></span>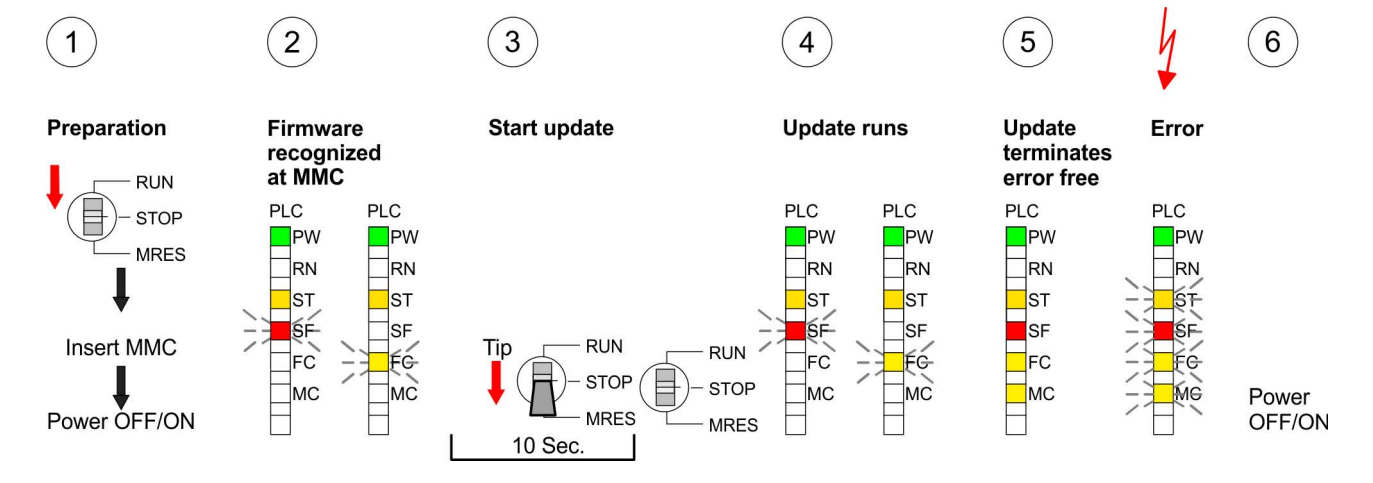

# **5.15 Reset to factory setting**

## **Proceeding**

With the following proceeding the internal RAM of the CPU is completely deleted and the CPU is reset to delivery state.

Please note that here also the IP address of the Ethernet PG/OP channel is set to 0.0.0.0 and the MPI address is reset to the address 2!

A reset to factory setting may also be executed by the MMC-Cmd FACTORY\_ RESET. Ä *[Chapter 5.19 'MMC-Cmd - Auto commands'](#page-68-0) [on page 69](#page-68-0)*

- **1.** Switch the CPU to STOP.
- **2.** Push the operating mode switch down to position MRES for 30s. Here the STOP-LED flashes. After a few seconds the stop LED changes to static light. Now the STOP LED changes between static light and flashing. Starting here count the static light states.
- **3.** After the 6. static light release the operating mode switch and tip it downwards to MRES. Now the RUN LED lights up once. This means that the RAM was deleted completely.
- **4.** For the confirmation of the resetting procedure the LEDs PW, ST, SF, FC and MC get ON. If not, the factory reset has failed and only an overall reset was executed. In this case you can repeat the procedure. A factory reset can only be executed if the stop LED has static light for exactly 6 times.
- **5.** The end of factory reset is shown by static light of the LEDs PW, ST, SF, FC and MC. Switch the power supply off and on.

Slot for storage media

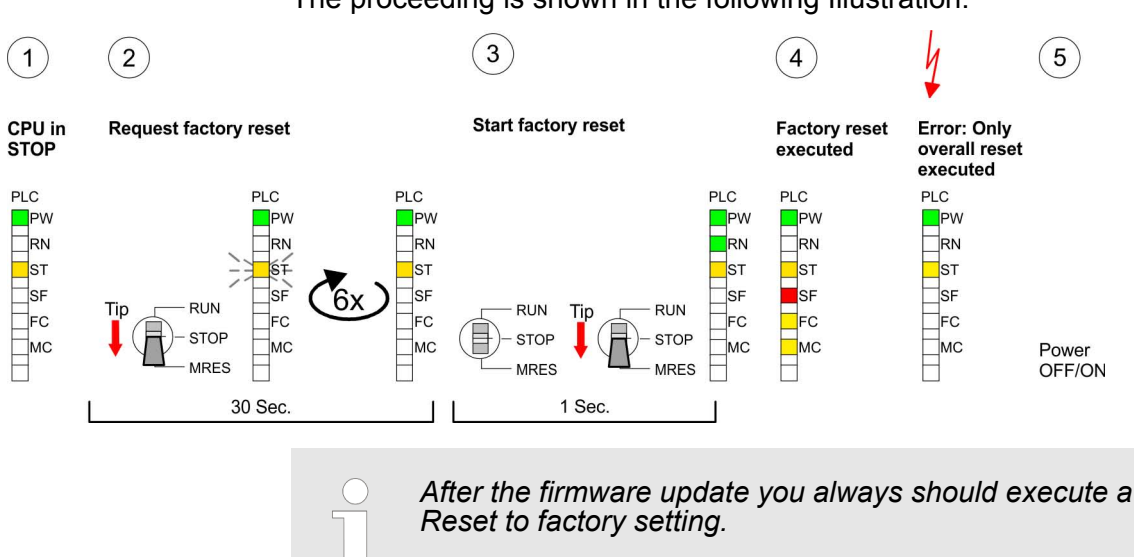

# **5.16 Slot for storage media**

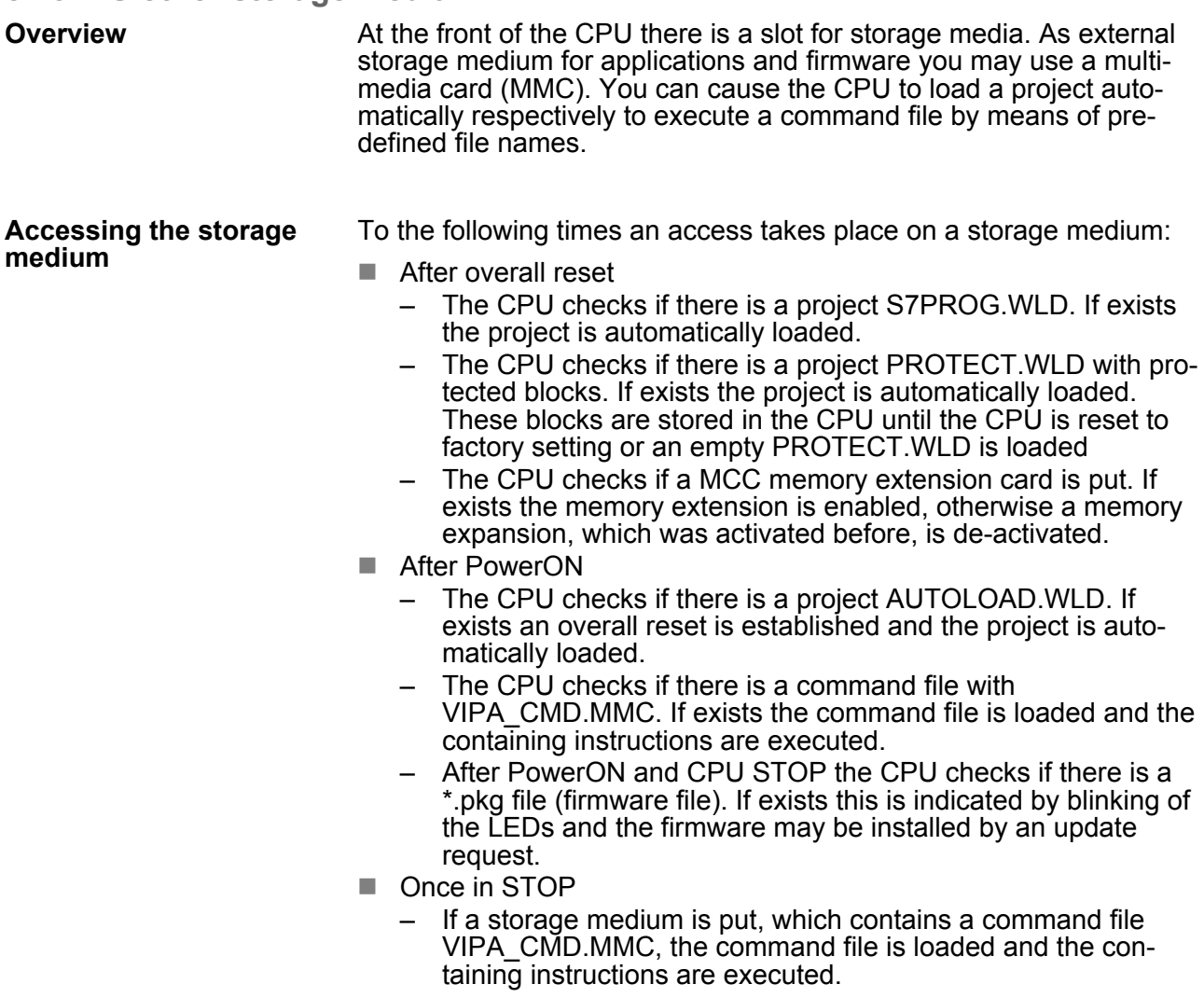

The proceeding is shown in the following Illustration:

# **5.17 Memory extension with MCC**

# **Overview**

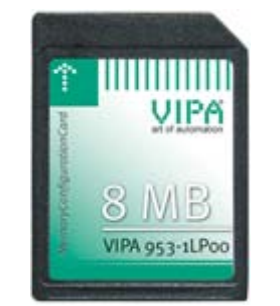

There is the possibility to extend the work memory of the CPU. For this, a MCC memory extension card is available from VIPA. The MCC is a specially prepared MMC (**M**ulti**m**edia **C**ard). By plugging the MCC into the MCC slot and then an overall reset the according memory expansion is released. There may only one memory expansion be activated at one time. On the MCC there is the file memory.key. This file may not be altered or deleted. You may use the MCC also as "normal" MMC for storing your project.

# **Proceeding**

To extend the memory, plug the MCC into the card slot at the CPU labelled with "MCC" and execute an overall reset.

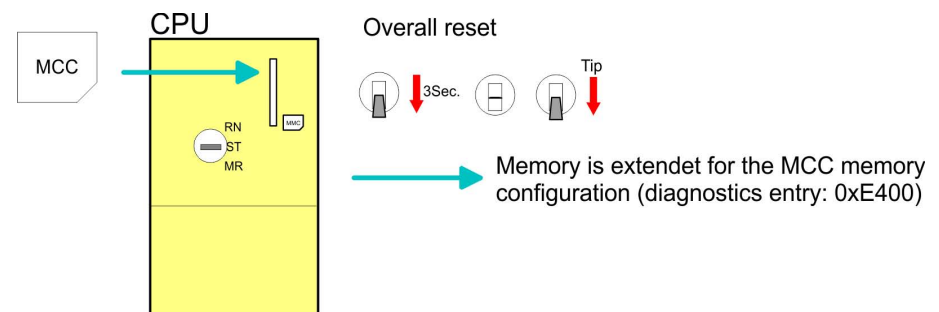

If the memory expansion on the MCC exceeds the maximum extendible memory range of the CPU, the maximum possible memory of the CPU is automatically used. You may determine the recent memory extension via the integrated web page or with the Siemens SIMATIC Manager at Module Information - "Memory".

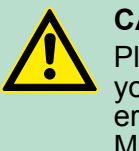

# **CAUTION!**

Please regard that the MCC must remain plugged when you've executed the memory expansion at the CPU. Otherwise the CPU switches to STOP after 72 hours. The MCC cannot be exchanged with a MCC of the same memory configuration.

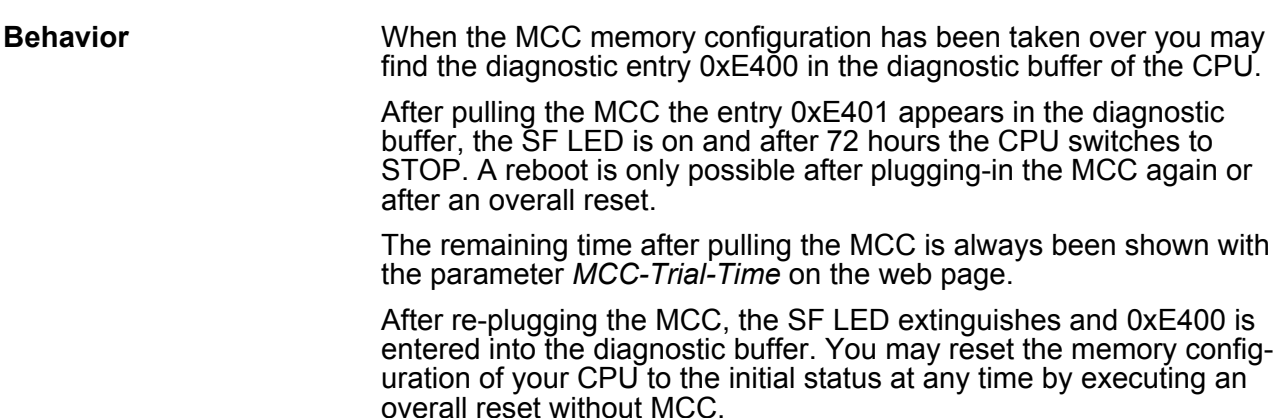

Extended know-how protection

## **5.18 Extended know-how protection**

**Overview**

Besides the "standard" Know-how protection the SPEED7-CPUs from VIPA provide an "extended" know-how protection that serves a secure block protection for accesses of 3. persons.

The standard protection from Siemens transfers also protected blocks to the PG but their content is not displayed. But with according manipulation the Know-how protection is not guaranteed. *Standard protection*

The "extended" know-how protection developed by VIPA offers the opportunity to store blocks permanently in the CPU. At the "extended" protection you transfer the protected blocks into a WLD-file named protect.wld. By plugging the MMC and following overall reset, the blocks in the protect.wld are permanently stored in the CPU. You may protect OBs, FBs and FCs. When back-reading the protected blocks into the PG, exclusively the block header are loaded. The block code that is to be protected remains in the CPU and cannot be read. *Extended protection*

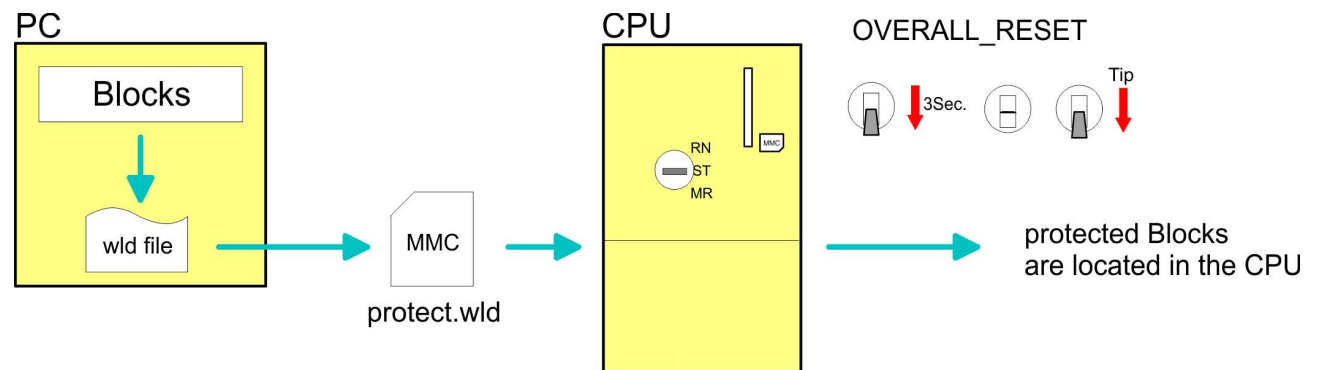

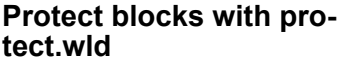

Create a new wld-file in your project engineering tool with *'File*  $\rightarrow$  Memory Card file  $\rightarrow$  New' and rename it to "protect.wld". Transfer the according blocks into the file by dragging them with the mouse from the project to the file window of protect.wld.

**Transfer protect.wld to CPU with overall reset**

Transfer the file protect.wld to a MMC storage module, plug the MMC into the CPU and execute an overall reset with the following approach:

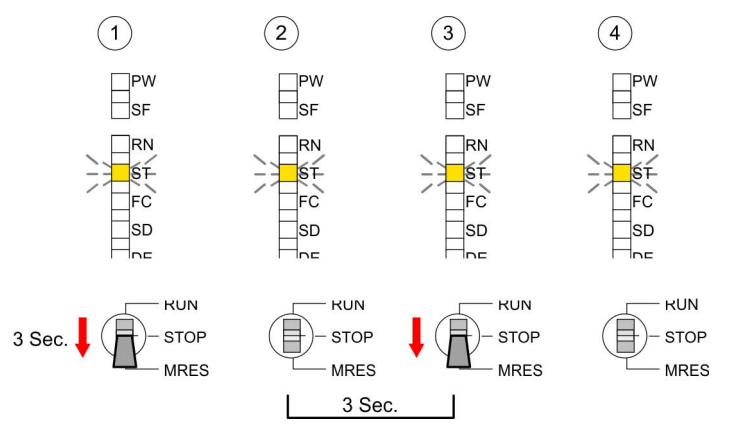

The overall reset stores the blocks in protect.wld permanently in the CPU protected from accesses of 3. persons.

<span id="page-68-0"></span>Protected blocks are overwritten by a new protect.wld. Using a PG 3. persons may access protected blocks but only the block header is transferred to the PG. The block code that is to be protected remains in the CPU and cannot be read. **Protection behavior**

Protected blocks in the RAM of the CPU may be substituted at any time by blocks with the same name. This change remains up to next overall reset. Protected blocks may permanently be overwritten only if these are deleted at the protect.wld before. By transferring an empty protect.wld from the MMC you may delete all protected blocks in the CPU. **Change respectively delete protected blocks**

Due to the fact that reading of a "protected" block from the CPU monitors no symbol labels it is convenient to provide the "block covers" for the end user. For this, create a project out of all protected blocks. Delete all networks in the blocks so that these only contain the variable definitions in the according symbolism. **Usage of protected blocks**

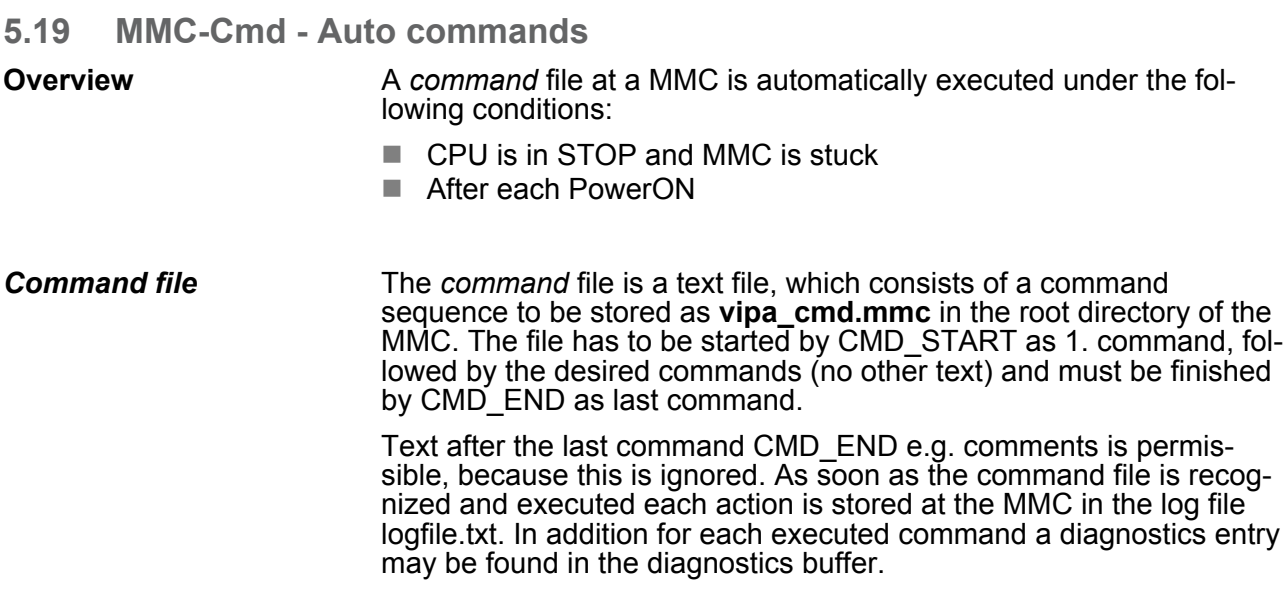

Please regard the command sequence is to be started with *CMD\_START* and ended with *CMD\_END*. **Commands**

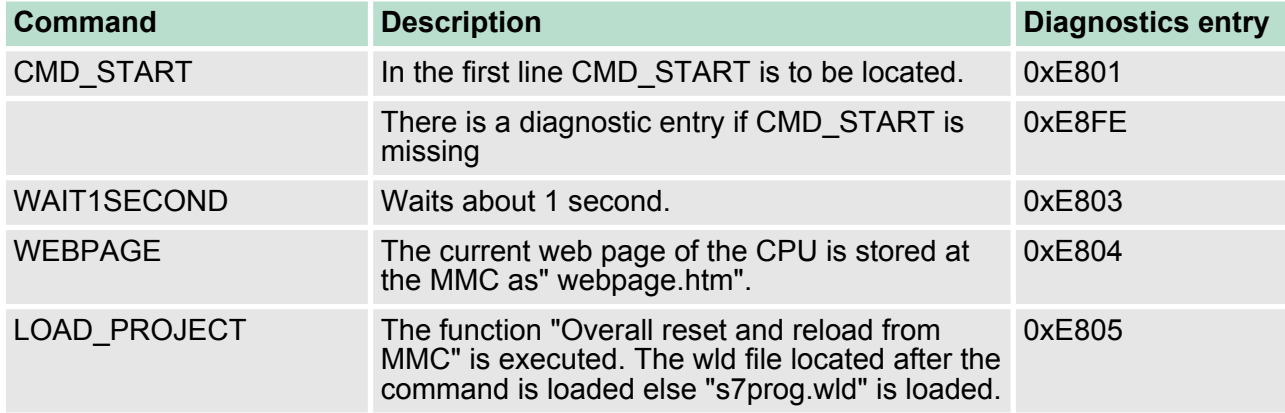

MMC-Cmd - Auto commands

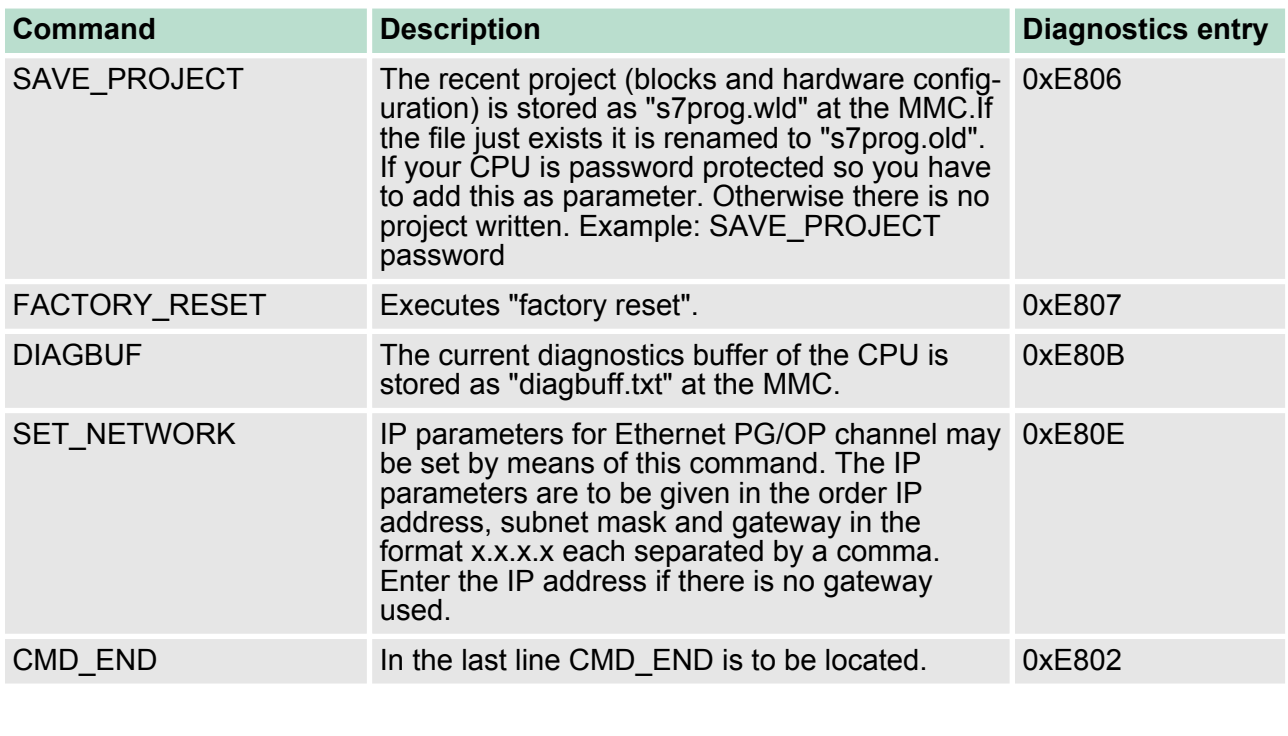

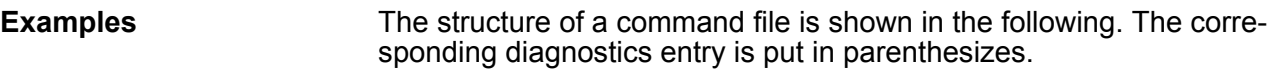

# *Example 1*

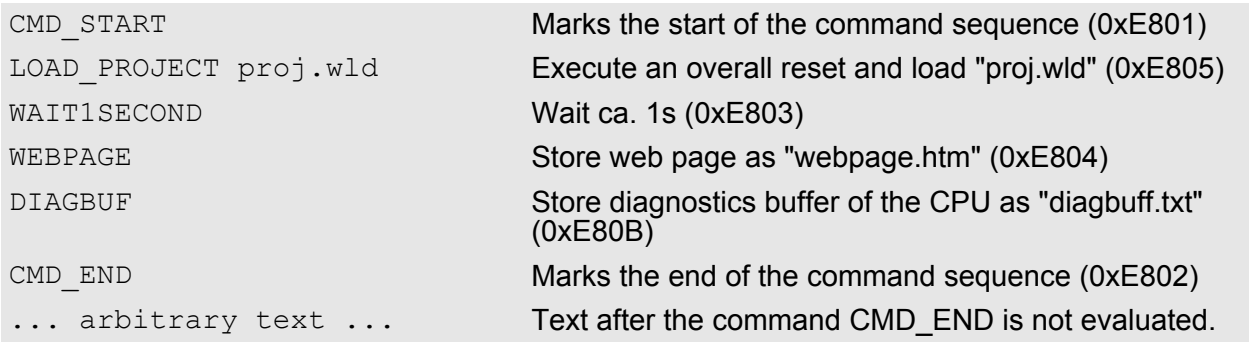

# *Example 2*

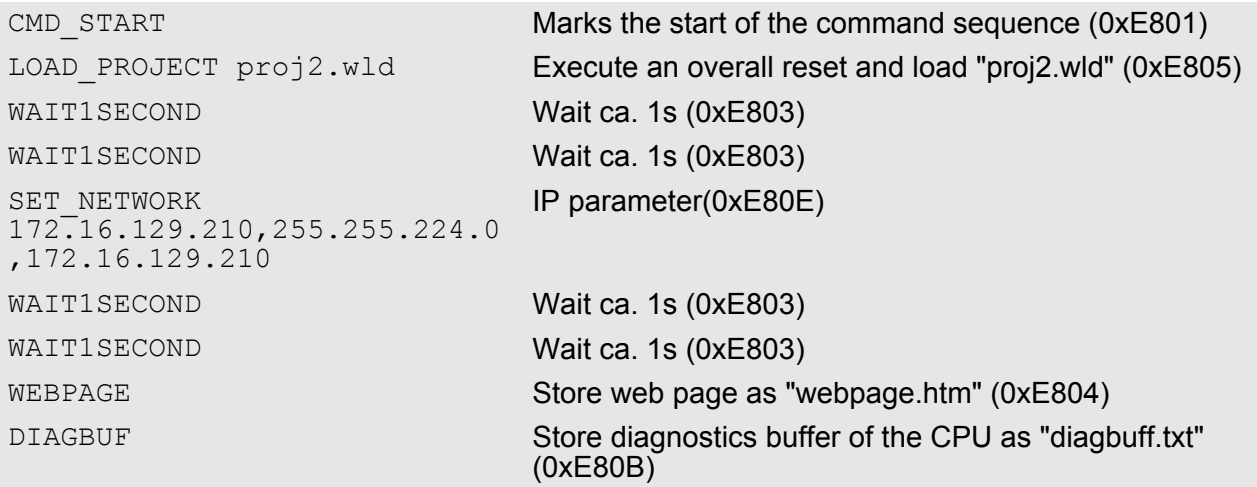

VIPA specific diagnostic entries

<span id="page-70-0"></span>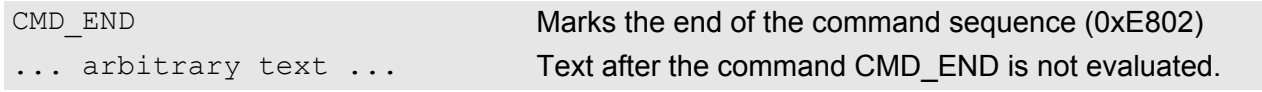

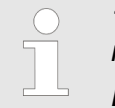

*The parameters IP address, subnet mask and gateway may be received from the system administrator.*

*Enter the IP address if there is no gateway used.*

## **5.20 VIPA specific diagnostic entries**

#### **Entries in the diagnostic buffer**

You may read the diagnostic buffer of the CPU via the Siemens SIMATIC Manager. Besides of the standard entries in the diagnostic buffer, the VIPA CPUs support some additional specific entries in form of event-IDs.

The current content of the diagnostics buffer is stored at the memory card by means of the CMD DIAGBUF.

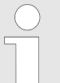

*Every register of the module information is supported by the VIPA CPUs. More information may be found at the online help of the Siemens SIMATIC Manager.*

#### **Monitoring the diagnostic entries**

To monitor the diagnostic entries you choose the option *'PLC* **→** *Module Information'* in the Siemens SIMATIC Manager. Via the register "Diagnostic Buffer" you reach the diagnostic window:

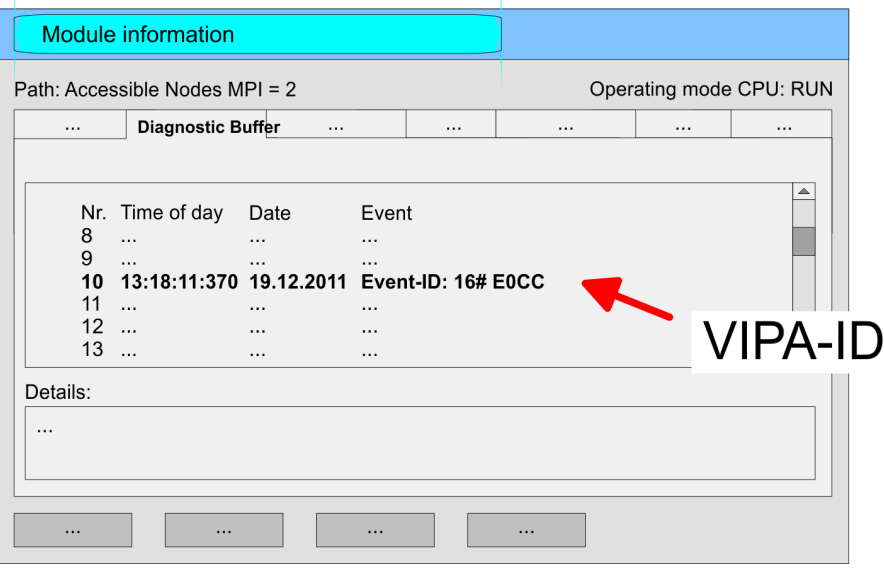

VIPA specific diagnostic entries

The diagnosis is independent from the operating mode of the CPU. You may store a max. of 100 diagnostic entries in the CPU. The following page shows an overview of the VIPA specific Event-IDs.

## **Overview of the Event-IDs**

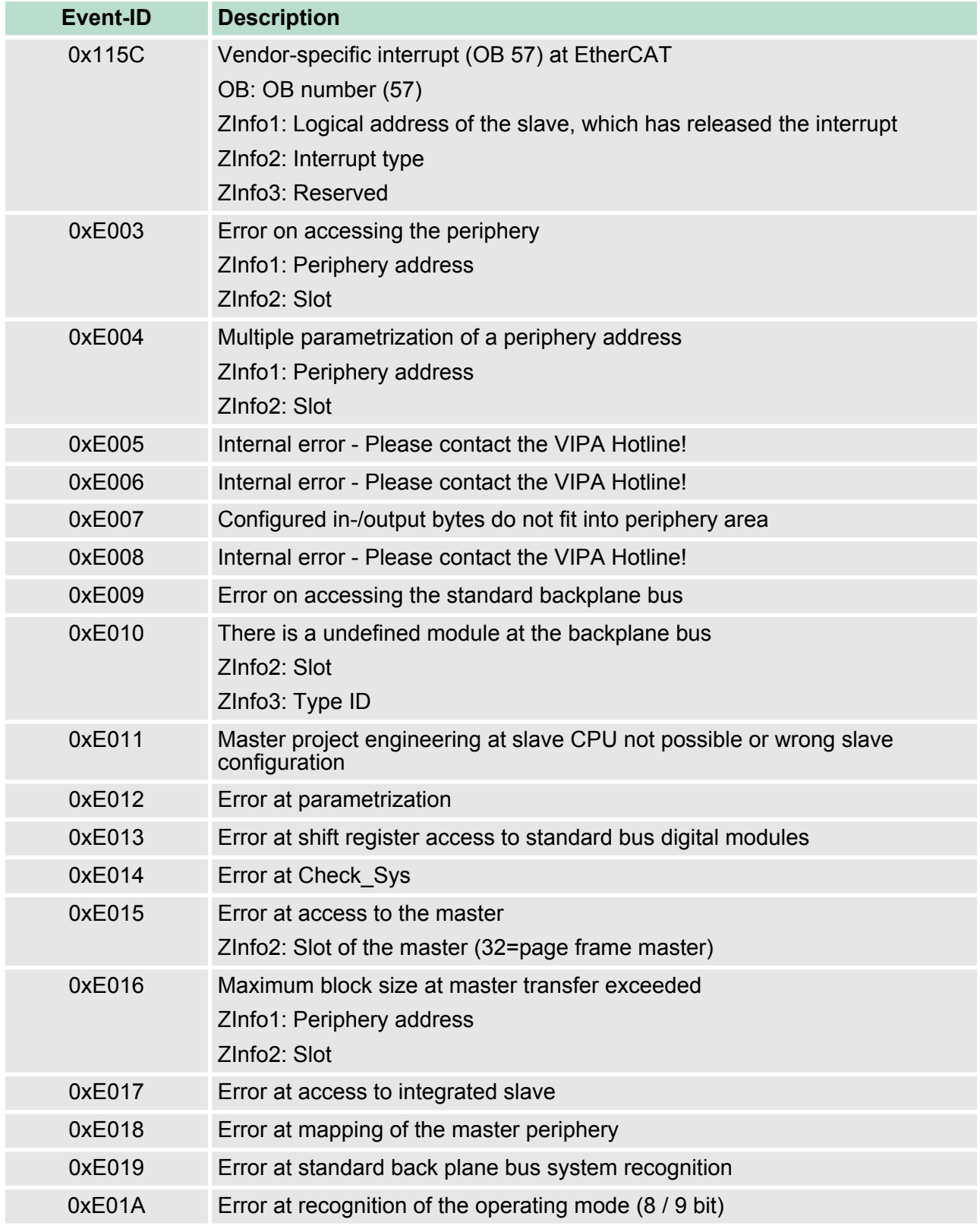
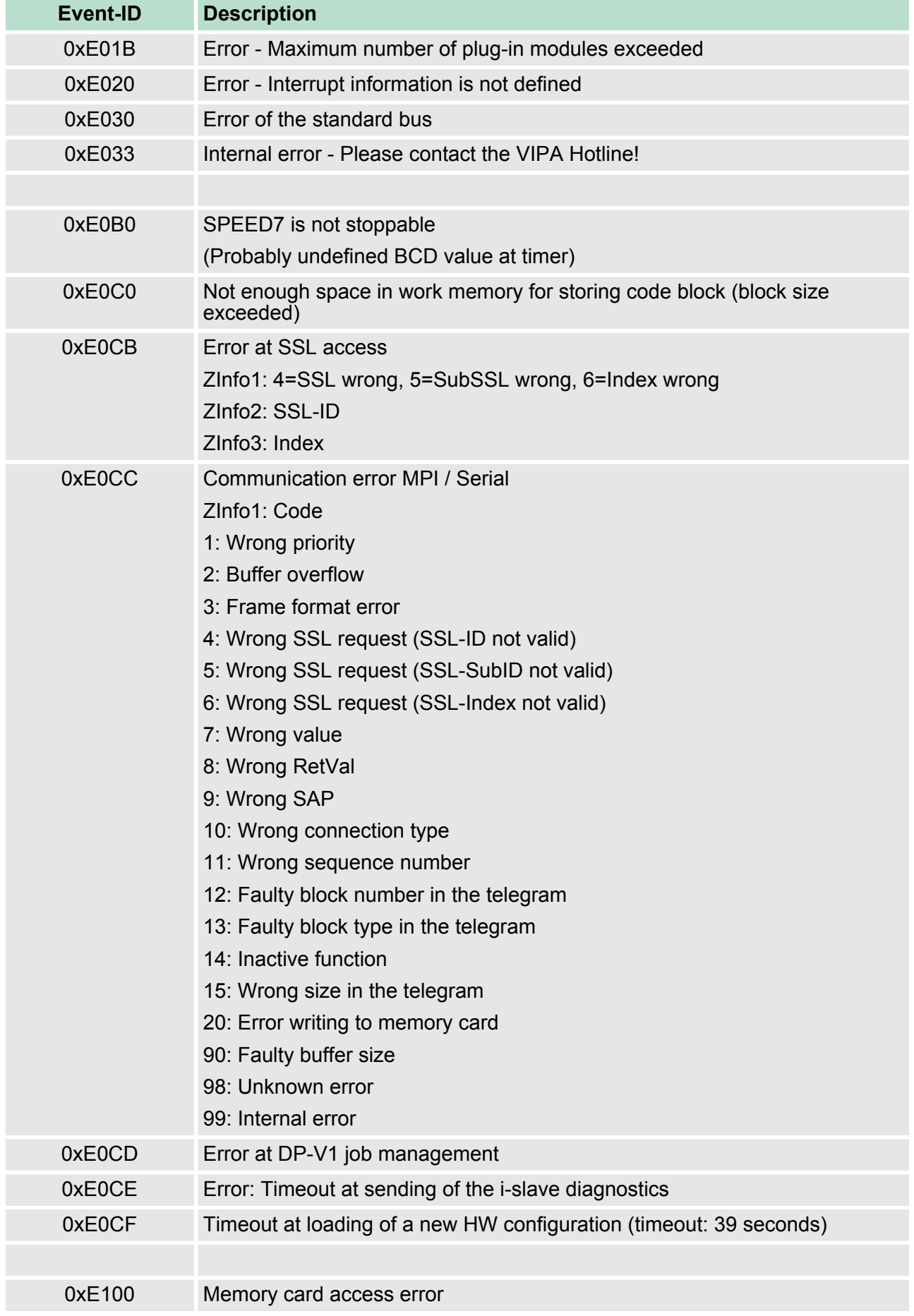

# **Deployment CPU 315-2AG13** VIPA System 300S CPU

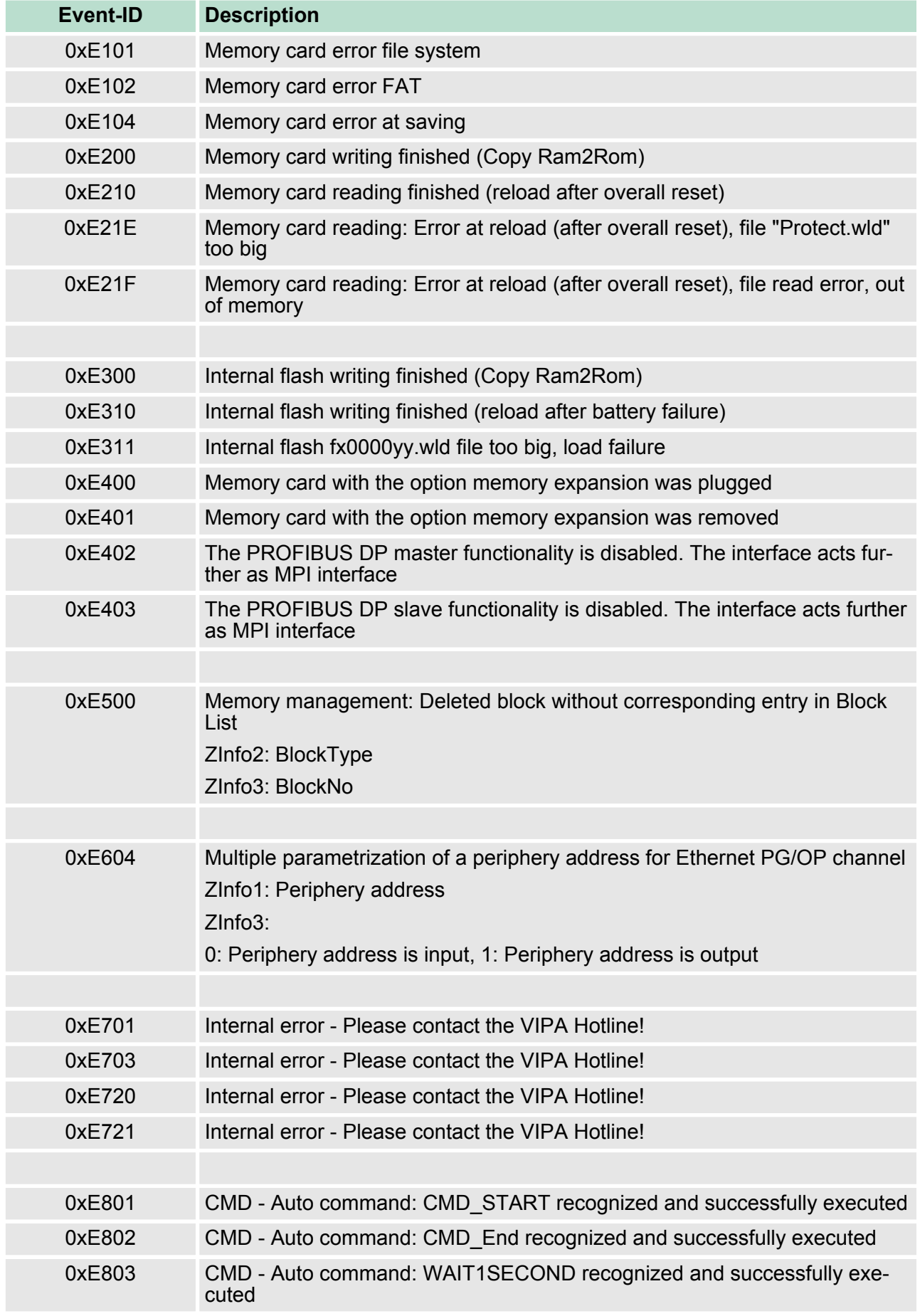

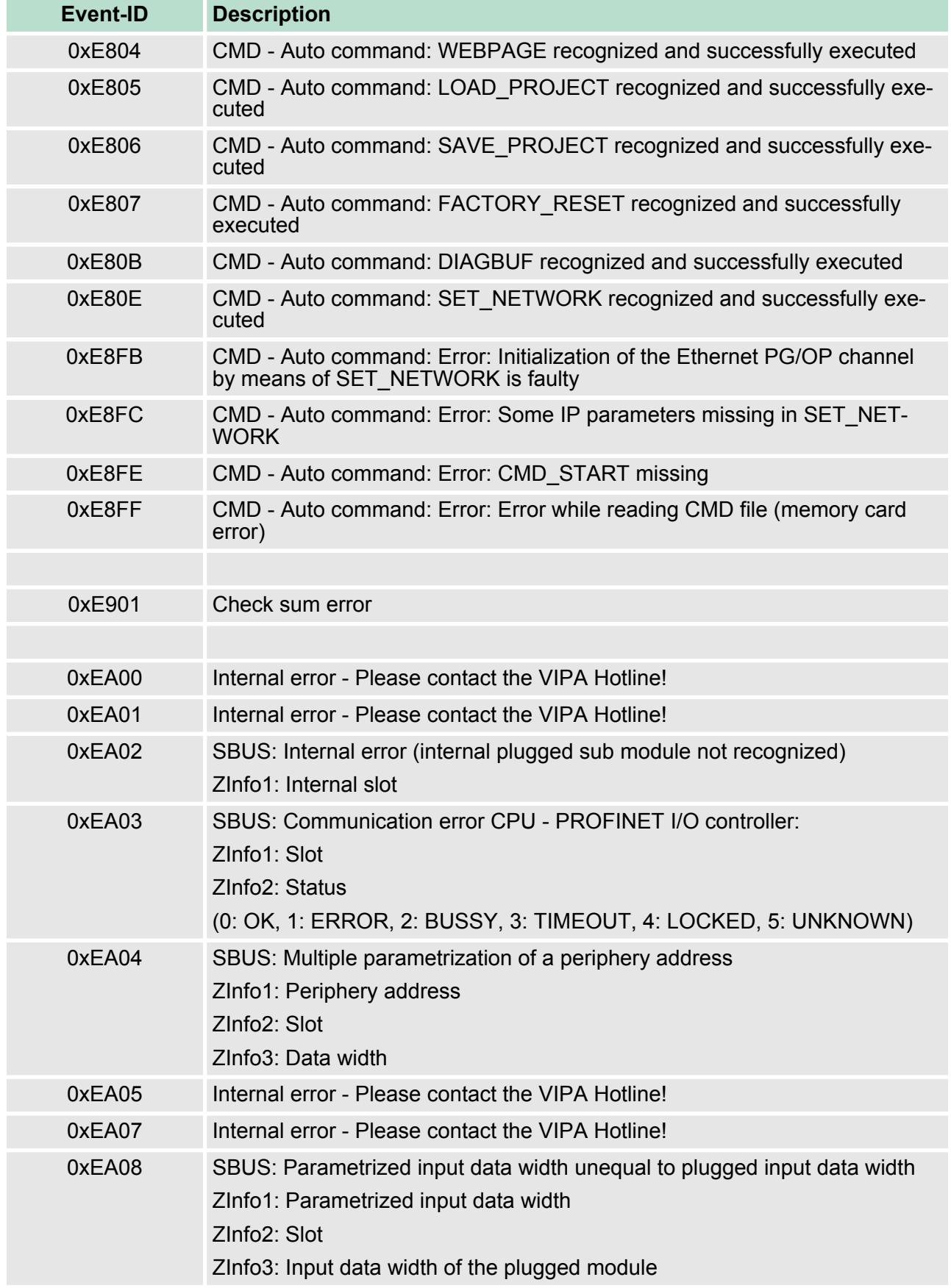

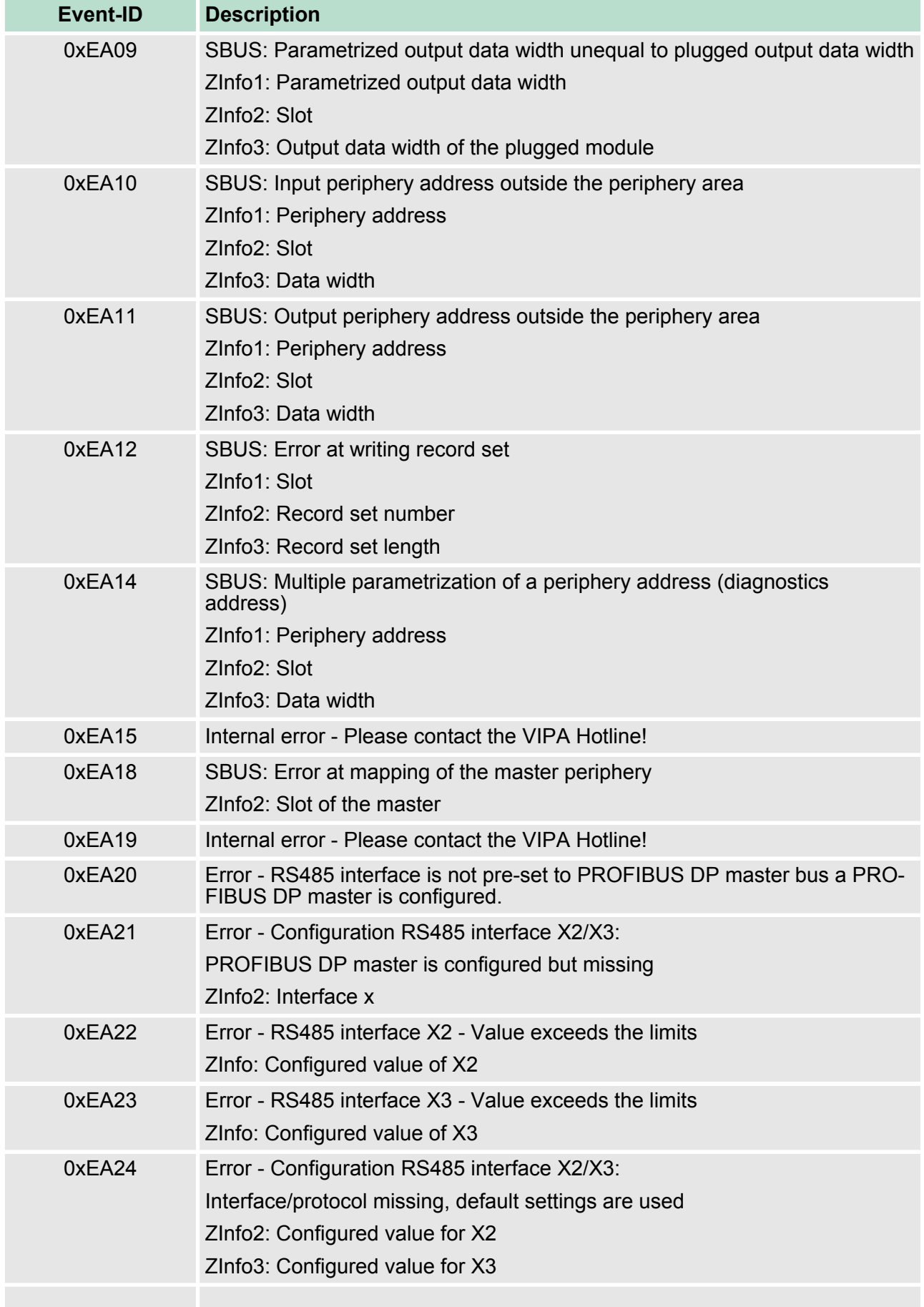

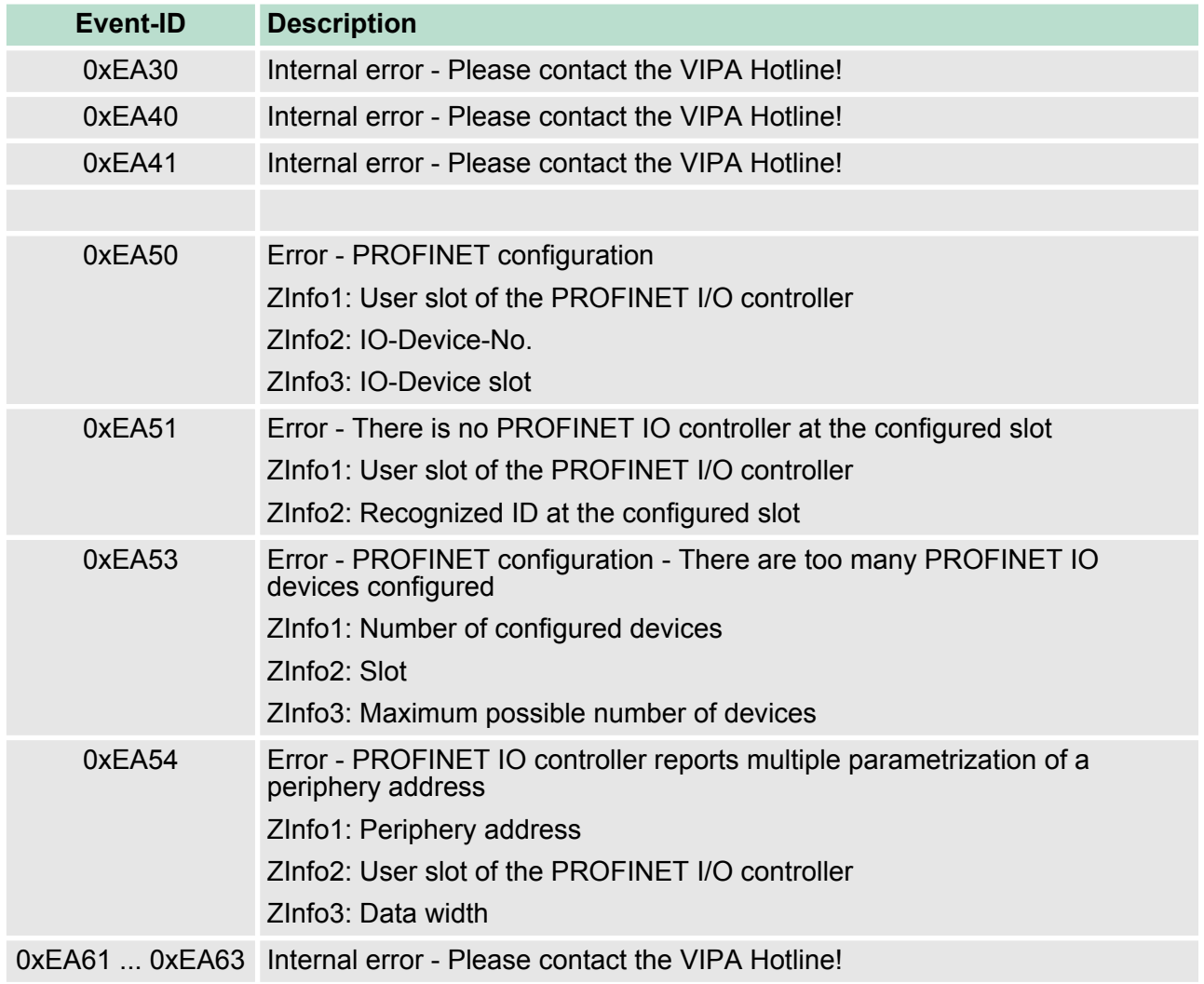

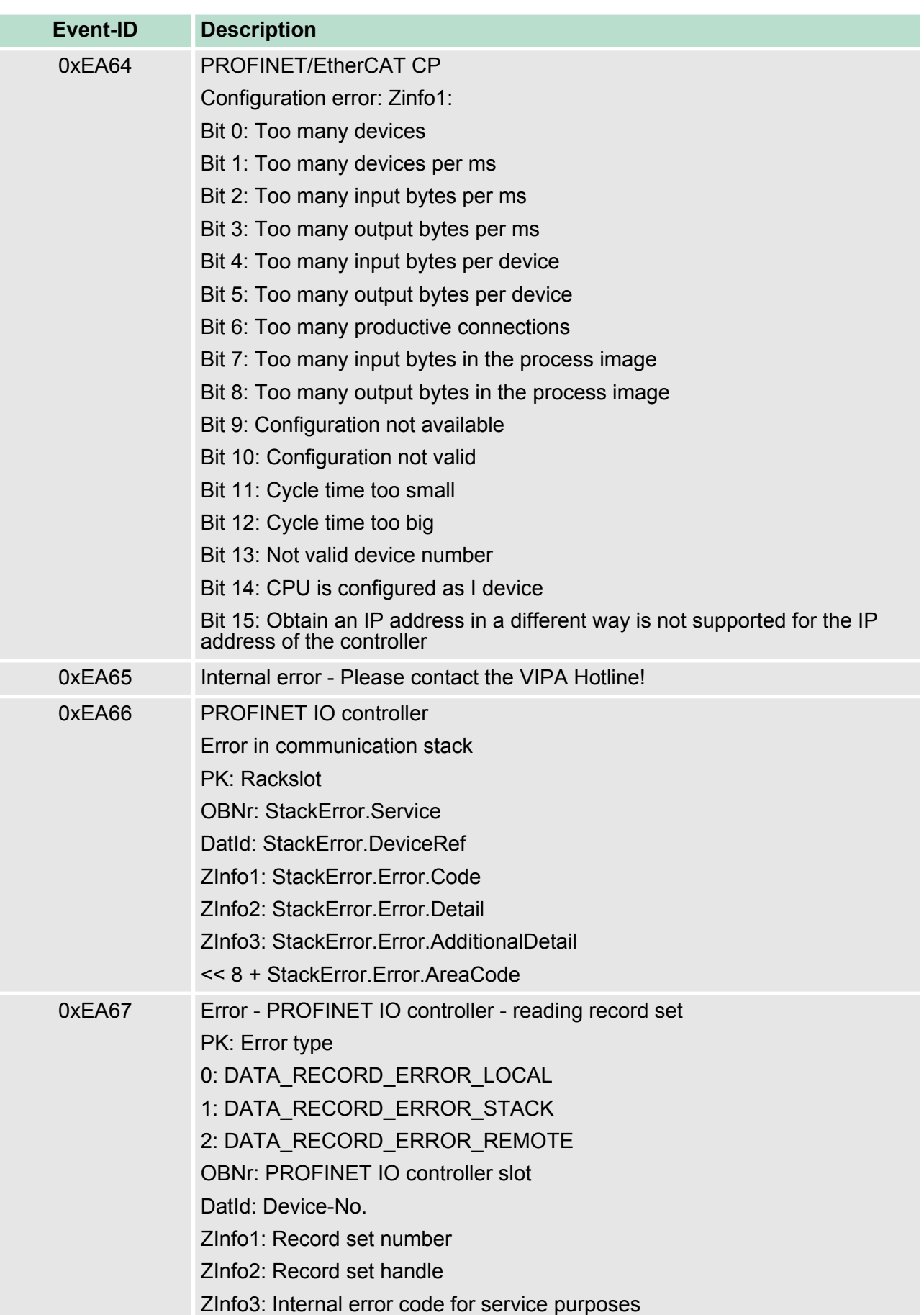

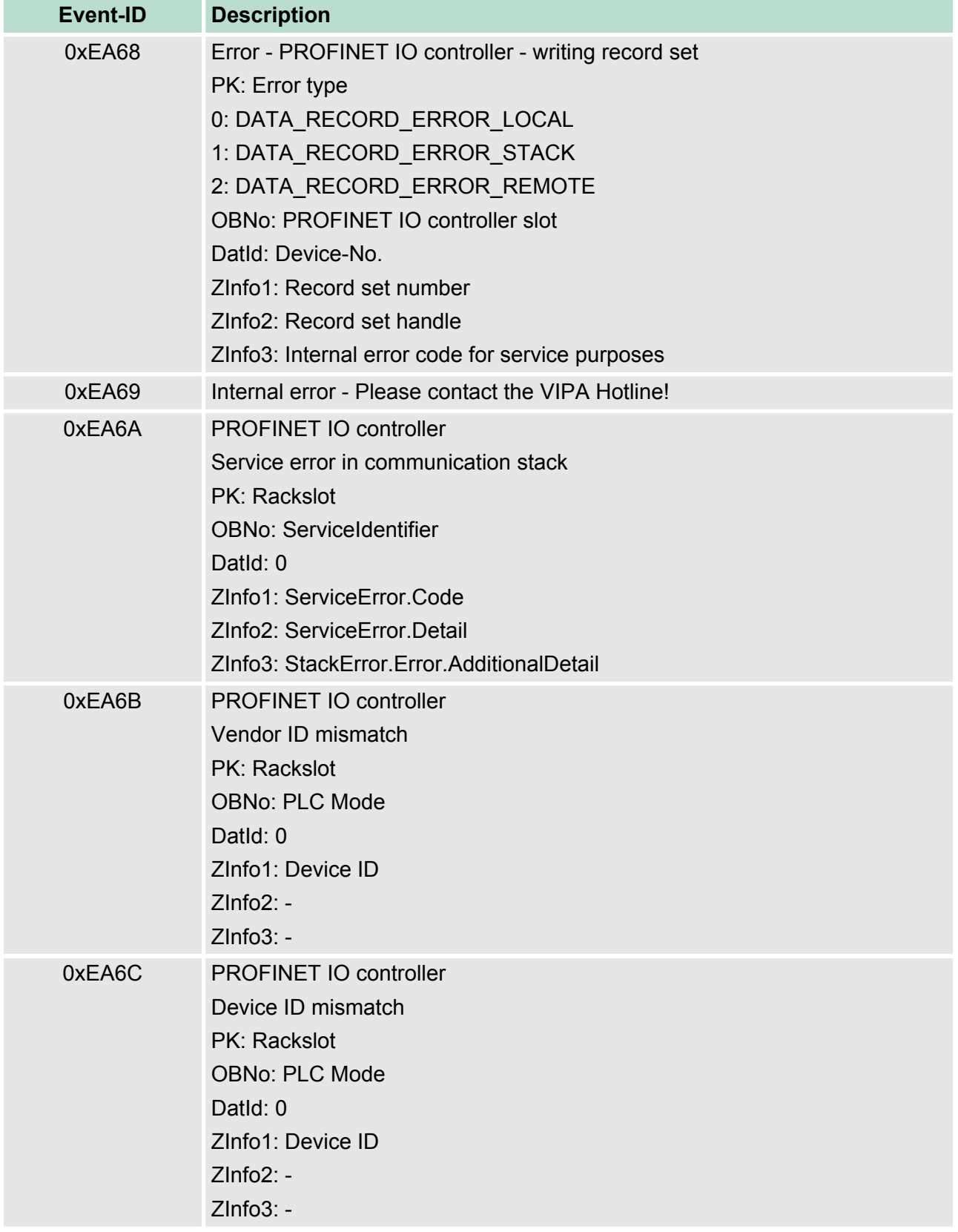

# **Deployment CPU 315-2AG13** VIPA System 300S CPU

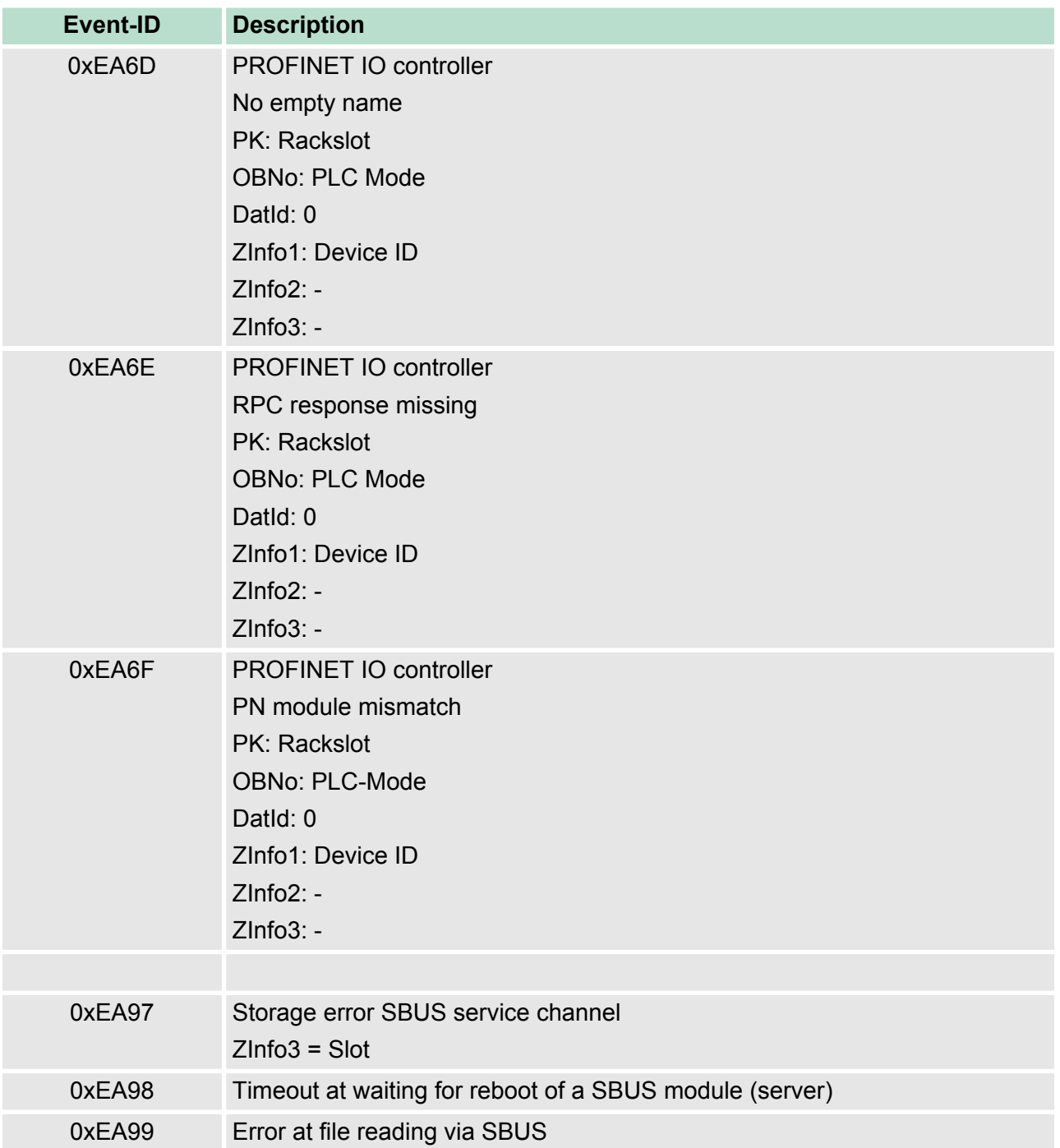

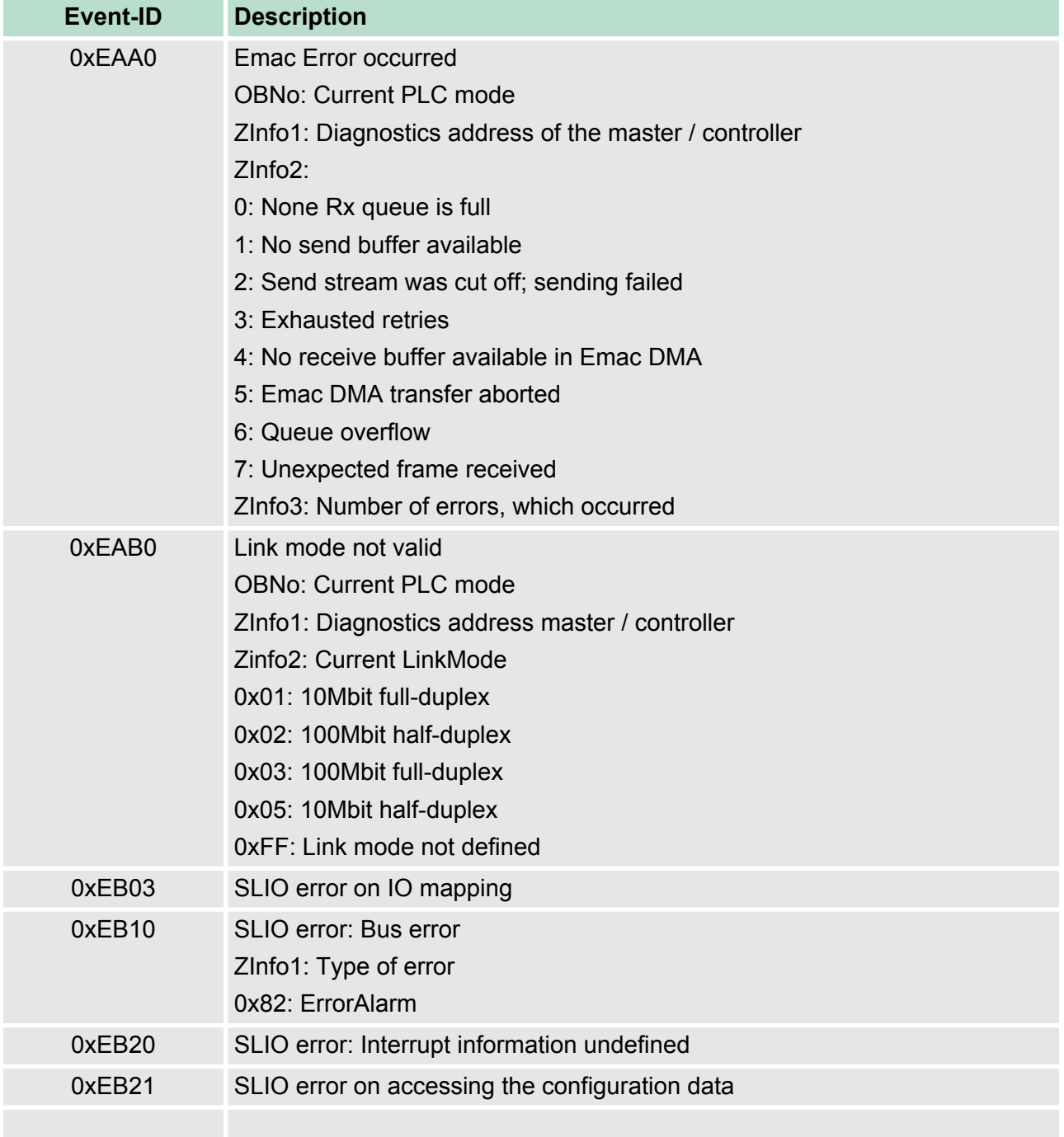

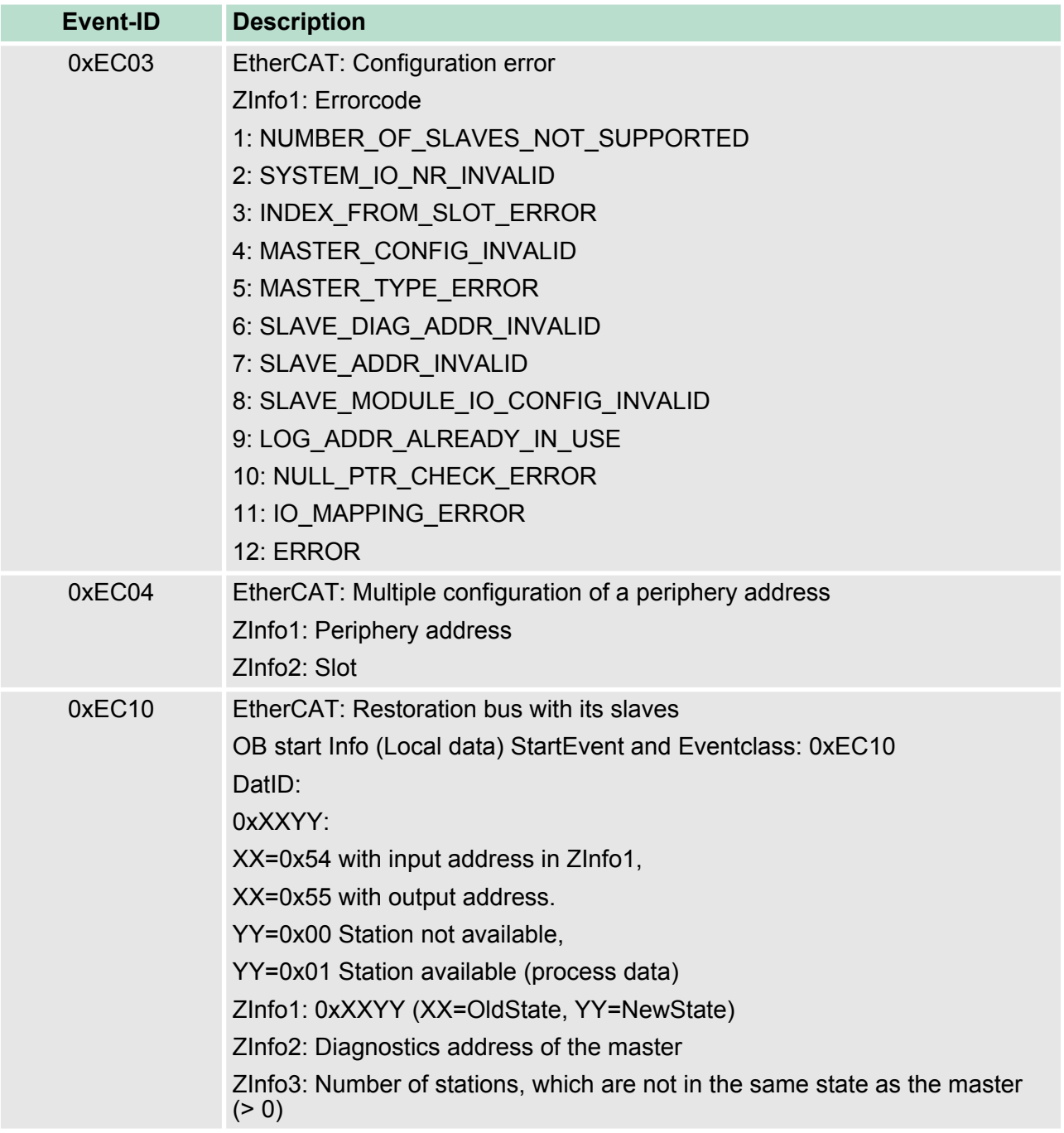

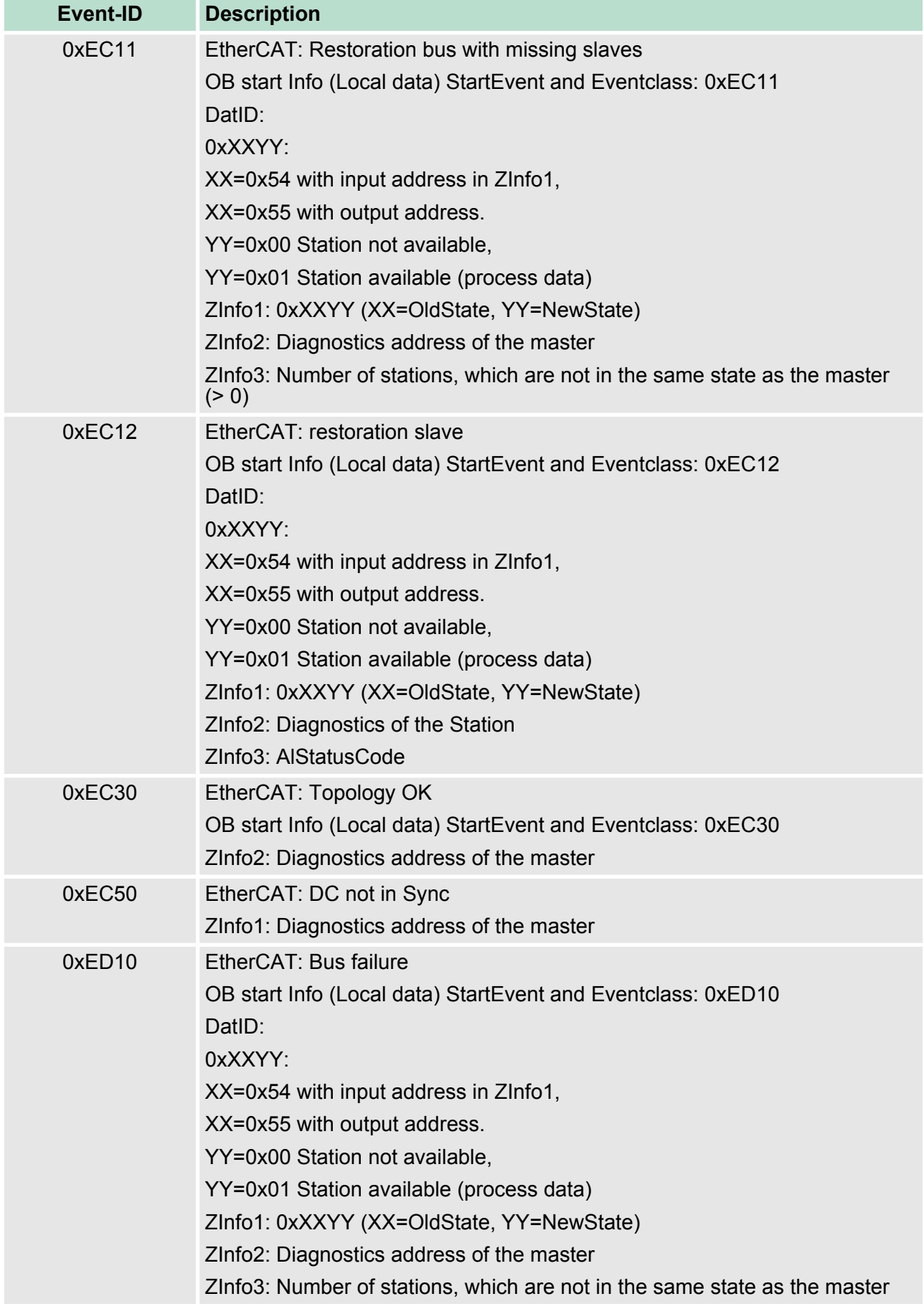

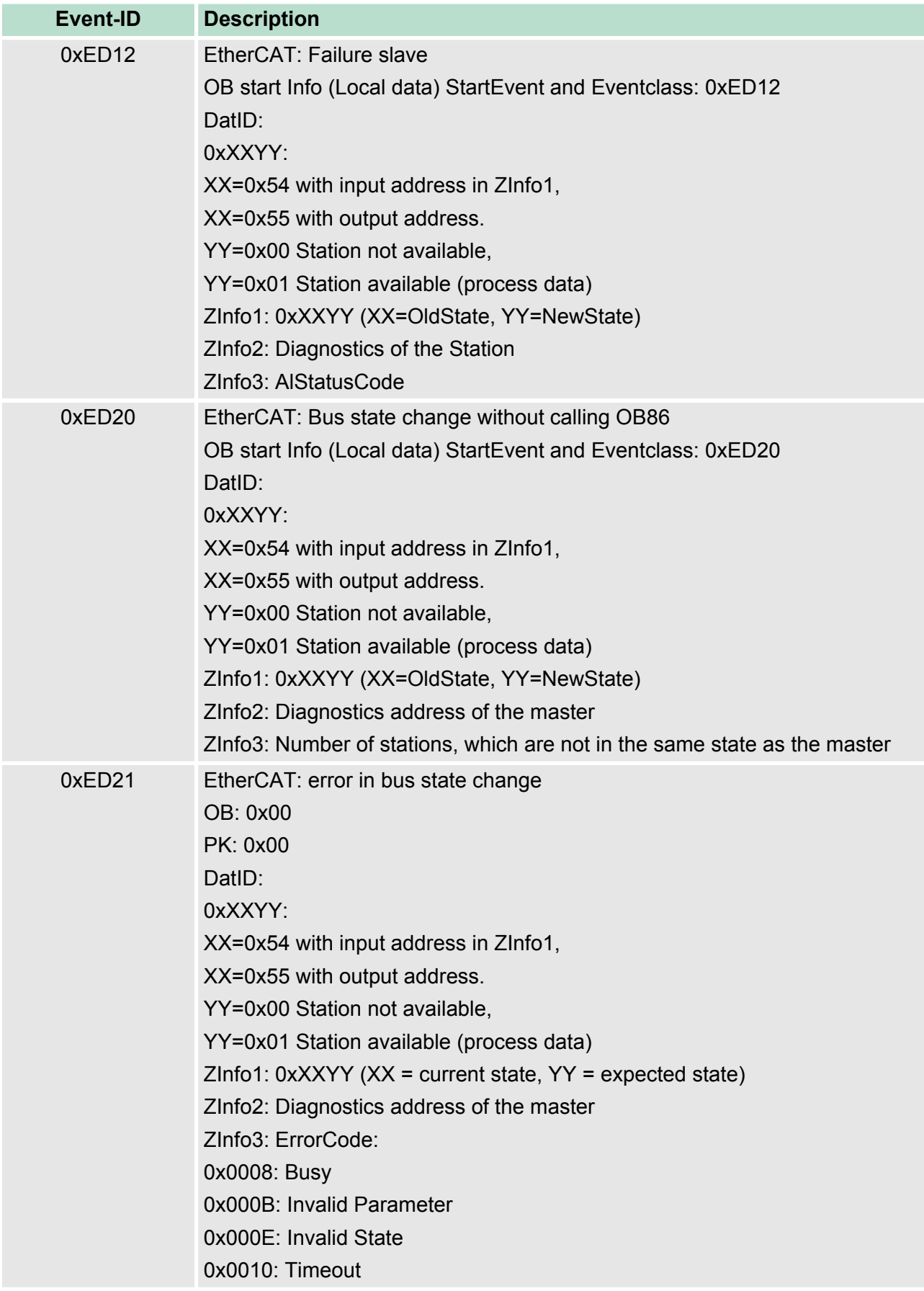

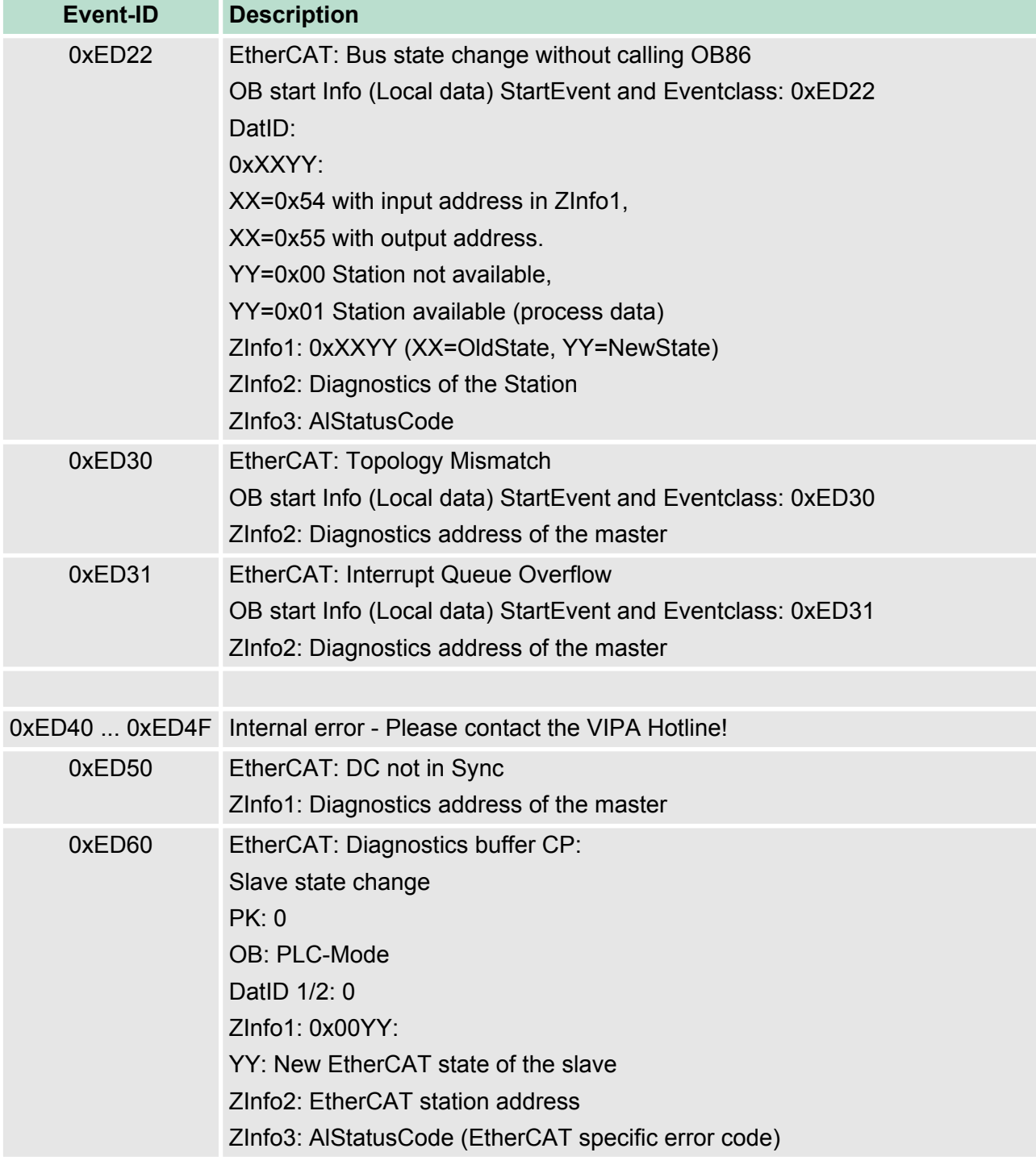

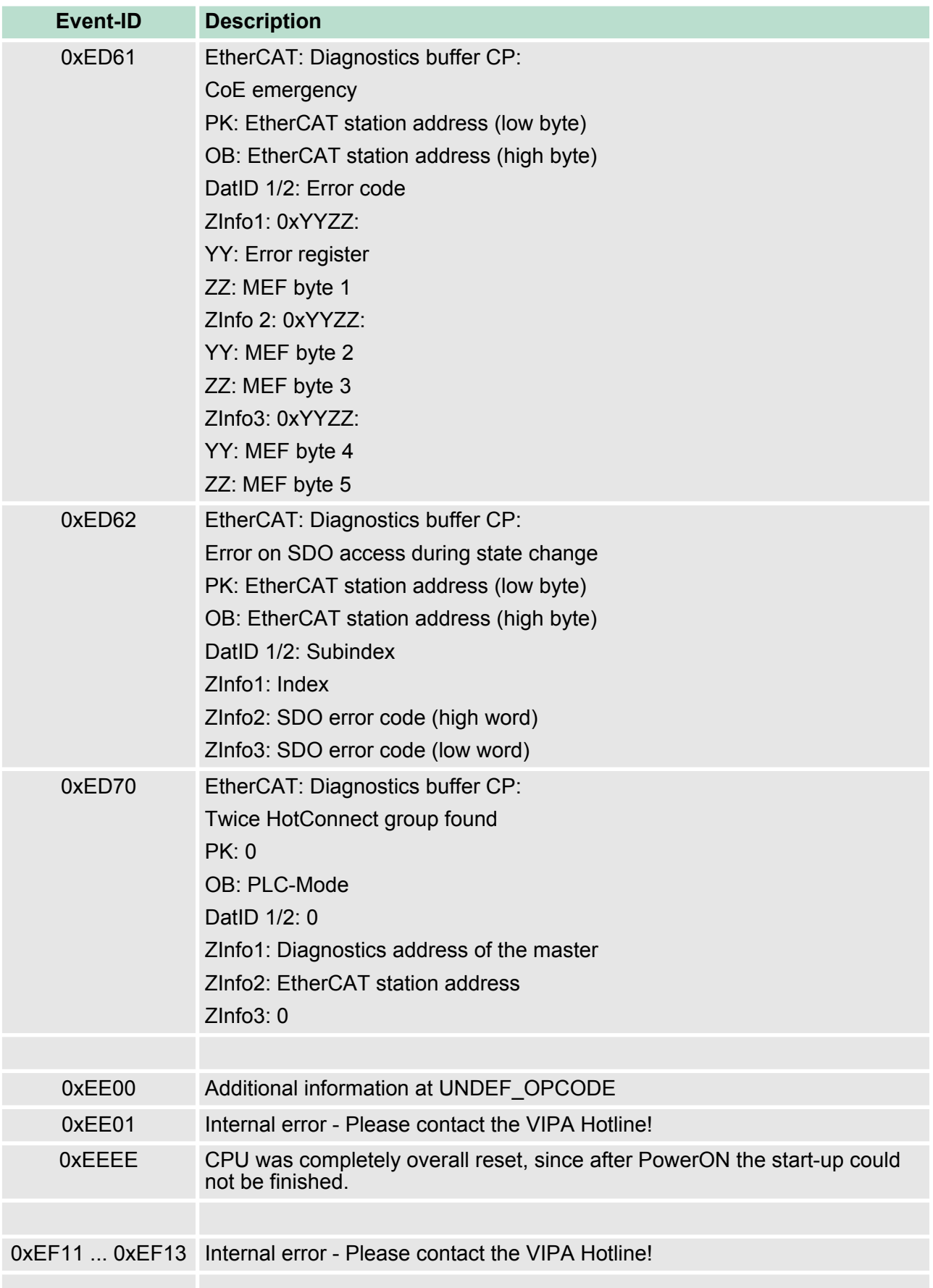

Control and monitoring of variables with test functions

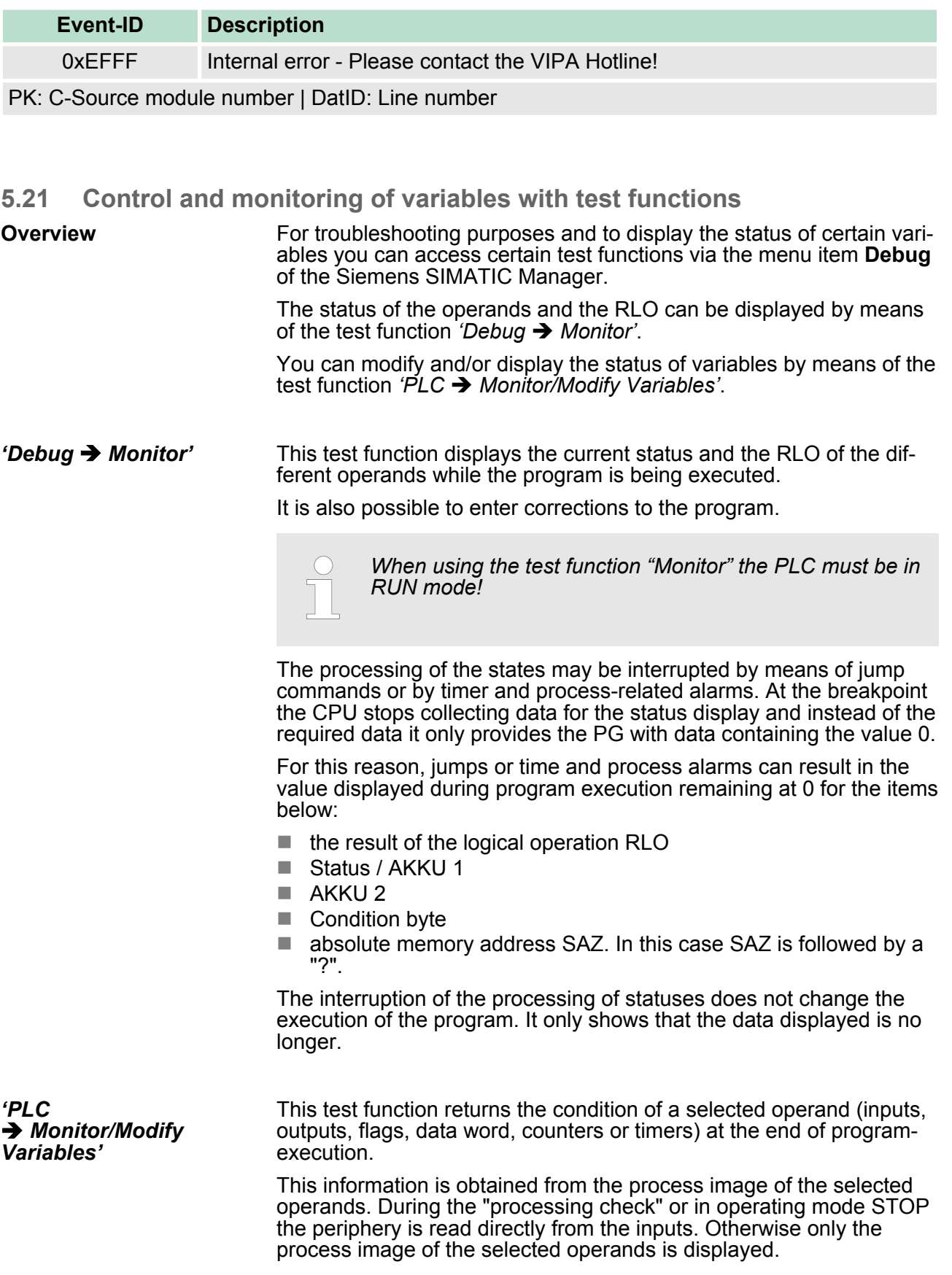

*Control of outputs*

Control and monitoring of variables with test functions

It is possible to check the wiring and proper operation of output modules.

You can set outputs to any desired status with or without a control program. The process image is not modified but outputs are no longer inhibited.

#### *Control of variables*

The following variables may be modified: I, Q, M, T, C and D.

The process image of binary and digital operands is modified independently of the operating mode of the CPU.

When the operating mode is RUN the program is executed with the modified process variable. When the program continues they may, however, be modified again without notification.

Process variables are controlled asynchronously to the execution sequence of the program.

# **6 Deployment PtP communication**

# **6.1 Fast introduction**

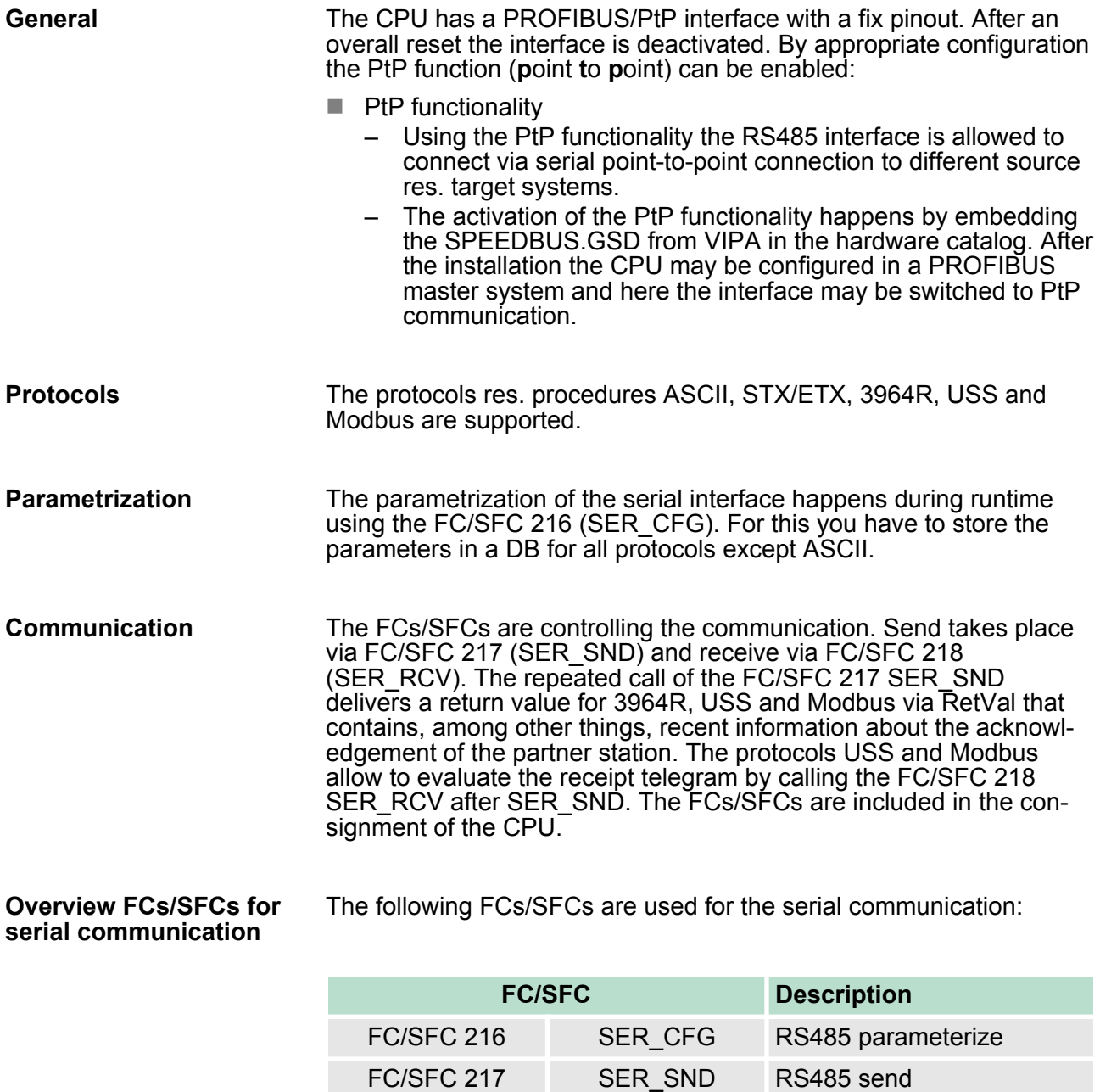

FC/SFC 218 SER\_RCV RS485 receive

Deployment of RS485 interface for PtP

FC/SFC 218

SER CFG

FC/SFC 216

SER SND FC/SFC 217

# **6.2 Principle of the data transfer**

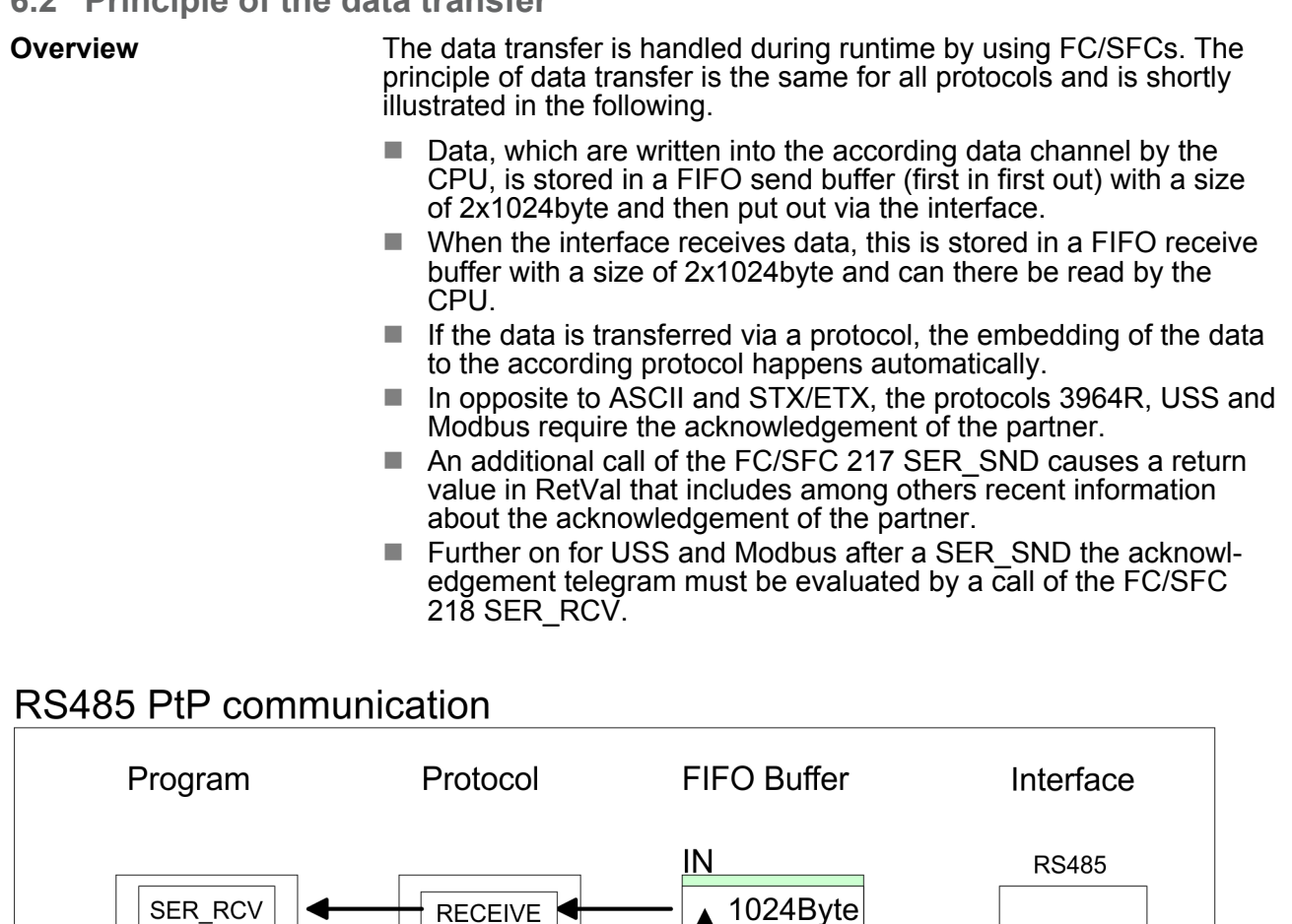

# **6.3 Deployment of RS485 interface for PtP**

**CFG** 

**SEND** 

Per default, the RS485 interface is deactivated. Via hardware configuration the RS485 interfaces may be switched to PtP operation (**p**oint **t**o **p**oint) via the parameter *Function RS485* of the *Properties.* **Switch to PtP operation**

1024Byte

1024Byte

1024Byte

**OUT** 

Since the VIPA specific CPU parameters may be set, the installation of the SPEEDBUS.GSD from VIPA in the hardware catalog is necessary. The CPU may be configured in a PROFIBUS master system and the appropriate parameters may be set after installation. **Requirements**

#### **Installation of the SPEEDBUS.GSD**

The GSD (Geräte-Stamm-Datei) is online available in the following language versions. Further language versions are available on inquires:

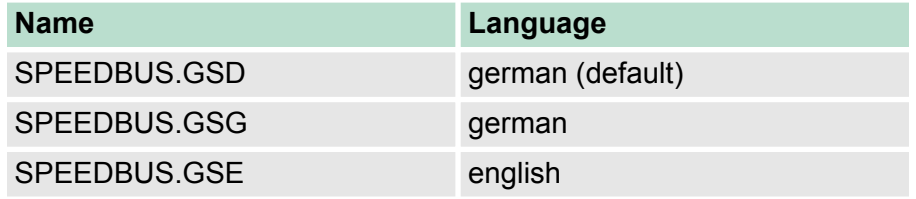

The GSD files may be found at www.vipa.com at the "Service" part.

The integration of the SPEEDBUS.GSD takes place with the following proceeding:

- **1.** Browse to www.vipa.com
- **2.** Click to *'Service* è *Download* è *GSD- and EDS-Files* è *Profibus'*
- **3.** Download the file Cx000023\_Vxxx.
- **4.** Extract the file to your work directory. The SPEEDBUS.GSD is stored in the directory VIPA\_System\_300S.
- **5.** Start the hardware configurator from Siemens.
- **6.** Close every project.
- **7.** Select *'Options* è *Install new GSD-file'*.
- **8.** Navigate to the directory VIPA\_System\_300S and select **SPEEDBUS.GSD** an.
	- $\Rightarrow$  The SPEED7 CPUs and modules of the System 300S from VIPA may now be found in the hardware catalog at PRO-FIBUS-DP / Additional field devices / I/O / VIPA\_SPEEDBUS.

Deployment of RS485 interface for PtP

# **Proceeding**

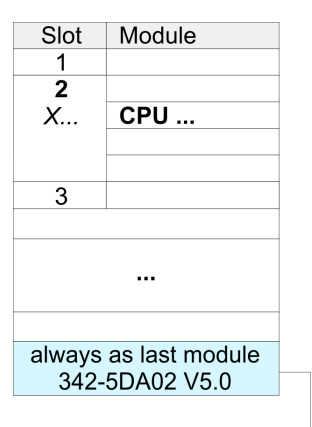

virtual DP master for CPU

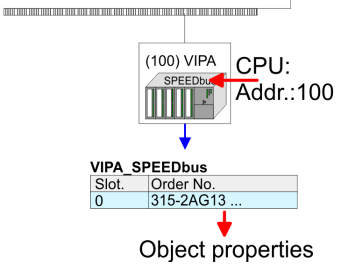

The embedding of the CPU 315-2AG13 happens by means of a virtual PROFIBUS master system with the following approach:

- **1.** Perform a hardware configuration for the CPU. Ä *[Chapter 5.4](#page-39-0) ['Hardware configuration - CPU' on page 40](#page-39-0)*
- **2.** Configure always as last module a Siemens DP master CP 342-5 (342-5DA02 V5.0). Connect and parameterize it at operation mode "DP-Master".
- **3.** Connect the slave system "VIPA\_SPEEDbus". After installing the SPEEDBUS.GSD this may be found in the hardware catalog at PROFIBUS DP / Additional field devices / I/O / VIPA / VIPA\_SPEEDBUS.
- **4.** For the slave system set the PROFIBUS address 100.
- **5.** Configure at slot 0 the VIPA CPU 315-2AG13 of the hardware catalog from VIPA\_SPEEDbus.
- **6.** By double clicking the placed CPU 315-2AG13 the properties dialog of the CPU may be opened.

As soon as the project is transferred together with the PLC user program to the CPU, the parameters will be taken after start-up.

> *The hardware configuration, which is shown here, is only required, if you want to customize the VIPA specific parameters.*

- **1.** By double clicking the CPU 315-2AG13 placed in the slave system the properties dialog of the CPU may be opened.
- **2.** Switch the Parameter *'Function RS485 X3'* to *'PtP'*.

### **Properties RS485**

**Setting PtP parameters**

- $\blacksquare$  Logical states represented by voltage differences between the two cores of a twisted pair cable
- $\blacksquare$  Serial bus connection in two-wire technology using half duplex mode
- Data communications up to a max. distance of 500m
- $\blacksquare$  Data communication rate up to 115.2kbaud

**RS485**

# VIPA System 300S CPU **Deployment PtP communication**

Parametrization> FC/SFC 216 - SER\_CFG

# $\bigcirc$  5  $\bigcirc$  9  $\overline{)4}$  $\bigcirc$  8  $\bigcirc$  $\overline{)3}$  $\overline{)2}$  $\bigcirc$  6  $\bigcirc$  1

### *9pin SubD jack*

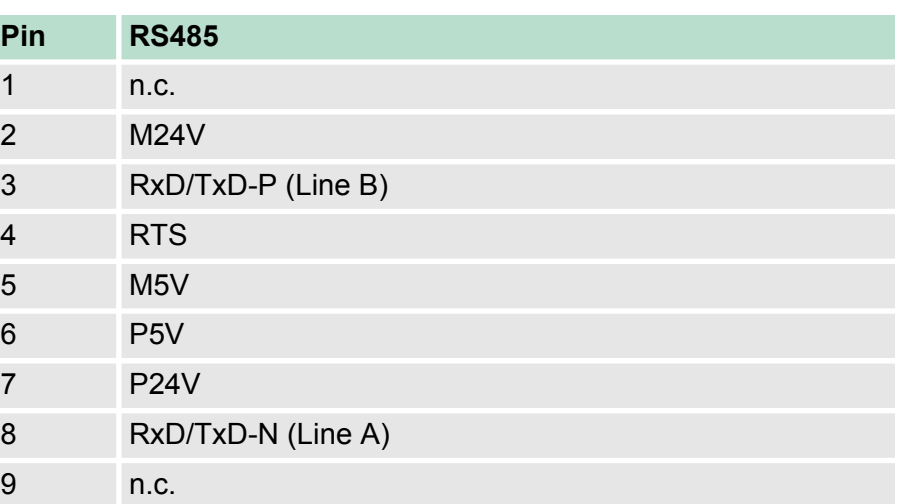

### **Connection**

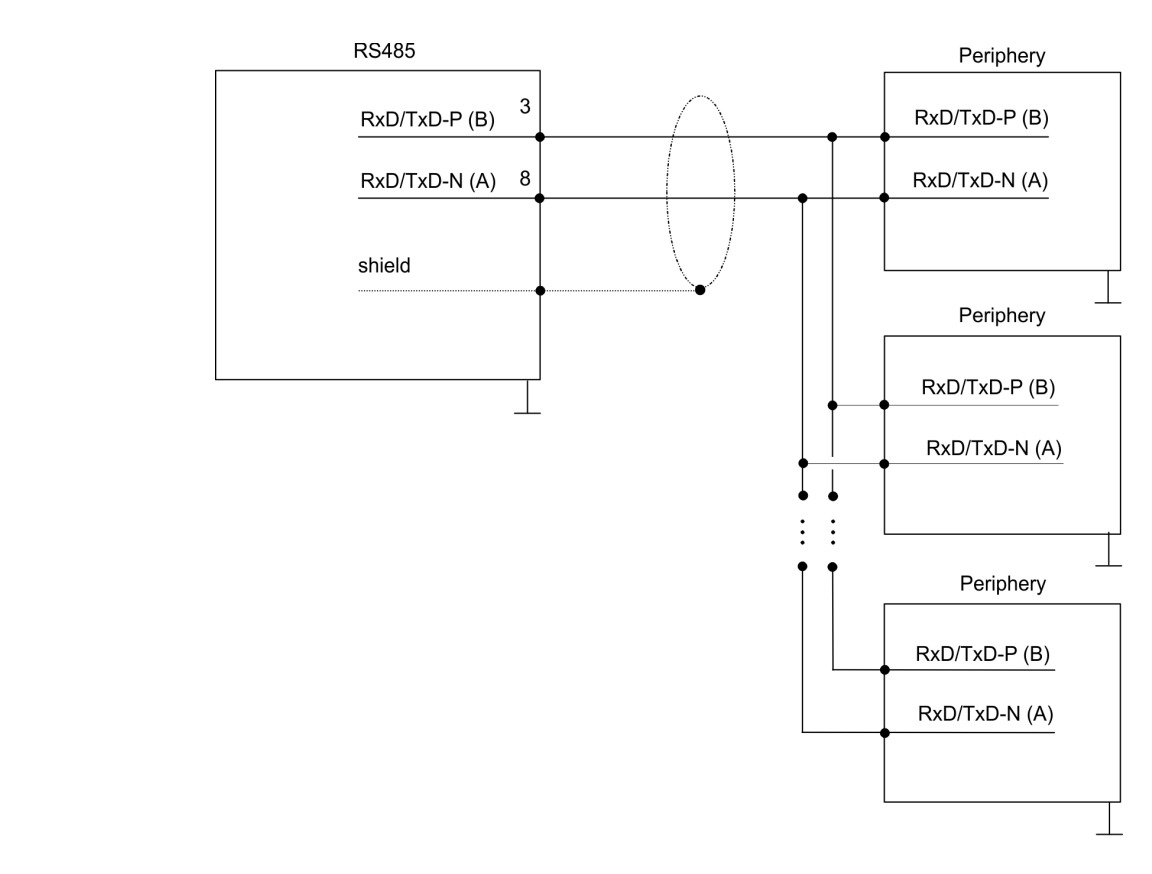

# **6.4 Parametrization**

**6.4.1 FC/SFC 216 - SER\_CFG**

# **Description**

The parametrization happens during runtime deploying the FC/SFC 216 (SER\_CFG). You have to store the parameters for STX/ETX, 3964R, USS and Modbus in a DB.

Parametrization> FC/SFC 216 - SER\_CFG

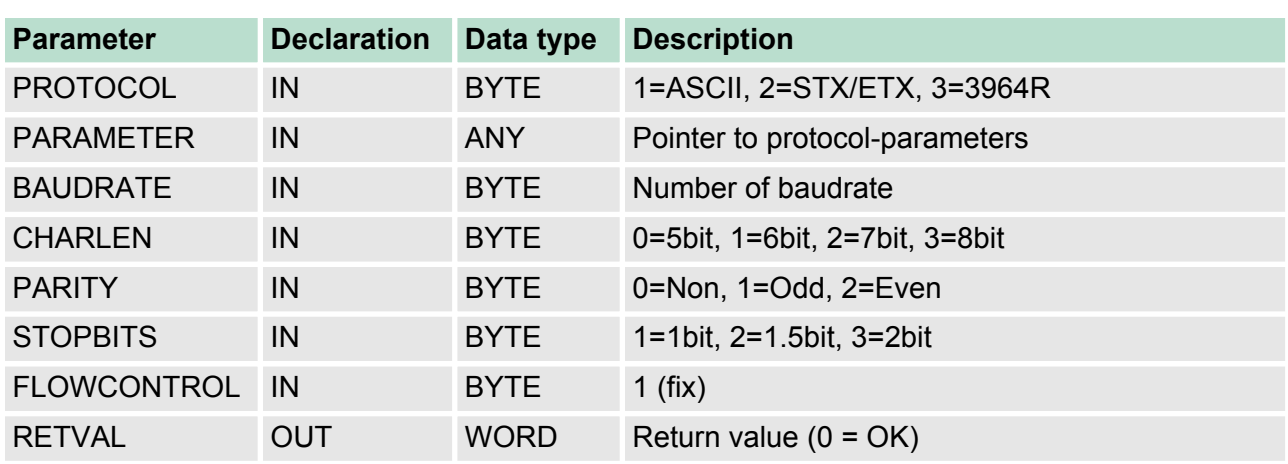

## **Parameters**

All time settings for timeouts must be set as hexadecimal value. Find the Hex value by multiply the wanted time in seconds with the baudrate.

Example:

Wanted time 8ms at a baudrate of 19200baud Calculation: 19200bit/s x 0.008s  $\approx$  154bit  $\rightarrow$  (9Ah) Hex value is 9Ah.

Here you fix the protocol to be used. **PROTOCOL**

You may choose between:

- 1: ASCII
- 2: STX/ETX
- 3: 3964R
- 4: USS Master
- 5: Modbus RTU Master
- 6: Modbus ASCII Master

At ASCII protocol, this parameter is ignored. **PARAMETER (as DB)**

> At STX/ETX, 3964R, USS and Modbus you fix here a DB that contains the communication parameters and has the following structure for the according protocols:

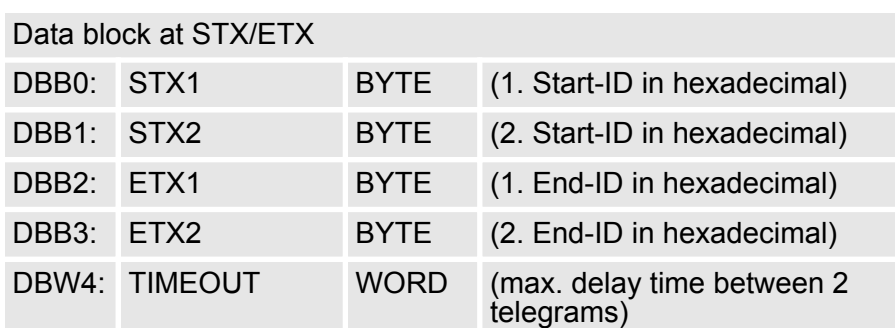

Parametrization> FC/SFC 216 - SER\_CFG

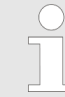

*The start res. end sign should always be a value* <*20, otherwise the sign is ignored!*

*With not used IDs please always enter FFh!*

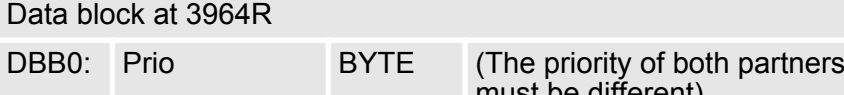

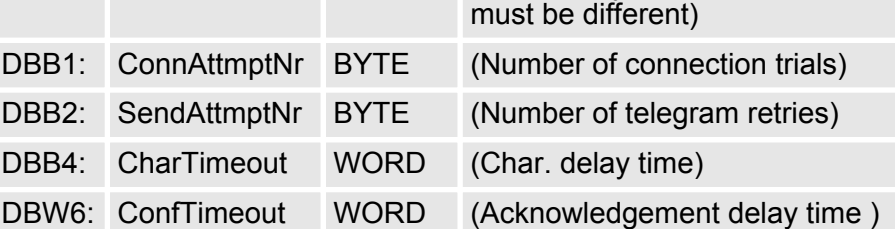

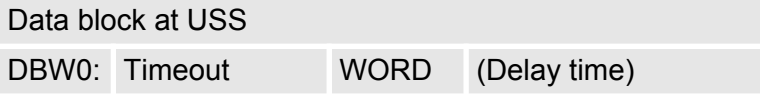

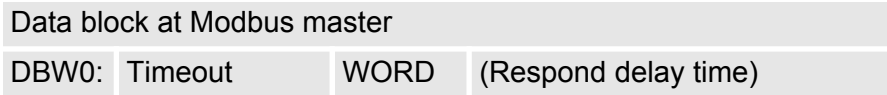

# **BAUDRATE**

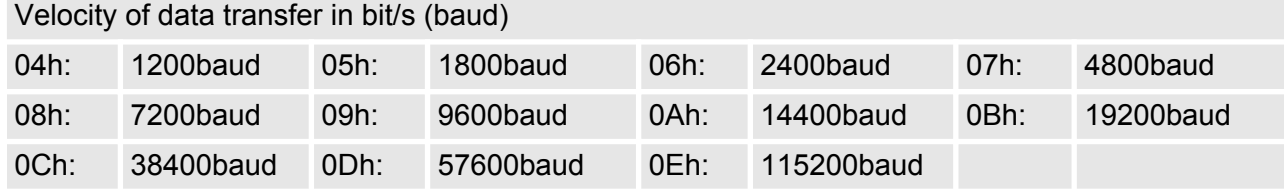

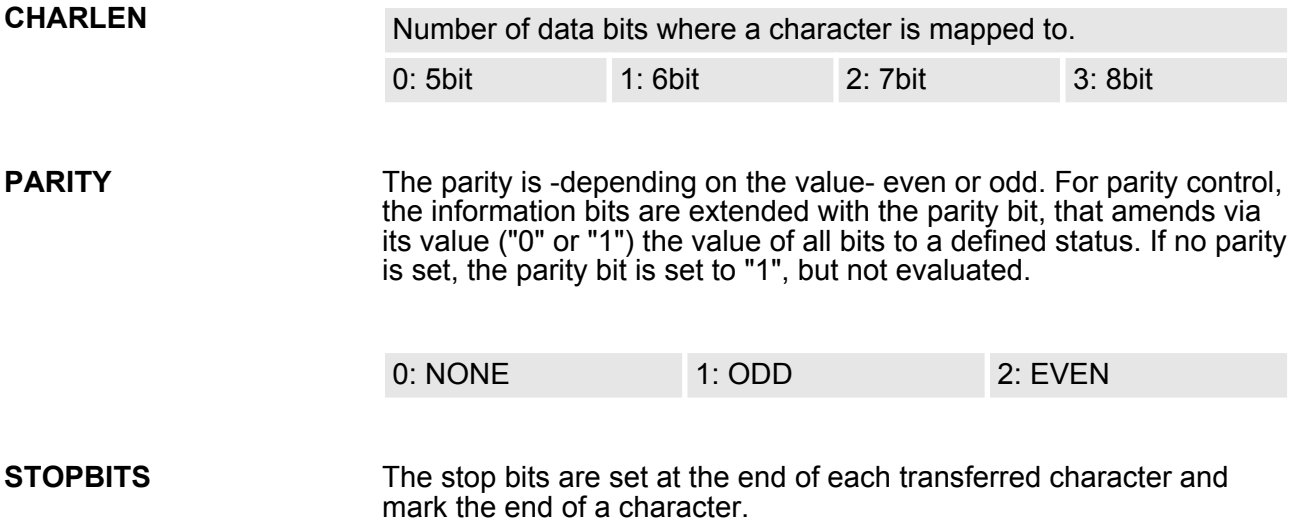

### **Deployment PtP communication** VIPA System 300S CPU

Communication> Overview

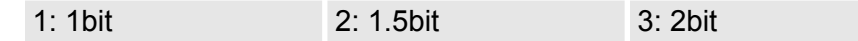

- The parameter *FLOWCONTROL* is ignored. When sending RTS=1, when receiving RTS=0. **FLOWCONTROL**
- **RETVAL FC/SFC 216 (Return values)**
- Return values send by the block:

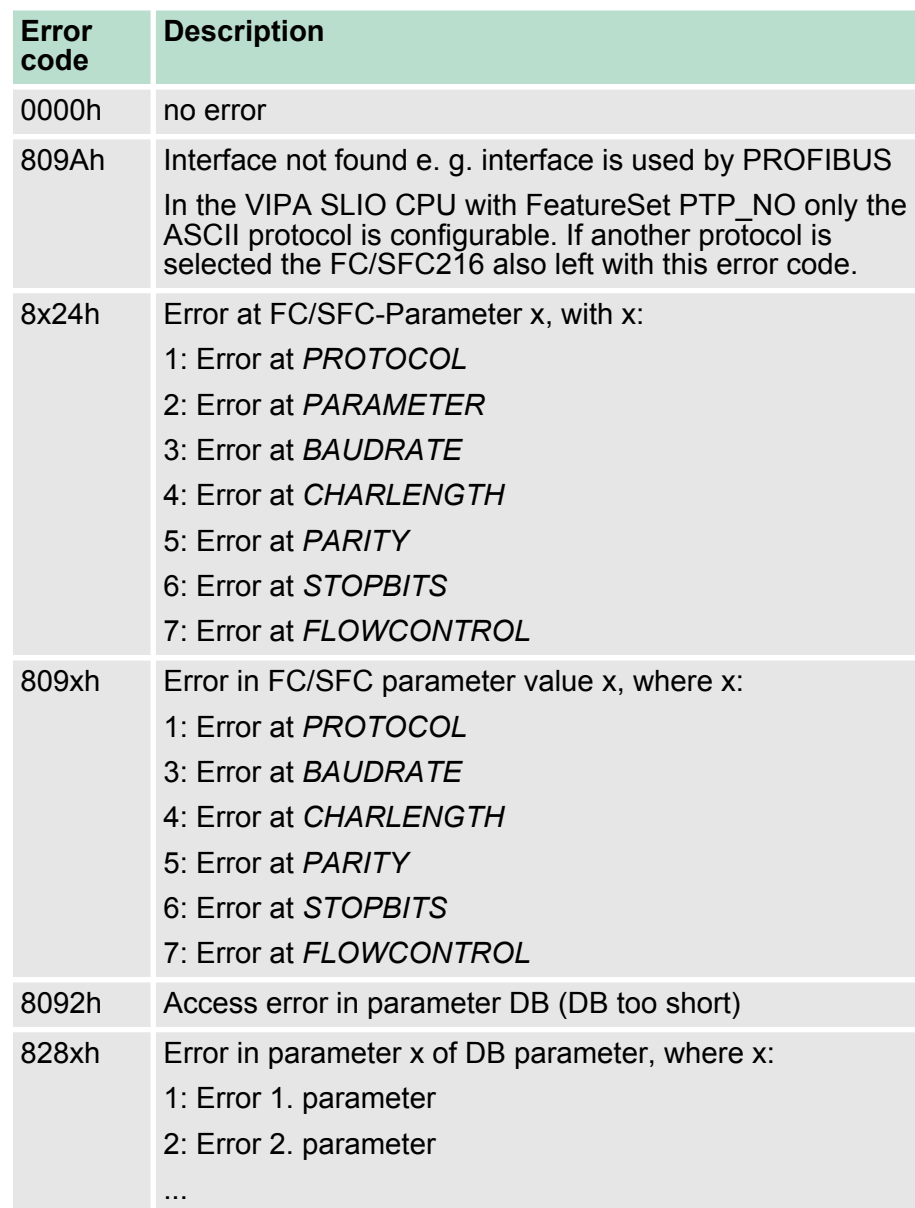

# **6.5 Communication**

# **6.5.1 Overview**

The communication happens via the send and receive blocks FC/ SFC 217 (SER\_SND) and FC/SFC 218 (SER\_RCV). The FCs/SFCs are included in the consignment of the CPU.

### **6.5.2 FC/SFC 217 - SER\_SND**

#### **Description**

This block sends data via the serial interface. The repeated call of the FC/SFC 217 SER\_SND delivers a return value for 3964R, USS and Modbus via RETVAL that contains, among other things, recent information about the acknowledgement of the partner station.

The protocols USS and Modbus require to evaluate the receipt telegram by calling the FC/SFC 218 SER\_RCV after SER\_SND.

#### **Parameters**

**DATAPTR**

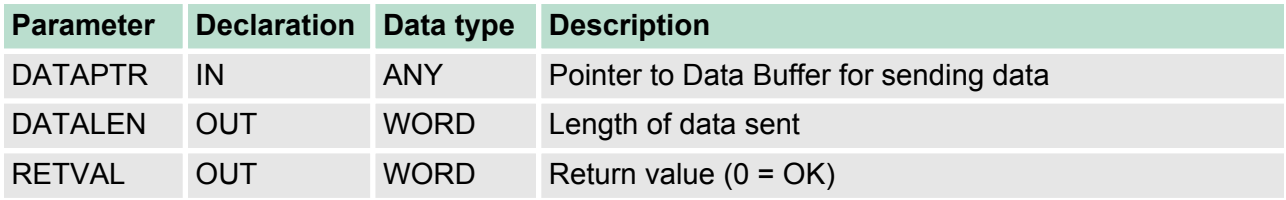

Here you define a range of the type Pointer for the send buffer where the data to be sent are stored. You have to set type, start and length.

Example:

Data is stored in DB5 starting at 0.0 with a length of 124byte.

DataPtr:=P#DB5.DBX0.0 BYTE 124

Word where the number of the sent Bytes is stored. **DATALEN**

> At **ASCII** if data were sent by means of FC/SFC 217 faster to the serial interface than the interface sends, the length of data to send could differ from the DATALEN due to a buffer overflow. This should be considered by the user program.

With **STX/ETX**, **3964R**, **Modbus** and **USS** always the length set in *DATAPTR* is stored or 0.

# **RETVAL FC/SFC 217**

Return values of the block:

### **(Return values)**

**Error code Description** 0000h Send data - ready 1000h Nothing sent (data length 0) 20xxh Protocol executed error free with xx bit pattern for diagnosis 7001h Data is stored in internal buffer - active (busy) 7002h Transfer - active 80xxh Protocol executed with errors with xx bit pattern for diagnosis (no acknowledgement by partner) 90xxh Protocol not executed with xx bit pattern for diagnosis (no acknowledgement by partner)

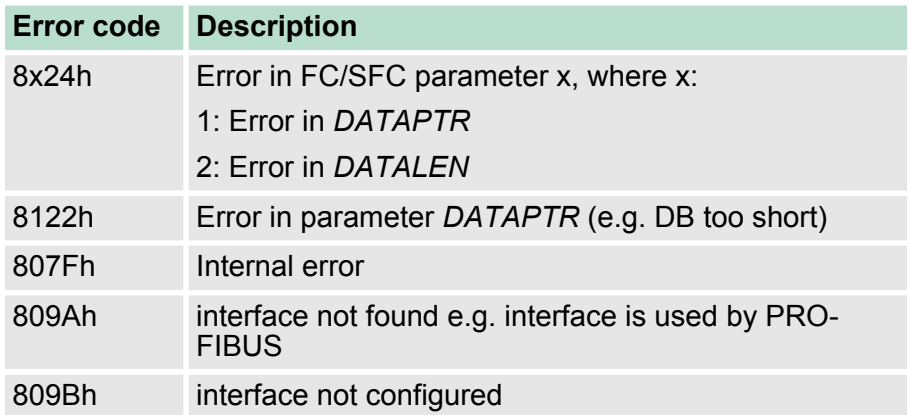

#### *Protocol specific RETVAL values*

#### **ASCII**

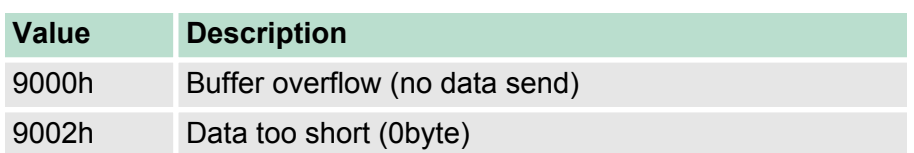

# **STX/ETX**

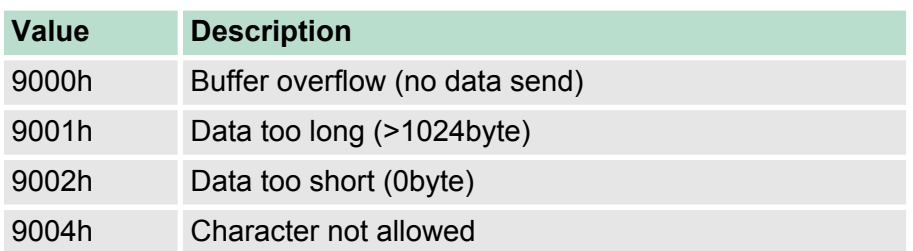

# **3964R**

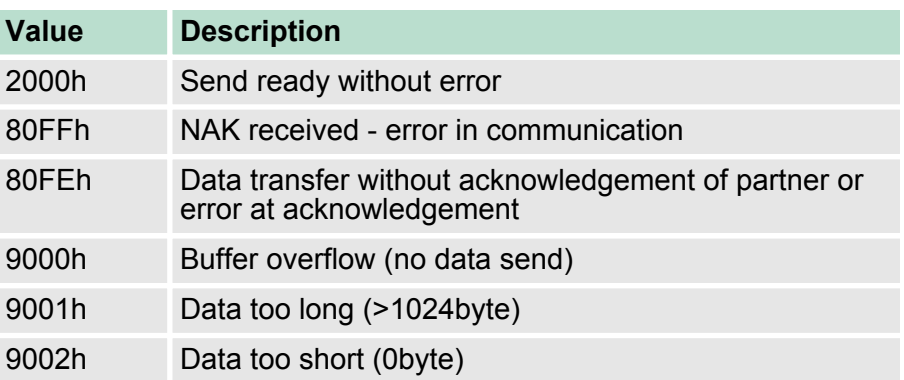

# **USS**

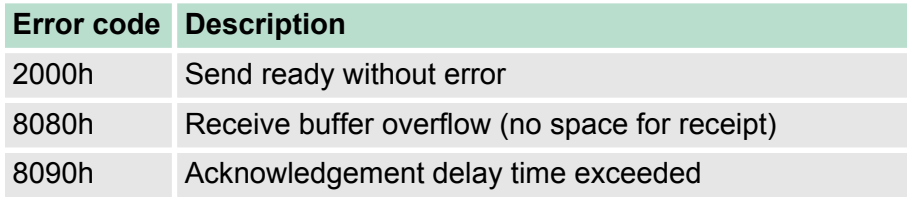

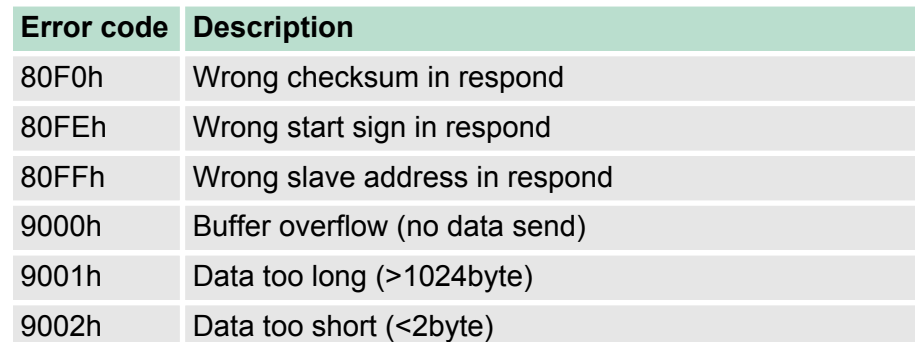

# **Modbus RTU/ASCII Master**

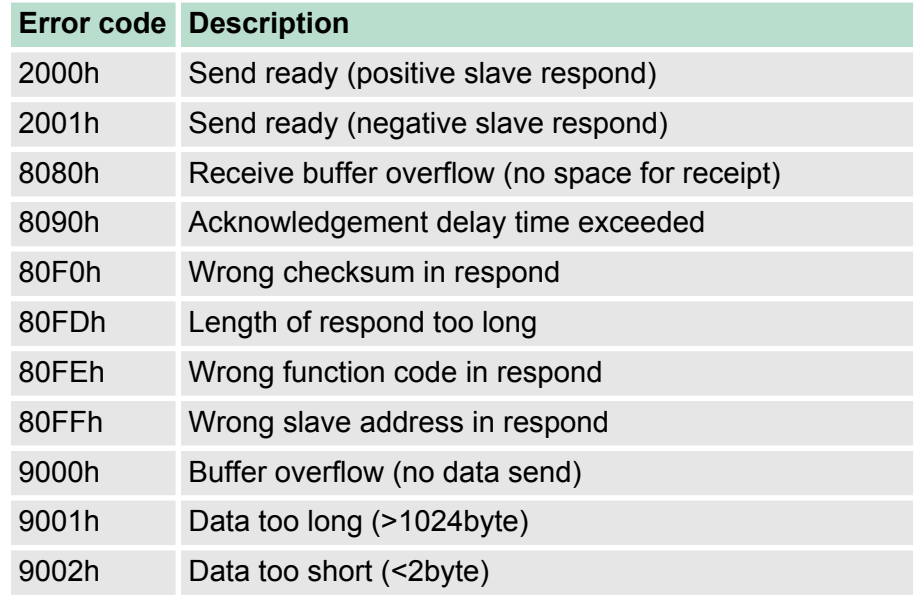

### **Principles of programming**

The following text shortly illustrates the structure of programming a send command for the different protocols. 3964R

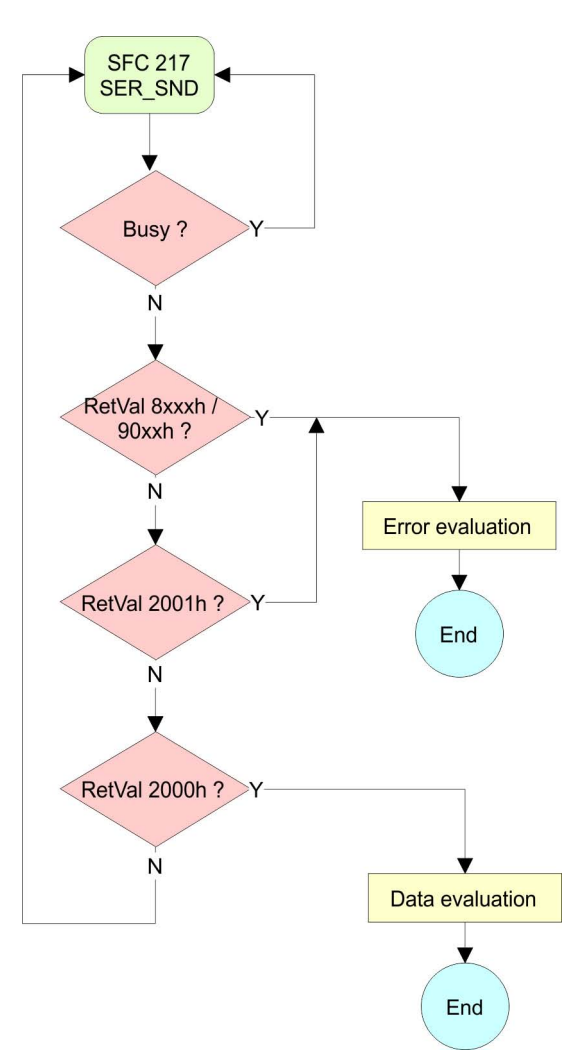

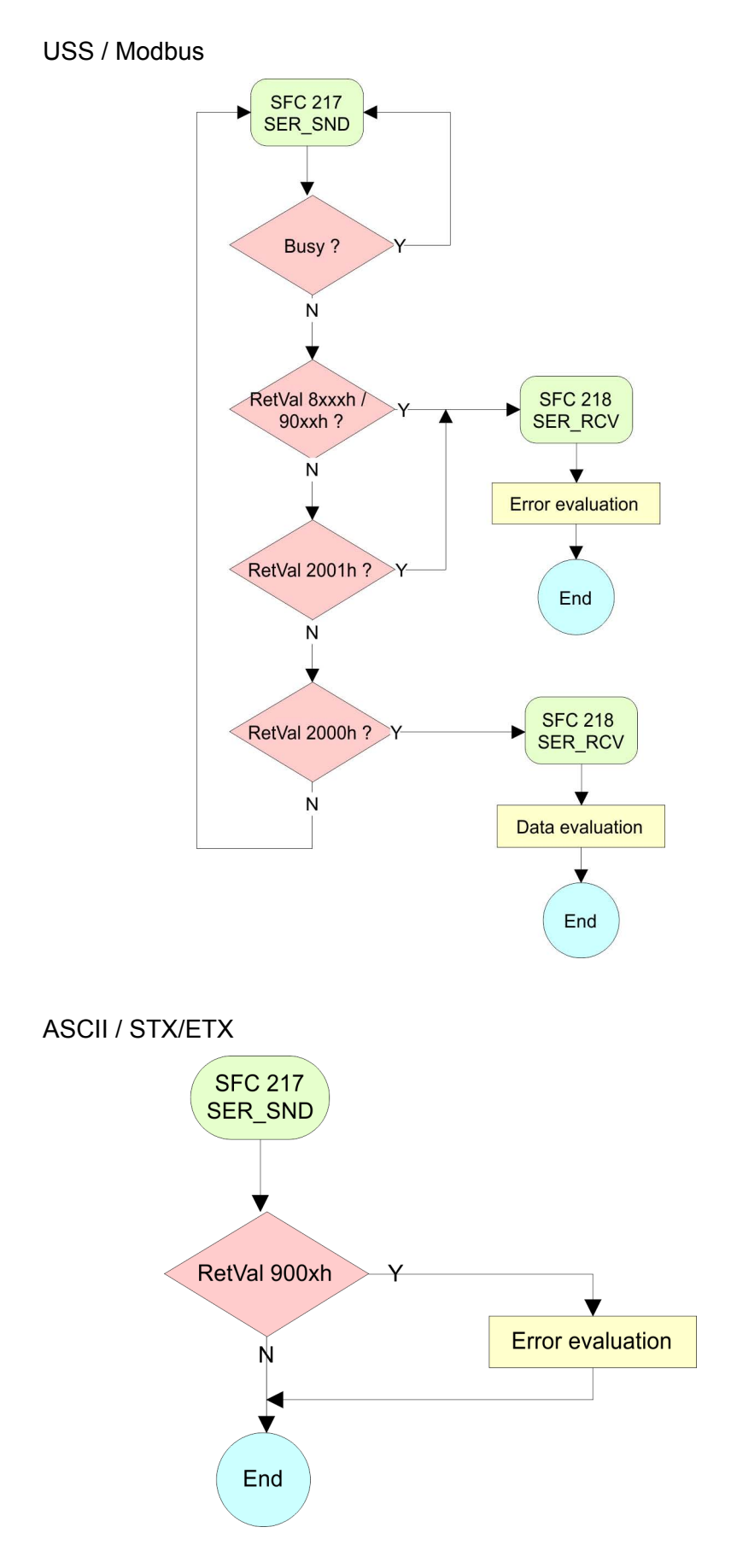

Communication> FC/SFC 218 - SER\_RCV

# **6.5.3 FC/SFC 218 - SER\_RCV**

**Description**

This block receives data via the serial interface.

Using the FC/SFC 218 SER\_RCV after SER\_SND with the protocols USS and Modbus the acknowledgement telegram can be read.

### **Parameters**

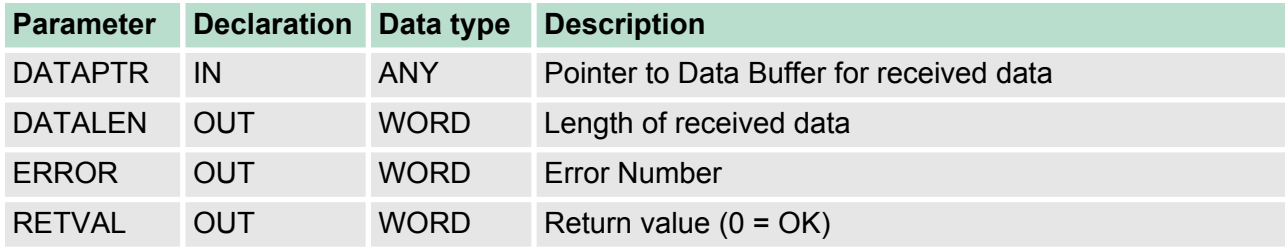

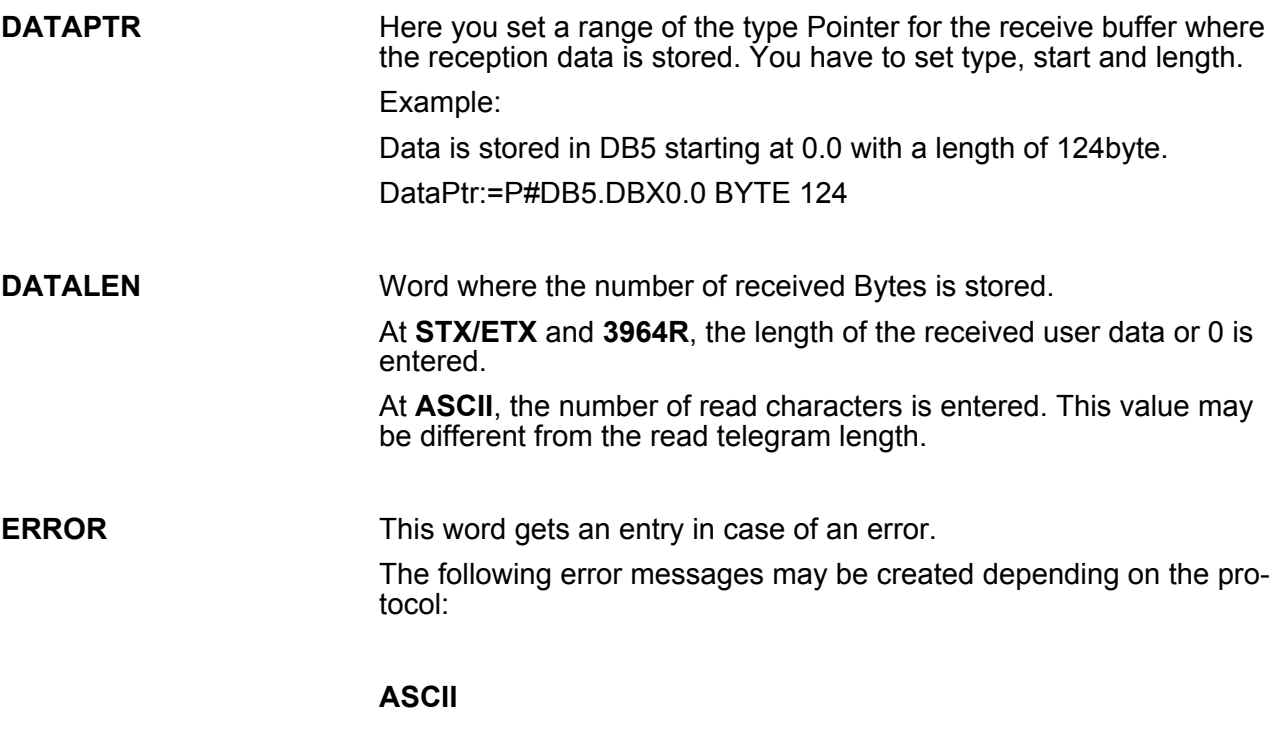

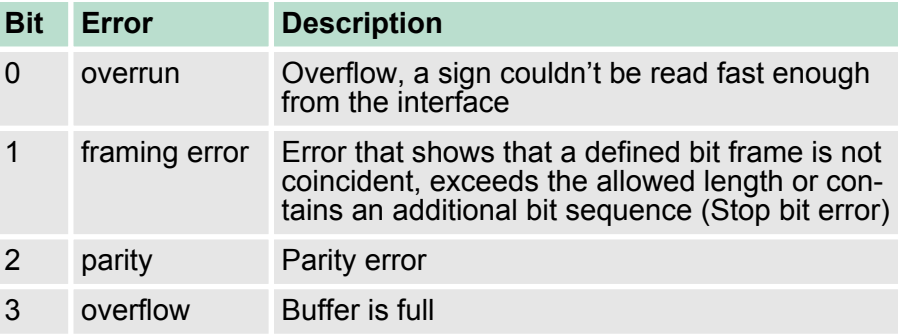

## **STX/ETX**

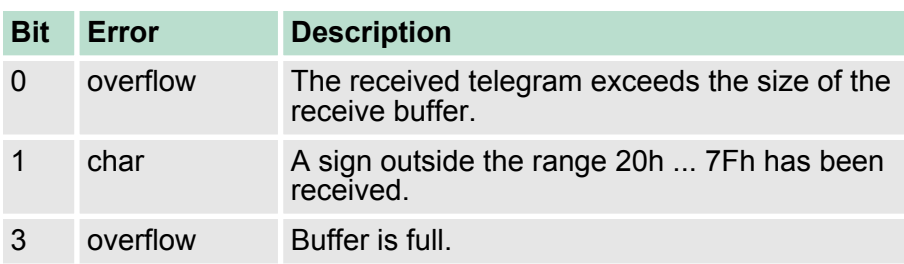

# **3964R / Modbus RTU/ASCII Master**

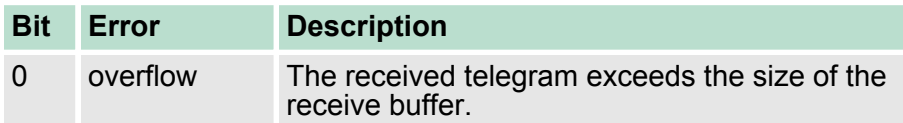

#### **RETVAL FC/SFC 218 (Return value)**

Return values of the block:

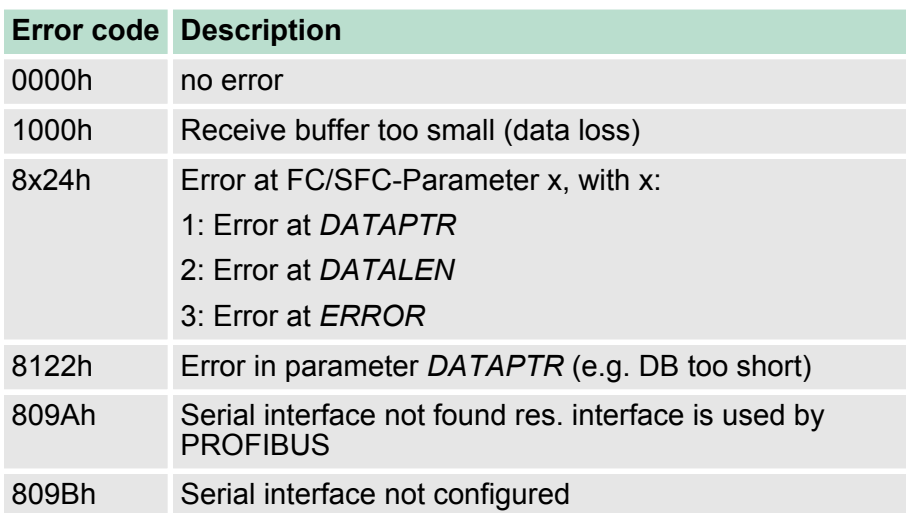

Protocols and procedures

#### **Principles of programming**

The following picture shows the basic structure for programming a receive command. This structure can be used for all protocols.

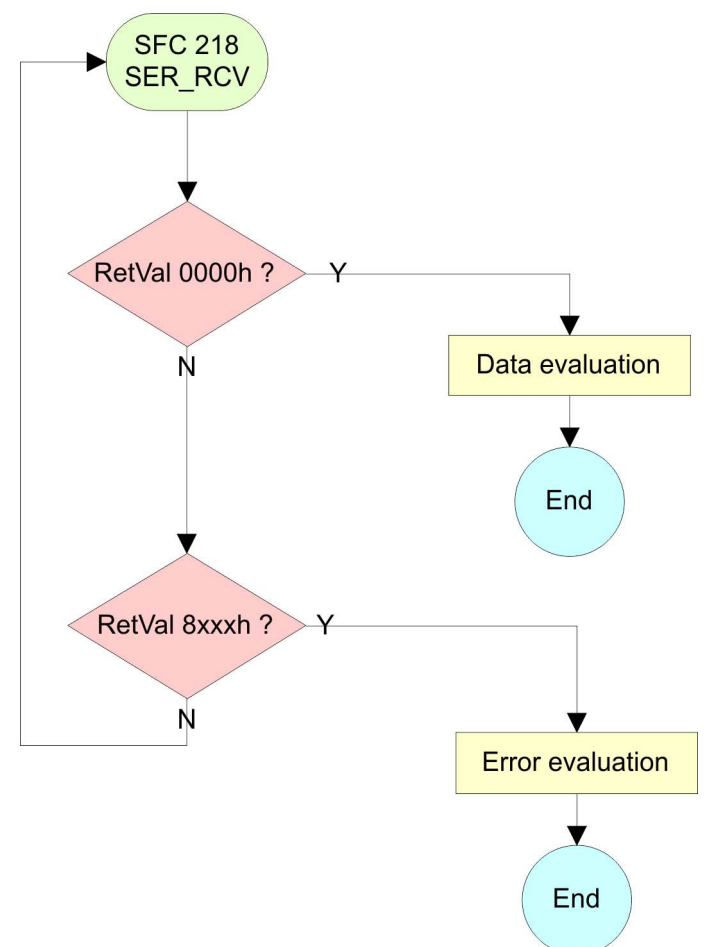

# **6.6 Protocols and procedures**

**Overview**

The CPU supports the following protocols and procedures:

- ASCII communication
- stx/ETX
- **1** 3964R
- n USS
- **n** Modbus

**ASCII**

ASCII data communication is one of the simple forms of data exchange. Incoming characters are transferred 1 to 1. At ASCII, with every cycle the read FC/SFC is used to store the data that is in the buffer at request time in a parameterized receive data block. If a telegram is spread over various cycles, the data is overwritten. There is gram to option acknowledgement. The communication procedure has to be controlled by the concerning user application. An according Receive ASCII FB may be found within the VIPA library in the service area of www.vipa.com.

#### STX/ETX is a simple protocol with start and end ID, where STX stands for **S**tart of **T**e**x**t and ETX for **E**nd of **T**e**x**t. **STX/ETX**

- $\blacksquare$  Any data transferred from the periphery must be preceded by a Start followed by the data characters and the end character. Depending of the byte width the following ASCII characters can be transferred: 5bit: not allowed: 6bit: 20...3Fh, 7bit: 20...7Fh, 8bit: 20...FFh.
- The effective data, which includes all the characters between Start and End are transferred to the CPU when the End has been received.
- $\blacksquare$  When data is send from the CPU to a peripheral device, any user data is handed to the FC/SFC 217 (SER\_SND) and is transferred with added Start- and End-ID to the communication partner.
- You may work with 1, 2 or no Start- and with 1, 2 or no End-ID.
- $\blacksquare$  If no End-ID is defined, all read characters are transferred to the CPU after a parametrizable character delay time (Timeout).

As Start-res. End-ID all Hex values from 01h to 1Fh are permissible. Characters above 1Fh are ignored. In the user data, characters below 20h are not allowed and may cause errors. The number of Start- and End-IDs may be different (1 Start, 2 End res. 2 Start, 1 End or other combinations). For not used start and end characters you have to enter FFh in the hardware configuration.

#### *Message structure:*

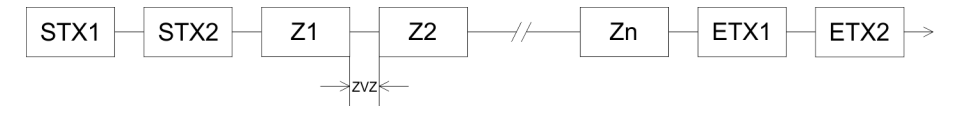

**3964**

The 3964R procedure controls the data transfer of a point-to-point link between the CPU and a communication partner. The procedure adds control characters to the message data during data transfer. These control characters may be used by the communication partner to verify the complete and error free receipt.

The procedure employs the following control characters:

- STX: Start of **Tex**t
- **DLE: Data Link Escape**
- n ETX: **E**nd of **T**e**x**t
- BCC: **Block Check Character**
- NAK: **Negative Acknowledge**

You may transfer a maximum of 255byte per message.

#### *Procedure*

Active partner

Passive partner

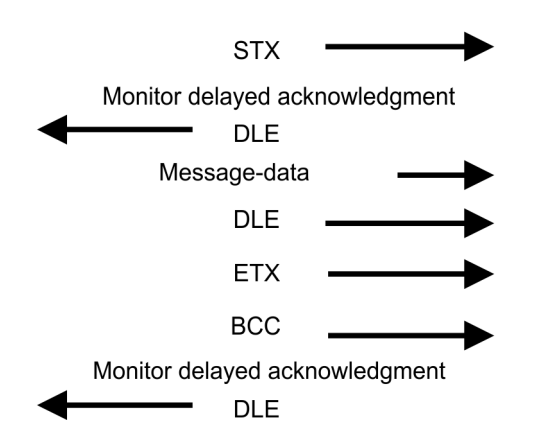

Protocols and procedures

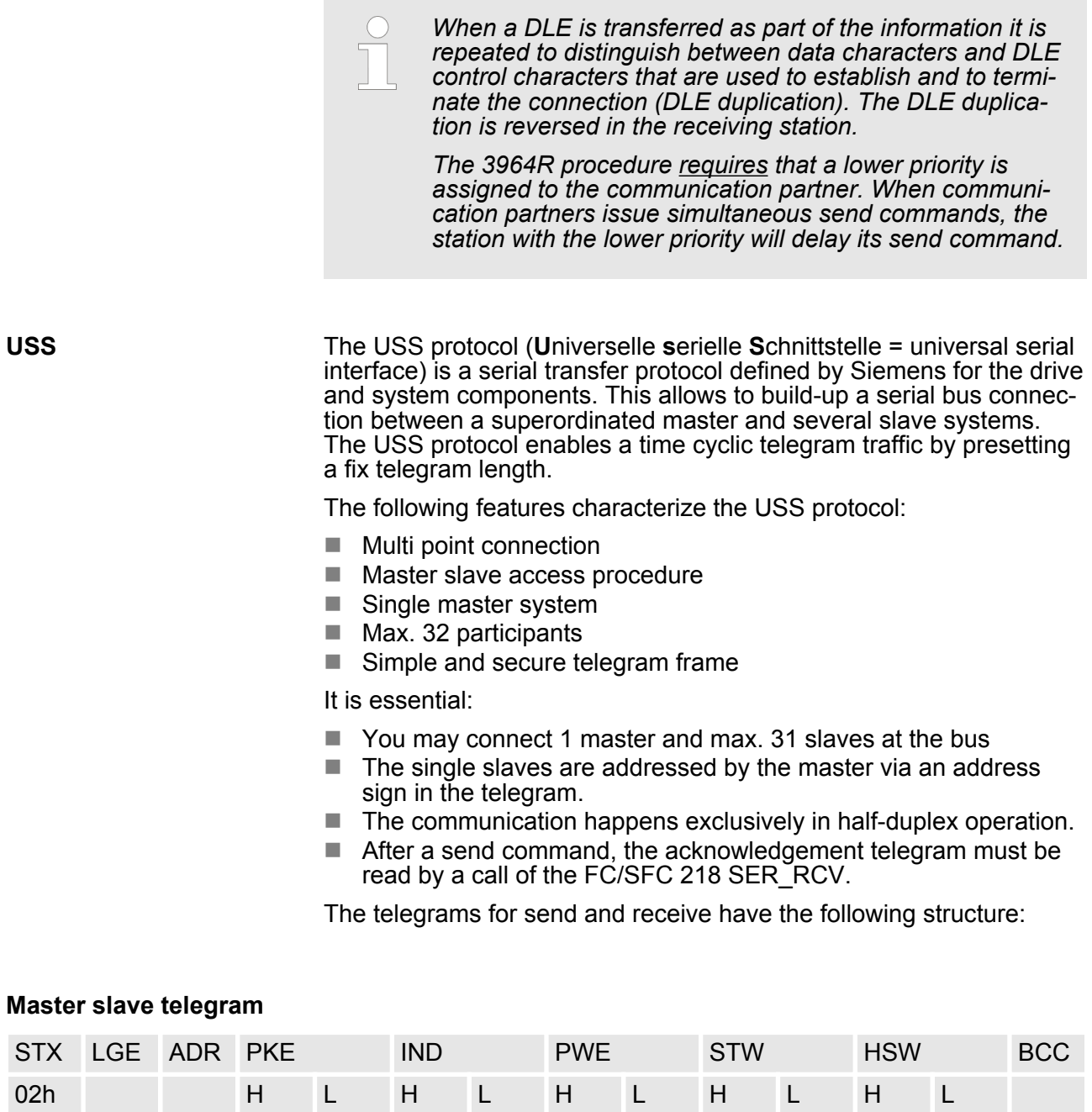

# **Slave master telegram**

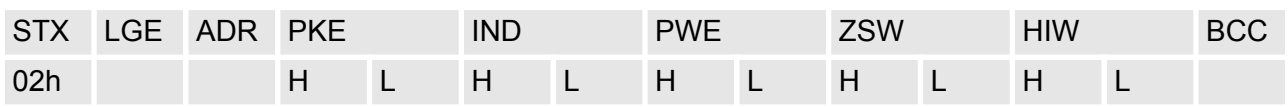

Protocols and procedures

with

- STX Start sign
- STW Control word
- LGE Telegram length
- ZSW State word
- ADR Address
- HSW Main set value
- PKE Parameter ID
- HIW Main effective value
- IND Index
- BCC Block Check Character
- PWE Parameter value

### **Broadcast with set bit 5 in ADR byte**

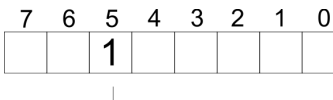

**Broadcast** 

A request can be directed to a certain slave ore be send to all slaves as broadcast message. For the identification of a broadcast message you have to set bit 5 to 1 in the ADR byte. Here the slave addr. (bit 0 ... 4) is ignored. In opposite to a "normal" send command, the broadcast does not require a telegram evaluation via FC/SFC 218 SER, RCV. Only write commands may be sent as broadcast.

# **Modbus**

- $\blacksquare$  The Modbus protocol is a communication protocol that fixes a hierarchic structure with one master and several slaves.
- $\blacksquare$  Physically, Modbus works with a serial half-duplex connection. There are no bus conflicts occurring, because the master can only communicate with one slave at a time.
- $\blacksquare$  After a request from the master, this waits for a preset delay time for an answer of the slave. During the delay time, communication with other slaves is not possible.
- $\blacksquare$  After a send command, the acknowledgement telegram must be read by a call of the FC/SFC 218 SER\_RCV.
- $\blacksquare$  The request telegrams send by the master and the respond telegrams of a slave have the following structure:

### **Telegram structure**

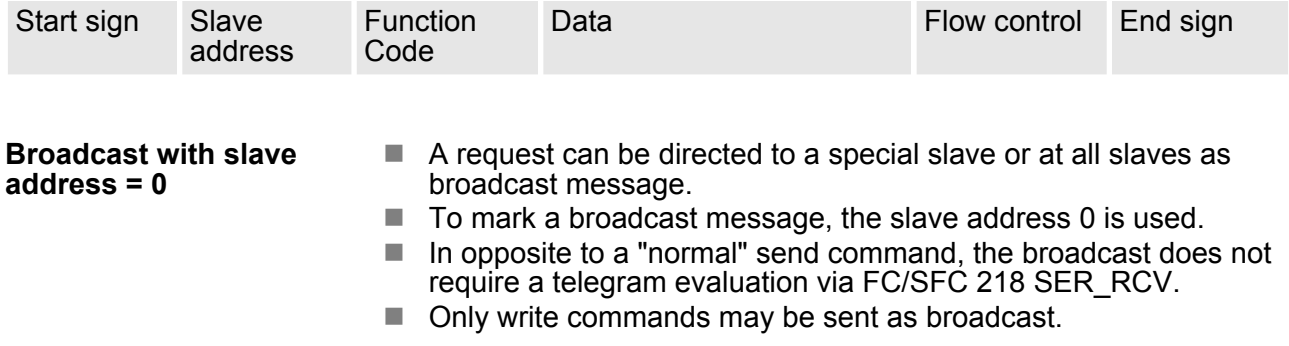

Modbus - Function codes

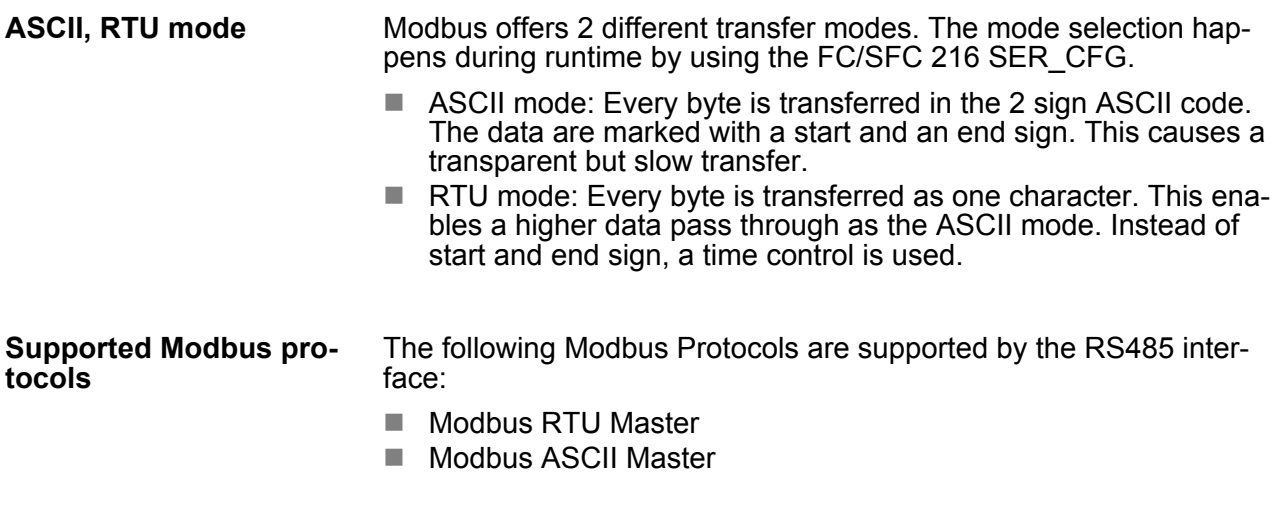

# **6.7 Modbus - Function codes**

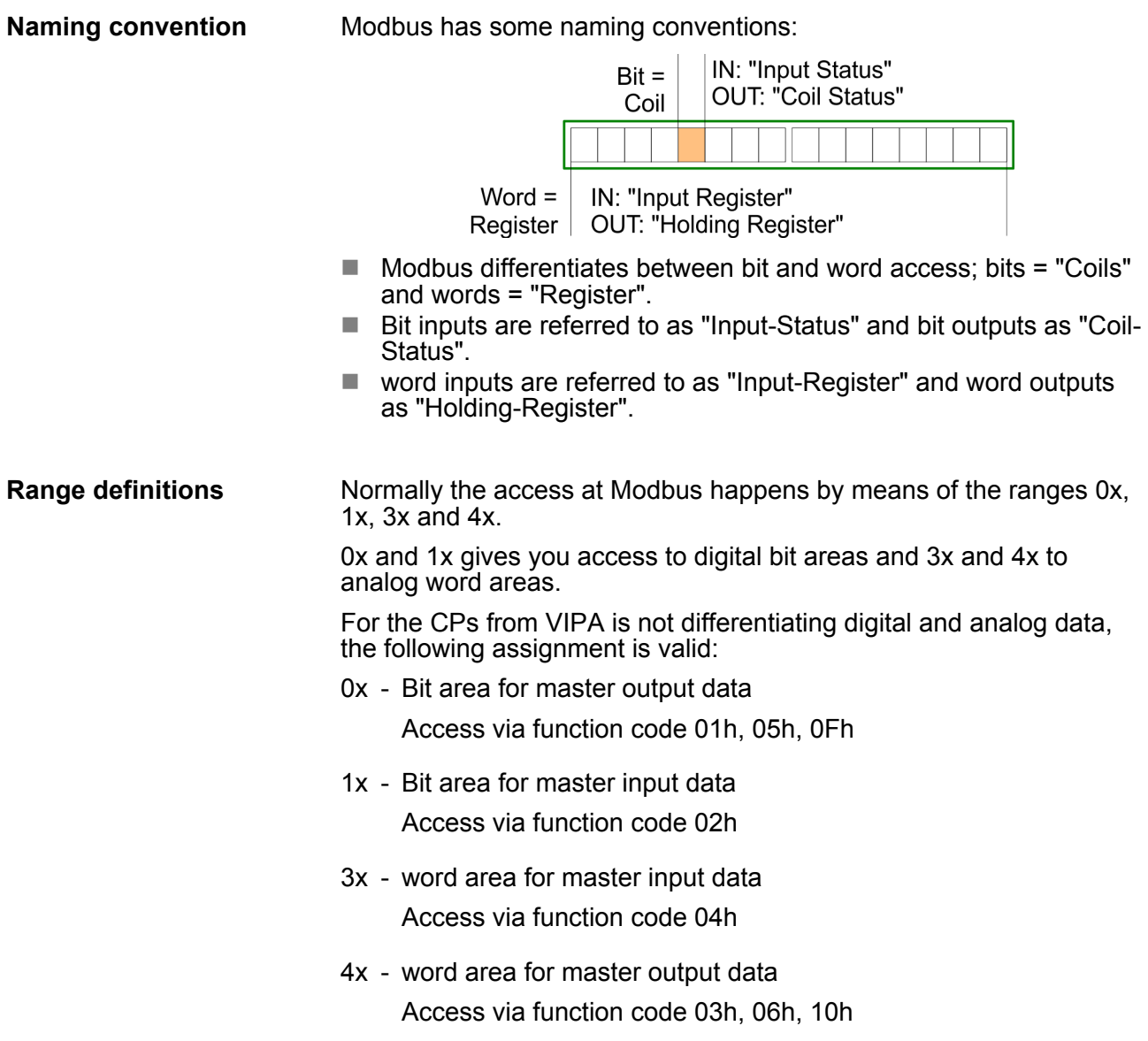
Modbus - Function codes

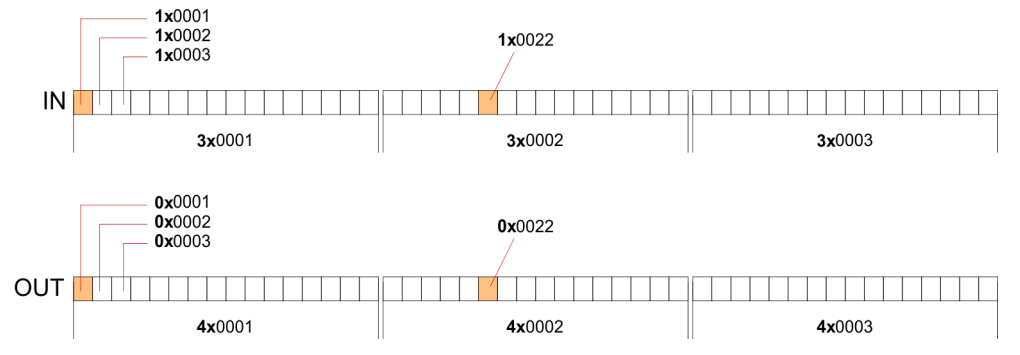

A description of the function codes follows below.

### **Overview**

With the following Modbus function codes a Modbus master can access a Modbus slave: With the following Modbus function codes a Modbus master can access a Modbus slave. The description always takes place from the point of view of the master:

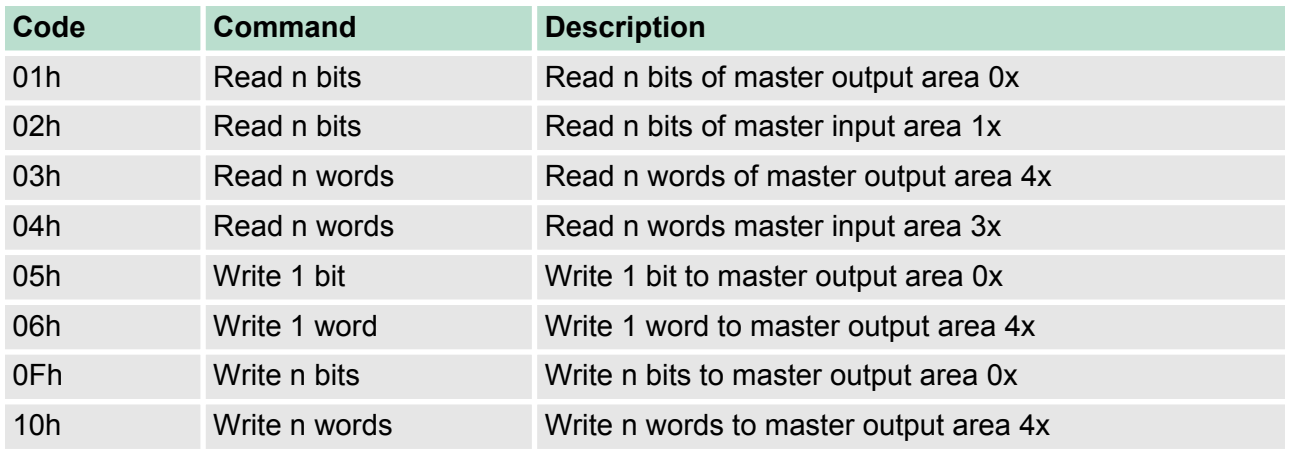

### *Point of View of "Input" and "Output" data*

The description always takes place from the point of view of the master. Here data, which were sent from master to slave, up to their target are designated as "output" data (OUT) and contrary slave data received by the master were designated as "input" data (IN).

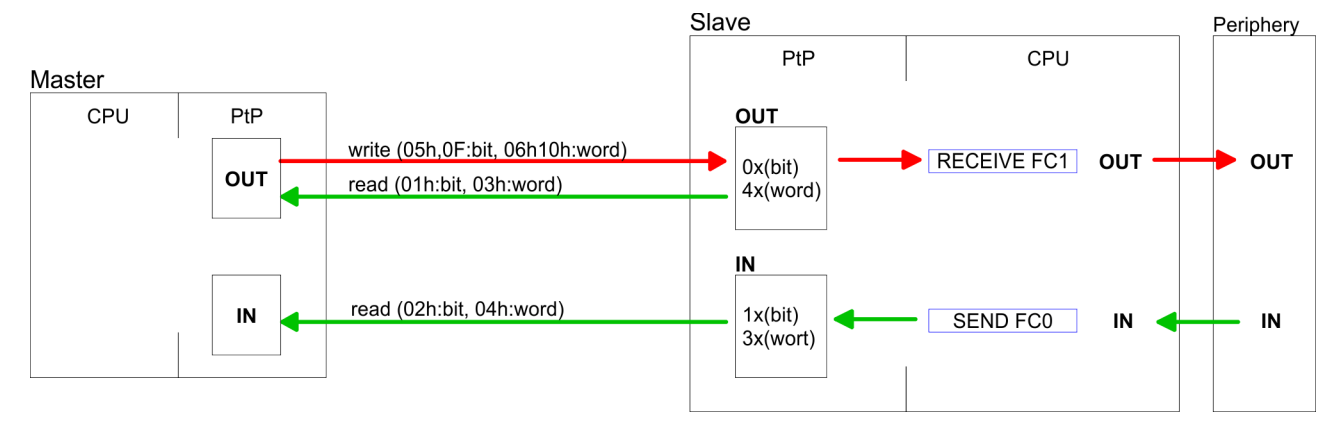

**Respond of the slave**

If the slave announces an error, the function code is send back with an "ORed" 80h.

Modbus - Function codes

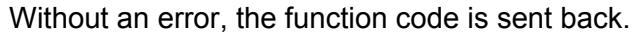

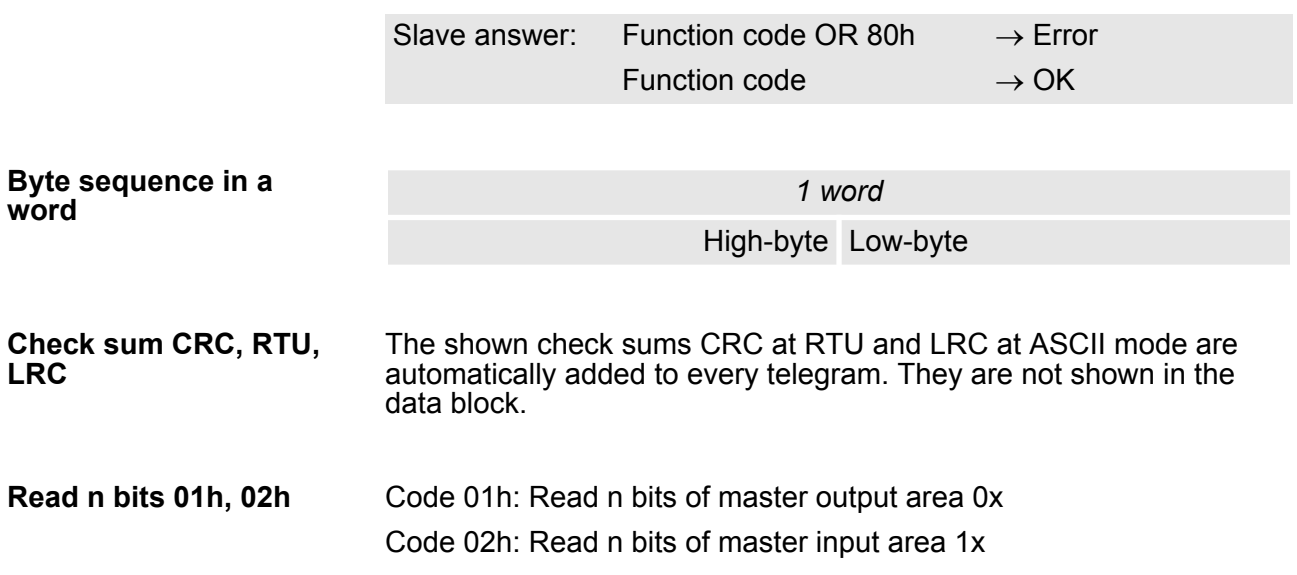

## *Command telegram*

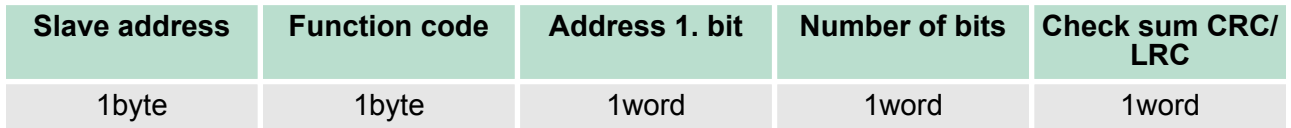

## *Respond telegram*

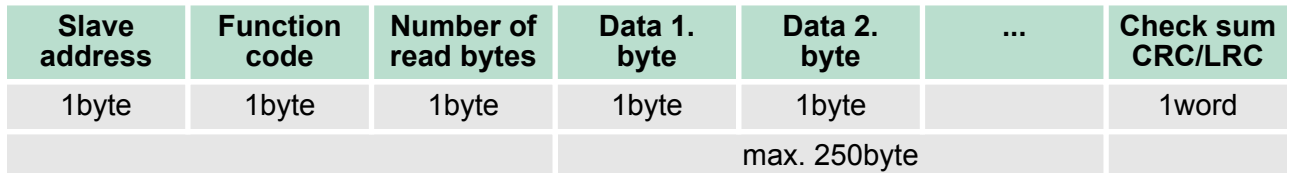

03h: Read n words of master output area 4x **Read n words 03h, 04h**

Modbus - Function codes

### 04h: Read n words master input area 3x

### *Command telegram*

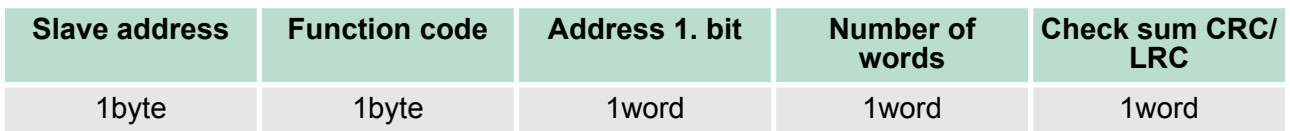

### **Respond telegram**

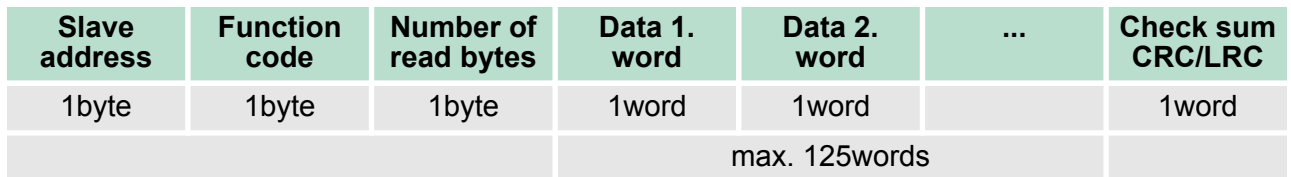

Code 05h: Write 1 bit to master output area 0x A status change is via "Status bit" with following values: "Status bit" = 0000h  $\rightarrow$  Bit = 0 "Status bit" = FF00h  $\rightarrow$  Bit = 1 **Write 1 bit 05h**

### *Command telegram*

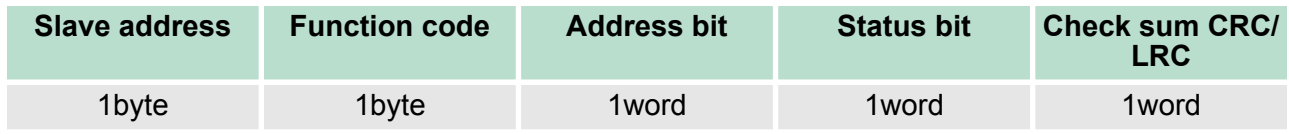

### *Respond telegram*

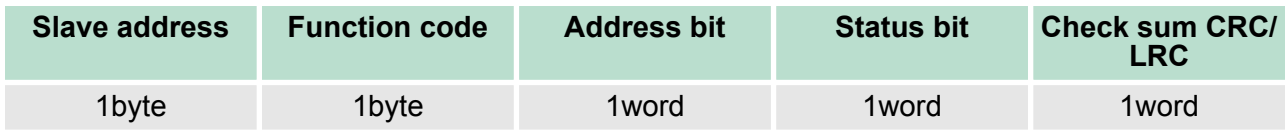

**Deployment PtP communication** VIPA System 300S CPU

Modbus - Function codes

#### Code 06h: Write 1 word to master output area 4x **Write 1 word 06h**

### *Command telegram*

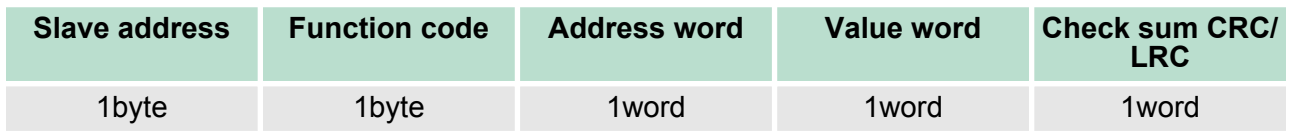

### *Respond telegram*

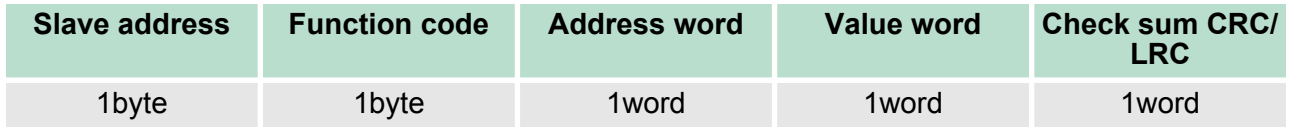

Code 0Fh: Write n bits to master output area 0x Please regard that the number of bits has additionally to be set in byte. **Write n bits 0Fh**

### *Command telegram*

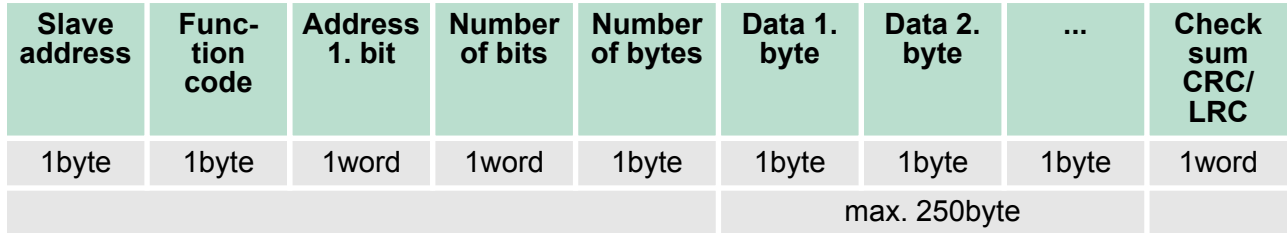

### *Respond telegram*

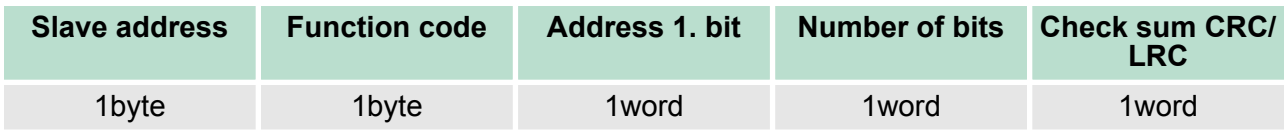

Modbus - Example communication

### **Write n words 10h**

Code 10h: Write n words to master output area 4x

## **Command telegram**

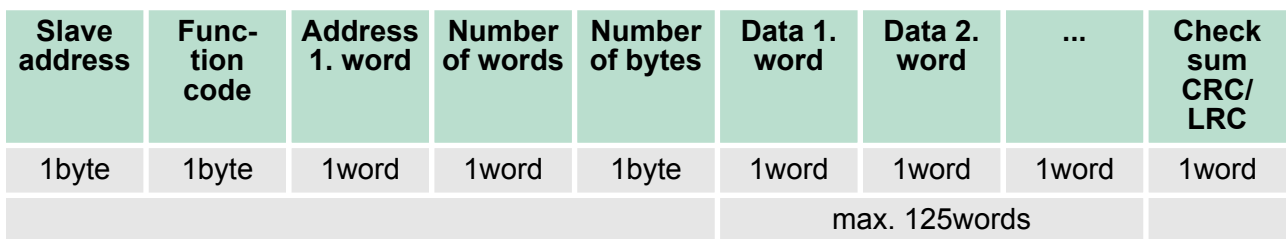

### *Respond telegram*

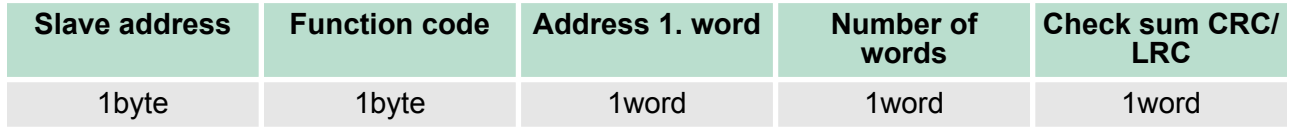

# **6.8 Modbus - Example communication**

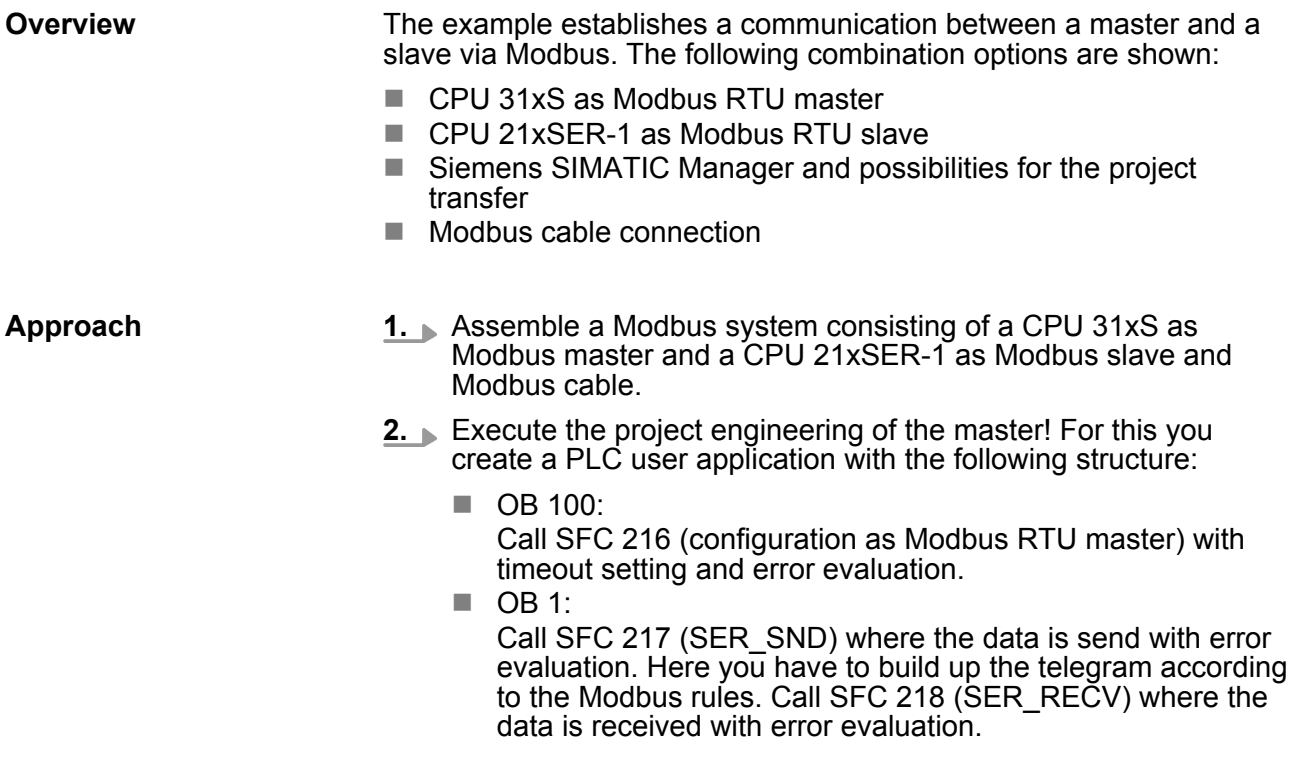

Modbus - Example communication

- **3.** Execute the project engineering of the slave! The PLC user application at the slave has the following structure:
	- $\Box$  OB 100: Call SFC 216 (configuration as Modbus RTU slave) with timeout setting and Modbus address in the DB and error evaluation.
	- $\Box$  OB 1:

Call SFC 217 (SER\_SND) for data transport from the slave CPU to the output buffer. Call SFC 218 (SER\_RECV) for the data transport from the input buffer to the CPU. Allow an according error evaluation for both directions.

Structure for the according PLC programs for master and slave:

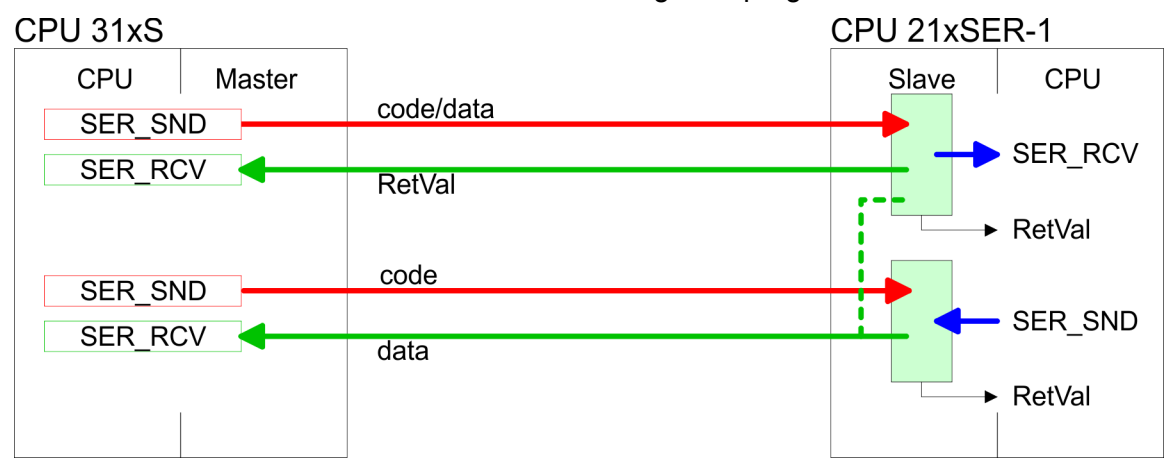

## VIPA System 300S CPU **Deployment PtP communication**

Modbus - Example communication

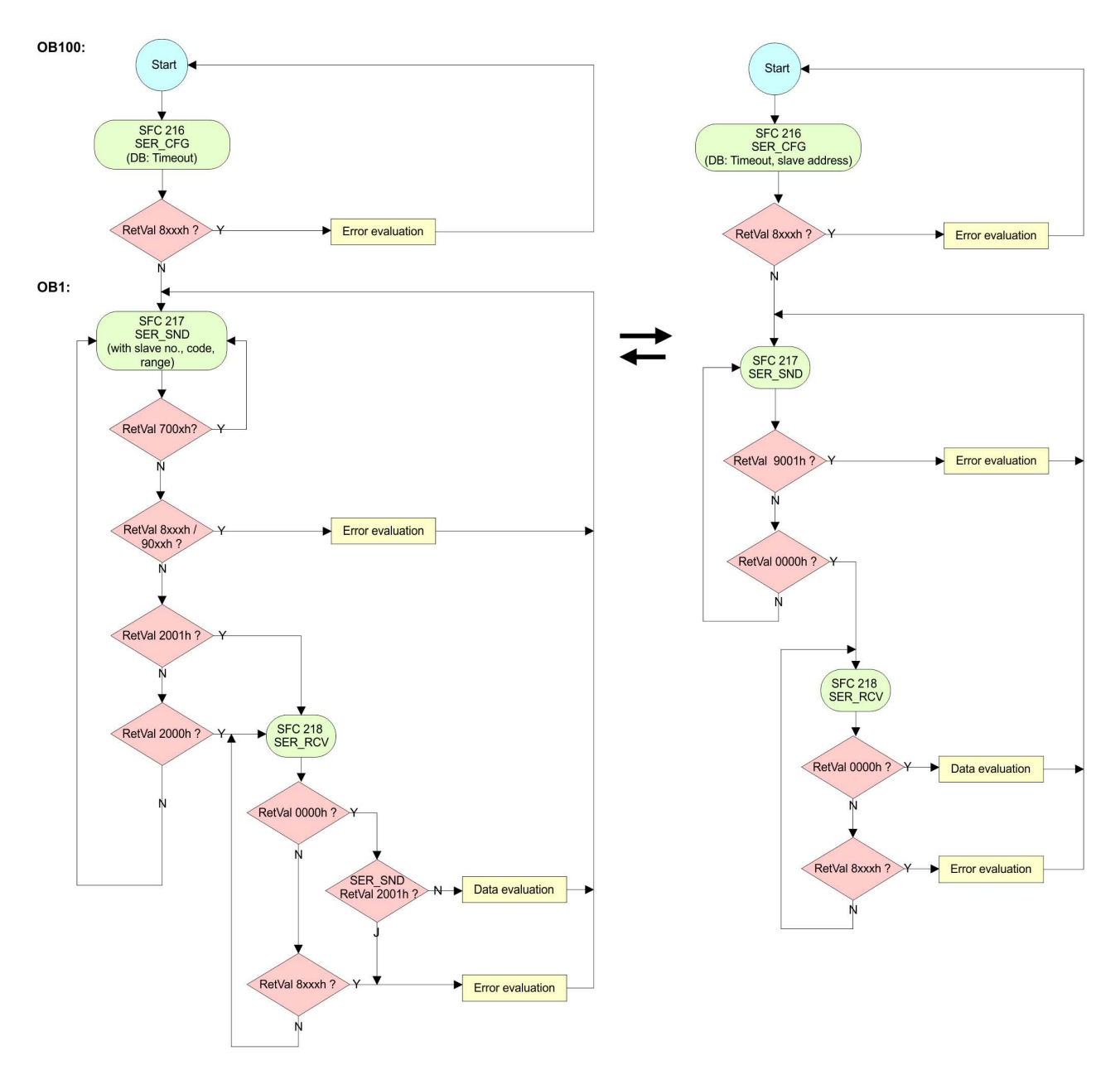

Fast introduction

# **7 Deployment PROFIBUS communication**

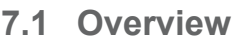

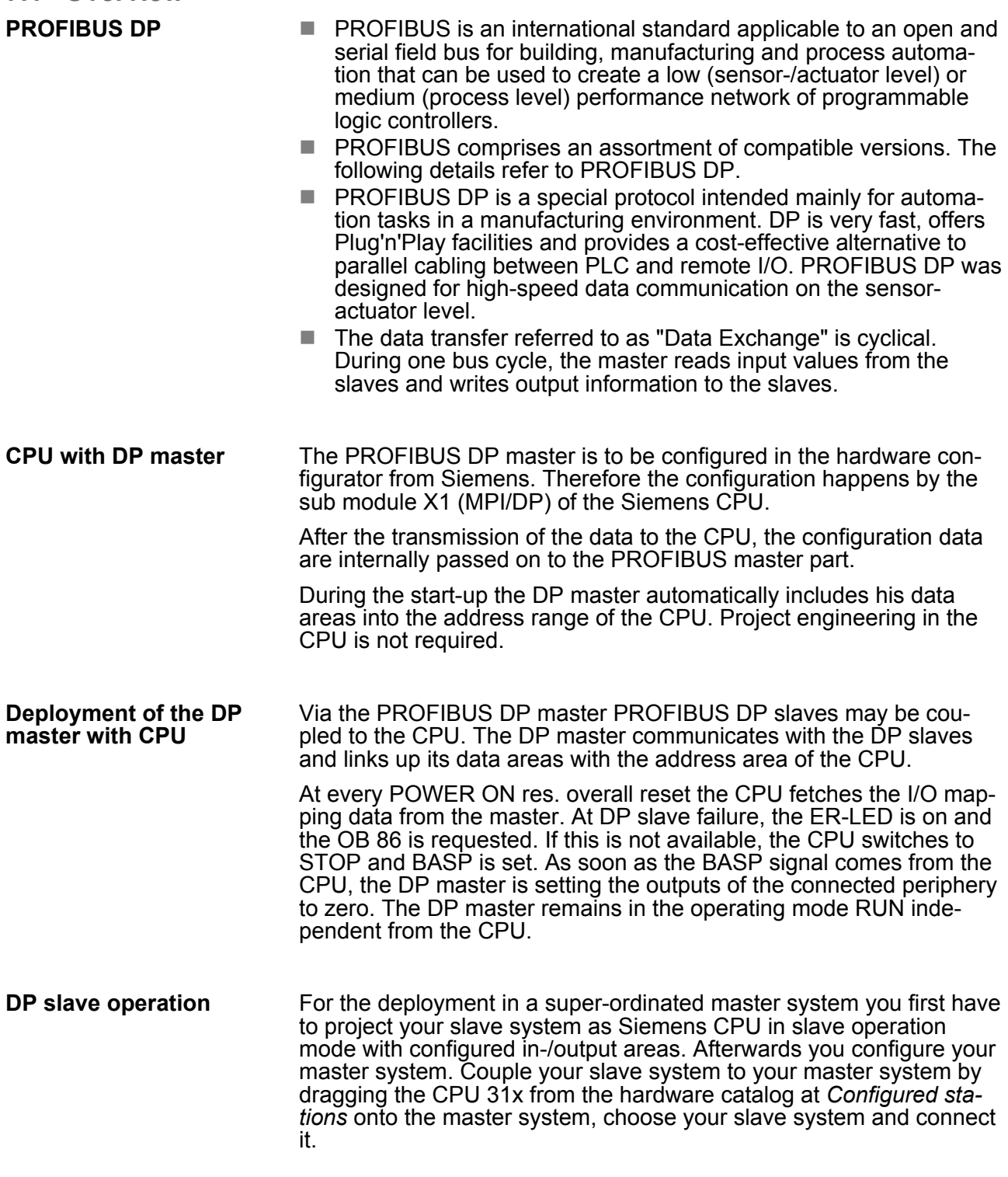

### **7.2 Fast introduction**

### **Overview**

The PROFIBUS DP master is to be configured in the hardware configurator. Here the configuration happens by means of the sub module X2 (DP) of the Siemens CPU.

Hardware configuration - CPU

**Steps of configuration**

For the configuration of the PROFIBUS DP master please follow the following approach:

- Hardware configuration CPU
- **Deployment as DP master or Deployment as DP slave**
- **Transfer of the complete project to CPU** $\&$  [Chapter 5.10](#page-52-0) *['Project transfer' on page 53](#page-52-0)*

*In the Siemens SIMATIC Manager the CPU 315-2AG13 from VIPA is to be configured as*

*CPU 317-2 (317-2AJ10-0AB00 V2.6)!*

*The integrated PROFIBUS DP master (X3) is to be configured and connected via the sub module X2 (DP). The Ethernet PG/OP channel of the 315-2AG13 is always to be configured as 1. module after the really plugged modules at the standard bus as CP343-1 (343-1EX11) from Siemens.*

### **7.3 Hardware configuration - CPU**

### **Precondition**

The configuration of the CPU takes place at the Siemens *'hardware configurator'*. The hardware configurator is part of the Siemens SIMATIC Manager. It serves for project engineering. The modules, which may be configured here are listed in the hardware catalog. If necessary you have to update the hardware catalog with *'Options*  $→$  Update Catalog'.

For project engineering a thorough knowledge of the Siemens SIMATIC Manager and the Siemens hardware configurator is required.

*Please consider that this SPEED7-CPU has 4 ACCUs. After an arithmetic operation (+I, -I, \*I, /I, +D, -D, \*D, /D, MOD, +R, -R, \*R, /R) the content of ACCU 3 and ACCU 4 is loaded into ACCU 3 and 2. This may cause conflicts in applications that presume an unmodified ACCU 2.*

*For more information may be found in the manual "VIPA Operation list SPEED7" at "Differences between SPEED7 and 300V programming".*

### **Proceeding**

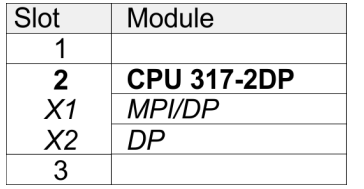

In the Siemens SIMATIC Manager the following steps should be executed:

- **1.** Start the Siemens hardware configurator with a new project.
- **2.** Insert a profile rail from the hardware catalog.
- **3.** Place at *'Slot'*-Number 2 the CPU 317-2DP (6ES7 317-2AJ10-0AB0/V2.6).
- **4.** The integrated PROFIBUS DP master (jack X3) is to be configured and connected via the sub module *'X2 DP'*.

Deployment as PROFIBUS DP master

### **7.4 Deployment as PROFIBUS DP master**

**Precondition**

The hardware configuration described before was established.

### **Proceeding**

- 1. Open the properties dialog of the DP interface of the CPU by means of a double-click at *'MPI/DP'*.
- **2. ► Set Interface type to "PROFIBUS"**
- **3.** Connect to PROFIBUS and preset an address (preferably 2) and confirm with [OK].
- **4.** Switch at Operating mode to "DP master" and confirm the dialog with [OK]. A PROFIBUS DP master system is inserted.
	- Slot Module 1  $\overline{2}$  $CPU$ ... PROFIBUS DP master system  $X<sub>1</sub>$ **MPI/DP**  $X_{1}$  $\overline{3}$
- $\Rightarrow$  A PROFIBUS DP master system is inserted:

Now the project engineering of your PROFIBUS DP master is finished. Please link up now your DP slaves with periphery to your DP master.

- **1.** For the project engineering of PROFIBUS DP slaves you search the concerning PROFIBUS DP slave in the hardware catalog and drag&drop it in the subnet of your master.
- **2.** Assign a valid PROFIBUS address to the DP slave.
- **3.** Link up the modules of your DP slave system in the plugged sequence and add the addresses that should be used by the modules.
- **4.** If needed, parameterize the modules.
- **5.** Save, compile and transfer your project.

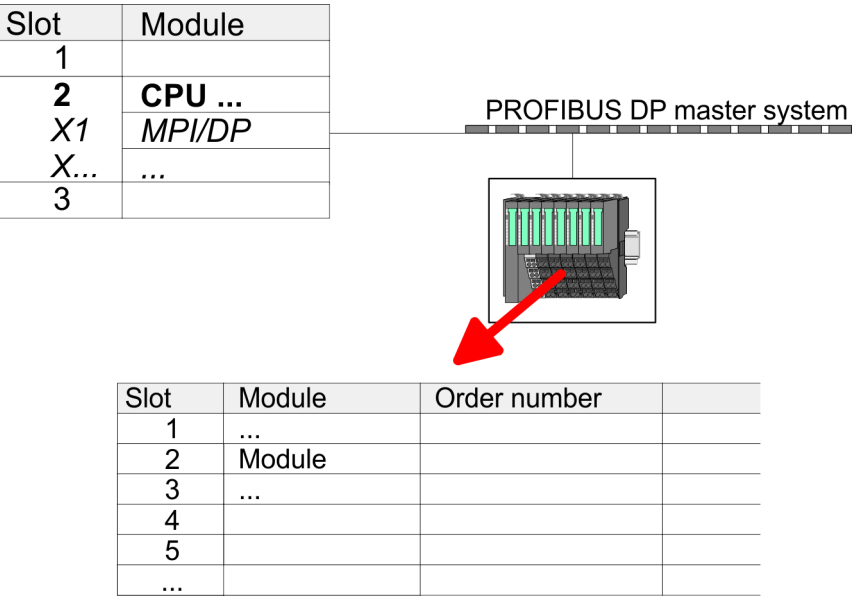

### **7.5 Deployment as PROFIBUS DP slave**

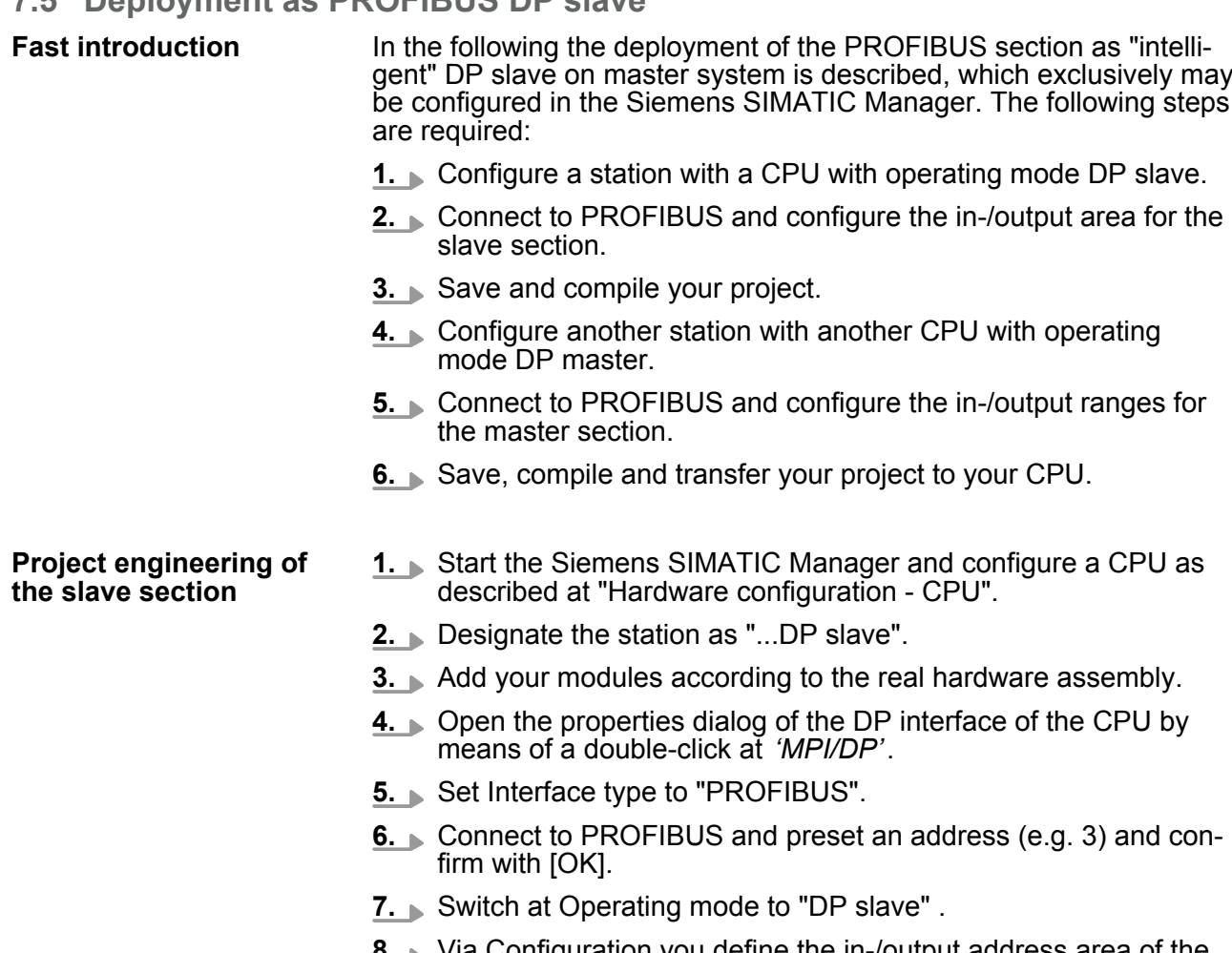

- **8.** Via Configuration you define the in-/output address area of the slave CPU, which are to be assigned to the DP slave.
- **9.** Save, compile and transfer your project to your CPU.

### **Slave section**

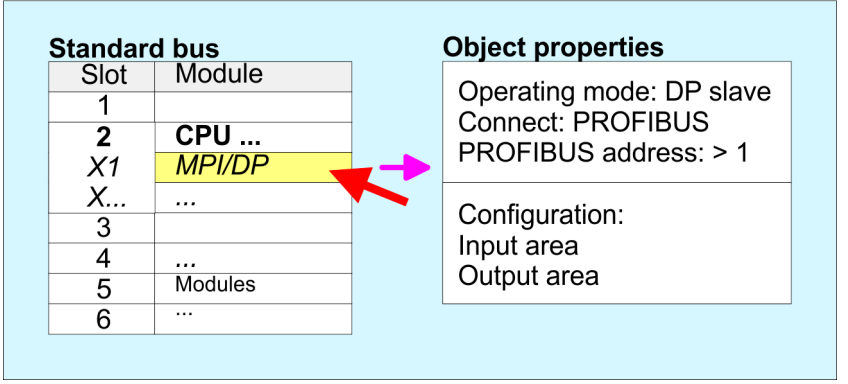

#### **Project engineering of the master section**

- **1.** Insert another station and configure a CPU.
- **2.** Designate the station as "...DP master".
- **3.** Add your modules according to the real hardware assembly.
- **4.** Open the properties dialog of the DP interface of the CPU by means of a double-click at *'MPI/DP'*.

Deployment as PROFIBUS DP slave

- **5.** Set Interface: type to "PROFIBUS".
- **6.** Connect to PROFIBUS and preset an address (e.g. 2) and confirm with [OK].
- **7.** Switch at Operating mode to "DP master" and confirm the dialog with [OK].
- **8. ► Connect your slave system to this master system by dragging** the "CPU 31x" from the hardware catalog at Configured stations onto the master system and select your slave system to be coupled.
- **9.** Open the *Configuration* at *Object properties* of your slave system.
- **10.** Via double click to the according configuration line you assign the according input address area on the master CPU to the slave output data and the output address area to the slave input data.
- **11.** Save, compile and transfer your project to your CPU.

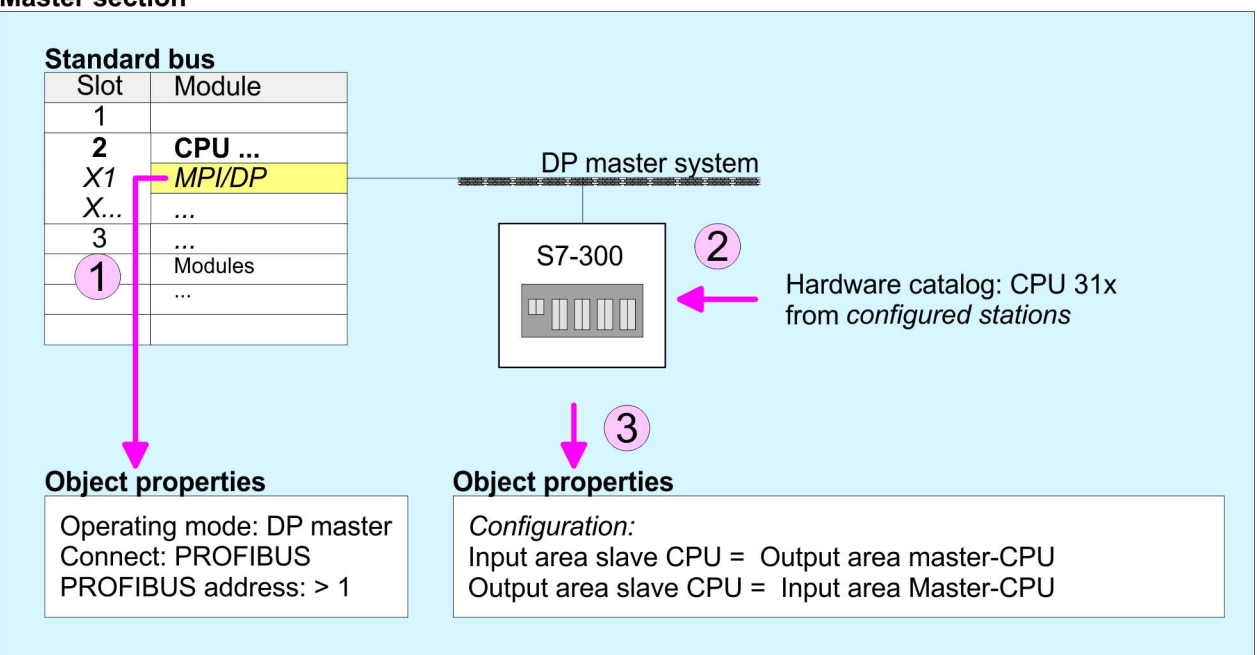

#### **Master section**

### **7.6 PROFIBUS installation guidelines**

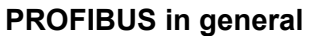

- $\blacksquare$  A PROFIBUS DP network may only be built up in linear structure.
- PROFIBUS DP consists of minimum one segment with at least one master and one slave.
- $\blacksquare$  A master has always been deployed together with a CPU.
- **PROFIBUS supports max. 126 participants.**
- $\blacksquare$  Per segment a max. of 32 participants is permitted.
- $\blacksquare$  The max. segment length depends on the transfer rate: 9.6 ... 187.5bit/s  $\rightarrow$  1000m 500kbit/s  $\rightarrow$  400m
	- 1.5Mbit/s  $\rightarrow$  200m
	-
	- $3$  ... 12Mbit/s  $\rightarrow$  100m
- Max. 10 segments may be built up. The segments are connected via repeaters. Every repeater counts for one participant.
- $\blacksquare$  The bus respectively a segment is to be terminated at both ends.
- $\blacksquare$  All participants are communicating with the same transfer rate. The slaves adjust themselves automatically on the transfer rate.
- As transfer medium PROFIBUS uses an isolated twisted-pair cable based upon the RS485 interface. **Transfer medium**
	- $\blacksquare$  The RS485 interface is working with voltage differences. Though it is less irritable from influences than a voltage or a current interface. You are able to configure the network as well linear as in a tree structure.
	- $\blacksquare$  Max. 32 participants per segment are permitted. Within a segment the members are linear connected. The segments are connected via repeaters. The maximum segment length depends on the transfer rate.
	- PROFIBUS DP uses a transfer rate between 9.6kbit/s and 12Mbit/ s, the slaves are following automatically. All participants are communicating with the same transfer rate.
	- The bus structure under RS485 allows an easy connection res. disconnection of stations as well as starting the system step by step. Later expansions don't have any influence on stations that are already integrated. The system realizes automatically if one partner had a fail down or is new in the network.
- The following picture illustrates the terminating resistors of the respective start and end station. **Bus connection**

### **Deployment PROFIBUS communication** VIPA System 300S CPU

PROFIBUS installation guidelines

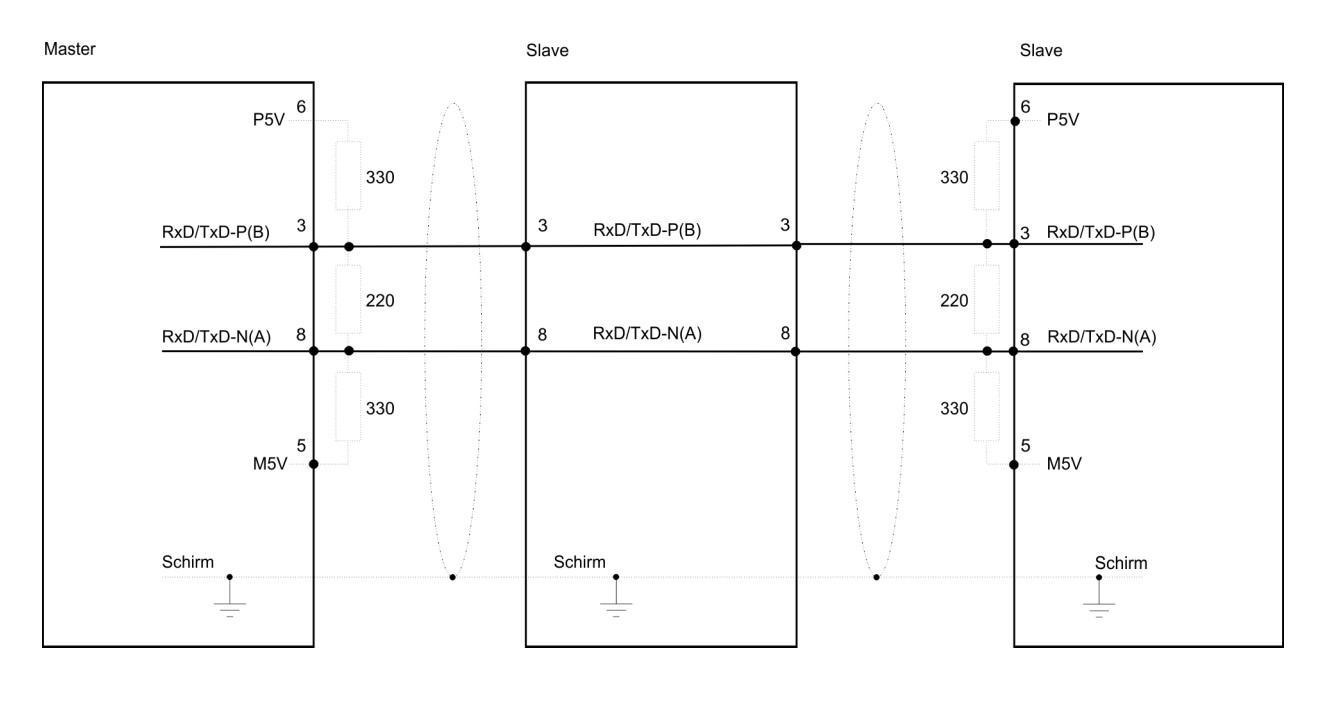

*The PROFIBUS line has to be terminated with its ripple resistor. Please make sure to terminate the last participants on the bus at both ends by activating the terminating resistor.*

### *EasyConn bus connector*

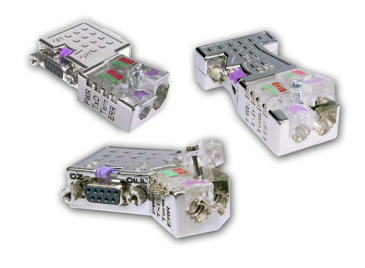

In PROFIBUS all participants are wired parallel. For that purpose, the bus cable must be feed-through. Via the order number 972-0DP10 you may order the bus connector "EasyConn". This is a bus connector with switchable terminating resistor and integrated bus diagnostic.

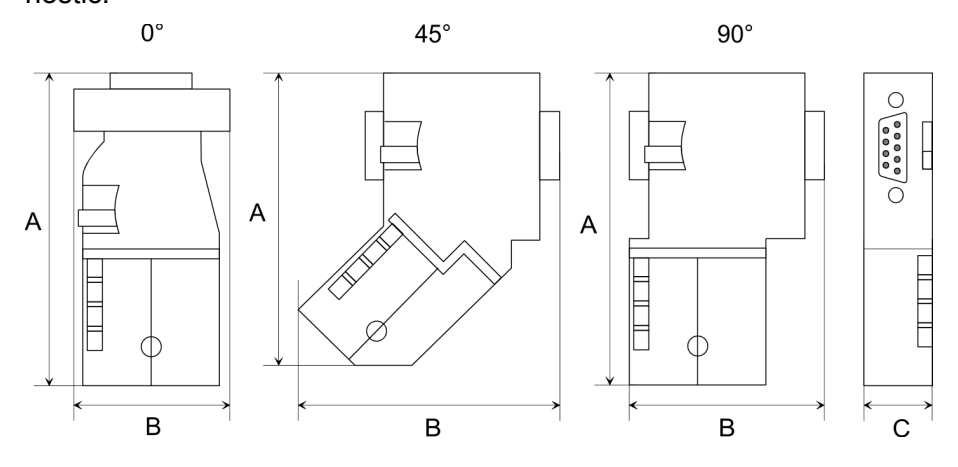

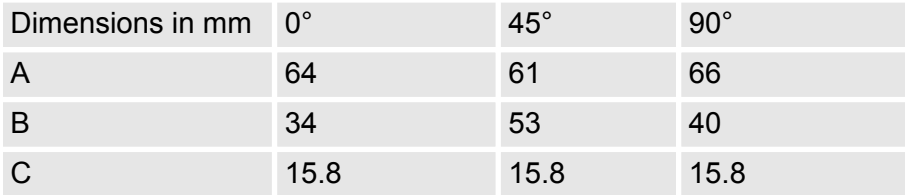

*To connect this EasyConn plug, please use the standard PROFIBUS cable type A (EN50170). Starting with release 5 you also can use highly flexible bus cable:*

*Lapp Kabel order no: 2170222, 2170822, 2170322.*

*With the order no. 905-6AA00 VIPA offers the "EasyStrip" de-isolating tool that makes the connection of the Easy-Conn much easier.*

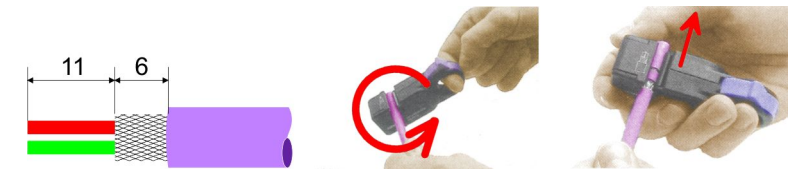

Dimensions in mm

*Termination with "Easy-Conn"*

The "EasyConn" bus connector is provided with a switch that is used to activate a terminating resistor.

*Wiring*

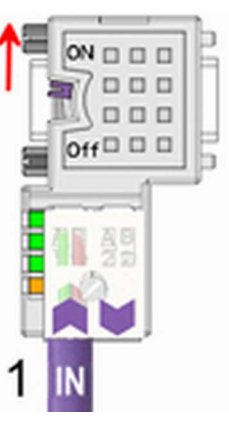

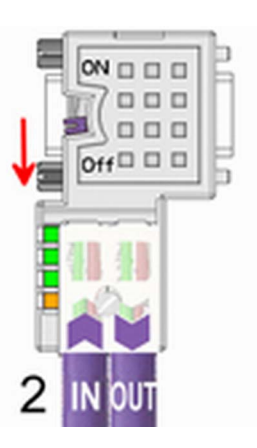

[1] 1./last bus participant

[2] further participants

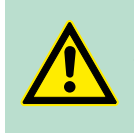

### **CAUTION!**

The terminating resistor is only effective, if the connector is installed at a bus participant and the bus participant is connected to a power supply.

The tightening torque of the screws to fix the connector to a device must not exceed 0.02Nm!

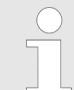

*A complete description of installation and deployment of the terminating resistors is delivered with the connector.*

Commissioning and Start-up behavior

### *Assembly*

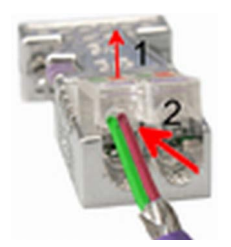

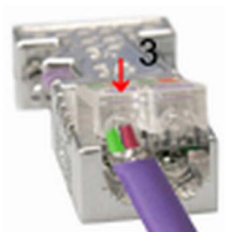

- **1.** Loosen the screw.
- **2.** Lift contact-cover.
- **3.** Insert both wires into the ducts provided (watch for the correct line colour as below!)
- **4.** Please take care not to cause a short circuit between screen and data lines!
- **5.** Close the contact cover.
- **6.** Tighten screw (max. tightening torque 0.08Nm).

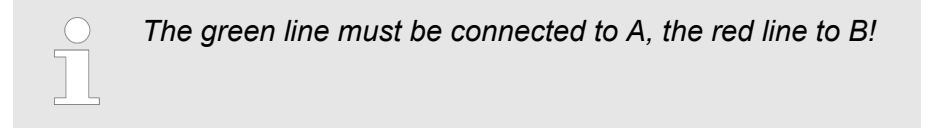

## **7.7 Commissioning and Start-up behavior**

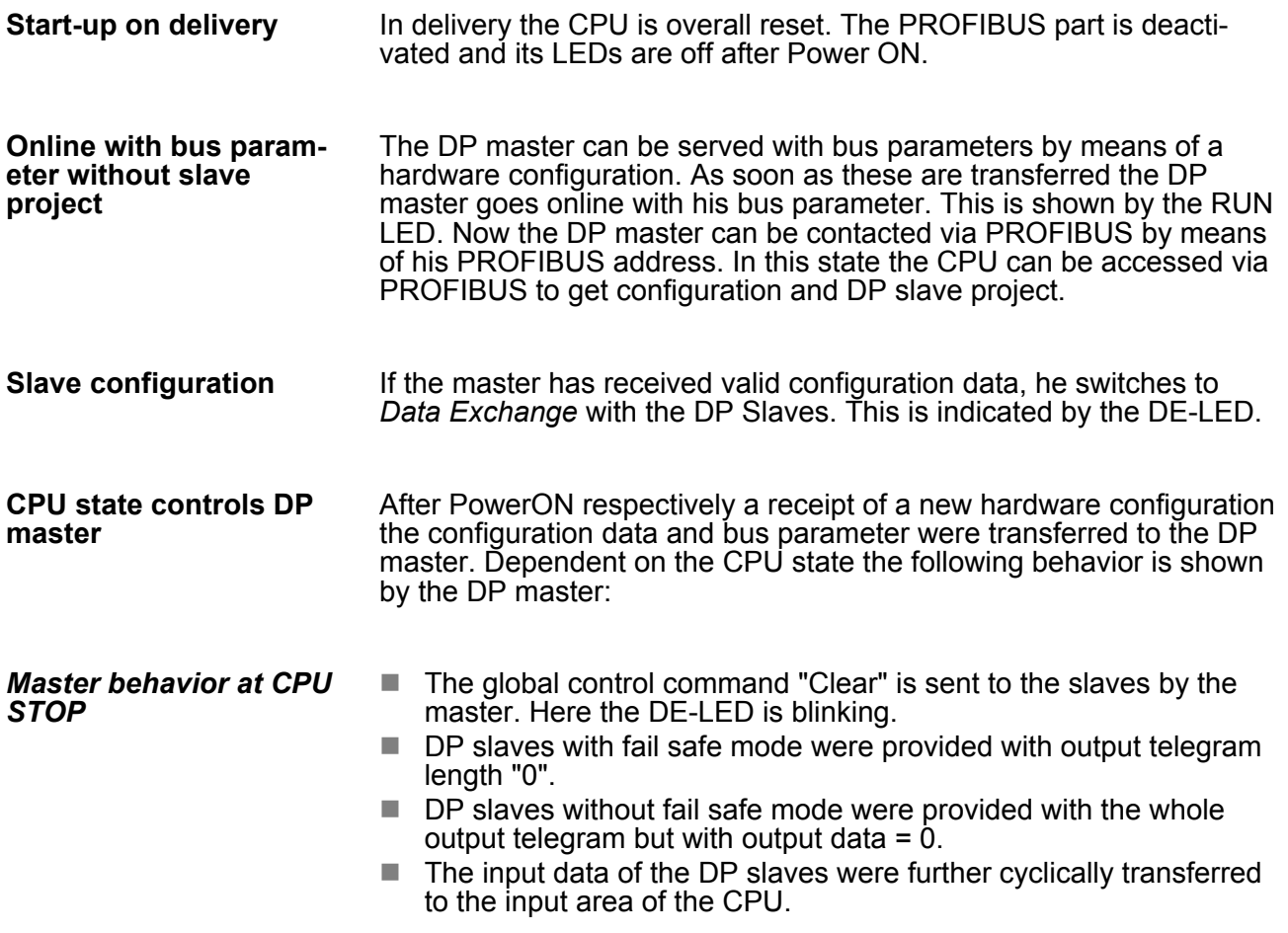

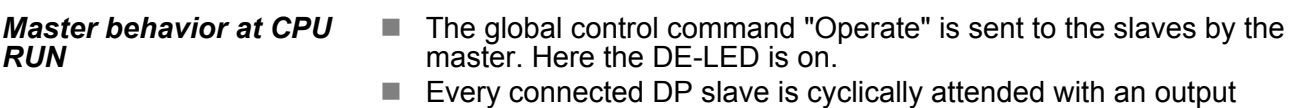

telegram containing recent output data.  $\blacksquare$  The input data of the DP slaves were cyclically transferred to the input area of the CPU.

# **8 WinPLC7**

### **8.1 System conception**

### **General**

WinPLC7 is a programming and simulation software from VIPA for every PLC programmable with Siemens STEP®7. This tool allows you to create user applications in FBD, LAD and STL. Besides of a comfortable programming environment, WinPLC7 has an integrated simulator that enables the simulation of your user application at the PC without additional hardware. This "Soft-PLC" is handled like a real PLC and offers the same error behavior and diagnostics options via diagnostics buffer, USTACK and BSTACK.

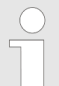

*Detailed information and programming samples may be found at the online help respectively in the online documentation of WinPLC7.*

There is also the possibility to use according configuration tools from Siemens instead of WinPLC7 from VIPA. Here the proceeding is part of this manual. **Alternatives**

#### $\blacksquare$  Windows XP (SP3) **System requirements**

- $\blacksquare$  Windows Vista
- $\blacksquare$  Windows 7 (32 and 64 bit)
- $\blacksquare$  Windows 8 (32 and 64 bit)

**Source**

You may receive a *demo version* from VIPA. Without any activation with the *demo version* the CPUs 11x of the System 100V from VIPA may be configured. To configure the SPEED7 CPUs a license for the "profi" version is necessary. This may be online be received from VIPA and activated.

There are the following sources to get WinPLC7:

- **n** Online
	- At www.vipa.com in the service area at Downloads a link to the current demo version and the updates of WinPLC7 may be found.
- n CD
	- SW211C1DD: WinPLC7 Single license, CD, with documentation in german
	- SW211C1ED: WinPLC7 Single license, CD, with documentation in english

### **8.2 Installation**

### **Precondition**

The project engineering of a SPEED7 CPU from VIPA with WinPLC7 is only possible using an activated "Profi" version of WinPLC7.

**Installation WinPLC7 Demo**

- The installation and the registration of WinPLC7 has the following approach:
- **1.** For installation of WinPLC7 start the setup program of the corresponding CD respectively execute the online received exe file.
- **2.** Select the according language.
- **3.** Accept the licensing agreement.
- **4.** ▶ Set an installation directory and a group assignment and start the installation.

### **Activation of the "Profi" version**

- **1.** Start WinPLC7.
	- ð A *'Demo'* dialog is shown
- **2.** Click at [Activate Software].
	- $\Rightarrow$  The following dialog for activation is shown:

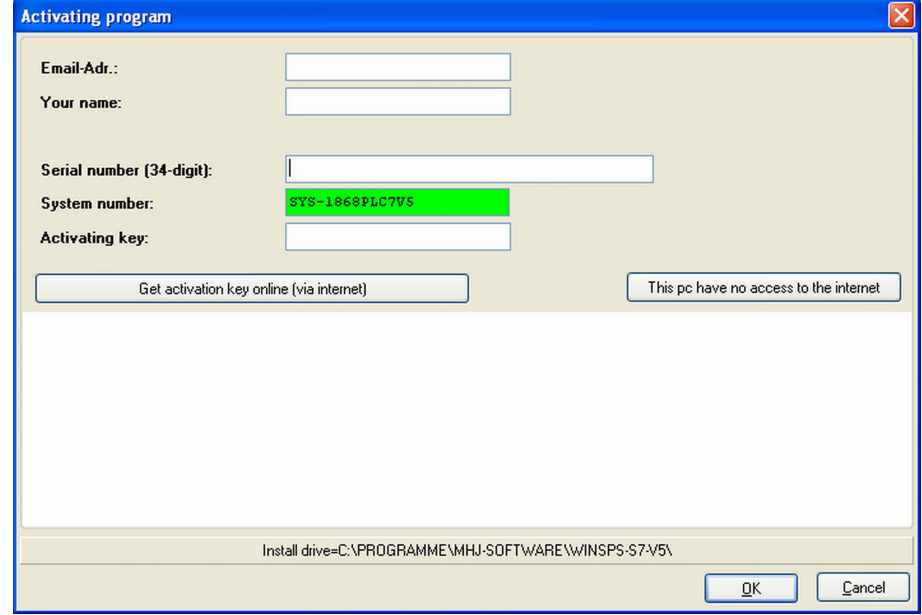

- **3.** Fill in the following fields:
	- **Email-Addr.**
	- **Nour Name**
	- $\blacksquare$  Serial number The serial number may be found on a label at the CD case of WinPLC7.
- **4.** If your computer is connected to Internet you may online request the Activation Key by [Get activation key via Internet]. Otherwise click at [This PC has no access to the Internet] and follow the instructions.
	- $\Rightarrow$  With successful registration the activation key is listed in the dialog window respectively is sent by email.
- **5.** Enter this at *'Activation code'* and click at [OK].
	- $\Rightarrow$  Now, WinPLC7 is activated as "Profi" version.

Example project engineering > Project engineering

#### **Installation of WinPCAP for station search via Ethernet**

To find a station via Ethernet (accessible nodes) you have to install the WinPCAP driver. This driver may be found on your PC in the installation directory at WinSPS-S7-V5/WinPcap\_... .exe. Execute this file and follow the instructions.

**8.3 Example project engineering**

### **8.3.1 Job definition**

In the example a FC 1 is programmed, which is cyclically called by the OB 1. By setting of 2 comparison values (value1 and value2) during the FC call, an output of the PLC-System should be activated depending on the comparison result. By setting of 2 comparison values (value1 and value2) during the FC call, an output of the PLC-System should be activated depending on the comparison result.

Here it should apply:

- $\blacksquare$  if value1 = value2 activate output Q 124.0
- $\blacksquare$  if value1 > value2 activate output Q 124.1
- if value1 < value2 activate output  $Q$  124.2

#### **Precondition**

- $\blacksquare$  You have administrator rights for your PC.
- WinPLC7 is installed and activated as "Profi" version.
- One SPEED7 CPU and one digital output module are installed and cabled.
- $\blacksquare$  The Ethernet PG/OP channel of the CPU is connected to your Ethernet network. Your CPU may be connected to your PC with an Ethernet cable either directly or via hub/switch.
- WinPCap for station search via Ethernet is installed.
- $\blacksquare$  The power supply of the CPU and the I/O periphery are activated and the CPU is in STOP state.

### **8.3.2 Project engineering**

- **1.** Start WinPLC7 ("Profi" version)
- **2.** Create and open a new project with [Create a new solution].

#### **1.** For the call of the hardware configurator it is necessary to set WinPLC7 from the Simulator-Mode to the Offline-Mode. For this and the communication via Ethernet set "Target: TCP/IP Direct". **Hardware configuration**

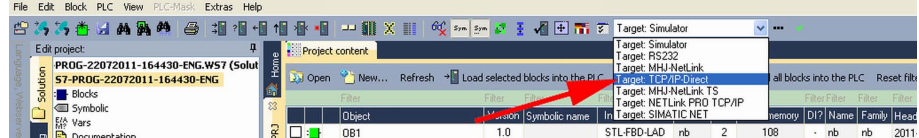

**2.** Double click to *'Hardware stations'* and here at *'Create new'*.

Example project engineering > Project engineering

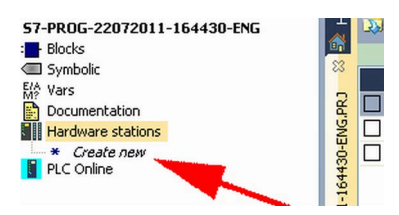

- **3.** Enter a station name. Please consider that the name does not contain any spaces.
- **4.** After the load animation choose in the register Select PLC-System the system "VIPA SPEED7" and click to [Create]. A new station is created.
- **5.** Save the empty station with *[Strg]*+*[S]*.
- **6.** By double click or drag&drop the according VIPA CPU in the hardware catalog at *'CPU SPEED7'* the CPU is inserted to your configuration.
- **7.** For output place a digital output module, assign the start address 124 and save the hardware configuration.

Establish online access via Ethernet PG/OP channel:

- 1. Open the CPU-Properties, by double clicking to the CPU at slot 2 in the hardware configurator.
- **2.** ▶ Click to the button [Ethernet CP-Properties (PG/OP-channel)].
	- ð The dialog *'Properties CP343'* is opened.
- **3.** Chose the register *'Common Options'*.
- **4.** Click to [Properties Ethernet].
- **5.** Choose the subnet *'PG\_OP\_Ethernet'*.
- **6.** Enter a valid IP address-and a subnet mask. You may get this from your system administrator.
- **7.** Close every dialog window with [OK].
- **8.** Select, if not already done, *'Target: External TCP/IP direct'*.
- **9. ○** Open with *'Online* → Send configuration to the CPU' a dialog with the same name.
- **10.** Click to [Accessible nodes]. Please regard to use this function it is necessary to install WinPCap before!
- 11. Choose your network card and click to [Determining accessible nodes].
	- $\Rightarrow$  After a waiting time every accessible station is listed. Here your CPU with IP 0.0.0.0 is listed, too. To check this the according MAC address is also listed. This MAC address may be found at a label beneath the front flap of the CPU.
- **12.** For the temporary setting of an IP address select you CPU and click to [Temporary setting of the IP parameters]. Please enter the same IP parameters, you configured in the CPU properties and click to [Write Parameters].
- **13.** Confirm the message concerning the overall reset of the CPU.
	- $\Rightarrow$  The IP parameters are transferred to the CPU and the list of accessible stations is refreshed.
- **14.** Select your CPU and click to [Confirm].
	- $\Rightarrow$  Now you are back in the dialog "Send configuration".

**Programming of the**

**FC 1**

Example project engineering > Project engineering

Transfer hardware configuration

- Choose your network card and click to [Send configuration].
	- $\Rightarrow$  After a short time a message is displayed concerning the transfer of the configuration is finished.

The hardware configuration is finished, now and the CPU may always be accessed by the IP parameters as well by means of WinPLC7.

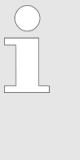

*Usually the online transfer of the hardware configuration happens within the hardware configurator. With 'File* **→** Save active station in the WinPL7 sub project' there is *also the possibility to store the hardware configuration as a system file in WinPLC7 to transfer it from WinPLC7 to the CPU.*

The PLC programming happens by WinPLC7. Close the hardware configurator and return to your project in WinPLC7. The PLC program is to be created in the FC 1.

**1.** ■ In *'Project content'* choose *'New → FC'*.

File Edit Block PLC View PLC-Mask Extras Help

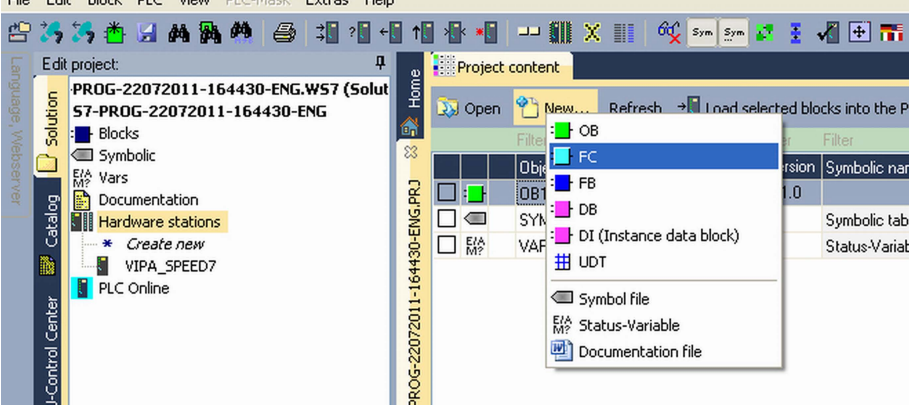

- **2.** Enter "FC1" as block and confirm with [OK].
	- $\Rightarrow$  The editor for FC 1 is called.

Creating parameters

In the upper part of the editor there is the parameter table. In this example the 2 integer values *value1* and *value2* are to be compared together. Since both values are read only by the function, these are to be defined as "in".

- **1.** Select the *'in*  $\rightarrow$ ' row at the *'parameter table'* and enter at the field *'Name'* "value1". Press the *[Return]* key.
	- $\Rightarrow$  The cursor jumps to the column with the data type.
- **2.** The data type may either directly be entered or be selected from a list of available data types by pressing the *[Return]* key. Set the data type to INT and press the *[Return]* key.
	- ð Now the cursor jumps to the *'Comment'* column.
- **3.** Here enter "1. compare value" and press the *[Return]* key.
	- $\Rightarrow$  A new *'in*  $\rightarrow$ ' row is created and the cursor jumps to *'Name'*.
- **4.** Proceed for *value2* in the same way as described for *value1*.
- **5.** Save the block. A note that the interface of the block was changed may be acknowledged with [Yes].
	- $\Rightarrow$  The parameter table shows the following entries, now:

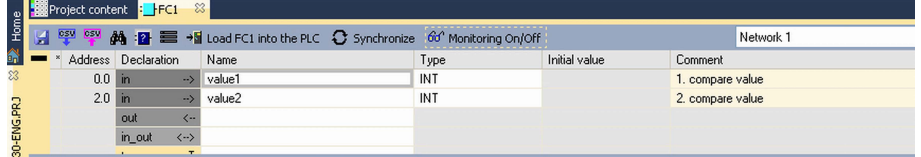

Enter the program

As requested in the job definition, the corresponding output is activated depending on the comparison of *value1* and *value2*. For each comparison operation a separate network is to be created.

**1.** The program is to be created as FBD (function block diagram). Here change to the FBD view by clicking at *'FBD'*.

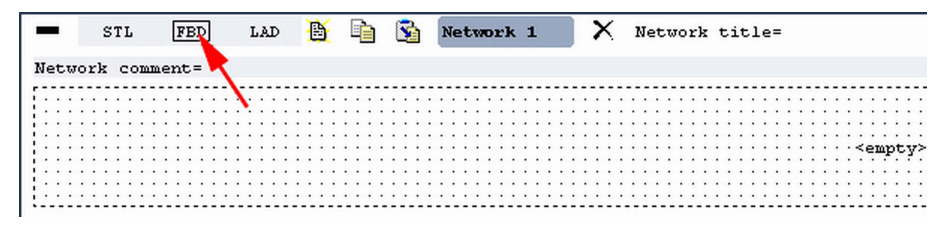

- **2.** Click to the input field designated as "<empty>". The available operations may be added to your project by drag&drop from the *hardware catalog* or by double click at them in the *hardware catalog*.
- **3.** Open in the *catalog* the category "Comparator" and add the operation*'CMP==I'* to your network.

File Edit Block PLC View PLC k Extras Help 台為為各日品商单 各相相相相合相→翻义Ⅲ % 5m 3m はそ相田市す Taget Simulator **Bu** Project content **ELFC1** 8 **Sit logic** 39 學學 A 亡 { E □ 2 图 a · 2 → Nad FC1 into the PLC O Synchronize (  $[>]$  Comparato 偸  $\sum$  CMP == 1 Address Declaration Name Type Initial va  $CMP \leq 1$  $\overline{INT}$  $0.0$ in . value  $CMP > 1$  $2.0 \overline{\ln}$ value2 **INT** 164430-FMG PP1 CMP <I out  $NPP > 1$ in\_out  $\langle \cdots \rangle$  $CMP \leq$  $CMP == D$ <Title of FC  $CMP \diamond D$  $CMP > D$ Block comment:  $CMP < D$  $\frac{1}{2}$  CMP >=D<br>CMP <=D **S7-DDOG-220**  $STL$  $\boxed{\texttt{FBD}}$ LAD **B B R** Network 1  $\overline{\mathsf{x}}$ Network  $CMP = R$ CMP OR  $comment.$ CMP>R<br>CMP>R<br>CMP<R Ò  $\overline{\text{P}}$  CMP >=R CMI  $\sum$  CMP  $\leq$  R 222 (INT) Converter  $\frac{1}{2}$  Counter ??? (INT DB-Call

- **4.** Click to the input left above and insert *value1*. Since these are block parameters a selection list of block parameters may be viewed by entering "#".
- **5.** Type in "#" and press the *[Return]* key.
- **6.** Choose the corresponding parameter of the list and confirm it with the *[Return]* key.

Example project engineering > Project engineering

**7.** Proceed in the same way with the parameter *value2*.

**1.** Click to the output at the right side of the operator.

The allocation to the corresponding output, here Q 124.0, takes place with the following proceeding:

- CMP  $==1$ *f*fvaluel #value2
- **2.** Open in the *catalog* the category *'Bit logic'* and select the function *'--[=]'*. The inserting of *'--[=]'* corresponds to the WinPLC7 shortcut *[F7]*.
- **3.** Insert the output Q 124.0 by clicking to the operand.

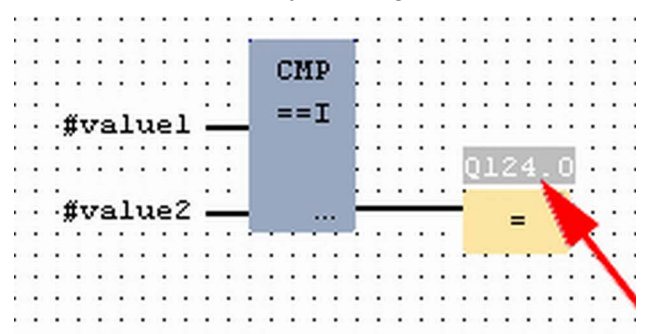

 $\Rightarrow$  Network1 is finished, now.

Adding a new network

For further comparisons the operations "CMP>I" at Q 124.1 and "CMP<I" at Q 124.2 are necessary. Create a network for both operations with the following proceeding:

- **1.** Move your mouse at an arbitrary position on the editor window and press the right mouse key.
- **2.** Select at *'context menu → Insert new network'*.
	- $\Rightarrow$  A dialog field is opened to enter the position and number of the networks.
- **3.** Proceed as described for "Network 1".

Example project engineering > Project engineering

- **4.** Save the FC 1 with *'File* è *Save content of focused window'* respectively press *[Strg]*+*[S]*.
	- $\Rightarrow$  After you have programmed the still missing networks, the FC 1 has the following structure:

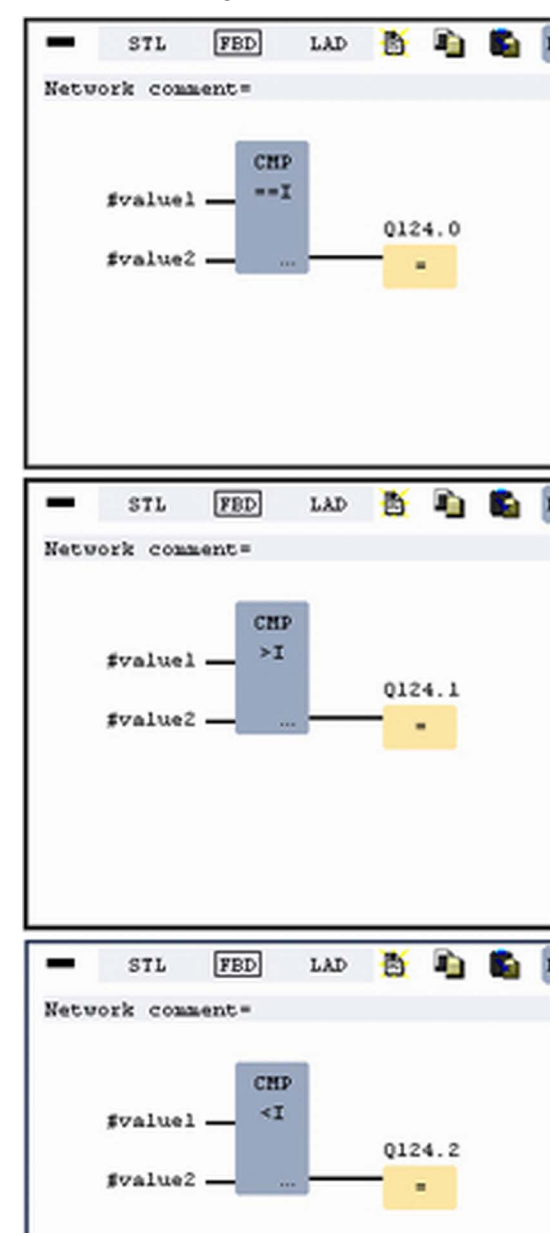

### **Creating the block OB 1**

The FC 1 is to be called from the cycle OB 1.

- 1. Go to OB 1, which was automatically created with starting the project.
- **2.** Go to *'Project content'* or to *'Solution'* and open the OB 1 by a double click.
- **3.** Change to the STL view.

Example project engineering > Test the PLC program in the Simulator

- **4.** Type in "Call FC 1" and press the *[Return]* key.
	- $\Rightarrow$  The FC parameters are automatically displayed and the following parameters are assigned:

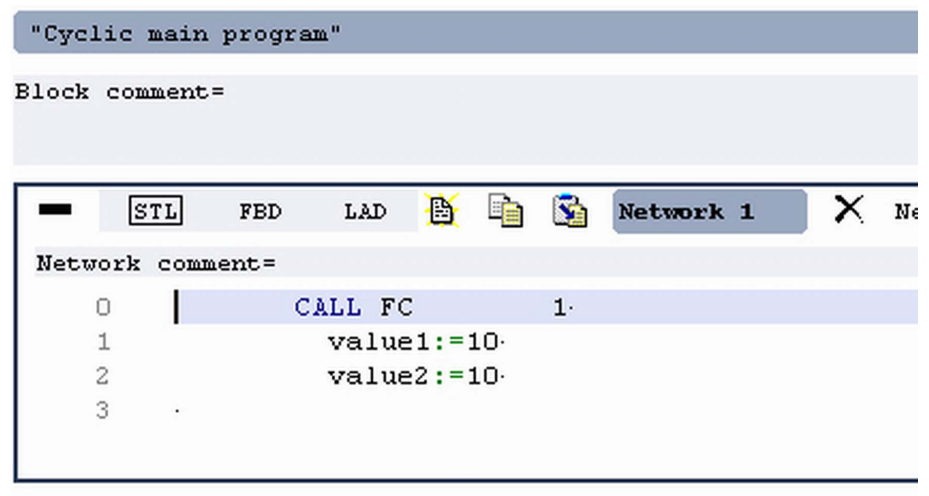

**5.** Save the OB 1 with **F** respectively press *[Strg]*+*[S]*.

**8.3.3 Test the PLC program in the** *Simulator*

**Proceeding**

With WinPLC7 there is the possibility to test your project in a *Simulator*.

**1.** Here select *'Target: Simulator'*.

| Edit<br>Block PLC View PLC-Mask<br>Extras Help<br>File |  |      |                                                                                     |                     |              |  |    |                 |                 |                                                        |                 |        |                                             |     |                            |     |                                                                                                    |                       |                        |  |                        |                      |                        |                 |  |    |
|--------------------------------------------------------|--|------|-------------------------------------------------------------------------------------|---------------------|--------------|--|----|-----------------|-----------------|--------------------------------------------------------|-----------------|--------|---------------------------------------------|-----|----------------------------|-----|----------------------------------------------------------------------------------------------------|-----------------------|------------------------|--|------------------------|----------------------|------------------------|-----------------|--|----|
| <b>参加相相相处相 中国义用</b><br><b>曾為為內見萬萬萬</b>                 |  |      |                                                                                     |                     |              |  |    |                 |                 |                                                        |                 |        |                                             |     |                            |     | $\partial Q$ syn syn $\mathcal{F}$ $\mathbb{F}$ $\mathcal{F}$ $\mathbb{F}$ $\mathcal{F}$ $\mathbb{F}$ $\mathcal{F}$ | Target: Simulator     |                        |  |                        | $\checkmark$         | <b>COLUM</b><br>$\sim$ |                 |  |    |
|                                                        |  |      | Edit project:                                                                       |                     |              |  |    |                 |                 | Target: Simulator:<br>Project content<br>Target: RS232 |                 |        |                                             |     |                            |     |                                                                                                    |                       |                        |  |                        |                      |                        |                 |  |    |
|                                                        |  | ion  | PROG-22072011-164430-ENG.WS7 (Solut<br>57-PR0G-22072011-164430-ENG<br><b>Blocks</b> |                     |              |  | 83 | <b>Dal Open</b> |                 | New                                                    |                 |        | Refresh → Load selected blocks into the PLC |     |                            |     | Target: MHJ-NetLink<br>Target: TCP/IP-Direct<br>Target: MHJ-NetLink TS                                              |                       |                        |  | all blocks into the PL |                      |                        |                 |  |    |
|                                                        |  | ក្តី |                                                                                     |                     |              |  |    |                 | Filter          |                                                        |                 |        | Filter<br>Filter                            |     | Target: NETLink PRO TOP/IP |     |                                                                                                    |                       |                        |  |                        | <b>Filter Filter</b> |                        |                 |  |    |
|                                                        |  |      | $\Box$ $\Box$ OB                                                                    |                     | * Create new |  |    |                 | g               |                                                        |                 | Object |                                             |     |                            |     |                                                                                                    | Version Symbolic name | In Target: SIMATIC NET |  |                        |                      |                        | nemory DI? Name |  |    |
|                                                        |  |      |                                                                                     | $\cdot$ $\cdot$ 081 |              |  |    |                 |                 |                                                        | OB <sub>1</sub> |        |                                             | 1.0 |                            |     | STL-FBD-LAD                                                                                                    |                       | <b>nb</b>              |  |                        | 108                  |                        | <b>Inb</b>      |  |    |
|                                                        |  |      | Catalog<br>l FB                                                                     |                     |              |  |    |                 | <b>SMS</b><br>8 | n:                                                     | FC1             |        |                                             |     |                            | 1.0 |                                                                                                    |                       | STL-FBD-LAD            |  | mh                     | 16                   |                        | 106             |  | nb |
|                                                        |  |      |                                                                                     |                     |              |  |    |                 |                 | $\leftarrow$                                           |                 |        | SYMBOLTABLE.SEO                             |     |                            |     |                                                                                                    | Symbolic table        |                        |  |                        |                      |                        |                 |  |    |

**2.** Transfer the blocks to the simulator with [Load all blocks into the PLC].

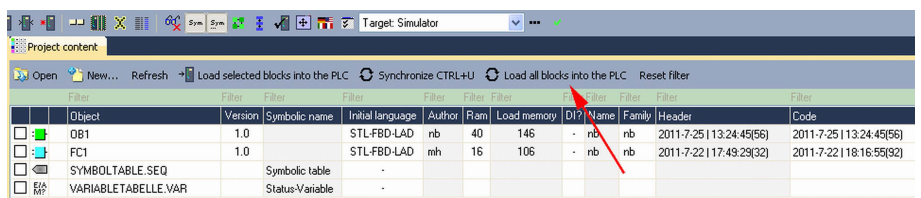

- **3.** Switch the CPU to RUN, by clicking at *'RUN'* in the *'CPU Control Center'* of *'Edit project'*.
	- $\Rightarrow$  The displayed state changes from STOP to RUN.
- **4.** To view the process image select *'View*  $\rightarrow$  Display process image window' or click at  $\rightarrow$  .
	- $\Rightarrow$  The various areas are displayed.
- **5.** Double click to the process image and enter at *'Line 2'* the address PQB 124. Confirm your input with [OK]. A value marked by red color corresponds to a logical "1".
- **6.** Open the OB 1.

Example project engineering > Transfer PLC program to CPU and its execution

- **7.** Change the value of one variable, save the OB 1 and transfer it to the simulator.
	- $\Rightarrow$  According to your settings the process image changes immediately. The status of your blocks may be displayed with *'Block*  $\rightarrow$  *Monitoring On/Off'*.
- A further component of the simulator is the *PLC mask*. Here a CPU is graphically displayed, which may be expanded by digital and analog peripheral modules. As soon as the CPU of the simulator is switched to RUN state, inputs may be activated by mouse and outputs may be displayed. **Visualization via PLC mask**
	- **1.** Open the *PLC mask* with *'view*  $\rightarrow$  *PLC mask'*.
		- $\Rightarrow$  A CPU is graphically displayed.
	- **2.** Double-click to the output module, open its properties dialog and enter the Module address 124.
	- **3.** Switch the operating mode switch to RUN by means of the mouse.
		- $\Rightarrow$  Your program is executed and displayed in the simulator, now.

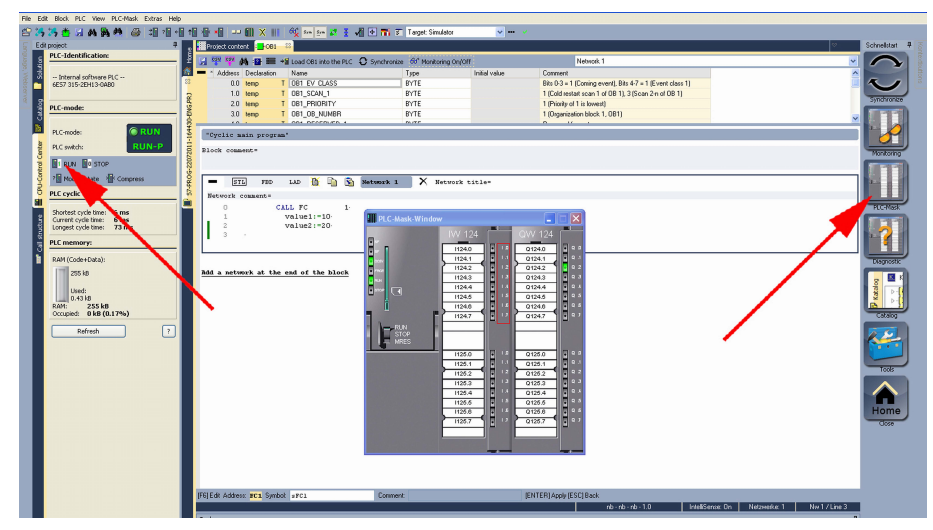

**8.3.4 Transfer PLC program to CPU and its execution**

**Proceeding**

- **1.** For transfer to the CPU set the transfer mode to "Target: TCP/ IP-Direct".
- **2.** ► If there are more network adapters in your PC, the network adapter may be selected via *'Extras*  $\rightarrow$  Select network adapter'.
- **3.** For presetting the Ethernet data click to [...] and click to [Accessible nodes].

Example project engineering > Transfer PLC program to CPU and its execution

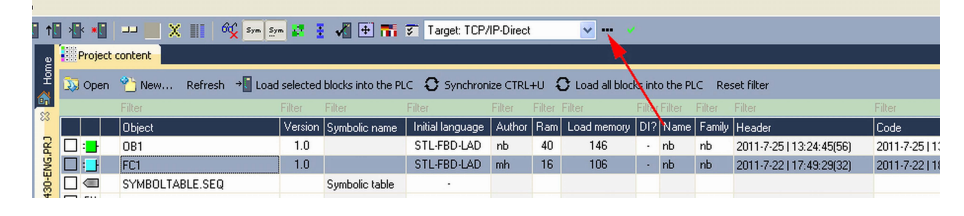

- **4.** Click at [Determining accessible nodes].
	- $\Rightarrow$  After a waiting time every accessible station is listed.
- **5.** Choose your CPU, which was provided with TCP/IP address parameters during the hardware configuration and click to [Confirm].
- **6.** Close the dialog *'Ethernet properties'* with [OK].
- **7. Transfer your project to your CPU with** *'PLC* **→ Send all blocks'.**
- **8.** Switch your CPU to RUN state.
- **9.** Open the OB 1 by double click.
- **10.** Change the value of one variable, save the OB 1 and transfer it to the CPU.
	- $\Rightarrow$  According to your settings the process image changes immediately. The status of your blocks may be displayed with *'Block* → *Monitoring On/Off'*.

# **9 Configuration with TIA Portal**

### **9.1 TIA Portal - Work environment**

### **9.1.1 General**

### **General**

In this chapter the project engineering of the VIPA CPU in the Siemens TIA Portal is shown. Here only the basic usage of the Siemens TIA Portal together with a VIPA CPU is shown. TIA means **T**otally **i**ntegrated **A**utomation from Siemens. Here your VIPA PLCs may be configured and linked. For diagnostics online tools are available.

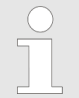

*Information about the Siemens TIA Portal can be found in the online help respectively in the according online documentation.*

### **Starting the TIA Portal**

To start the Siemens TIA Portal with Windows select *'Start*  $\rightarrow$  **Programs**  $\rightarrow$  Siemens Automation  $\rightarrow$  TIA ...'

Then the TIA Portal opens with the last settings used.

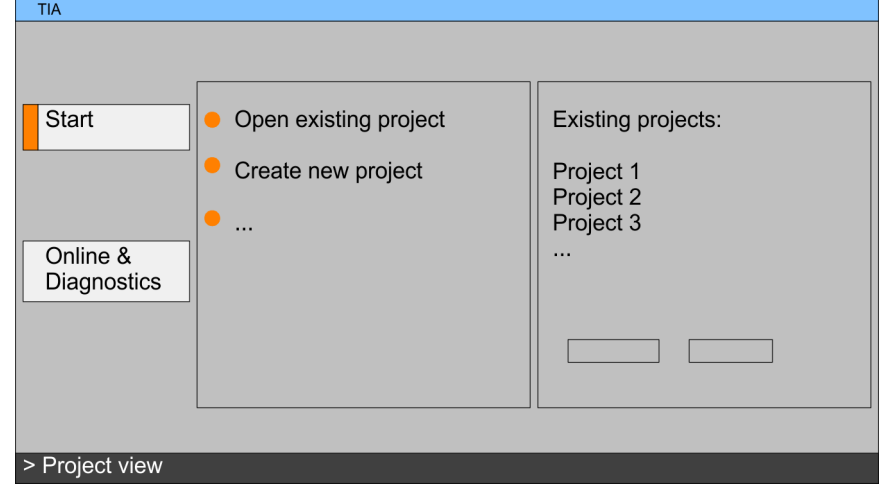

With the menu *'Project*  $\rightarrow$  *Exit'* in the *'Project view'* you may exit the TIA Portal. Here there is the possibility to save changes of your project before. **Exiting the TIA Portal**

**9.1.2 Work environment of the TIA Portal**

Basically, the TIA Portal has the following 2 views. With the button on the left below you can switch between these views:

The *'Portal view'* provides a "task oriented" view of the tools for processing your project. Here you have direct access to the tools for a task. If necessary, a change to the Project view takes place automatically for the selected task. **Portal view**

#### The *'Project view'* is a "structured" view to all constituent parts of your project. **Project view**

TIA Portal - Hardware configuration - CPU

#### *Areas of the Project view*

The Project view is divided into the following areas:

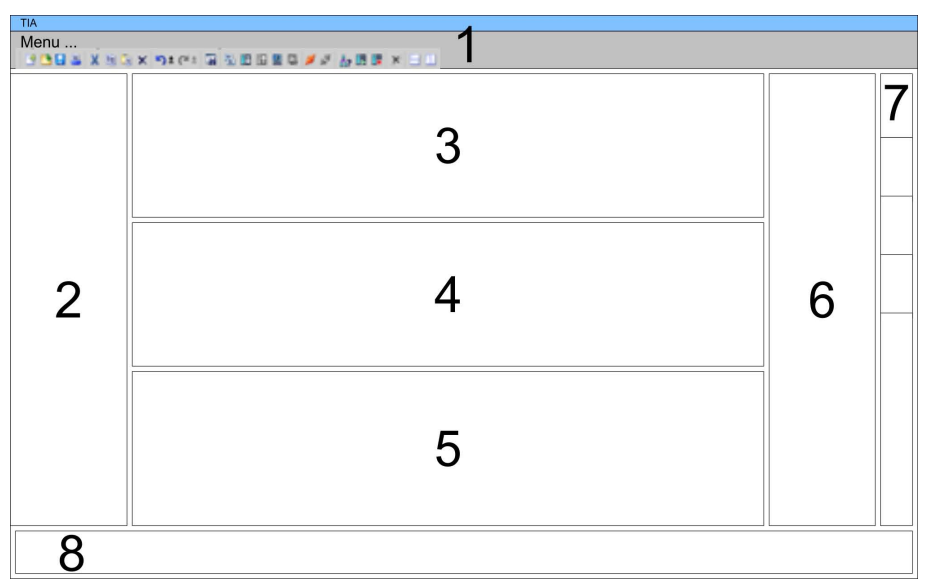

- 1 Menu bar with toolbars<br>2 Proiect tree with Details
- 2 Project tree with Details view<br>3 Project area
- 3 Project area<br>4 Device over
- Device overview of the project respectively area for block programming
- 5 Properties dialog of a device (parameter) respectively information area
- 6 Hardware catalog and tools
- 7 "Task-Cards" to select hardware catalog, tasks and libraries<br>8 Jump to Portal or Proiect view
- Jump to Portal or Project view
- **9.2 TIA Portal Hardware configuration CPU**

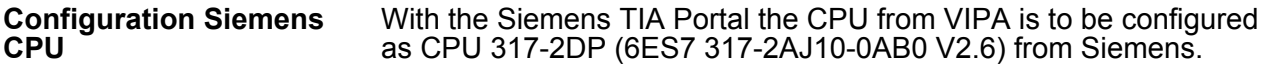

- 1. Start the Siemens TIA Portal.
- **2.** Create a new project in the *Portal view* with *'Create new project'*.
- **3.** Switch to the *Project view*.
- **4.** Click in the *Project tree* at *'Add new device'*.
- **5.** Select the following CPU in the input dialog: SIMATIC S7-300 > CPU 317-2DP > 6ES7 317-2AJ10-0AB0 V2.6
	- $\Rightarrow$  The CPU is inserted with a profile rail.

TIA Portal - Hardware configuration - I/O modules

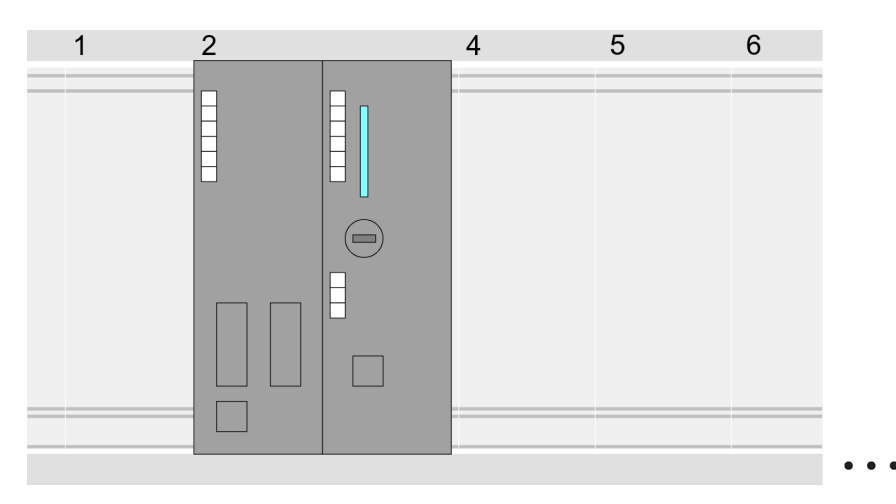

Device overview:

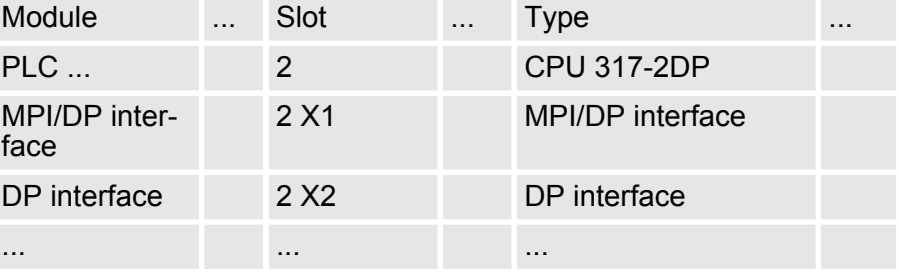

Since the CPU from VIPA is configured as Siemens CPU, so the setting of the parameters takes place via the Siemens CPU. For parametrization click in the *Project area*respectively in the *Device overview* at the CPU part. Then the parameters of the CPU part are shown in the *Properties dialog*. Here you can make your parameter settings. Ä *[on page 44](#page-43-0)* **Setting standard CPU parameters**

### **9.3 TIA Portal - Hardware configuration - I/O modules**

After the hardware configuration of the CPU place the System 300 modules at the bus in the plugged sequence. For this drag&drop the according module from the Hardware catalog to the according position of the profile rail in the *Project area* or in the *Device overview* **Hardware configuration of the modules**

TIA Portal - Hardware configuration - Ethernet PG/OP channel

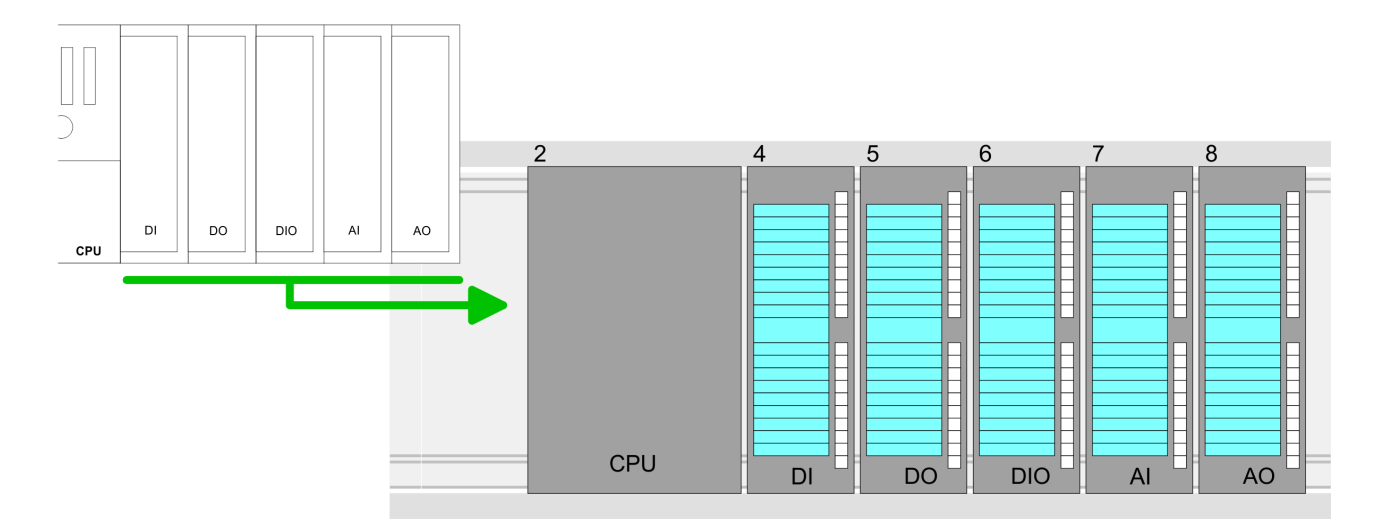

### **Device overview**

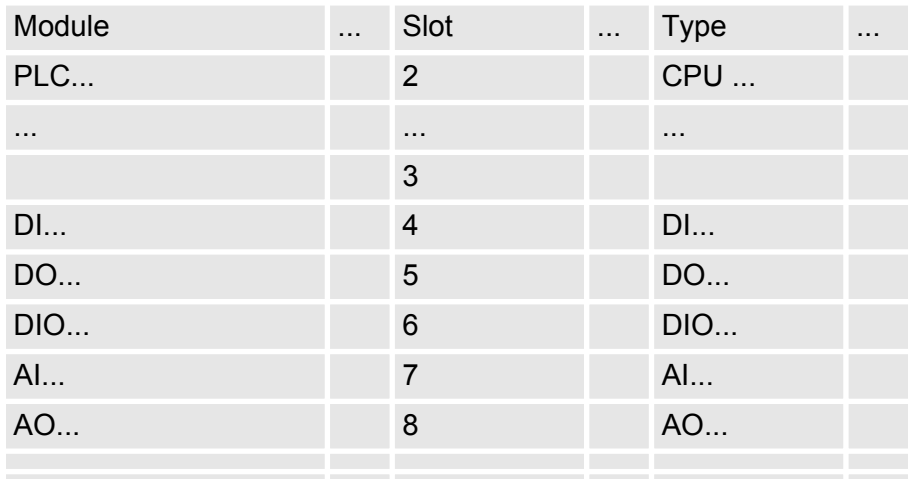

### **Parametrization**

For parametrization click in the *Project area* respectively in the *Device overview* on the module you want to parameterize. The parameters of the module appear in the Properties dialog. Here you can make your parameter settings.

### **9.4 TIA Portal - Hardware configuration - Ethernet PG/OP channel**

**Overview**

The CPU has an integrated Ethernet PG/OP channel. This channel allows you to program and remote control your CPU.

- The Ethernet PG/OP channel also gives you access to the internal web page that contains information about firmware version, connected I/O devices, current cycle times etc.
- $\blacksquare$  At the first commissioning respectively after a factory reset the Ethernet PG/OP channel has no IP address.
- For online access to the CPU via the Ethernet PG/OP channel, valid IP address parameters have to be assigned to this. This is called "initialization".
- $\blacksquare$  This can be done with the Siemens TIA Portal.

TIA Portal - Hardware configuration - Ethernet PG/OP channel

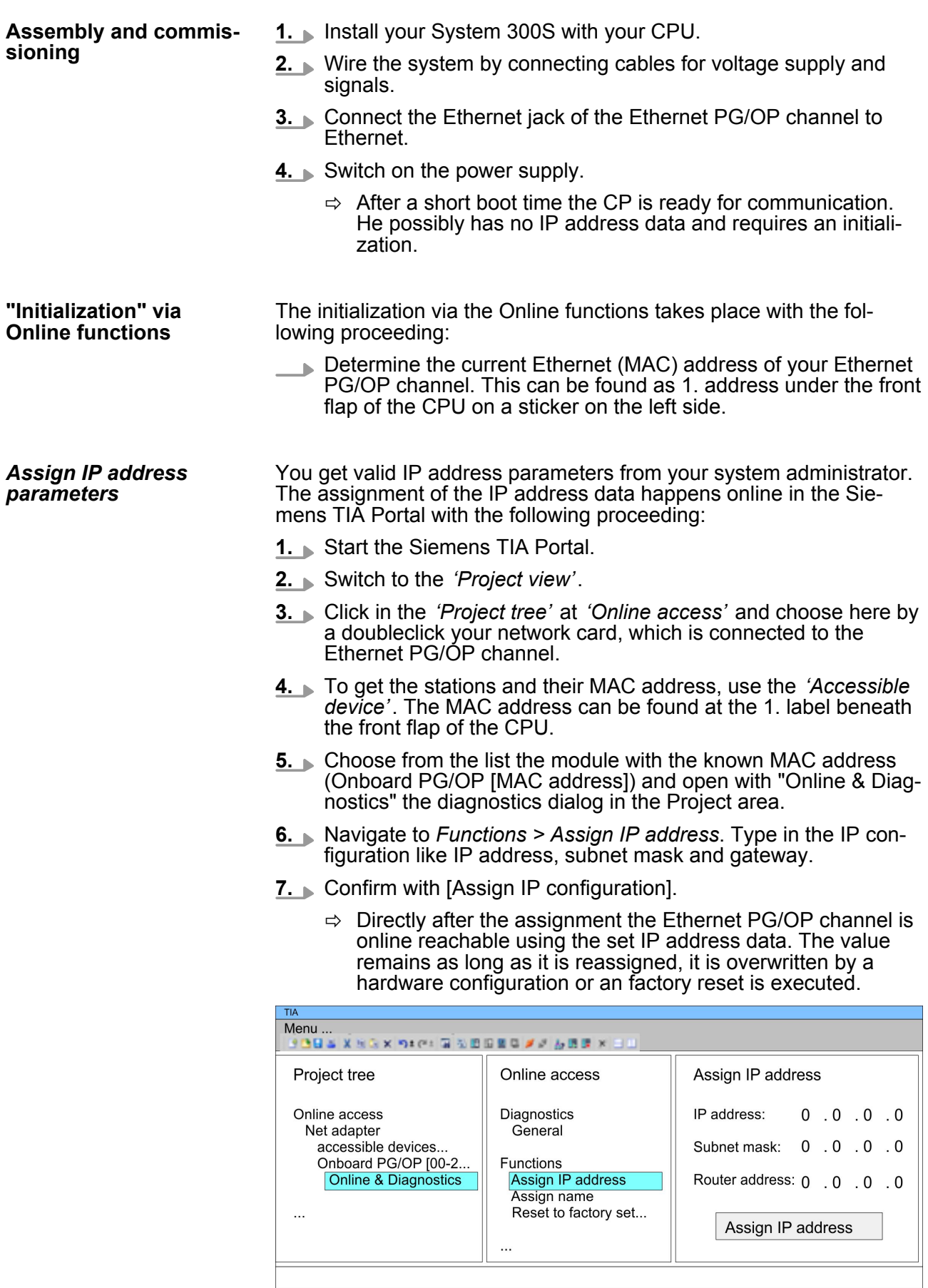

### **Configuration with TIA Portal Configuration with TIA Portal VIPA System 300S CPU**

TIA Portal - Hardware configuration - Ethernet PG/OP channel

*Due to the system you may get a message that the IP address could not be assigned. This message can be ignored.*

#### *Take IP address parameters in project*

- **1.** Open your project.
- **2.** If not already done, configure in the *'Device configuration'* a Siemens CPU 317-2DP (6ES7 317-2AJ10-0AB0 V2.6).
- **3.** Configure the System 300 modules.
- **4.** For the Ethernet PG/OP channel you have to configure a Siemens CP 343-1 (6GK7 343-1EX11 0XE0) always as last module after the really plugged modules.
- **5.** Open the "Property" dialog by clicking on the CP 343-1EX11 and enter for the CP at "Properties" at "Ethernet address" the IP address data, which you have assigned before.
- **6.** Transfer your project.

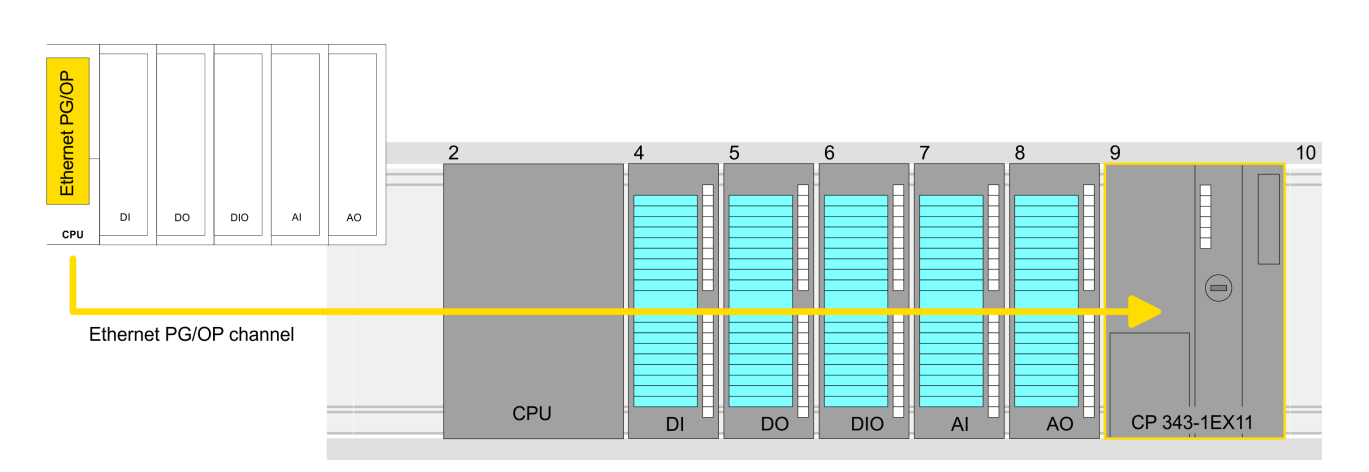

### **Device overview:**

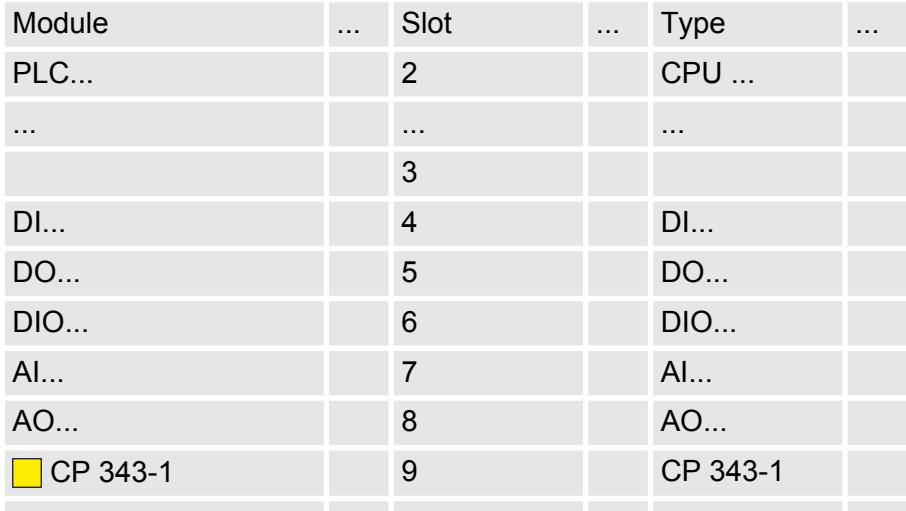

### **9.5 TIA Portal - Setting VIPA specific CPU parameters**

Since the VIPA specific CPU parameters may be set, the installation of the SPEEDBUS.GSD from VIPA in the hardware catalog is necessary. The CPU may be configured in a PROFIBUS master system and the appropriate parameters may be set after installation. **Requirements**

The GSD (Geräte-Stamm-Datei) is online available in the following language versions. Further language versions are available on inquires: **Installation of the SPEEDBUS.GSD**

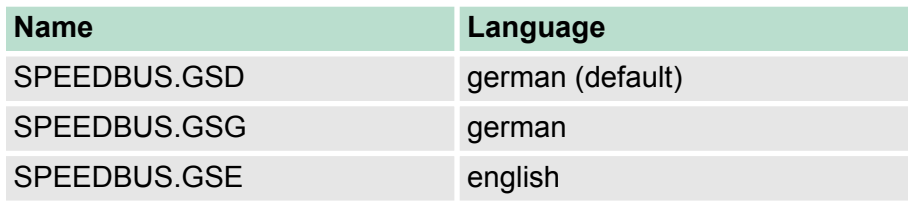

The GSD files may be found at www.vipa.com at the "Service" part.

The integration of the SPEEDBUS.GSD takes place with the following proceeding:

- **1.** Browse to www.vipa.com
- **2.** Click to *'Service* è *Download* è *GSD- and EDS-Files* è *Profibus'*
- **3.** Download the file Cx000023 Vxxx.
- **4.** Extract the file to your work directory. The SPEEDBUS.GSD is stored in the directory VIPA System 300S.
- **5.** Start the hardware configurator from Siemens.
- **6.** Close every project.
- **7.** Select *'Options* è *Install new GSD-file'*.
- **8.** Navigate to the directory VIPA\_System\_300S and select **SPEEDBUS.GSD** an.
	- $\Rightarrow$  The SPEED7 CPUs and modules of the System 300S from VIPA may now be found in the hardware catalog at PRO-FIBUS-DP / Additional field devices / I/O / VIPA\_SPEEDBUS.

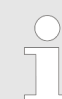

*Thus, the VIPA components can be displayed, you have to deactivate the "Filter" of the hardware catalog.*

**Proceeding**

The embedding of the CPU 315-2AG13 happens by means of a virtual PROFIBUS master system with the following approach:

- **1.** Start the Siemens TIA Portal.
- **2. ▶ Configure in the Device configuration the according Siemens** CPU.
- **3.** Configure your System 300 modules.

TIA Portal - Setting VIPA specific CPU parameters

- **4.** Configure your Ethernet PG/OP channel always as last module after the really plugged modules.
- **5.** Configure always as last module a Siemens DP master CP 342-5 (342-5DA02 V5.0). Connect and parameterize it at operation mode "DP-Master".

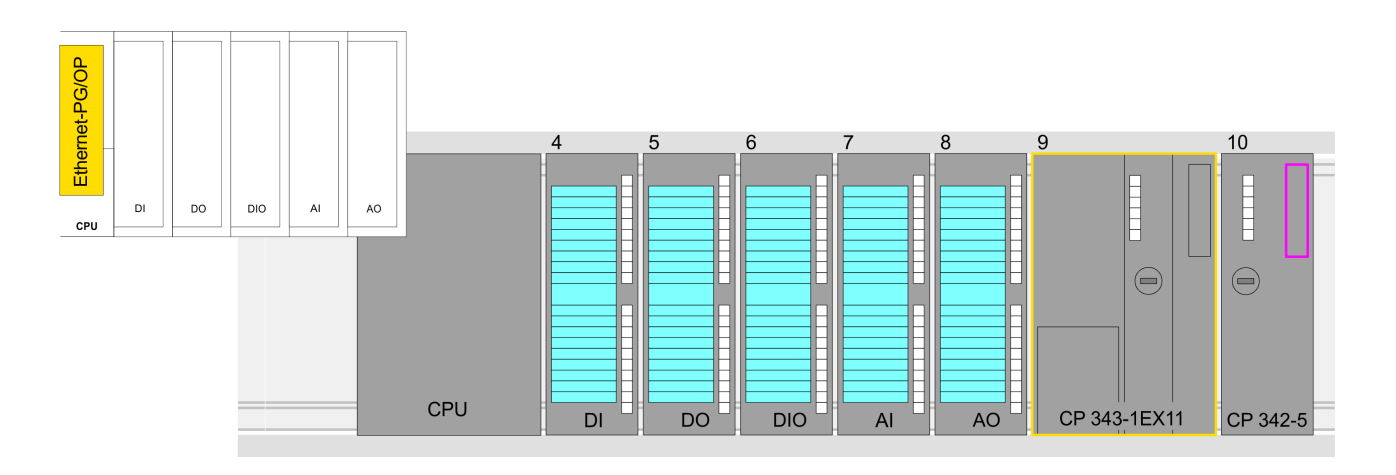

### **Device overview**

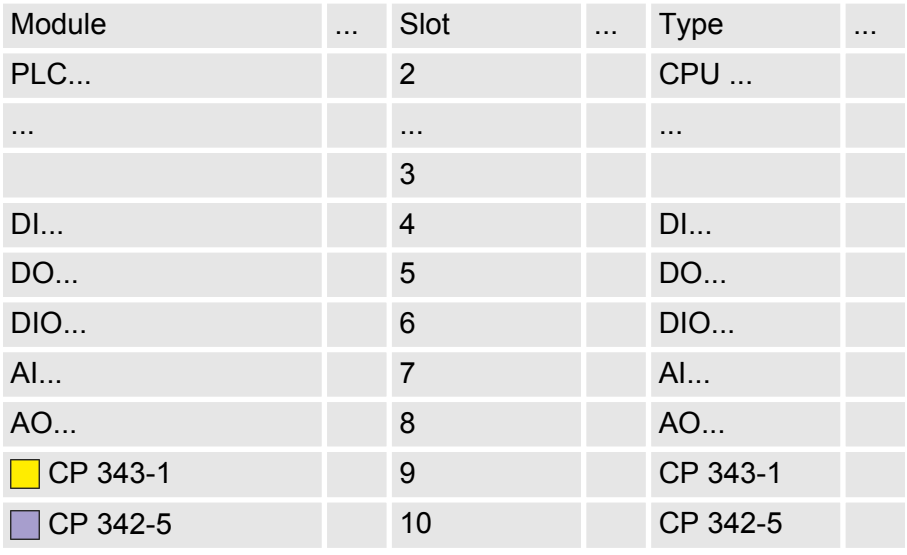

*Thus, the VIPA components can be displayed, you have to deactivate the "Filter" of the hardware catalog.*

**Connect VIPA\_SPEEDbus**

- **1.** Switch in the *Project area* to *Network view*.
- **2.** Connect the slave system "VIPA\_SPEEDbus". After installing the SPEEDBUS.GSD this may be found in the hardware catalog at: *Other field devices > PROFIBUS DP > I/O > VIPA GmbH > VIPA\_SPEEDbus.*
- **3.** For the SPEEDbus slave system set the PROFIBUS address 100.
TIA Portal - Include VIPA library

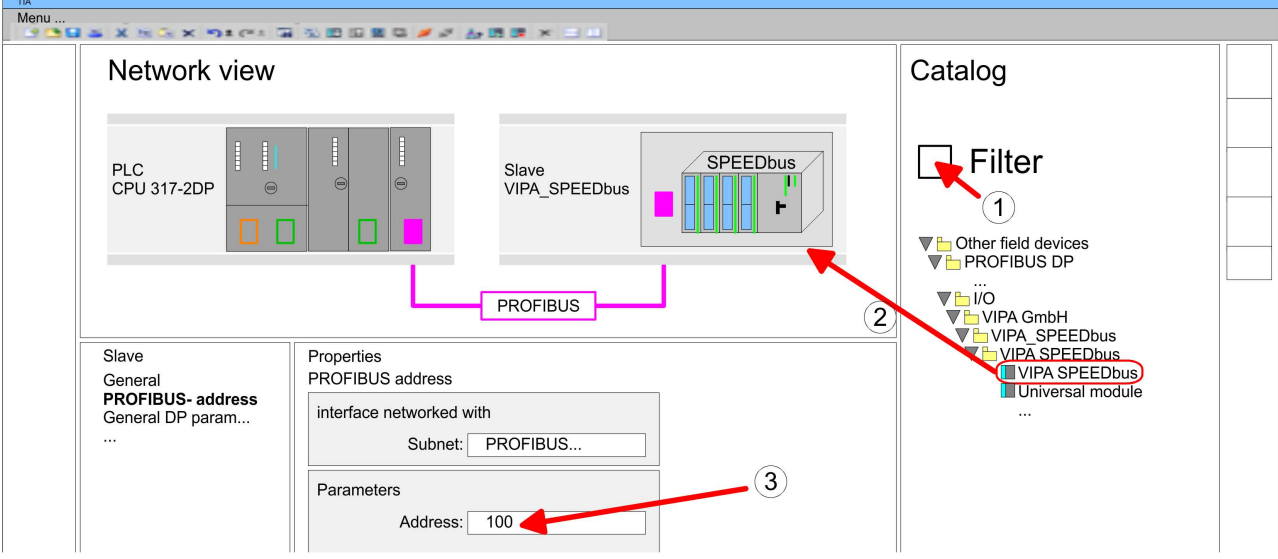

- **4.** Click at the slave system and open the *'Device overview'* in the *Project area*.
- **5.** Configure at slot 1 the VIPA CPU 315-2AG13 of the hardware catalog from VIPA\_SPEEDbus.
- **6.** By double clicking the placed CPU 315-2AG13 the properties dialog of the CPU is showed.

## **Device overview**

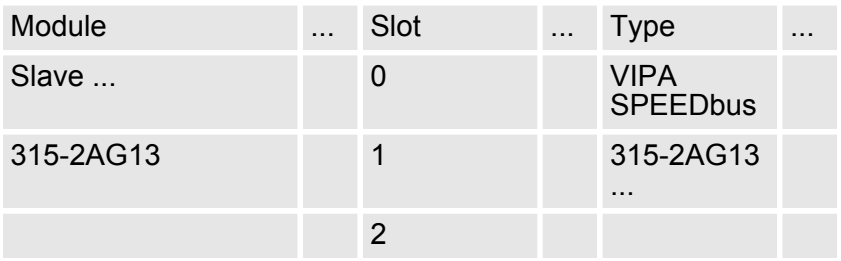

 $\Rightarrow$  As soon as the project is transferred together with the PLC user program to the CPU, the parameters will be taken after start-up.

## **9.6 TIA Portal - Include VIPA library**

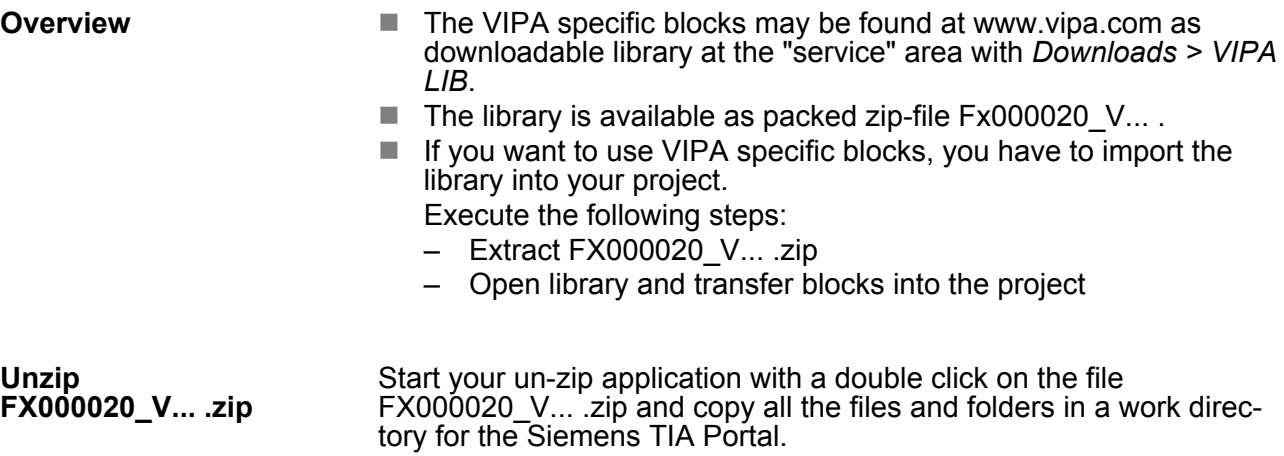

TIA Portal - Project transfer

## **Open library and transfer blocks to project**

- **1.** Start the Siemens TIA Portal with your project.
- **2.** Select the *Project view*.
- **3.** Choose "Libraries" from the Task cards on the right side.
- **4.** Click at "Global libraries".
- **5.** Click at "Open global library".
- **6.** Navigate to your directory and load the file VIPA\_TIA.al11.

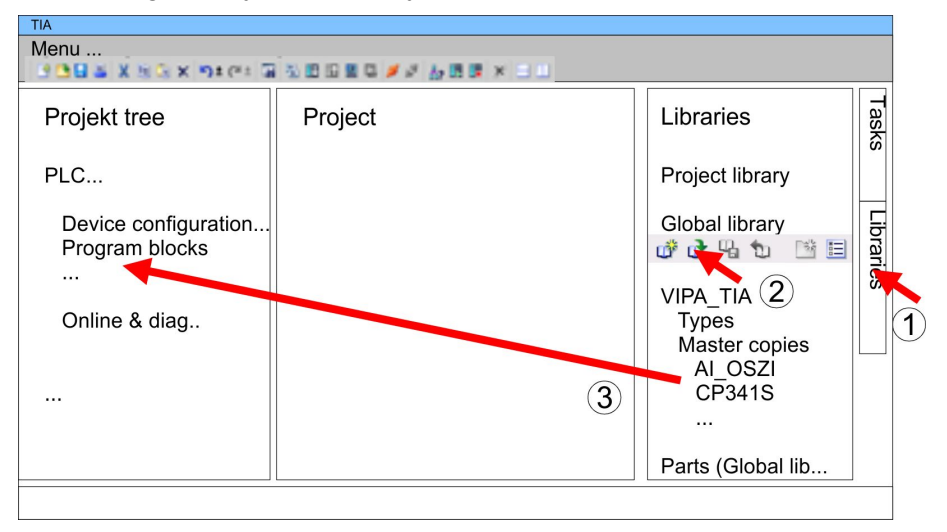

**7.** Copy the necessary blocks from the library into the "Program" blocks" of the Project tree of your project. Now you have access to the VIPA specific blocks via your user application.

## **9.7 TIA Portal - Project transfer**

There are the following possibilities for project transfer into the CPU:

- Transfer via MPI
- $\blacksquare$  Transfer via Ethernet
- $\blacksquare$  Transfer via memory card

**Transfer via MPI**

**Overview**

Currently the VIPA programming cables for transfer via MPI are not supported. This is only possible with the programming cable from Siemens.

- **1.** Establish a connection to the CPU via MPI with an appropriate programming cable. Information may be found in the corresponding documentation of the programming cable.
- **2.** Switch-ON the power supply of your CPU and start the Siemens TIA Portal with your project.
- **3.** Select in the *Project tree* your CPU and choose *'Context menu*  $\rightarrow$  Download to device → Hardware configuration' to transfer the hardware configuration.
- **4.** To transfer the PLC program choose *'Context menu* **→** Download to device → Software'. Due to the system you have to transfer hardware configuration and PLC program separately.

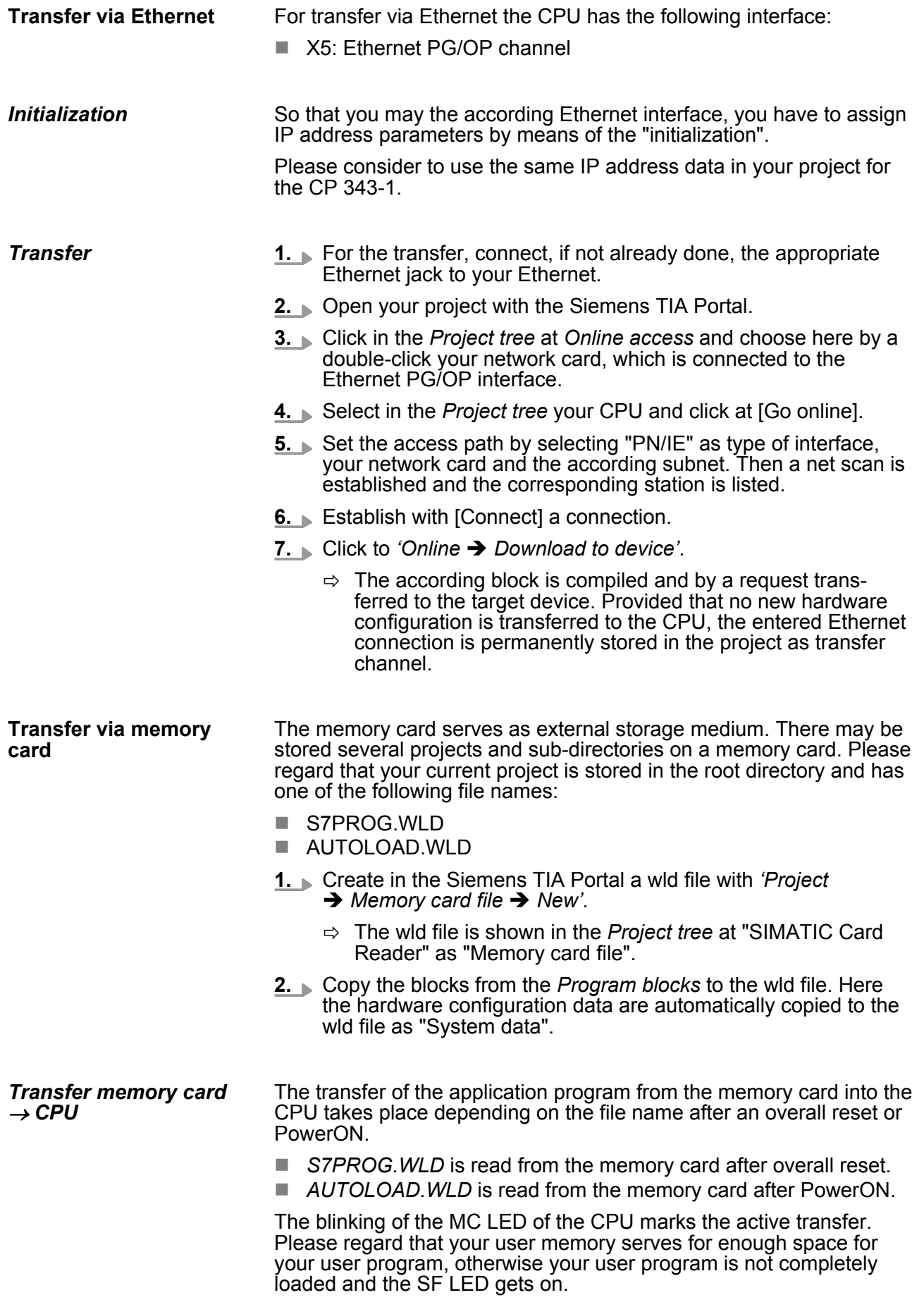

TIA Portal - Project transfer

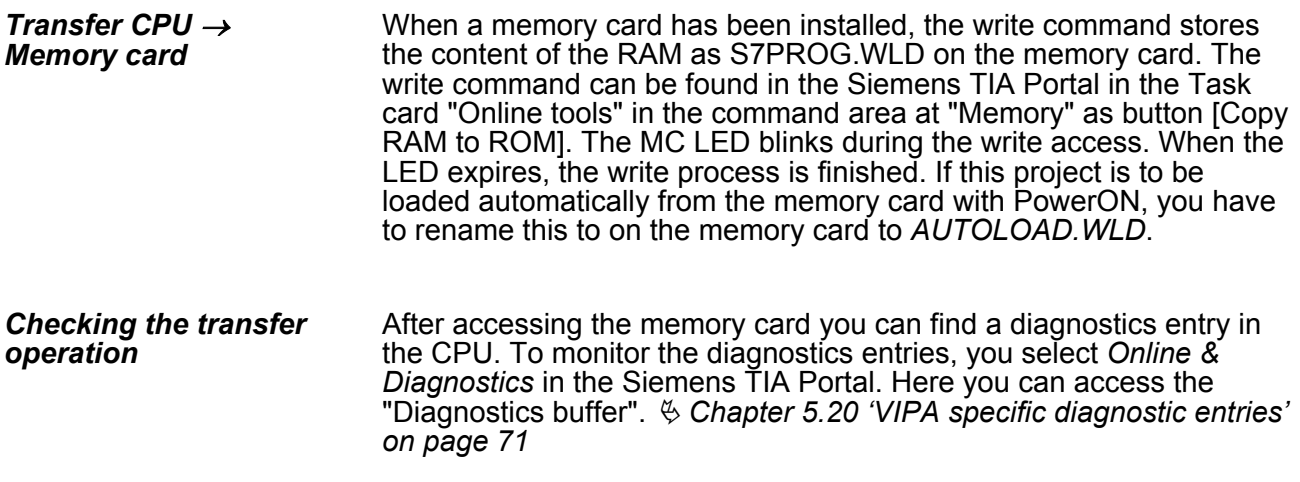